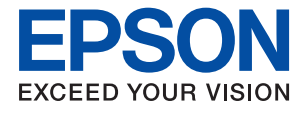

# **Administraatori juhend**

# *Sisukord*

# *[Autoriõigus](#page-4-0)*

# *[Kaubamärgid](#page-5-0)*

# *[Teave juhendi kohta](#page-6-0)*

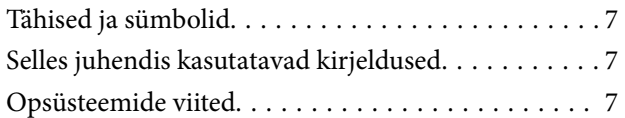

## *[Sissejuhatus](#page-8-0)*

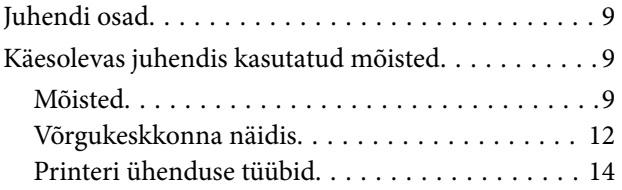

# *[Printeri sätted ja haldamine](#page-15-0)*

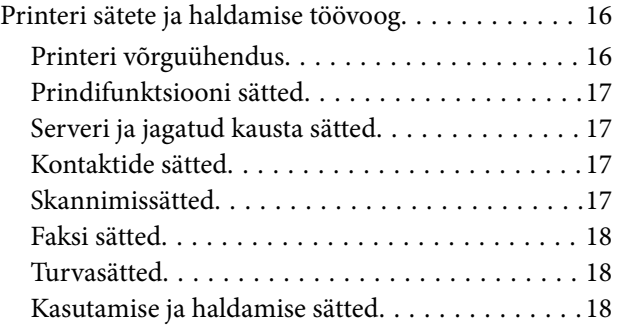

## *[Võrguühendus](#page-18-0)*

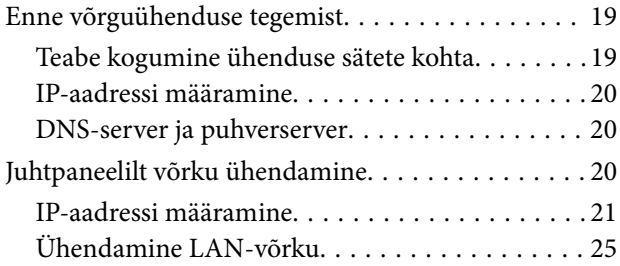

# *[Funktsioonide sätted](#page-26-0)*

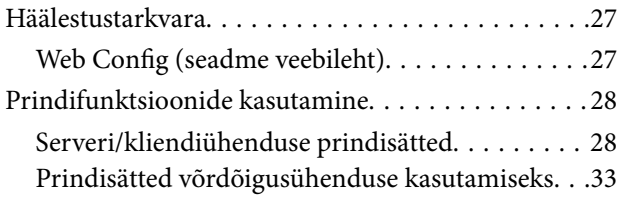

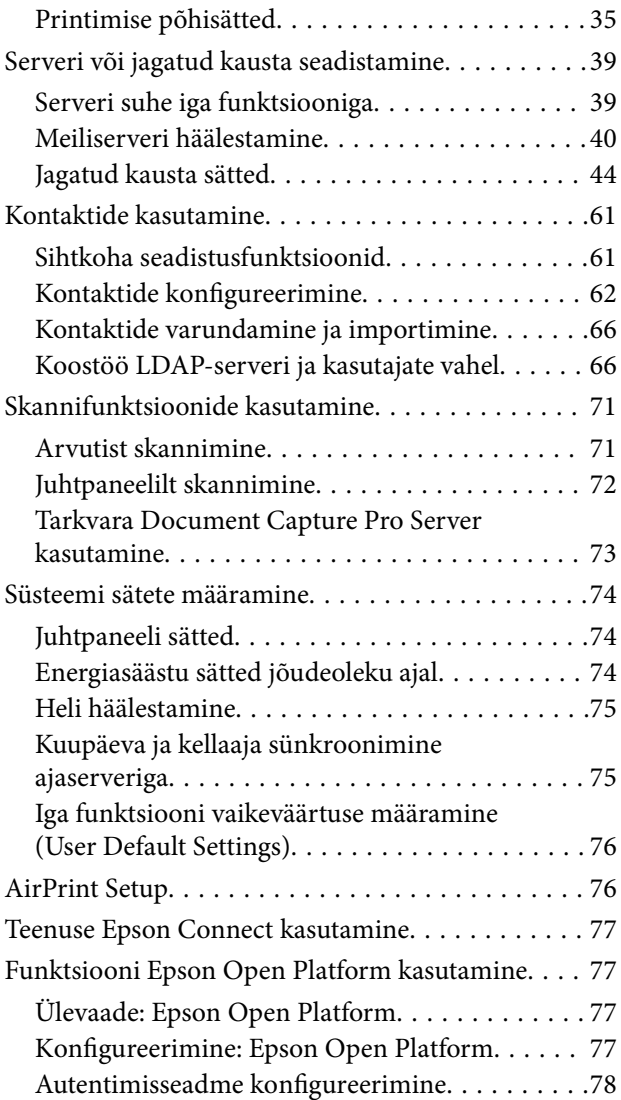

# *[Toote turvasätted](#page-78-0)*

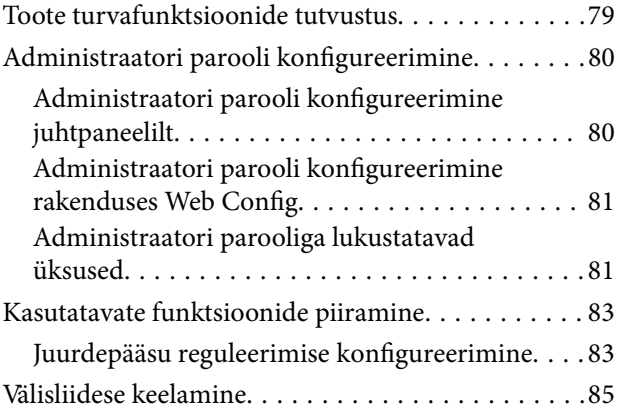

# *[Kasutamise ja haldamise sätted](#page-86-0)*

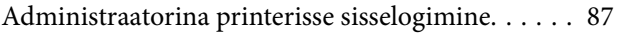

#### **Sisukord**

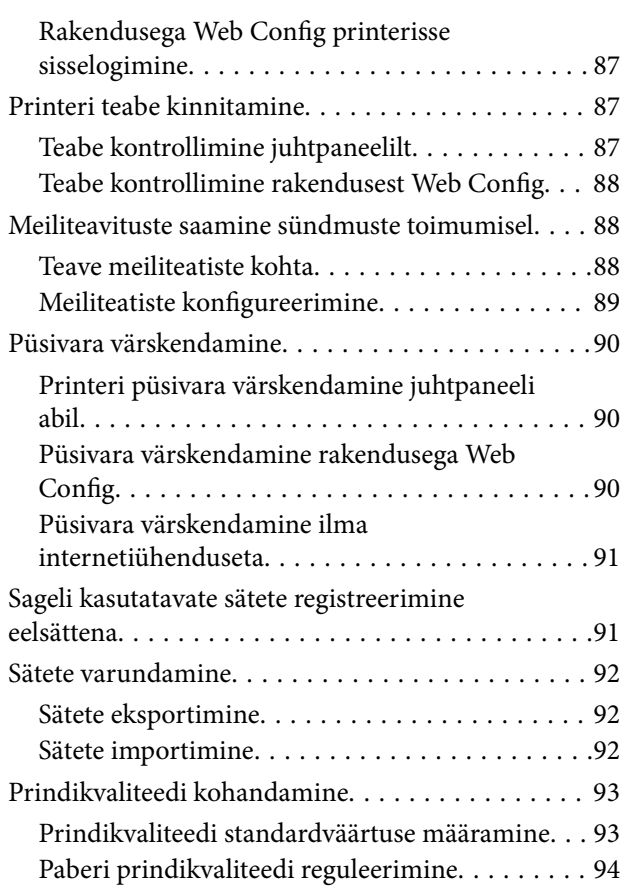

# *[Probleemide lahendamine](#page-95-0)*

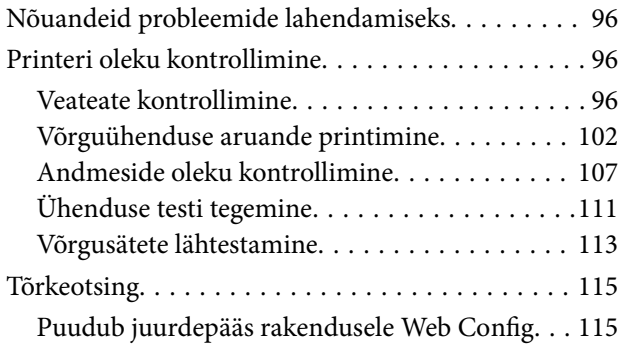

# *[Lisa](#page-116-0)*

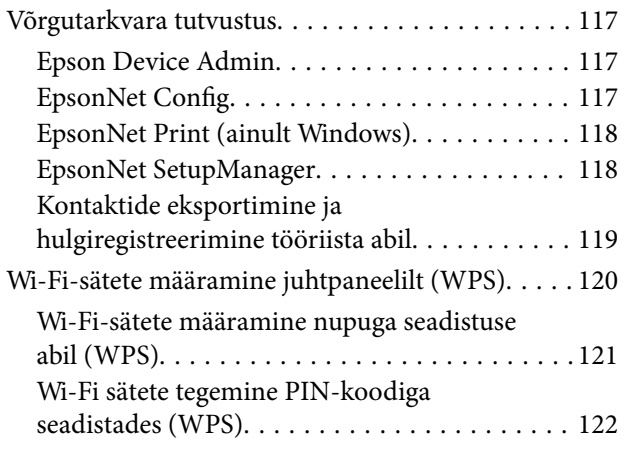

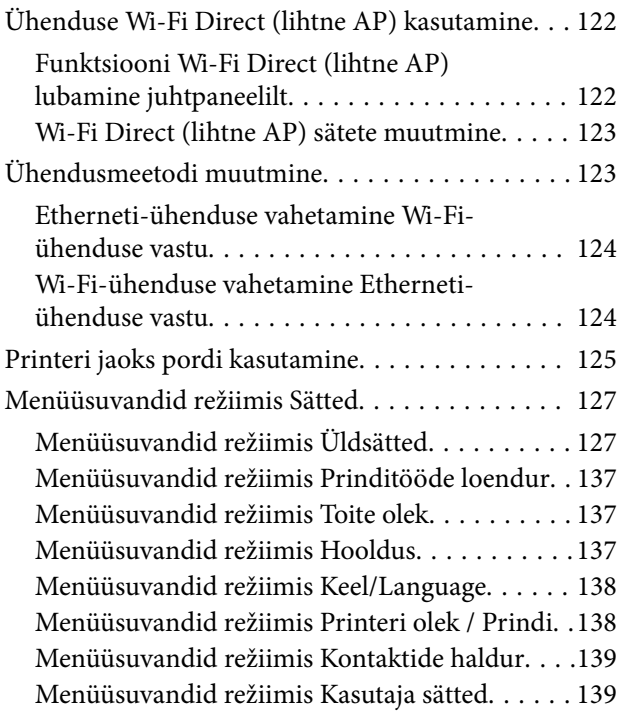

# *[Faksi sätted](#page-140-0)*

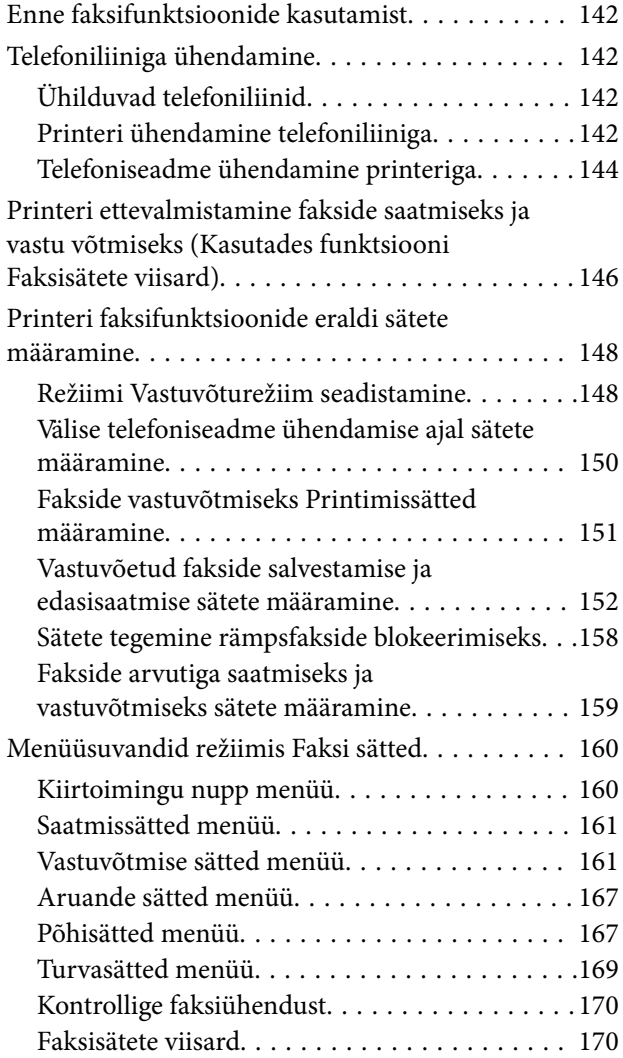

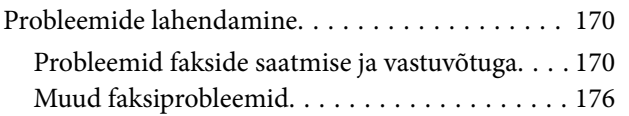

# *[Täpsemad turvasätted ettevõttele](#page-176-0)*

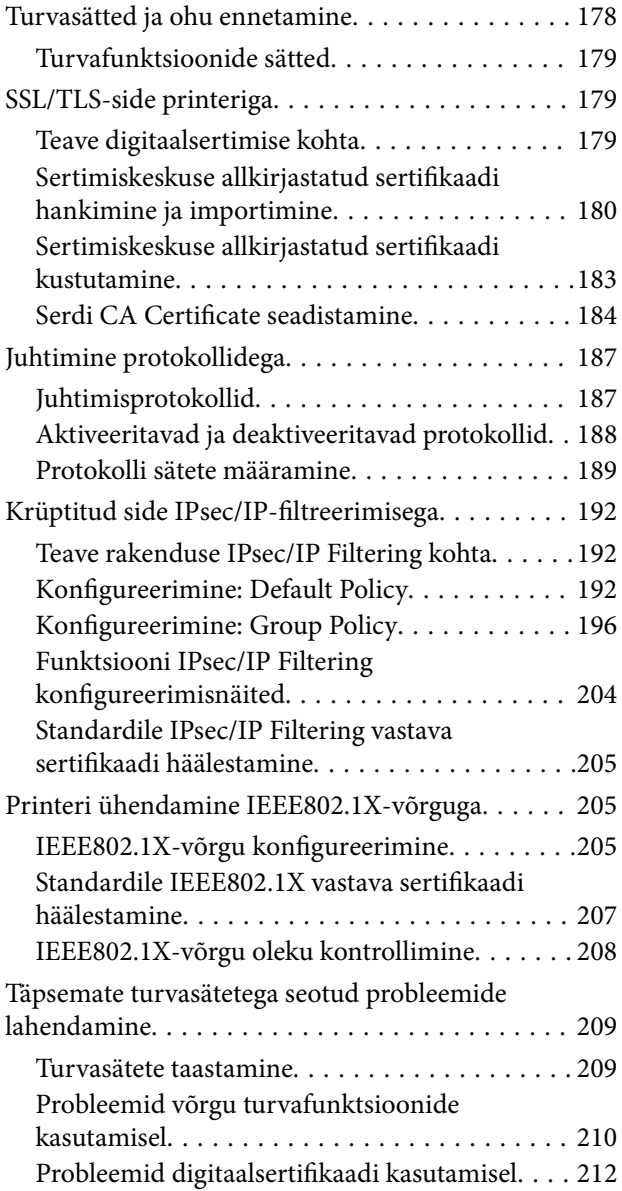

# <span id="page-4-0"></span>**Autoriõigus**

Ühtki käesoleva trükise osa ei tohi paljundada, salvestada otsingusüsteemis ega edastada üheski vormis ega viisil elektrooniliselt, mehaaniliselt, fotokopeerimise, salvestamise ega muul teel ilma ettevõtte Seiko Epson Corporation eelneva kirjaliku loata. Selles esitatud teabe kasutamise suhtes ei võeta vastutust patendiõiguste rikkumise eest. Vastutust ei võeta ka esitatud teabe kasutamisega põhjustatud kahju eest. Käesolevas dokumendis sisalduv teave on mõeldud kasutamiseks ainult koos selle Epsoni tootega. Epson ei vastuta selle teabe kasutamise eest muude toodete jaoks.

Seiko Epson Corporation ega selle sidusettevõtted ei vastuta selle toote ostja ega kolmanda osapoole ees ostjal või kolmandal osapoolel tootega juhtunud õnnetuse, väärast kasutamisest või kuritarvitamisest või loata tehtud muudatustest või remondist või (v.a USA-s) ettevõtte Seiko Epson Corporation kasutus- ja hooldusjuhiste mittejärgimise tagajärjel tekkinud kahju või kulude eest.

Seiko Epson Corporation ega selle sidusettevõtted ei vastuta kahjude ega probleemide eest, mis tulenevad lisaseadmete või kulumaterjalide kasutamisest, mis ei ole Epsoni originaaltooted või ei ole heaks kiidetud ettevõtte Seiko Epson Corporation poolt.

Seiko Epson Corporation ei vastuta mitte heaks kiidetud liidesekaablite kasutamisest tulenevate elektromagnetiliste häiringute põhjustatud kahju eest.

© 2019 Seiko Epson Corporation

Selle kasutusjuhendi sisu ja toote tehnilisi andmeid võidakse ette teatamata muuta.

# <span id="page-5-0"></span>**Kaubamärgid**

- ❏ EPSON® on registreeritud kaubamärk ja EPSON EXCEED YOUR VISION või EXCEED YOUR VISION on ettevõtte Seiko Epson Corporation kaubamärk.
- ❏ Epson Scan 2 software is based in part on the work of the Independent JPEG Group.
- ❏ Google Cloud Print™, Chrome™, Chrome OS™, and Android™ are trademarks of Google Inc.
- ❏ Microsoft®, Windows®, Windows Server®, and Windows Vista® are registered trademarks of Microsoft Corporation.
- ❏ Apple, Macintosh, Mac OS, OS X, AirMac, Bonjour, and Safari are trademarks of Apple Inc., registered in the U.S. and other countries. AirPrint is a trademark of Apple Inc.
- ❏ Üldteatis: muid tootenimesid on selles trükises kasutatud ainult tuvastamise eesmärgil ja need võivad olla vastavate omanike kaubamärgid. Epson ütleb lahti kõigist õigustest neilekaubamärkidele.

# <span id="page-6-0"></span>**Teave juhendi kohta**

# **Tähised ja sümbolid**

#### !*Ettevaatust!*

Juhised, mida tuleb kehavigastuste vältimiseks hoolikalt järgida.

#### c*Oluline teave:*

Juhised, mida tuleb järgida seadmestiku kahjustuste vältimiseks.

#### *Märkus.*

Juhised, mis sisaldavad kasulikke nõuandeid ning kirjeldavad printeri kasutamisega seotud piiranguid.

#### **Seotud teave**

& Selle ikooni klõpsamine viib teid seotud teabe juurde.

# **Selles juhendis kasutatavad kirjeldused**

- ❏ Printeridraiveri ja skanneridraiveri Epson Scan 2 ekraanipildid on tehtud opsüsteemis Windows 10 või Mac OS X v10.11.x. Ekraanipiltide sisu on mudelist ja olukorrast olenevalt erinev.
- ❏ Selles juhendis kujutatud joonised on toodud vaid näiteks. Ehkki sõltuvalt mudelist võivad need olla pisut erinevad, on nende töömeetod sama.
- ❏ Mõned LCD-ekraani menüükirjed erinevad olenevalt mudelist ja sätetest.
- ❏ Kasutage QR koodi lugemiseks selleks mõeldud rakendust.

# **Opsüsteemide viited**

#### **Windows**

Selles juhendis olevad terminid "Windows 10", "Windows 8.1", "Windows 8", "Windows 7", "Windows Vista", "Windows XP", "Windows Server 2012 R2", "Windows Server 2012", "Windows Server 2008 R2", "Windows Server 2008", "Windows Server 2003 R2", ja "Windows Server 2003" viitavad järgmistele opsüsteemidele. Terminit "Windows" kasutatakse kõikide versioonide puhul.

- ❏ Microsoft® Windows® 10 opsüsteem
- ❏ Microsoft® Windows® 8.1 opsüsteem
- ❏ Microsoft® Windows® 8 opsüsteem
- ❏ Microsoft® Windows® 7 opsüsteem
- ❏ Microsoft® Windows Vista® opsüsteem
- ❏ Microsoft® Windows® XP opsüsteem
- ❏ Microsoft® Windows® XP Professional x64 Edition opsüsteem
- ❏ Microsoft® Windows Server® 2012 R2 opsüsteem
- ❏ Microsoft® Windows Server® 2012 opsüsteem
- ❏ Microsoft® Windows Server® 2008 R2 opsüsteem
- ❏ Microsoft® Windows Server® 2008 opsüsteem
- ❏ Microsoft® Windows Server® 2003 R2 opsüsteem
- ❏ Microsoft® Windows Server® 2003 opsüsteem

#### **Mac OS X**

Termin "Mac OS X v10.11.x" viitab juhendis opsüsteemile OS X El Capitan, termin "Mac OS X v10.10.x" opsüsteemile OS X Yosemite, termin "Mac OS X v10.9.x" opsüsteemile OS X Mavericks ja termin "Mac OS X v10.8.x" opsüsteemile OS X Mountain Lion. Terminit "Mac OS X" kasutatakse versioonide "Mac OS X v10.11.x", "Mac OS X v10.10.x", "Mac OS X v10.9.x", "Mac OS X v10.8.x", "Mac OS X v10.7.x" ja "Mac OS X v10.6.8" puhul.

<span id="page-8-0"></span>See dokument on multifunktsionaalse printeri kasutamist ja haldamist käsitlev administraatori üldjuhend.

Kuna tegemist on üldjuhendiga, leidub selles mittekasutatavaid funktsioone ja menüüsid, mida ei ole näidatud. Seetõttu on teavet esitatud sarnaste sätteüksuste ja -menüüdena.

Funktsioonide kasutamise kohta lugege teavet juhendist Kasutusjuhend.

# **Juhendi osad**

#### **Printeri sätted ja haldamine**

Selgitab võrguühendusest kuni iga funktsiooni seadistamiseni ja printeri haldamiseni kulgevat voogu.

#### **Ühendamine**

Kirjeldab, kuidas ühendada seade võrku. Lisaks selgitab printeri kasutusporti, DNS-serverit ja puhverserverit.

#### **Funktsioonide sätted**

Kirjeldab iga funktsiooni sätteid, näiteks printimiseks, skannimiseks ja faksimiseks.

#### **Toote turvasätted**

Kirjeldab põhilisi turvasätteid, nagu administraatori parooli sätted ja juurdepääsu reguleerimine.

#### **Kasutamise ja haldamise sätted**

Selgitab pärast printeri kasutuselevõttu vajaminevaid kasutus- ja haldustegevusi, näiteks printeri andmete kontrollimine ja sündmuse ilmnemise korral rakenduvad teavitussätted.

#### **Probleemide lahendamine**

Kirjeldab sätete lähtestamist ja võrgu tõrkeotsingut.

#### **Faksi sätted**

Selgitab printeri ühendamist telefoniliiniga ning saatmise/vastuvõtmise ja edastussätete määramist, kui soovitakse kasutada printeri faksimise funktsiooni.

#### **Täpsemad turvasätted ettevõttele**

Selgitab võrgus kasutatavaid täpsemaid turvasätteid, näiteks SSL/TLS andmeside ja IPsec/IP-filtrimine.

# **Käesolevas juhendis kasutatud mõisted**

# **Mõisted**

Käesolevas juhendis on kasutatud alljärgnevaid mõisteid.

#### **Administraator**

Isik, kes vastutab organisatsioonis seadme või võrgu paigaldamise ja häälestamise eest. Väikestes organisatsioonides võib see isik olla vastutav nii seadme kui võrgu haldamise eest. Suurtes organisatsioonides vastutavad administraatorid osakonnas või allüksuses kasutatava võrgu ja seadmete eest ning võrguadministraatorid vastutavad organisatsioonist väljapoole ulatuvate sidesätete eest (näiteks Internett).

#### **Võrguadministraator**

Isik, kes vastutab võrguside juhtimise eest. Isik, kes häälestab marsruuteri, puhverserveri, DNS-serveri ja meiliserveri side juhtimiseks läbi Interneti või võrgu.

#### **Kasutaja**

Isik, kes kasutab seadmeid, nagu printerid või skannerid.

#### **Serveri-/kliendiühendus (printeri ühiskasutus operatsioonisüsteemi Windows serveris)**

Ühendust, mis näitab, et printer on operatsioonisüsteemi Windows serveriga ühendatud võrgu või USB-kaabli kaudu, ja serveri prindijärjekorda saab kasutada ühiselt. Side printeri ja arvuti vahel käib läbi serveri ja printerit juhitakse serverist.

#### **Võrdõigusühendus (otseprintimine)**

Ühendus, mis näitab, et printer ja arvuti on ühendatud võrku jaoturi või pääsupunkti kaudu ja mille puhul saab prinditööd käivitada otse arvutist.

#### **Web Config (seadme veebileht)**

Seadme sisse ehitatud veebiserver. Selle nimi on Web Config. Selles saate brauseriga kontrollida ja muuta seadme olekut.

#### **Prindijärjekord**

Operatsioonisüsteemis Windows iga pordi jaoks suvandis **Seade ja printer** kuvatud ikoon, näiteks printer. Kaks või enam ikooni luuakse isegi ühe seadme jaoks, kui seade on ühendatud võrku kahe või enama pordi kaudu, nagu standardse TCP/IP- ja WSD-võrgu puhul.

#### **Tööriist**

Üldmõiste Epsoni tarkvara kohta, millega seadet häälestatakse või hallatakse, näiteks Epson Device Admin, EpsonNet Config, EpsonNet SetupManager jne.

#### **Tõukeskannimine**

Üldmõiste seadme juhtpaneelilt skannimise kohta. Selle funktsiooni kasutamisel salvestatakse skannimistulemus kausta, lisatakse manusena meilile või salvestatakse pilveteenusesse.

#### **ASCII (Ameerika Informatsioonivahetuse Standardkood)**

Üks standardsetest tärgikoodidest. Määratletud on 128 tärki, mille hulgas on tähemärgid (a–z, A–Z), araabia numbrid (0-9), sümbolid, tühimärgid ja juhtmärgid. Selles juhendis tähistab "ASCII" allpool toodud tärke 0x20-0x7E (kuueteistkümnendnumber) ning ei hõlma juhtmärke.

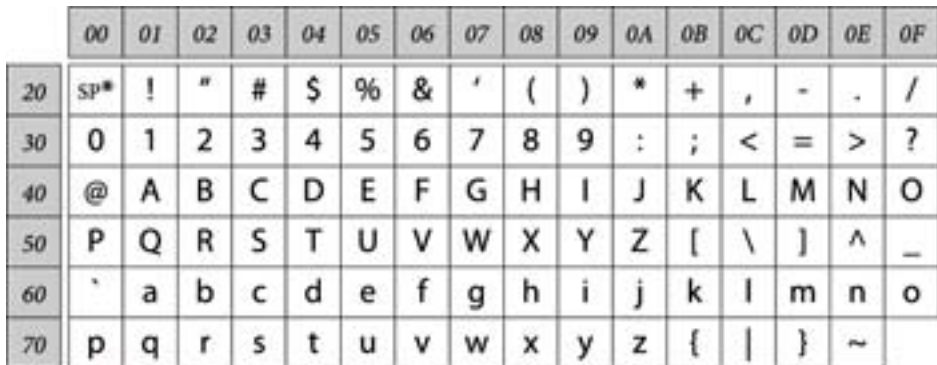

\* Tühik.

#### **Unicode (UTF-8)**

Rahvusvaheline standardkood, mis hõlmad suuremaid keeli üle maailma. Selles juhendis tähistab "UTF-8" tärkide kodeerimist UTF-8-vormingus.

# <span id="page-11-0"></span>**Võrgukeskkonna näidis**

# **Keskmise kuni suure kontorivõrgu keskkonna näide**

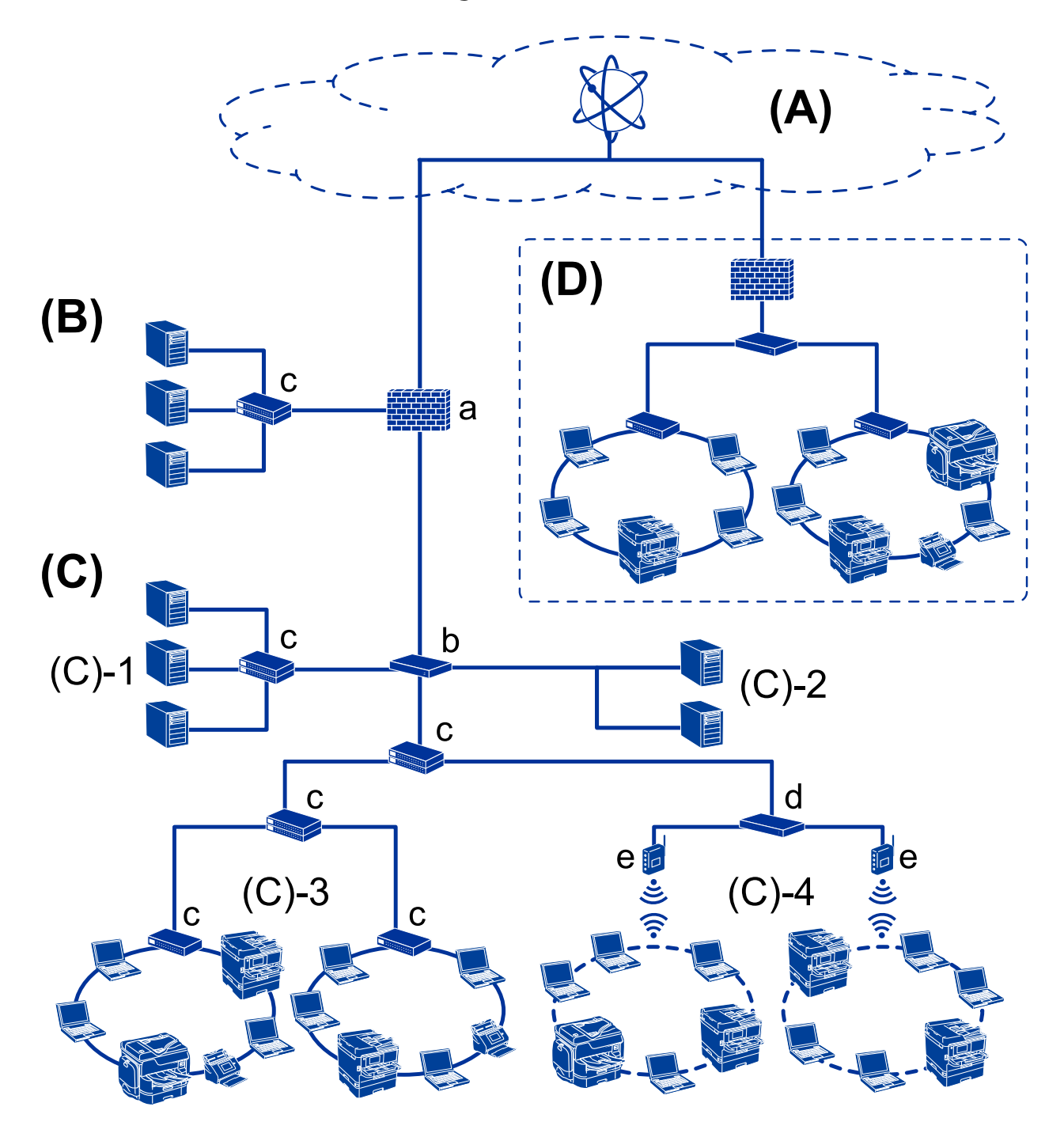

#### **(A): Internet**

Järgmised teenused on saadaval juhul, kui printer suudab internetiga ühenduda.

❏ Epson Connect

E-posti printimine, kaugprintimine jms

#### ❏ Pilveteenused

Google Cloud Print, Evernote jms

❏ Epsoni sait

Draiveri ja tarkvara allalaadimine, printeri püsivara värskendamine jms

#### **(B): DMZ (demilitariseeritud tsoon)**

See tsoon pannakse sisevõrgu (intranet) ja välisvõrgu (internet) vahele ning mõlemad võrgud on tulemüüriga isoleeritud osad. Tavaliselt pannakse demilitariseeritud tsooni server, mis avatakse välisvõrgu jaoks. See suudab kaitsta välisohu sisevõrku levimise eest. Lisaks suudab see kaitsta volitamata juurdepääsu eest sisevõrgust avatud serverisse.

- ❏ DNS-server
- ❏ Puhverserver
- ❏ Meiliedastusserver
- ❏ Veebiserver
- ❏ FTP-server

#### **(C): Usaldustsoon (sisevõrk)**

See on usaldatav võrk, mida kaitseb tulemüür või UTM (Unified Threat Management).

❏ (C)-1: sisevõrgus olev server

See server rakendab iga teenust organisatsiooni arvutites.

- ❏ DNS-server
- ❏ DHCP-server
- ❏ Meiliserver
- ❏ Active Directory server/LDAP-server
- ❏ Failiserver
- ❏ (C)-2: Rakendusserver

See server rakendab serveri rakenduse funktsiooni järgmiselt.

- ❏ Epson Print Admin
- ❏ Document Capture Pro server
- ❏ (C)-3: Kaabel-LAN (sisevõrk), (C)-4: Raadiovõrk (Wi-Fi)

Ühendage LAN-i printereid, skannereid, arvuteid jms LAN-kaabliga või raadiolainetega.

#### **(D): Muu osakond**

See on muu osakonna võrk. See on ühendatud interneti, püsiliini vms kaudu.

#### **Võrguseadmed**

- ❏ a: Tulemüür, UTM
- ❏ b: Ruuter
- ❏ c: Kohtvõrgu kommutaator
- ❏ d: Raadiovõrgu kontroller
- ❏ e: Pääsupunkt

### <span id="page-13-0"></span>**Väikese kontorivõrgu näide**

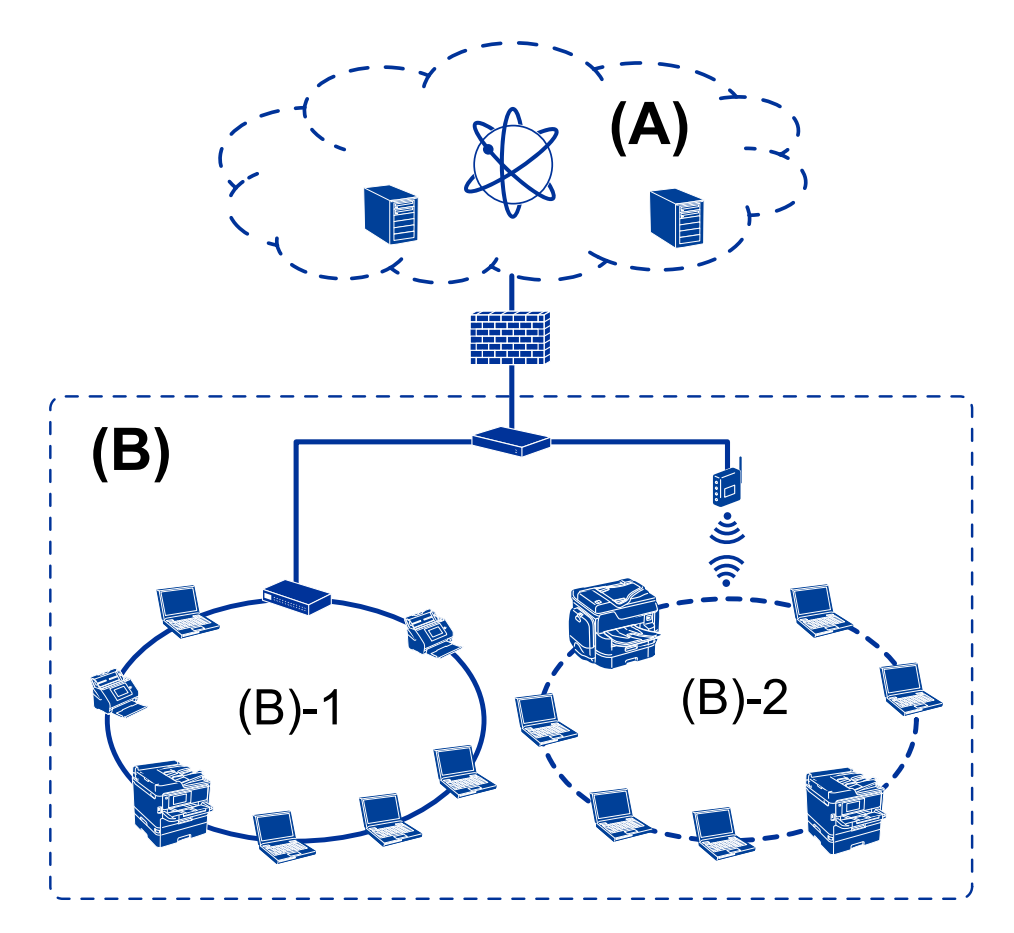

#### **(A): Internet**

- ❏ Epson Connect
- ❏ Pilveteenused
- ❏ Meiliserver, FTP-server

#### **(B): Usaldustsoon (sisevõrk)**

- ❏ (B)-1: Kaabel-LAN (Ethernet)
- ❏ (B)-2: Raadiovõrk (Wi-Fi)

# **Printeri ühenduse tüübid**

Printeri võrguühenduse jaoks on saadaval alljärgnevad kaks meetodit.

- ❏ Serveri-/kliendiühendus (printeri ühiskasutus operatsioonisüsteemi Windows serveris)
- ❏ Võrdõigusühendus (otseprintimine)

## **Serveri/kliendiühenduse sätted**

See on ühendus, mida serveri arvuti jagab printeriga. Selleks, et keelata ühendus ilma serveri arvutit läbimata, saate tõsta turvalisust.

USB abil saab jagada printerit ka ilma võrgufunktsioonita.

#### **Ühendusmeetod:**

Ühendage printer võrku läbi kohtvõrgu kommutaatori või pääsupunkti.

USB-kaabliga saab printeri ühendada ka otse serveriga.

#### **Printeridraiver:**

Installige printeridraiver operatsioonisüsteemiga Windows serverisse, lähtudes klientarvutites kasutatavast operatsioonisüsteemist.

Kui avate operatsioonisüsteemiga Windows serveri ja ühendate printeri, installitakse printeridraiver klientarvutisse ja seda saab kasutada.

#### **Funktsioonid:**

- ❏ Hallake printerit ja printeridraiverit koos.
- ❏ Olenevalt serveri spetsifikatsioonidest võib prinditöö käivitamisele kuluda aega, sest kõik prinditööd käivad läbi prindiserveri.
- ❏ Kui operatsioonisüsteemiga Windows server on välja lülitatud, ei saa printida.

#### **Seotud teave**

 $\rightarrow$  . Mõisted" lk 9

### **Võrdõigusühenduse sätted**

See on ühendus, millega ühendatakse printer võrgu ja arvutiga otse. Ühendada on võimalik ainult võrguga ühendatavat mudelit.

#### **Ühendusmeetod:**

Ühendage printer võrku otse läbi jaoturi või pääsupunkti.

#### **Printeridraiver:**

Installige printeridraiver igasse klientarvutisse.

Kasutades rakendust EpsonNet SetupManager, saate hankida printerisätteid sisaldava draiveri paketi.

#### **Funktsioonid:**

❏ Prinditöö algab kohe, sest see saadetakse otse printerisse.

❏ Saate printida seni, kuni printer töötab.

#### **Seotud teave**

 $\rightarrow$  . Mõisted" lk 9

# <span id="page-15-0"></span>**Printeri sätted ja haldamine**

# **Printeri sätete ja haldamise töövoog**

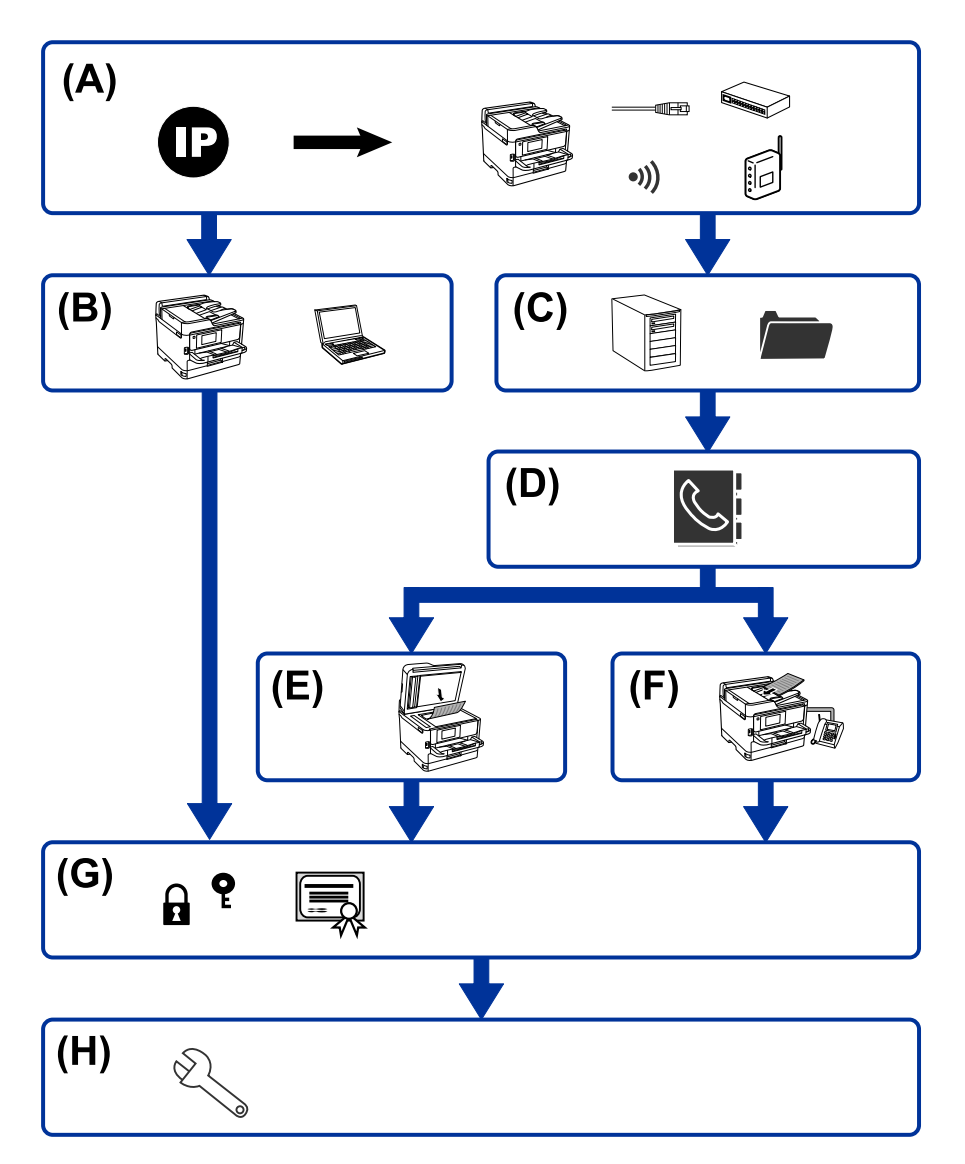

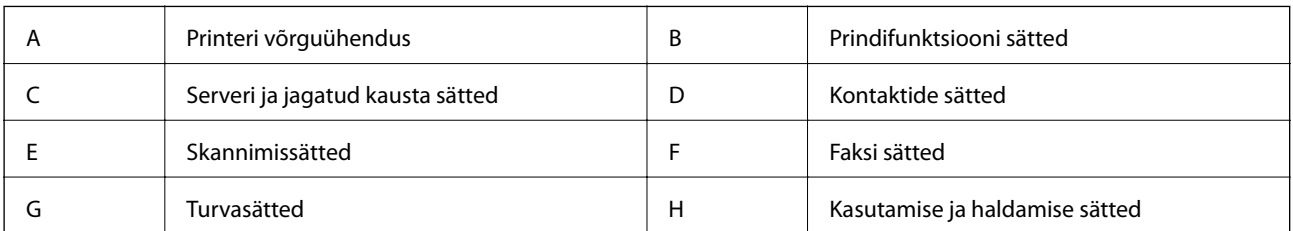

# **Printeri võrguühendus**

Määrake printerile IP-aadress ja ühendage see võrku.

❏ IP-aadressi määramine

<span id="page-16-0"></span>❏ Võrku ühendamine (LAN kaabliühendus/Wi-Fi sätted)

#### **Seotud teave**

& ["Võrguühendus" lk 19](#page-18-0)

# **Prindifunktsiooni sätted**

Määrake säte printimisfunktsiooni lubamiseks.

- ❏ Serveri/kliendiühenduse prindisätted
- ❏ Prindisätted võrdõigusühenduse kasutamiseks

#### **Seotud teave**

 $\rightarrow$  ["Prindifunktsioonide kasutamine" lk 28](#page-27-0)

# **Serveri ja jagatud kausta sätted**

Määrake meilide edasisaatmise või meiliteatiste meiliserveri säte ning määrake kausta jagamise või FTP edastamise FTP-serveri ja jagatud kausta säte.

Lisaks, kui soovite sünkroonida kontaktid LDAP-serverisse, määrake ka LDAP-serveri säte.

- ❏ Meiliserveri sätted
- ❏ Failiserveri sätted (jagatud kausta säte)
- ❏ FTP-serveri sätted
- ❏ LDAP-serveri sätted

#### **Seotud teave**

& ["Serveri või jagatud kausta seadistamine" lk 39](#page-38-0)

# **Kontaktide sätted**

Määrake skannimise või faksimise sihtkoha sätted.

- ❏ Importimine
- ❏ Kontaktide registreerimine

#### **Seotud teave**

 $\blacktriangleright$  ["Kontaktide kasutamine" lk 61](#page-60-0)

# **Skannimissätted**

Määrake säte skannimisfunktsiooni lubamiseks.

❏ Draiveri sätted

<span id="page-17-0"></span>❏ Võrgu sätted

#### **Seotud teave**

 $\blacktriangleright$  ["Skannifunktsioonide kasutamine" lk 71](#page-70-0)

# **Faksi sätted**

Määrake säte faksimisfunktsiooni lubamiseks.

- ❏ Looge ühendus telefoniliiniga
- ❏ Faksimise täpsemad sätted

#### **Seotud teave**

 $\blacktriangleright$  ["Faksi sätted" lk 141](#page-140-0)

# **Turvasätted**

- ❏ Administraatori parooli sätted
- ❏ Juurdepääsu reguleerimise sätted
- ❏ Juhtimine protokollidega
- ❏ Rangemad turvasätted

#### **Seotud teave**

- $\blacktriangleright$  ["Toote turvasätted" lk 79](#page-78-0)
- & ["Täpsemad turvasätted ettevõttele" lk 177](#page-176-0)

# **Kasutamise ja haldamise sätted**

- ❏ Seadme oleku kontrollimine
- ❏ Sündmuse ilmnemisele reageerimine
- ❏ Seadme sätete varundamine

#### **Seotud teave**

 $\blacktriangleright$  ["Kasutamise ja haldamise sätted" lk 87](#page-86-0)

# <span id="page-18-0"></span>**Võrguühendus**

See peatükk kirjeldab protseduuri printeri ühendamiseks võrku.

# **Enne võrguühenduse tegemist**

Võrguga ühenduse loomiseks kontrollige eelnevalt ühendusmeetodit ja ühenduse seadistamise teavet.

# **Teabe kogumine ühenduse sätete kohta**

Valmistage ühenduse loomiseks ette vajalik sätestamisteave. Kontrollige eelnevalt järgmist teavet.

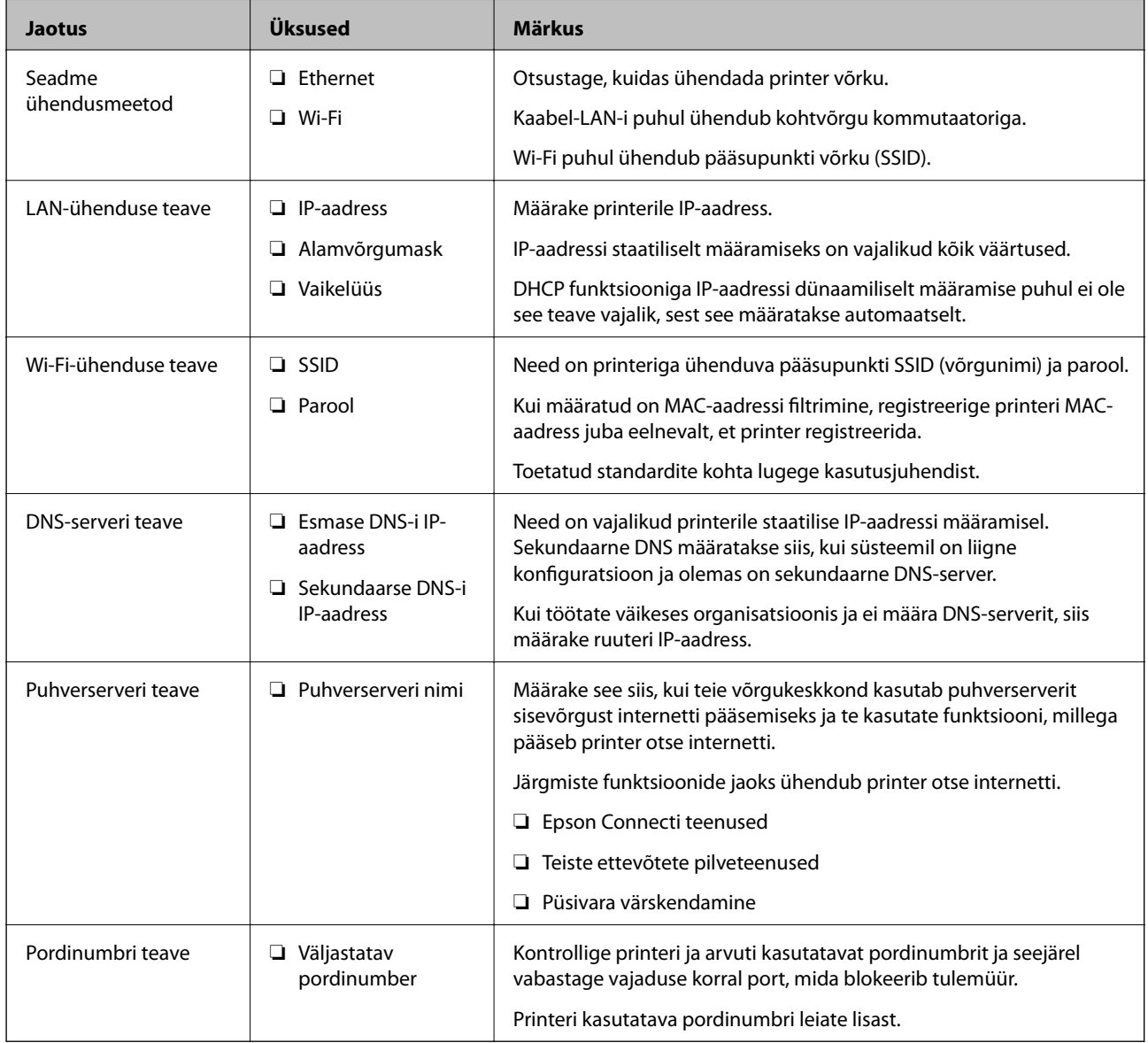

#### **Võrguühendus**

# <span id="page-19-0"></span>**IP-aadressi määramine**

IP-aadressi on võimalik määrata alljärgnevate meetoditega.

#### **Staatiline IP-aadress:**

Määrake printerile (host) etteantud IP-aadress käsitsi.

Võrguga ühendamise teave (alamvõrgumask, vaikelüüs, DNS-server jms) tuleb seadistada käsitsi.

Kuna IP-aadress ei muutu isegi siis, kui seade lülitatakse välja, on see kasulik siis, kui soovite hallata seadmeid keskkonnaga, milles te ei saa IP-aadressi muuta, või kui soovite hallata seadmeid IP-aadressi abil. Me soovitame määrata seadistused printerile, serverile jms, mida kasutavad paljud arvutid. Lisaks, kui kasutusel on turvafunktsioonid nagu IPsec/IP-filtrimine, siis määrake fikseeritud IP-aadress, mis ei muutu.

#### **Automaatne määramine DHCP-funktsiooniga (dünaamiline IP-aadress):**

Määrake printerile (host) IP-aadress automaatselt, kasutades DHCP serveri või ruuteri DHCP-funktsiooni.

Võrguga ühendamise teave (alamvõrgumask, vaikelüüs, DNS-server jms) seadistatakse automaatselt ning tänu sellele saate seadme võrguga lihtsasti ühendada.

Seadme või ruuteri väljalülitamise korral või olenevealt DHCP serveri sätetest võib IP-aadress uuesti ühendamise järel muutuda.

Me soovitame hallata muid seadmeid peale IP-aadressi ja pidada sidet IP-aadressi järgida suutvate protokollidega.

#### *Märkus.*

Kasutades DHCP IP-aadressi säilitamise funktsiooni, saate määrata seadmetele igal ajal sama IP-aadressi.

# **DNS-server ja puhverserver**

DNS-serveril on hostinimi, meiliaadressi domeeninimi jms seoses IP-aadressi teabega.

Andmeside ei ole võimalik, kui teist osapoolt kirjeldab hostinimi, domeeninimi jms ajal, mil arvuti või printer teostab IP-sidet.

Küsib DNS-serverilt seda teavet ja saab teise osapoole IP-aadressi. Seda protsessi kutsutakse nimelahenduseks.

Seega saavad seadmed nagu arvutid ja printerid suhelda IP-aadressi abil.

Nimelahendus on vajalik selleks, et printer saaks teostada andmesidet meilifunktsiooni või internetiühenduse funktsiooni abil.

Neid funktsioone kasutades määrake DNS-serveri sätted.

Kui määrate printeri IP-aadressi DHCP-serveri DHCP-funktsiooniga või ruuteriga, määratakse see automaatselt.

Puhverserver asub lüüsis võrgu ja Interneti vahel ning suhtleb arvuti, printeri ja Internetiga (vastasserver) arvuti, printeri ja Interneti asemel. Vastasserver suhtleb ainult puhverserveriga. Seega ei ole võimalik näha printeri teavet, nagu IP-aadress ja pordinumber, mis suurendab turvalisust.

Kui loote internetiühenduse puhverserveri kaudu, konfigureerige puhverserver printeris.

# **Juhtpaneelilt võrku ühendamine**

Ühendage printer võrku, kasutades printeri juhtpaneeli.

Lisateavet printeri juhtpaneeli kohta lugege juhendist Kasutusjuhend.

<span id="page-20-0"></span>Administraatori juhend

# **IP-aadressi määramine**

Häälestage põhiüksused, nagu hostiaadress, Alamvõrgumask, Vaikelüüs. Selles jaotises on kirjeldatud staatilise IP-aadressi sätestamise protsessi.

- 1. Lülitage printer sisse.
- 2. Valige printeri juhtpaneeli avakuval **Sätted**.

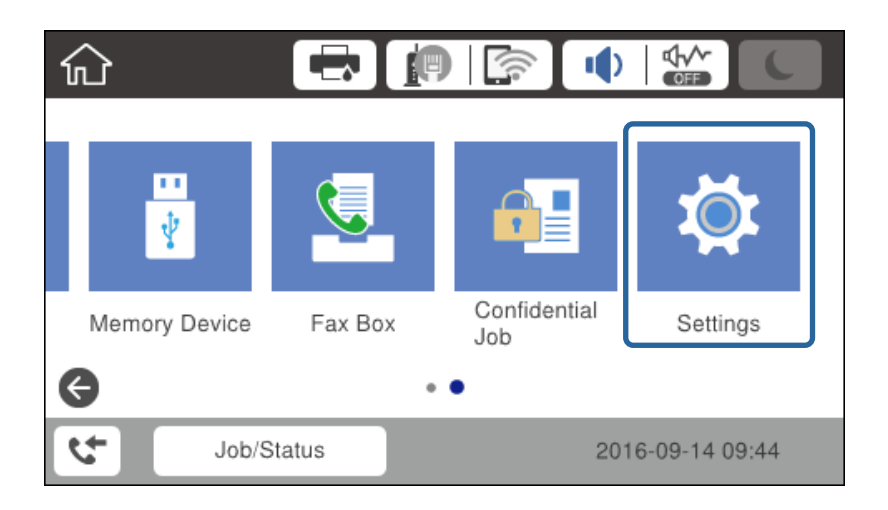

- 3. Valige **Üldsätted** > **Võrgusätted** > **Täpsem**.
- 4. Valige **TCP/IP**.

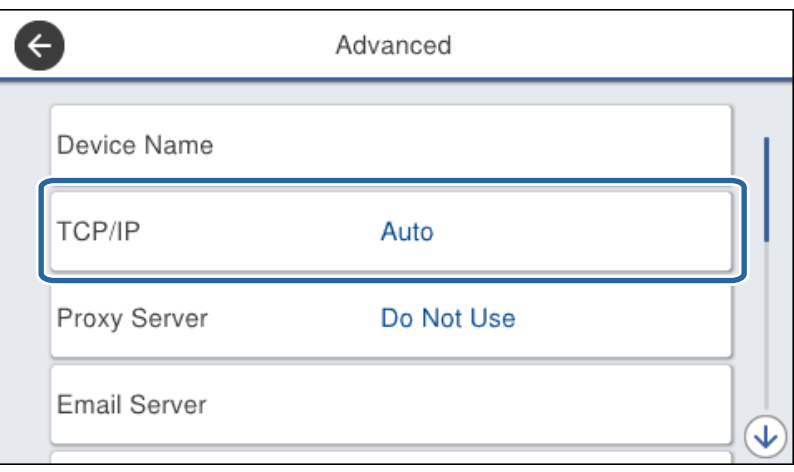

5. Suvandi **Käsitsi** sätteks valige **Hangi IP-aadress**.

Kui määrate IP-aadressi automaatselt marsruuteri DHCP-funktsiooniga, valige **Automaatne**. Sel juhul määratakse sammudes 6–7 **IP-aadress**, **Alamvõrgumask** ja **Vaikelüüs** samuti automaatselt, seega jätkake sammust 8.

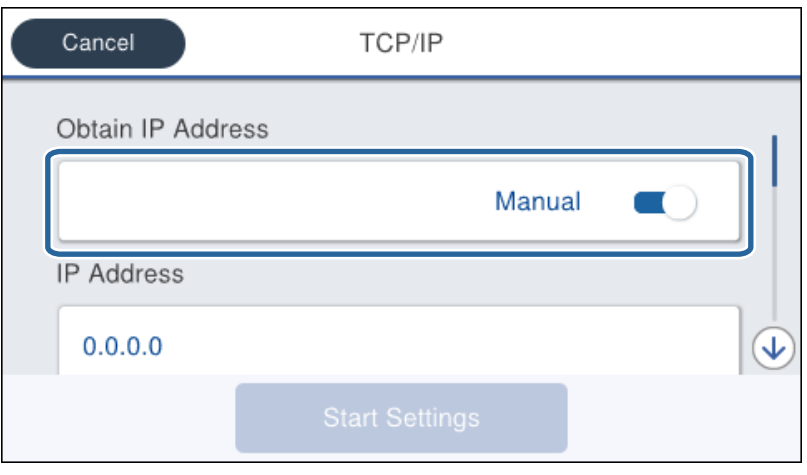

6. Sisestage IP-aadress.

Esile tõstetakse esi- või tagaosa, mis on eraldatud punktiga, kui valite  $\blacktriangleleft$  ja  $\blacktriangleright$ .

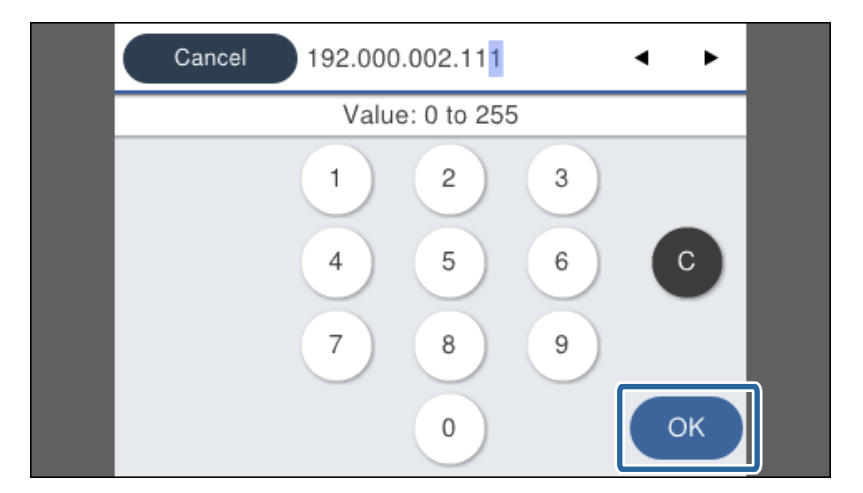

Kontrollige eelmisel ekraanil näidatavat väärtust.

7. Määrake suvandid **Alamvõrgumask** ja **Vaikelüüs**.

Kontrollige eelmisel ekraanil näidatavat väärtust.

#### c*Oluline teave:*

Kui suvandite IP-aadress, Alamvõrgumask ja Vaikelüüs kombinatsioon on vale, jääb *Käivita häälestus* passiivseks ja sätete tegemist ei saa jätkata. Kontrollige, et sisestatud andmetes ei oleks vigu.

8. Sisestage peamine DNS-serveri aadress.

Kontrollige eelmisel ekraanil näidatavat väärtust.

#### **Võrguühendus**

#### *Märkus.*

Kui valite IP aadressi määramise säteteks *Automaatne*, siis saate valida *Käsitsi* või *Automaatne* alt DNS-serveri sätted. Kui te ei saa hankida DNS-serveri aadressi automaatselt, valige *Käsitsi* ja sisestage DNS-serveri aadress. Seejärel sisestage sekundaarne DNS-serveri aadress otse. Kui teete valiku *Automaatne*, jätkake sammust 10.

9. Sisestage sekundaarse DNS-serveri aadress.

Kontrollige eelmisel ekraanil näidatavat väärtust.

- 10. Puudutage valikut **Käivita häälestus**.
- 11. Sulgege kinnitusaken.

### **Puhverserveri määramine**

Määrake puhverserver juhul, kui kehtivad mõlemad alljärgnevatest.

- ❏ Puhverserver on loodud internetiühenduse jaoks.
- ❏ Kui kasutate funktsiooni, mille puhul loob printer internetiühenduse otse, näiteks Epson Connect'i teenust või mõne muu ettevõtte pilveteenuseid.
- 1. Valige avakuval **Sätted**.

Sätete määramisel pärast IP-aadressi määramist kuvatakse ekraan **Täpsem**. Minge sammule 3.

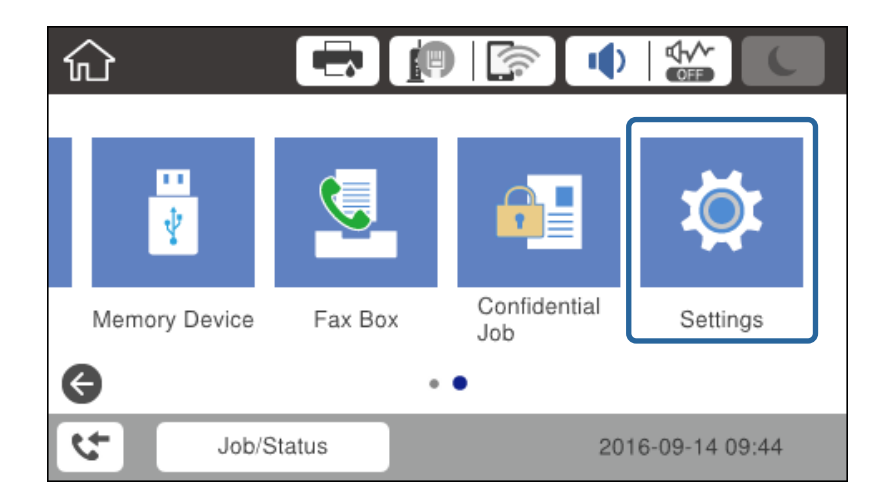

2. Valige **Üldsätted** > **Võrgusätted** > **Täpsem**.

3. Valige **Puhverserver**.

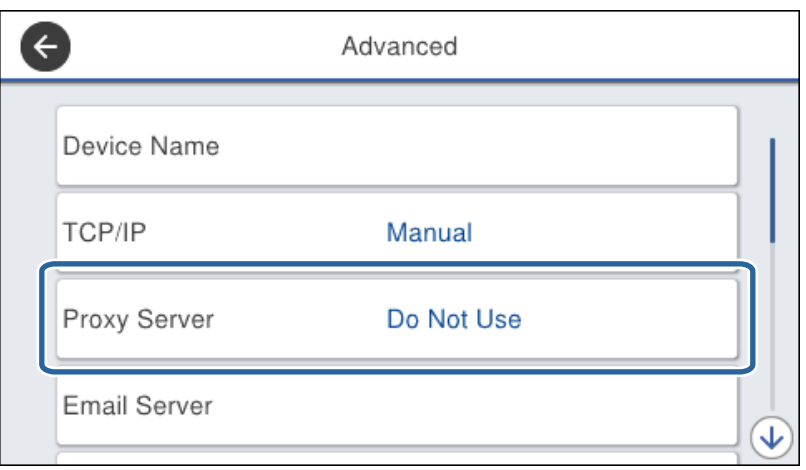

4. Suvandi **Kasuta** sätteks valige **Puhverserveri sätted**.

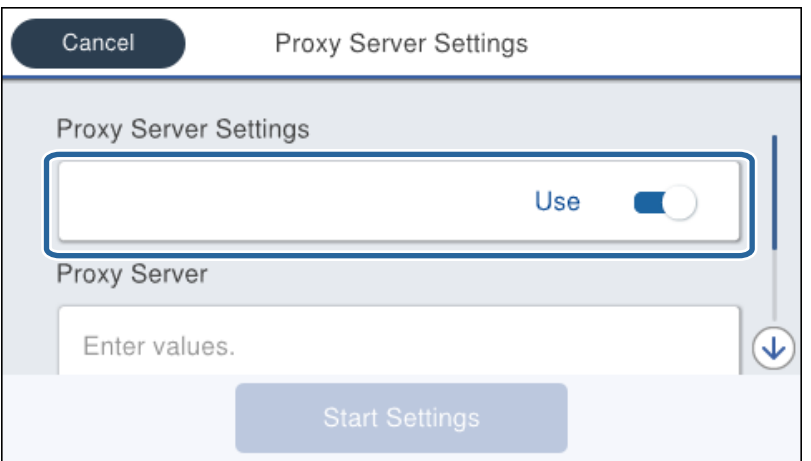

5. Sisestage puhverserveri aadress IPv4- või FQDN-formaadis.

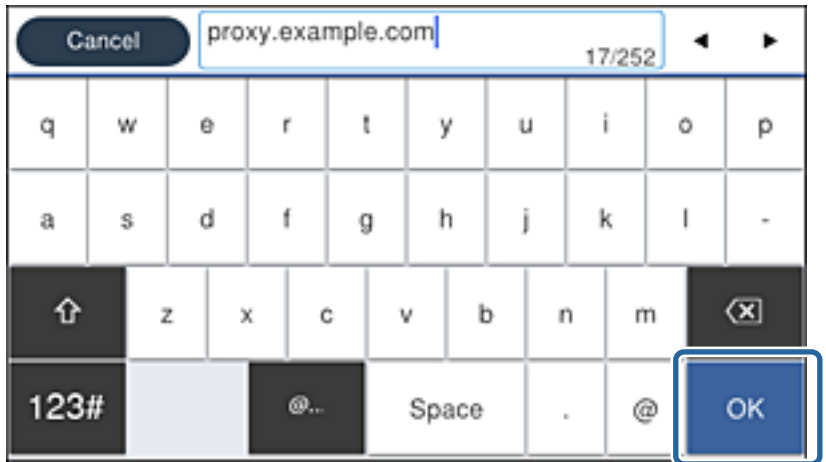

Kontrollige eelmisel ekraanil näidatavat väärtust.

- <span id="page-24-0"></span>6. Sisestage puhverserveri pordi number. Kontrollige eelmisel ekraanil näidatavat väärtust.
- 7. Puudutage valikut **Käivita häälestus**.
- 8. Sulgege kinnitusaken.

# **Ühendamine LAN-võrku**

Ühendage printer võrku Etherneti või Wi-Fi kaudu.

#### **Seotud teave**

- $\rightarrow$  "Ühendamine Ethernetiga" lk 25
- & ["Raadiovõrku \(Wi-Fi\) ühendamine" lk 26](#page-25-0)

## **Ühendamine Ethernetiga**

Ühendage Etherneti-kaabliga printer võrku ja kontrollige ühendust.

- 1. Ühendage Etherneti-kaabliga printer ja jaotur (kohtvõrgu kommutaator).
- 2. Valige avakuval **Sätted**.

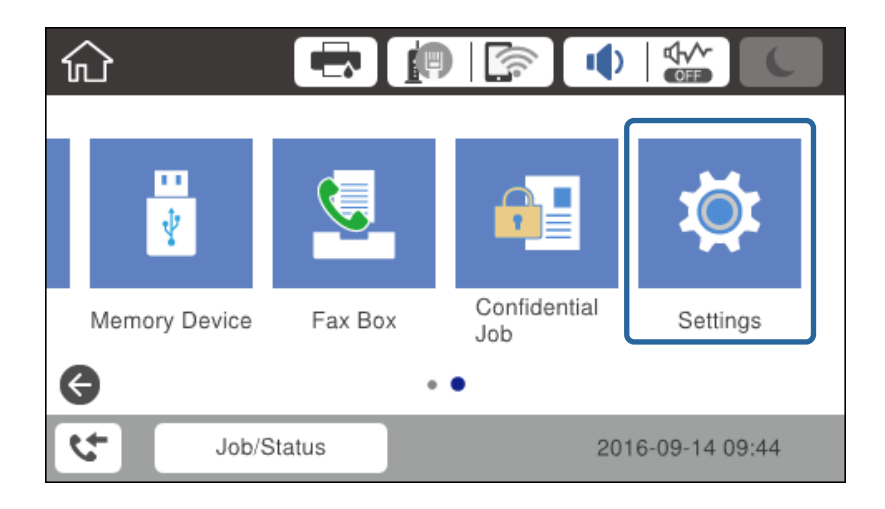

- 3. Valige suvandid **Üldsätted** > **Võrgusätted**.
- 4. Valige **Ühenduse kontrollimine**.

Kuvatakse ühenduse diagnoosimise tulemus. Kontrollige, et ühendus oleks õige.

5. Lõpetamiseks puudutage valikut **Nõus**.

Kui puudutate valikut **Prindi kontrollmuster**, saate printida diagnoosimise tulemuse. Järgige selle printimiseks ekraanil kuvatud juhiseid.

#### **Võrguühendus**

#### <span id="page-25-0"></span>**Seotud teave**

 $\blacklozenge$  ["Etherneti-ühenduse vahetamine Wi-Fi-ühenduse vastu" lk 124](#page-123-0)

### **Raadiovõrku (Wi-Fi) ühendamine**

Te saate seadistada pääsupunktiga ühenduse loomiseks vajalikud andmed käsitsi printeri juhtpaneeli kaudu. Käsitsi seadistamiseks vajate pääsupunkti SSID-d ja parooli.

#### *Märkus.*

Kui pääsupunkt toetab WPS-i, saate Wi-Fi-ühenduse sätted määrata ilma SSID ja paroolita automaatselt, kasutades nuppu või PIN-koodi.

- 1. Puudutage avakuval valikut  $\Box$   $\Box$
- 2. Valige **Ruuter**.
- 3. Puudutage valikut **Käivita häälestus**.

Kui võrguühendus on juba seadistatud, kuvatakse ühenduse üksikasjad. Puudutage sätete muutmiseks valikut **Muuda sätteid**.

Kui printer on Ethernetiga juba ühendatud, kuvatakse ühenduse üksikasju. Puudutage suvandit **Lülituge ümber Wi-Fi-ühendusele.** ja seejärel puudutage pärast teate kinnitamist suvandit **Jah**.

- 4. Valige **Wi-Fi häälestusviisard**.
- 5. Valige pääsupunkti SSID.

Kui SSID, millega soovite ühendust luua, ei ole printeri juhtpaneelil kuvatud, puudutage loendi värskendamiseks valikut Otsi uuesti. Kui seda ikka ei kuvata, puudutage valikut Sisestage käsitsi ja sisestage seejärel SSID otse.

- 6. Puudutage valikut **Sisestage parool** ja seejärel sisestage parool.
	- *Märkus.*
	- ❏ Parool on tõstutundlik.
	- ❏ Kui sisestate SSID otse, valige *Saadaval* suvandi *Parool* sätteks ja seejärel sisestage parool.
- 7. Kui olete lõpetanud, puudutage nuppu **Nõus**.
- 8. Kontrollige sätteid ja seejärel puudutage valikut **Käivita häälestus**.
- 9. Lõpetamiseks puudutage valikut **Nõus**.

Kui ühenduse loomine ei õnnestunud, valige võrguühenduse aruande printimiseks suvand **Prindi kontrollmuster** ja seejärel kontrollige prinditud lahendusi.

10. Sulgege võrguühenduse sätete ekraan.

#### **Seotud teave**

- & ["Teated ja lahendused võrguühenduse aruandel" lk 103](#page-102-0)
- $\rightarrow$  ["Wi-Fi-sätete määramine juhtpaneelilt \(WPS\)" lk 120](#page-119-0)
- $\rightarrow$  ["Wi-Fi-ühenduse vahetamine Etherneti-ühenduse vastu" lk 124](#page-123-0)

# <span id="page-26-0"></span>**Funktsioonide sätted**

Selles peatükis on kirjeldatud esmaseid sätteid, mis tuleb teha, et kasutada seadme igat funktsiooni.

# **Häälestustarkvara**

Selles teemas on kirjeldatud protseduuri sätete määramiseks administraatori arvutis tarkvaraga Web Config.

# **Web Config (seadme veebileht)**

### **Teave rakenduse Web Config kohta**

Web Config on printeri sisseehitatud veebilehekülg, millega saab konfigureerida printeri sätteid. Võrguga ühendatud printerit saate juhtida arvutist.

Rakendusele Web Config juurdepääsuks peate esmalt määrama printerile IP-aadressi.

#### *Märkus.*

Te saate sätete lukustamiseks konfigureerida printerile administraatori parooli.

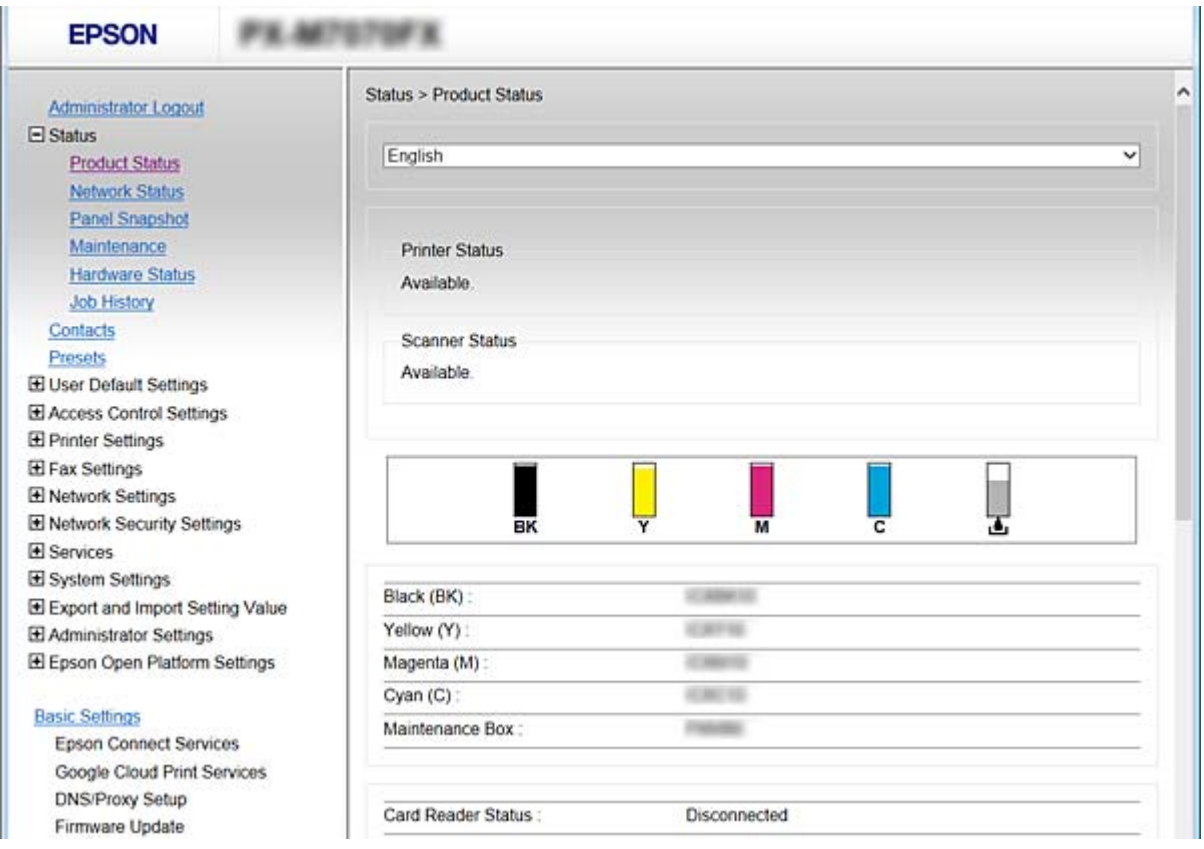

### <span id="page-27-0"></span>**Juurdepääs rakendusele Web Config**

Sisestage veebibrauserisse printeri IP-aadress. JavaScript peab olema aktiveeritud. Rakenduse Web Config avamisel HTTPS-i kaudu kuvatakse brauseris hoiatusteade, sest kasutatakse printerisse salvestatud iseallkirjastatud sertifikaati kuid see ei ole probleem.

❏ Juurdepääs protokolliga HTTPS

IPv4: https://<printeri IP-aadress> (ilma sümboliteta < ja >) IPv6: https://[printeri IP-aadress]/ (koos sümbolitega [ ja ])

❏ Juurdepääs protokolliga HTTP IPv4: http://<printeri IP-aadress> (ilma sümboliteta < ja >) IPv6: http://[printeri IP-aadress]/ (koos sümbolitega [ ja ])

#### **Näited**

```
❏ IPv4:
 https://192.0.2.111/
http://192.0.2.111/
```
❏ IPv6:

https://[2001:db8::1000:1]/ http://[2001:db8::1000:1]/

#### *Märkus.*

Kui printeri nimi on registreeritud DNS-serveriga, saate printeri IP-aadressi asemel kasutada printeri nime.

#### **Seotud teave**

- & ["SSL/TLS-side printeriga" lk 179](#page-178-0)
- $\blacktriangleright$  ["Teave digitaalsertimise kohta" lk 179](#page-178-0)

# **Prindifunktsioonide kasutamine**

Lubage see, et kasutada prindifunktsiooni võrgu kaudu.

Printeri kasutamiseks võrgus peate seadistama nii arvutis oleva võrguühenduse pordi kui ka printeri võrguühenduse.

❏ Serveri/kliendi ühendus: seadistage serverarvuti port

Serveri/kliendi ühenduse jaoks selgitage pordi käsitsi seadistamist.

❏ Võrdõigusühendus: seadistage iga arvuti port

Võrdõigusühenduse jaoks selgitage pordi automaatselt seadistamist, kasutades tarkvarakettal või Epsoni veebisaidil olevat installeerijat.

# **Serveri/kliendiühenduse prindisätted**

Lubage printimine printerist, mis on ühendatud serveri/kliendiühendusena.

Serveri/kliendiühenduse jaoks seadistage esmalt prindiserver ja seejärel jagage printerit võrgus.

USB-kaabli abil serveriga ühendamisel seadistage samuti esmalt prindiserver ja seejärel jagage printerit võrgus.

### **Standardsete TCP/IP-portide häälestamine — Windows**

Häälestage prindiserveris standardne TCP/IP-port ja looge võrgus printimiseks prindijärjekord.

- 1. Avage seadmete ja printerite aken.
	- ❏ Windows 10

Paremklõpsake või vajutage ja hoidke all nuppu Start ning seejärel valige **Juhtpaneel** > **Riistvara ja heli** > **Seadmed ja printerid**.

- ❏ Windows 8.1/Windows 8/Windows Server 2012 R2/Windows Server 2012 **Töölaud** > **Sätted** > **Juhtpaneel** > **Riistvara ja heli** või **Riistvara** > **Seadmed ja printerid**.
- ❏ Windows 7/Windows Server 2008 R2 Klõpsake Start > **Juhtpaneel** > **Riistvara ja heli** (või **Riistvara**) > **Seadmed ja printerid**.
- ❏ Windows Vista/Windows Server 2008 Klõpsake Start > **Juhtpaneel** > **Riistvara ja heli** > **Printerid**.
- ❏ Windows XP/Windows Server 2003 R2/Windows Server 2003 Klõpsake Start > **Juhtpaneel** > **Printerid ja muu riistvara** > **Printerid ja faksid**.
- 2. Lisage printer.
	- ❏ Windows 10/Windows 8.1/Windows 8/Windows Server 2012 R2/Windows Server 2012 Klõpsake **Lisa printer** ja valige seejärel **Minu soovitud printerit pole loendis**.
	- ❏ Windows 7/Windows Server 2008 R2 Klõpsake **Lisa printer**.
	- ❏ Windows Vista/Windows Server 2008 Klõpsake **Installi printer**.
	- ❏ Windows XP/Windows Server 2003 R2/Windows Server 2003 Klõpsake **Installi printer** ja seejärel **Edasi**.
- 3. Lisage kohalik printer.
	- ❏ Windows 10/Windows 8.1/Windows 8/Windows Server 2012 R2/Windows Server 2012 Valige **Lisa kohalik printer või võrguprinter käsitsi määratud sätetega** ja seejärel klõpsake **Edasi**.
	- ❏ Windows 7/Windows Server 2008 R2/Windows Vista/Windows Server 2008 Klõpsake **Lisa kohalik printer**.
	- ❏ Windows XP/Windows Server 2003 R2/Windows Server 2003 Valige **Selle arvutiga ühendatud kohalik printer** ja seejärel klõpsake **Edasi**.

4. Valige **Loo uus port**, valige porditüübiks **Standardne TCP/IP-port** ja seejärel klõpsake **Edasi**.

Operatsioonisüsteemis Windows XP/Windows Server 2003 R2/Windows Server 2003 klõpsake **Edasi** aknas **Standardse TCP/IP-printeripordi lisamise viisard**.

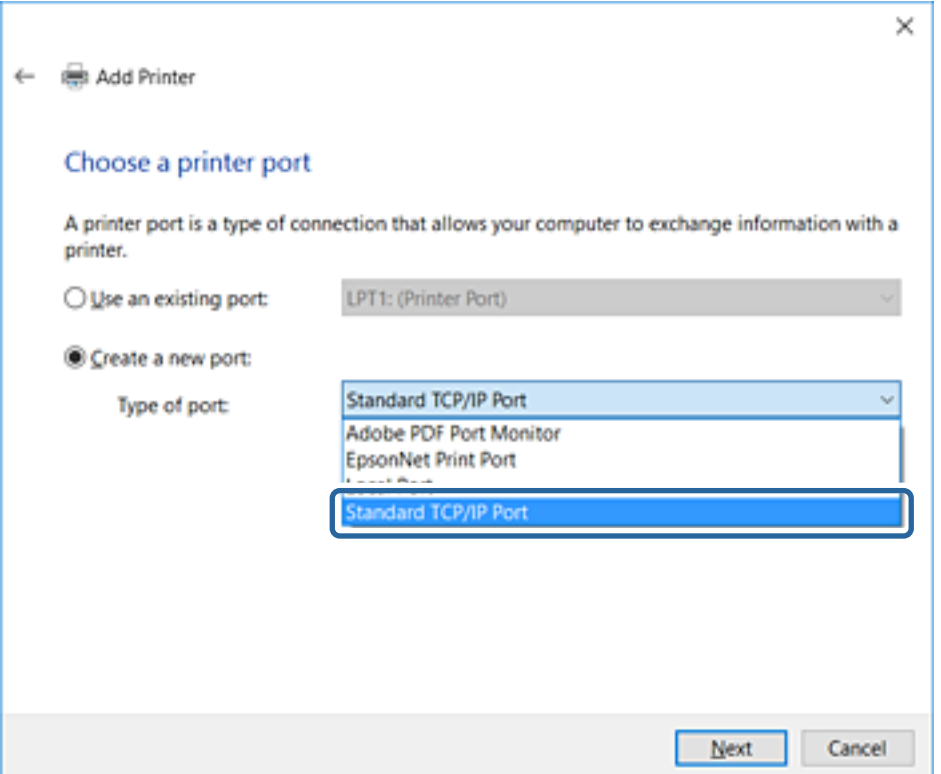

5. Sisestage printeri IP-aadress või printeri nimi väljale **Hosti nimi või IP-aadress** või **Printeri nimi või IPaadress** ja seejärel klõpsake valikut **Edasi**.

Ärge tehke muudatusi väljal **Pordi nimi**.

Klõpsake **Jätka**, kui kuvatakse aken **Kasutajakonto kontroll**.

Operatsioonisüsteemis Windows XP/Windows Server 2003 R2/Windows Server 2003 klõpsake **Valmis** aknas **Standardne TCP/IP-printeriport**.

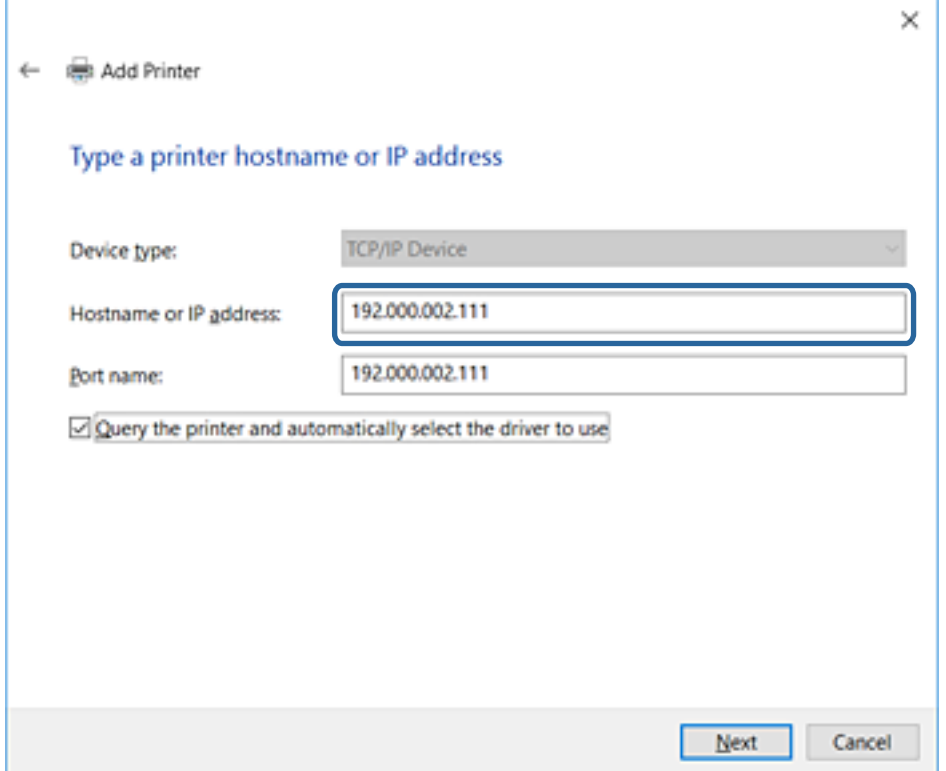

#### *Märkus.*

Kui määrate printeri nime võrgus, kus on saadaval nimelahendus, jälitatakse IP-aadressi ka siis, kui DHCP on printeri IP-aadressi muutnud. Saate kontrollida printeri nime võrgu olekuekraanilt printeri juhtpaneelil või võrgu olekulehelt.

- 6. Printeridraiveri määramine.
	- ❏ Kui printeridraiver on juba installitud.

Valige **Tootja** ja **Printerid**. Klõpsake **Edasi**.

❏ Kui printeridraiverit pole installitud.

Klõpsake valikut **Kettal** ja sisestage seejärel printeriga kaasnenud tarkvaraketas. Klõpsake **Sirvi** ja valige seejärel kettalt kaust, milles on printeridraiver. Valige kindlasti õige kaust. Kausta asukoht võib olenevalt operatsioonisüsteemist olla erinev.

32-bitine versioon operatsioonisüsteemist Windows: WINX86

64-bitine versioon operatsioonisüsteemist Windows: WINX64

7. Järgige ekraanil kuvatud juhiseid.

Operatsioonisüsteemi Windows XP/Windows Server 2003 R2/Windows Server 2003 jaoks on häälestus lõppenud. Operatsioonisüsteemi Windows Vista/Windows Server 2008 ja uuemate puhul kontrollige pordi konfiguratsiooni.

Kui kasutate printerit serveri-/kliendiühenduse alt (printeri ühiskasutus operatsioonisüsteemi Windows serverit kasutades), määrake seejärel ühiskasutuse sätted.

#### **Seotud teave**

 $\rightarrow$  ["Printeri ühiskasutus \(ainult Windows\)" lk 32](#page-31-0)

#### <span id="page-31-0"></span>*Pordi konfiguratsiooni kontrollimine — Windows*

Kontrollige, kas printeri prindijärjekorrale on määratud õige port.

- 1. Avage seadmete ja printerite aken.
	- ❏ Windows 10

Paremklõpsake või vajutage ja hoidke all nuppu Start ning seejärel valige **Juhtpaneel** > **Riistvara ja heli** > **Seadmed ja printerid**.

❏ Windows 8.1/Windows 8/Windows Server 2012 R2/Windows Server 2012

**Töölaud** > **Sätted** > **Juhtpaneel** > **Riistvara ja heli** või **Riistvara** > **Seadmed ja printerid**.

❏ Windows 7/Windows Server 2008 R2

Klõpsake Start > **Juhtpaneel** > **Riistvara ja heli** (või **Riistvara**) > **Seadmed ja printerid**.

❏ Windows Vista/Windows Server 2008

Klõpsake Start > **Juhtpaneel** > **Riistvara ja heli** > **Printerid**.

- 2. Avage printeri atribuutide ekraan.
	- ❏ Windows 10/Windows 8.1/Windows 8/Windows 7/Windows Server 2012 R2/Windows Server 2012/ Windows Server 2008 R2

Paremklõpsake printeri ikooni ja seejärel klõpsake **Printeri atribuudid**.

❏ Windows Vista

Paremklõpsake printeri ikooni ja seejärel valige **Käivita administraatorina** > **Atribuudid**.

❏ Windows Server 2008

Paremklõpsake printeri ikooni ja seejärel klõpsake **Atribuudid**.

- 3. Klõpsake vahekaarti **Pordid**, valige **Standardne TCP/IP-port** ja seejärel klõpsake **Konfigureeri port**.
- 4. Kontrollige pordi konfiguratsiooni.
	- ❏ RAW-protokoll

Kontrollige, kas **Raw** on valitud suvandi **Protokoll** sätteks ja seejärel klõpsake **OK**.

❏ LPR-protokoll

Kontrollige, kas **LPR** on valitud suvandi **Protokoll** sätteks. Sisestage "PASSTHRU" väljale **Järjekorra nimi** valikust **LPR-sätted**. Valige **LPR-i baidiloendus lubatud** ja seejärel klõpsake **OK**.

### **Printeri ühiskasutus (ainult Windows)**

Kui kasutate printerit serveri-/kliendiühenduse alt (printeri ühiskasutus operatsioonisüsteemi Windows serverit kasutades), häälestage printeri ühiskasutus prindiserverist.

- 1. Valige prindiserveris **Juhtpaneel** > **Kuva printerid ja seadmed**.
- 2. Paremklõpsake selle printeri ikooni (prindijärjekord), mida soovite ühiskasutusse anda, ja seejärel valige vahekaart **Printeri atribuudid** > **Ühiskasutus**.
- 3. Valige **Anna see printer ühiskasutusse** ja sisestage seejärel nimi väljale **Ühiskasutusnimi**.

Operatsioonisüsteemi Windows Server 2012 korral klõpsake valikut **Muuda ühiskasutuse suvandeid** ning seejärel konfigureerige sätted.

### <span id="page-32-0"></span>**Lisadraiverite installimine (ainult Windows)**

Kui serveri ja kliendi operatsioonisüsteemi Windows versioonid erinevad, on soovitatav prindiserverisse installida lisadraiverid.

- 1. Valige prindiserveris **Juhtpaneel** > **Kuva printerid ja seadmed**.
- 2. Paremklõpsake selle printeri ikoonil, mida soovite klientidega jagada, ning klõpsake seejärel vahekaardil **Printeri atribuudid** > **Ühiskasutus**.
- 3. Klõpsake suvandil **Täiendavad draiverid**.

Operatsioonisüsteemi Windows Server 2012 korral klõpsake valikut Change Sharing Options ning konfigureerige seejärel sätted.

- 4. Valige klientide operatsioonisüsteemi Windows versioonid ja klõpsake seejärel valikut OK.
- 5. Valige printeridraiveri teabefail (\*.inf) ja seejärel installige draiver.

#### **Seotud teave**

 $\rightarrow$  "Ühiskasutatava printeri kasutamine – Windows" lk 33

### **Ühiskasutatava printeri kasutamine – Windows**

Administraator peab kliente teavitama prindiserverile määratud arvuti nimest ning sellest, kuidas seda arvutitele lisada. Kui täiendavad draiverid ei ole veel häälestatud, teavitage kliente sellest, kuidas kasutada suvandit **Seadmed ja printerid** ühiskasutatava printeri lisamiseks.

Kui täiendavad draiverid on prindiserveris juba konfigureeritud, järgige alljärgnevaid suuniseid.

- 1. Valige prindiserverile programmis **Windows Explorer** määratud nimi.
- 2. Topeltklõpsake printeril, mida soovite kasutada.

#### **Seotud teave**

- $\rightarrow$  ["Printeri ühiskasutus \(ainult Windows\)" lk 32](#page-31-0)
- $\rightarrow$  "Lisadraiverite installimine (ainult Windows)" lk 33

# **Prindisätted võrdõigusühenduse kasutamiseks**

Võrdõigusühenduse (otse printimine) puhul on printeri ja klientarvuti vahel otsene seos.

Printeridraiver peab olema installitud kõigisse klientarvutitesse.

#### **Seotud teave**

- $\rightarrow$  ["Printeridraiveri häälestamine Windows" lk 34](#page-33-0)
- & ["Printeridraiveri häälestamine Mac OS" lk 35](#page-34-0)

### <span id="page-33-0"></span>**Printeridraiveri häälestamine — Windows**

Väikestes organisatsioonides soovitame installida printeridraiveri igasse klientarvutisse. Kasutage installerit Epsoni veebisaidil või tarkvarakettal.

#### *Märkus.*

Kui printerit kasutatakse paljudest klientarvutitest, aitab rakenduse EpsonNet SetupManager kasutamine ja draiveri saatmine paketina oluliselt vähendada installimisele kuluvat aega.

- 1. Käivitage installer.
	- ❏ Käivitamine veebisaidilt

Minge alljärgnevale veebisaidile ja sisestage toote nimi. Valige **Häälestus**, laadige alla tarkvara ja seejärel käivitage see.

[http://epson.sn](http://epson.sn/?q=2)

❏ Käivitamine tarkvarakettalt (ainult siis, kui mudel on varustatud tarkvarakettaga ja kasutaja arvutil on olemas kettadraiv).

Sisestage tarkvaraketas arvutisse.

2. Valige printeri jaoks ühendusmeetod ja klõpsake valikut **Edasi**.

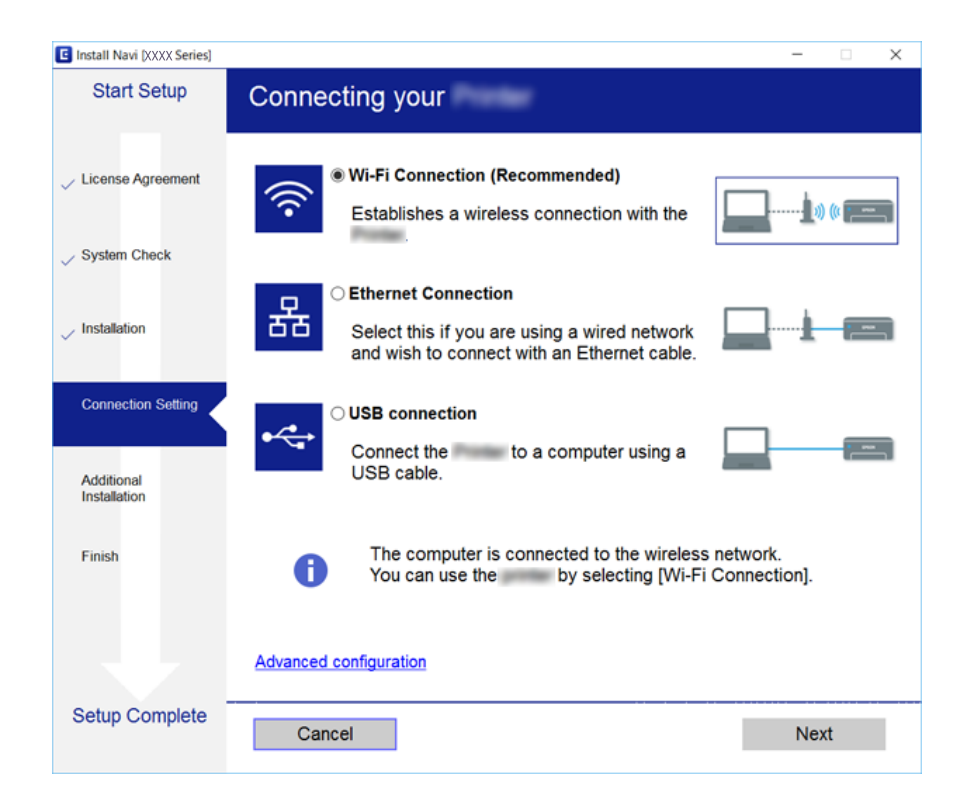

#### *Märkus.*

Kui kuvatud on *Valige tarkvara install*, valige *Muutke või taasseadistage ühendusviis* ja seejärel klõpsake valikut *Edasi*.

3. Järgige ekraanil kuvatud juhiseid.

#### **Seotud teave**

◆ ["EpsonNet SetupManager" lk 118](#page-117-0)

### <span id="page-34-0"></span>**Printeridraiveri häälestamine — Mac OS**

Laadige veebisaidilt alla tarkvara ja valige ühenduse sätted arvuti lisamiseks.Käivitage häälestus internetis kasutatava keskkonna alt.

Kui soovite installida Epson PostScripti printeridraiverit PostScripti toetavale printerile, lugege printeri juhendit Kasutusjuhend.

- 1. Minge alljärgnevale veebisaidile arvutist, millele soovite sätteid määrata, ja sisestage toote nimi. [http://epson.sn](http://epson.sn/?q=2)
- 2. Valige **Häälestus** ja laadige alla tarkvara.
- 3. Käivitage tarkvara ja järgige ekraanile kuvatud juhiseid.
- 4. Valige **Lisaarvuti** ekraanilt Ühenduse tüüp.

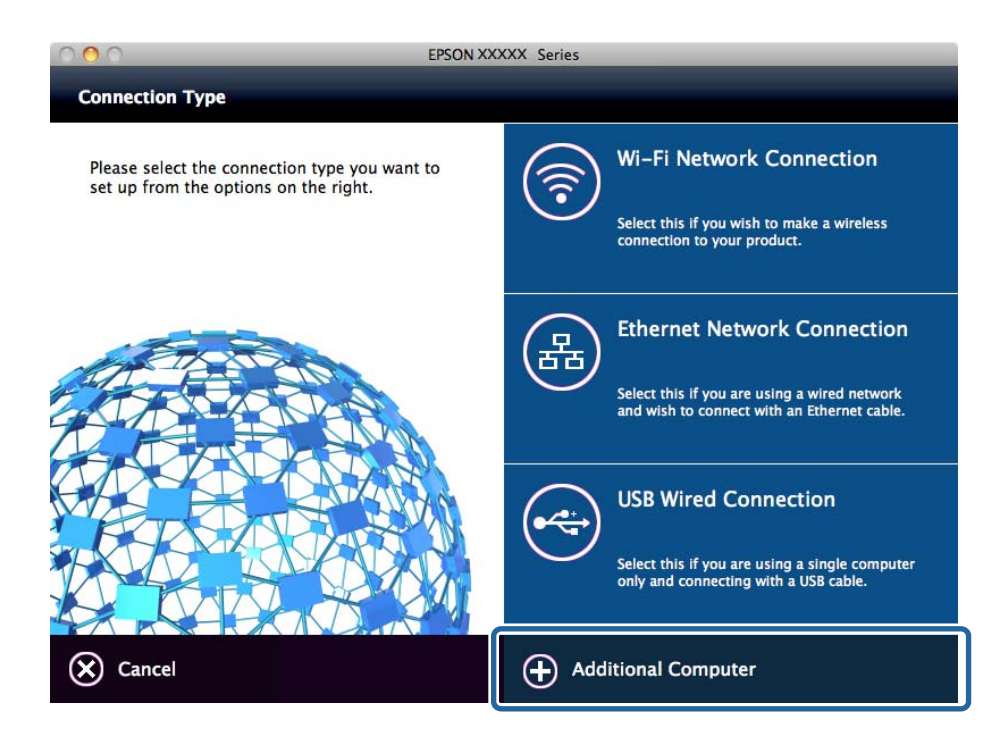

5. Järgige ekraanil kuvatud juhiseid.

# **Printimise põhisätted**

Määrake prindisätted nagu paberi formaat või printimisviga.

## **Paper Source Settings**

Määrake igasse paberiallikasse laaditava paberi formaat ja tüüp.

1. Avage Web Config ja valige **Printer Settings** > **Paper Source Settings**.

#### **Funktsioonide sätted**

#### 2. Häälestage kõik üksused.

Kuvatavad üksused võivad olenevalt olukorrast varieeruda.

#### ❏ Paberiallika nimi

Kuvage sihtkohaks oleva paberiallika nimi, näiteks **Rear Paper Feed**, **Cassette 1**.

❏ **Paper Size**

Valige rippmenüüst paberi formaat, mida soovite määrata.

#### ❏ **Unit**

Valige kasutaja määratud suuruse üksus. Seda saate valida siis, kui suvandis **Paper Size** on valitud **User-Defined**.

#### ❏ **Width**

Valige kasutaja määratud suuruse horisontaalpikkus.

Vahemik, mida te siia saate sisestada, oleneb paberiallikast, mis on näidatud suvandi **Width** küljel.

Valides suvandis **Unit** ühikuks **mm**, saate sisestada kuni ühe komakoha.

Valides suvandis **Unit** ühikuks **inch**, saate sisestada kuni kaks komakohta.

#### ❏ **Height**

Valige kasutaja määratud suuruse vertikaalpikkus.

Vahemik, mida te siia saate sisestada, oleneb paberiallikast, mis on näidatud suvandi **Height** küljel.

Valides suvandis **Unit** ühikuks **mm**, saate sisestada kuni ühe komakoha.

Valides suvandis **Unit** ühikuks **inch**, saate sisestada kuni kaks komakohta.

#### ❏ **Paper Type**

Valige rippmenüüst paberi tüüp, mida soovite määrata.

3. Kontrollige sätteid ja seejärel klõpsake valikut **OK**.

#### **Seotud teave**

& ["Juurdepääs rakendusele Web Config" lk 28](#page-27-0)

### **Interface Settings**

Määrake prinditööde ooteaeg või igale liidesele määratud printimiskeel. Seda üksust kuvatakse PCL- või PostScript-printimist toetaval printeril.

- 1. Avage rakendus Web Config ja valige **Printer Settings** > **Interface Settings**.
- 2. Häälestage kõik üksused.

#### ❏ **Timeout Settings**

Määrake otse USB-kaudu saadetud prinditööde ooteaeg. Saate sekundi pealt valida 5 kuni 300 sekundit. Kui te ei soovi ooteaega määrata, seadke väärtuseks 0.

#### ❏ **Printing Language**

Valige iga USB-liidese ja võrguliidese jaoks printimiskeel. Kui valite **Auto**, tuvastavad saadetud prinditööd printimiskeele automaatselt.
3. Kontrollige sätteid ja seejärel klõpsake valikut **OK**.

### **Seotud teave**

& ["Juurdepääs rakendusele Web Config" lk 28](#page-27-0)

### **Error Settings**

Määrake seadme tõrke kuvamine.

- 1. Avage rakendus Web Config ja valige **Printer Settings** > **Error Settings**.
- 2. Häälestage kõik üksused.
	- ❏ Paper Size Notice

Määrake, kas juhtpaneelil kuvatakse tõrge, kui valitud paberiallika paberi formaat erineb prindiandmete paberiformaadist.

❏ Paper Type Notice

Määrake, kas juhtpaneelil kuvatakse tõrge, kui valitud paberiallika paberi tüüp erineb prindiandmete paberitüübist.

❏ Auto Error Solver

Määrake, kas tühistada tõrge automaatselt, kui juhtpaneelil ei tehta 5 sekundi jooksul pärast tõrke kuvamist ühtegi toimingut.

3. Kontrollige sätteid ja seejärel klõpsake valikut **OK**.

### **Seotud teave**

& ["Juurdepääs rakendusele Web Config" lk 28](#page-27-0)

# **Universal Print Settings**

Määrake, millal prindite välisseadmetest ilma printeridraiverita.

Olenevalt teie printeri printimiskeelest ei pruugita mõnda üksust kuvada.

- 1. Avage rakendus Web Config ja valige **Printer Settings** > **Universal Print Settings**.
- 2. Häälestage kõik üksused.
- 3. Kontrollige sätteid ja seejärel klõpsake valikut **OK**.

#### **Seotud teave**

& ["Juurdepääs rakendusele Web Config" lk 28](#page-27-0)

### *Basic*

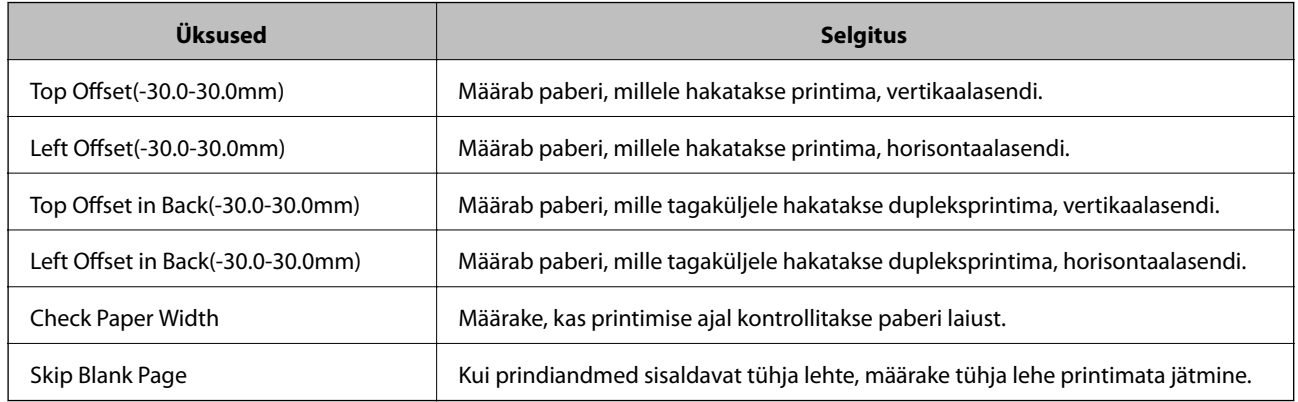

### *PDL Print Configuration*

Saate määrata PCL- või PostScript-printimisel kasutatavaid sätteid. Seda üksust kuvatakse PCL- või PostScript-printimist toetaval printeril.

### **Üldsätted**

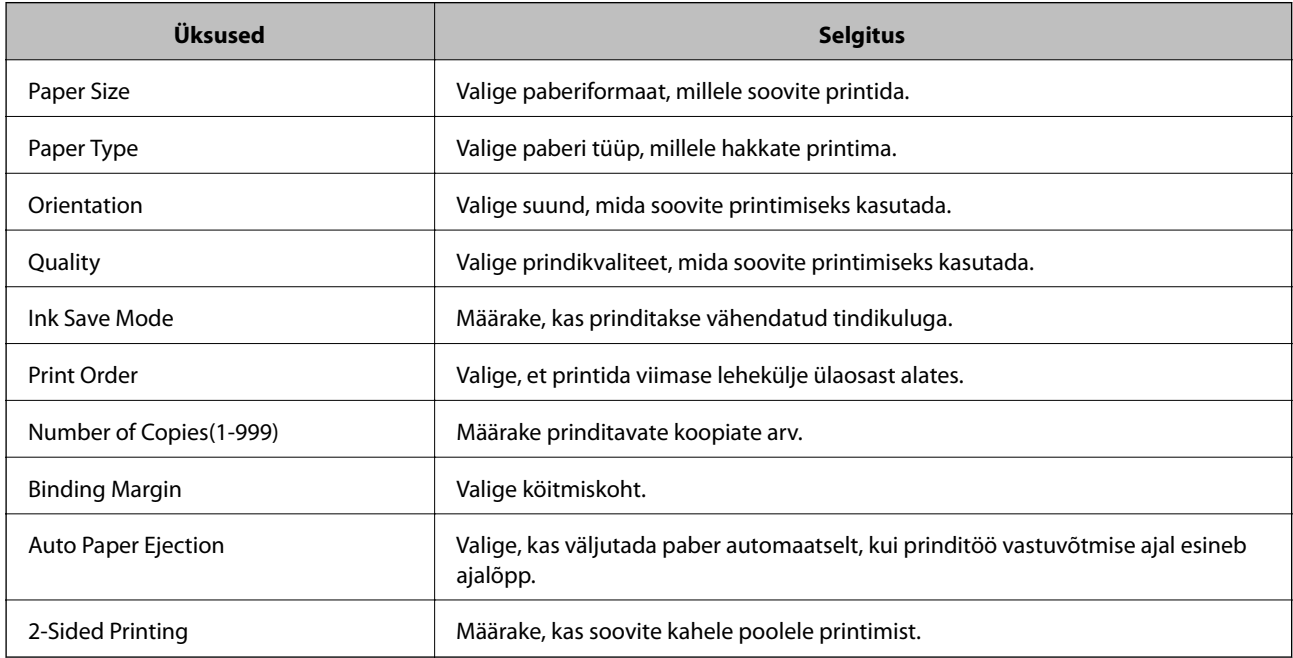

### **PCL Menu**

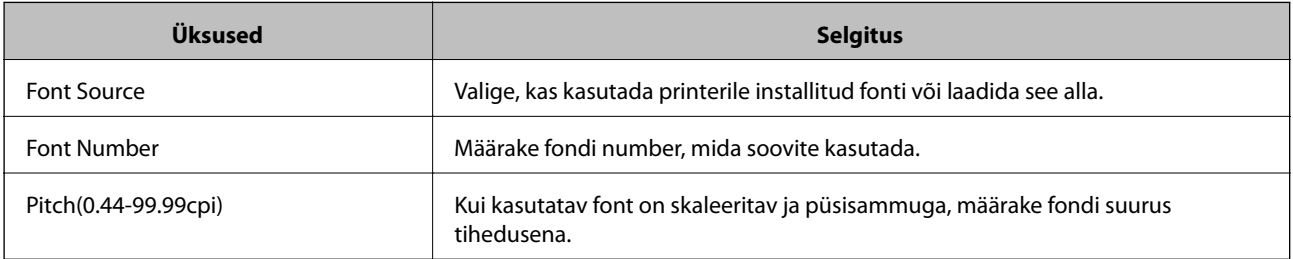

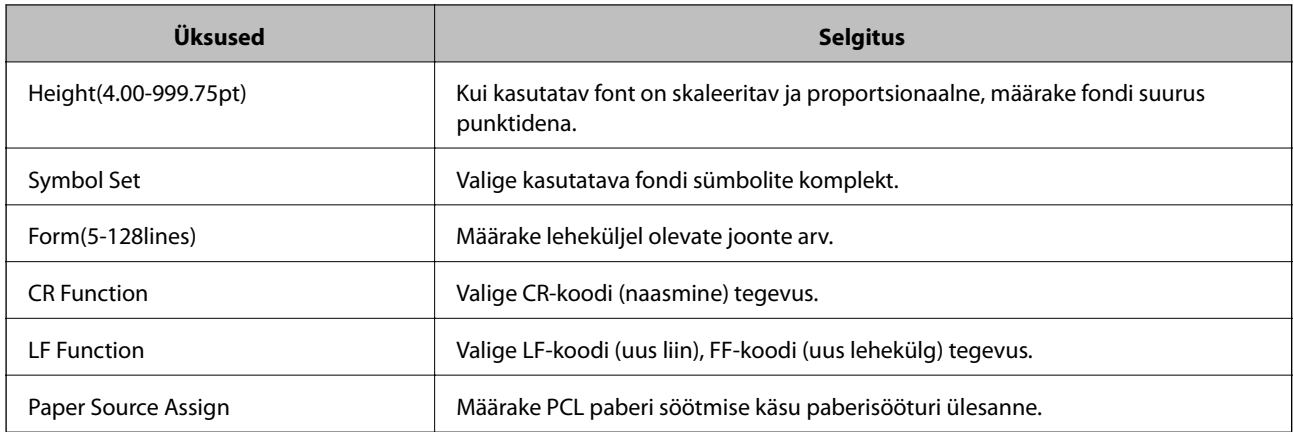

### **PS3 Menu**

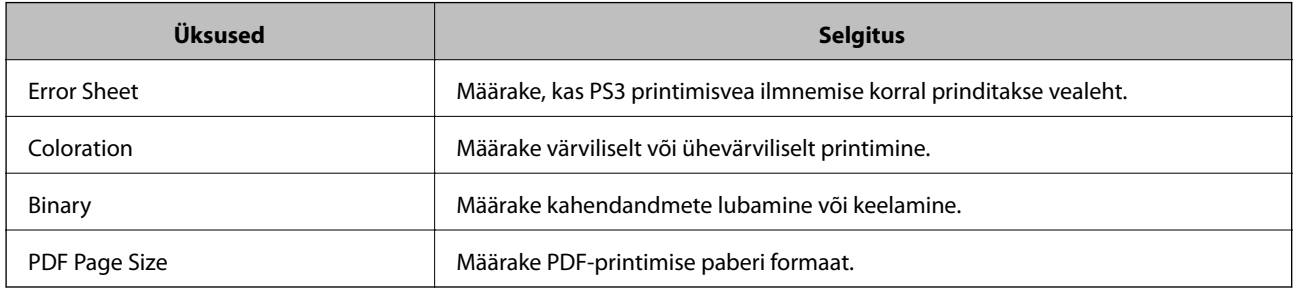

# **Serveri või jagatud kausta seadistamine**

Seadistage server või jagatud kaust, mis on vajalik meili või skannimisfunktsiooni kasutamise korral.

### **Seotud teave**

 $\blacklozenge$  "Serveri suhe iga funktsiooniga" lk 39

# **Serveri suhe iga funktsiooniga**

Suhe printerifunktsiooni ja serveri või ühiskausta vahel on alljärgnev.

Kui kasutate funktsiooni, määrake server või ühiskaust.

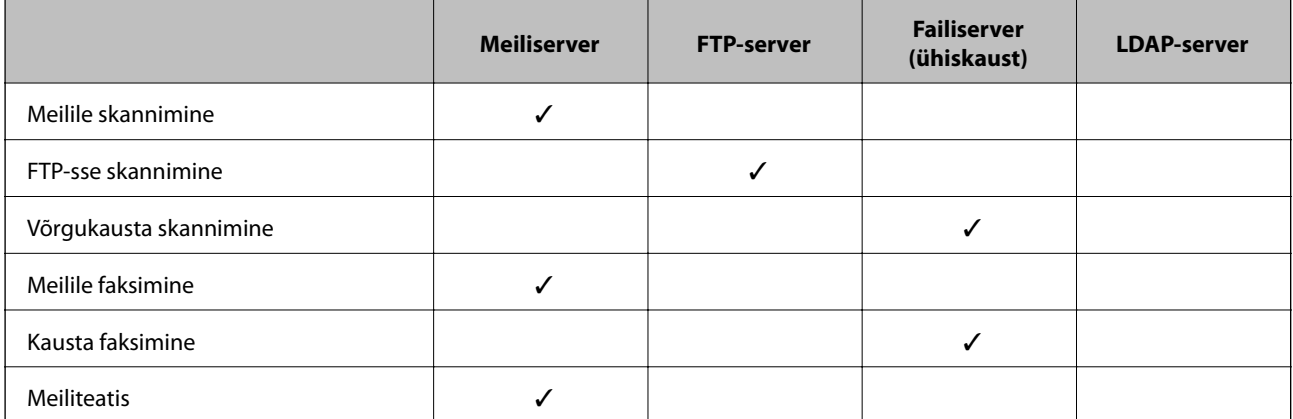

<span id="page-39-0"></span>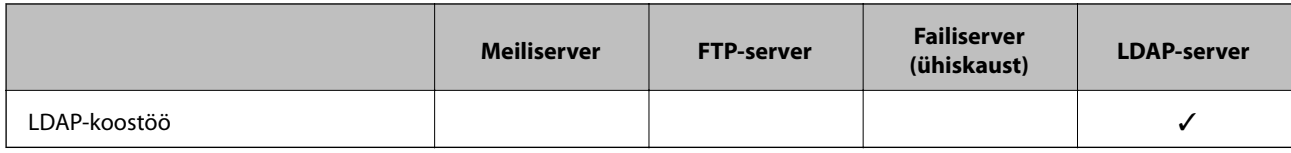

### **Seotud teave**

- $\blacklozenge$  "Meiliserveri häälestamine" lk 40
- & ["Jagatud kausta sätted" lk 44](#page-43-0)
- & ["Koostöö LDAP-serveri ja kasutajate vahel" lk 66](#page-65-0)

# **Meiliserveri häälestamine**

Määrake meiliserver rakendusest Web Config.

Kui printer saab tänu meiliserveri määramisele meili saata, saab see teha alljärgnevat.

- $\hfill\Box$  Edastab skannimistulemuse meili teel
- ❏ Võtab printerilt vastu meiliteatise

Enne seadistamist kontrollige alljärgnevat.

- ❏ Printer on ühendatud võrku, mis pääseb ligi meiliserverile.
- ❏ Printeriga sama meiliserverit kasutava arvuti meiliseadistuse teave.

### *Märkus.*

- ❏ Kui kasutate meiliserverit internetis, kinnitage seadistusteave teenusepakkujalt või veebisaidil.
- ❏ Lisaks saate määrata meiliserveri printeri juhtpaneelilt. Sellele pääsete ligi alljärgnevalt. *Sätted* > *Üldsätted* > *Võrgusätted* > *Täpsem* > *Meiliserver* > *Serverisätted*
- 1. Avage Web Config ja valige **Network Settings** > **Email Server** > **Basic**.
- 2. Sisestage iga üksuse jaoks väärtus.
- 3. Valige **OK**.

Kuvatakse teie valitud sätted.

Kui seadistamine on lõpetatud, käivitage ühenduse kontrollimine.

### **Seotud teave**

- $\blacktriangleright$  ["Meiliserveri ühenduse kontrollimine" lk 42](#page-41-0)
- $\rightarrow$  ["Meiliserveri sättekirjed" lk 41](#page-40-0)
- & ["Juurdepääs rakendusele Web Config" lk 28](#page-27-0)

# <span id="page-40-0"></span>**Meiliserveri sättekirjed**

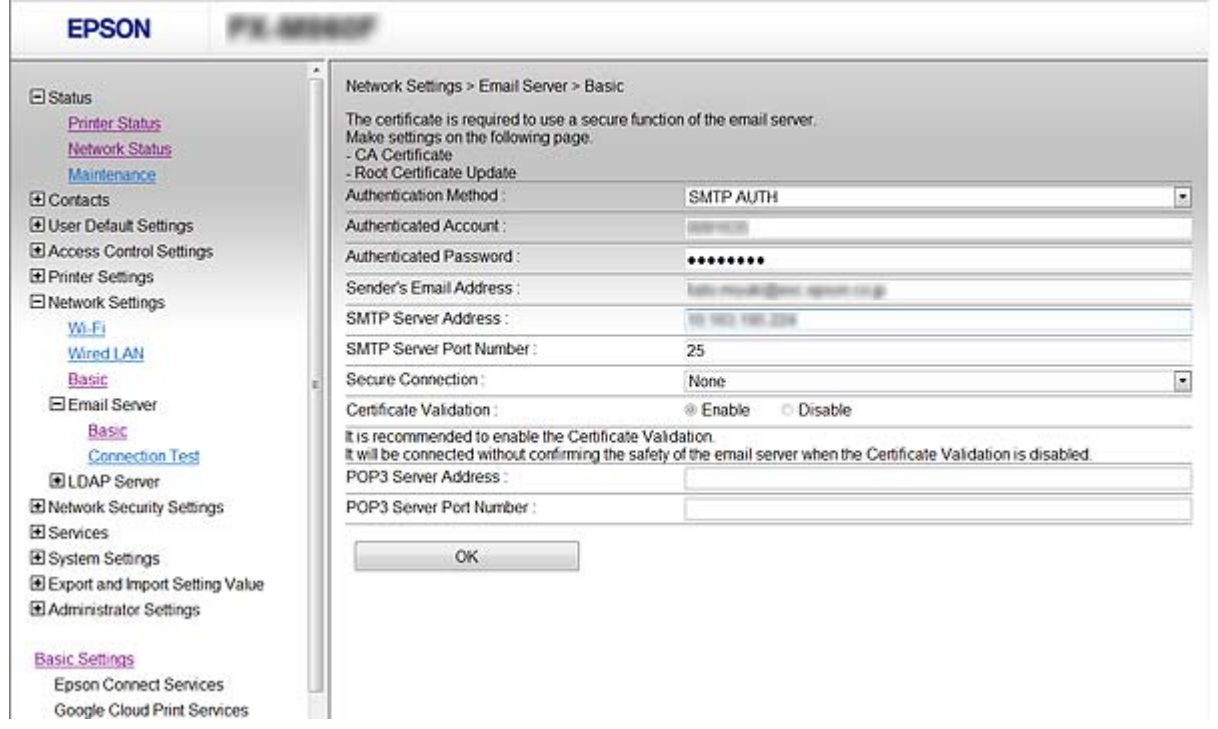

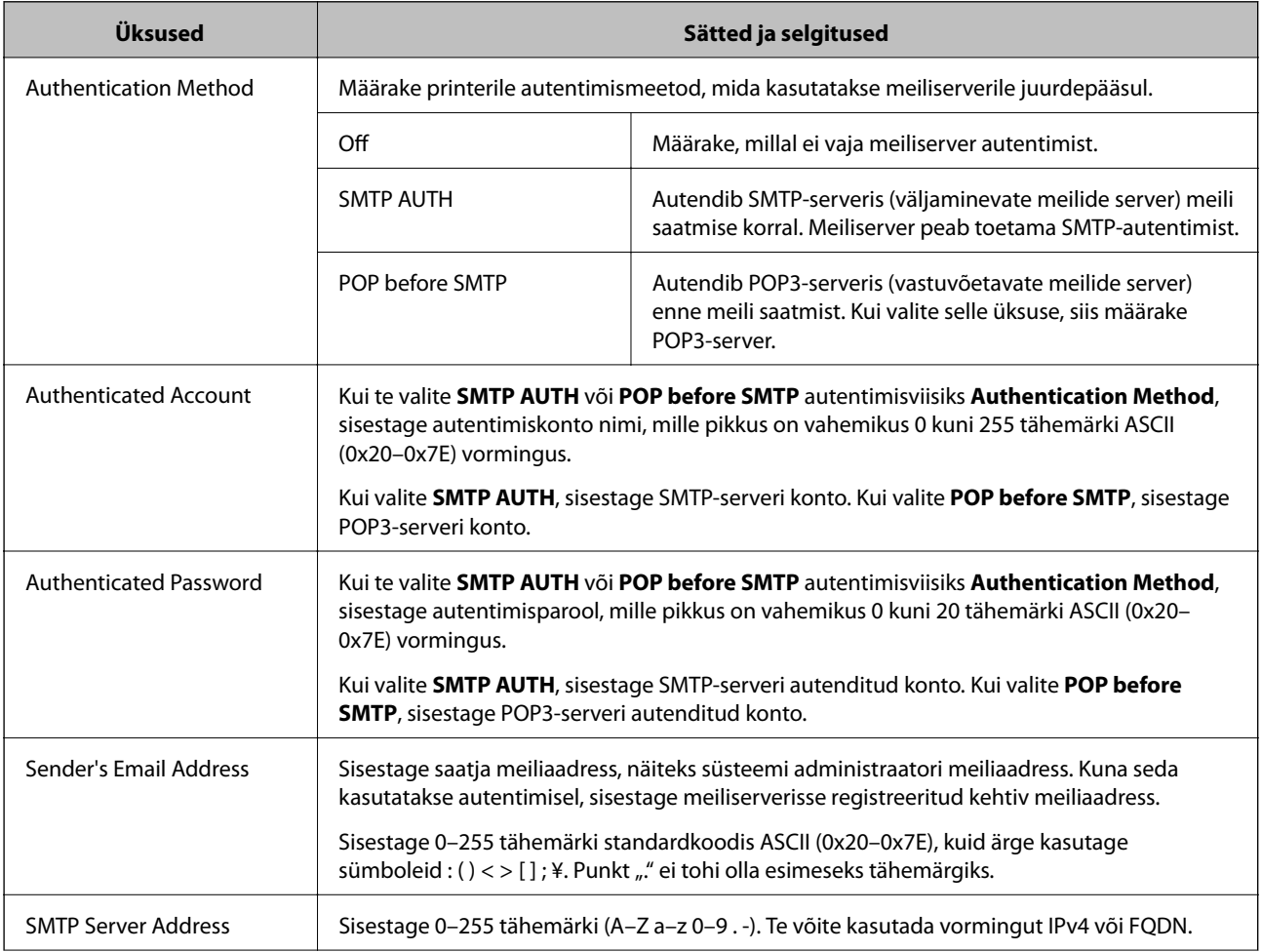

<span id="page-41-0"></span>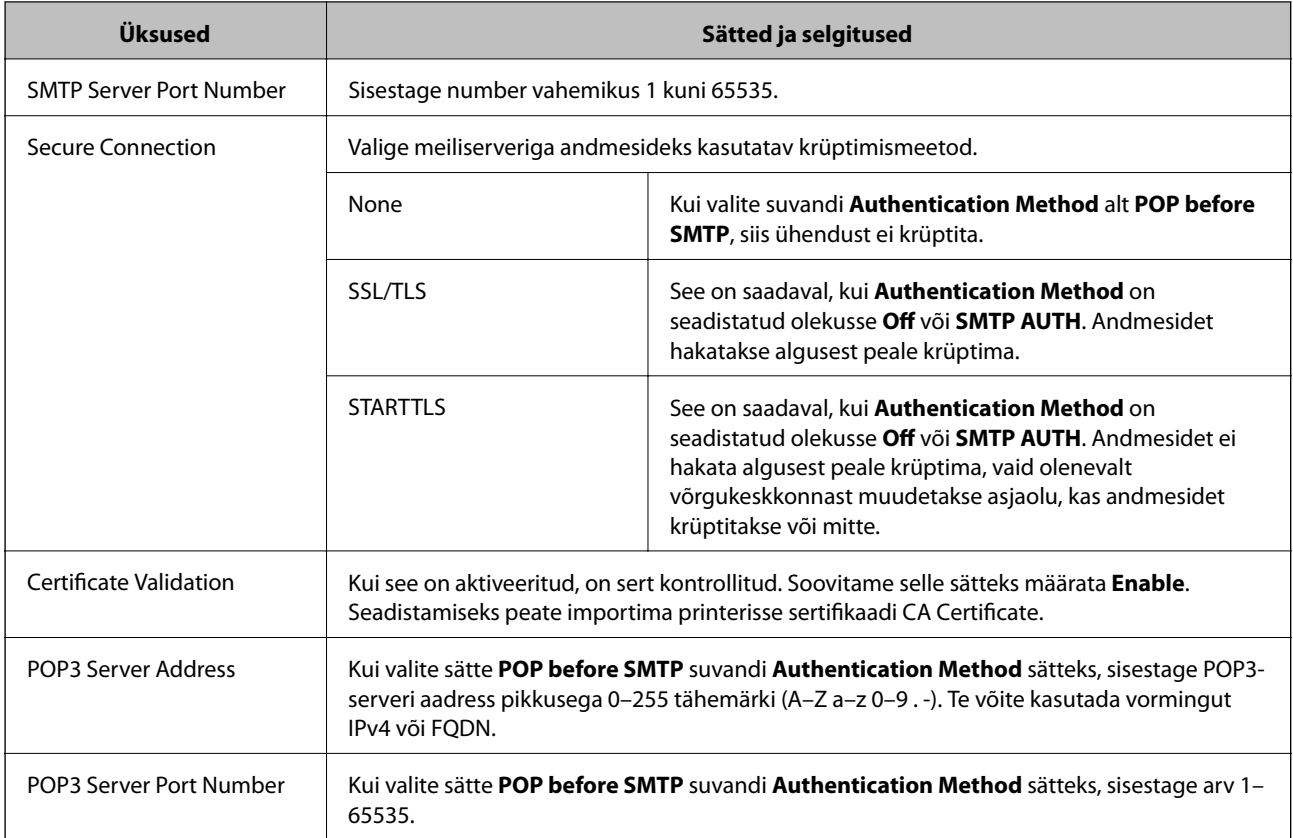

### **Seotud teave**

 $\blacktriangleright$  ["Meiliserveri häälestamine" lk 40](#page-39-0)

# **Meiliserveri ühenduse kontrollimine**

Meiliserveri ühenduse kontrollimiseks saate teha ühenduse testi.

- 1. Avage Web Config ja valige **Network Settings** > **Email Server** > **Connection Test**.
- 2. Valige **Start**.

Algab e-posti serveri ühenduse test. Pärast testimist kuvatakse kontrolli aruanne.

*Märkus.* Lisaks saate meiliserveri ühendust kontrollida printeri juhtpaneelilt. Sellele pääsete ligi alljärgnevalt. *Sätted* > *Üldsätted* > *Võrgusätted* > *Täpsem* > *Meiliserver* > *Ühenduse kontrollimine*

### **Seotud teave**

- & ["Juurdepääs rakendusele Web Config" lk 28](#page-27-0)
- $\blacktriangleright$  ["Meiliserveri ühenduse testimisviited" lk 43](#page-42-0)

### <span id="page-42-0"></span>*Meiliserveri ühenduse testimisviited*

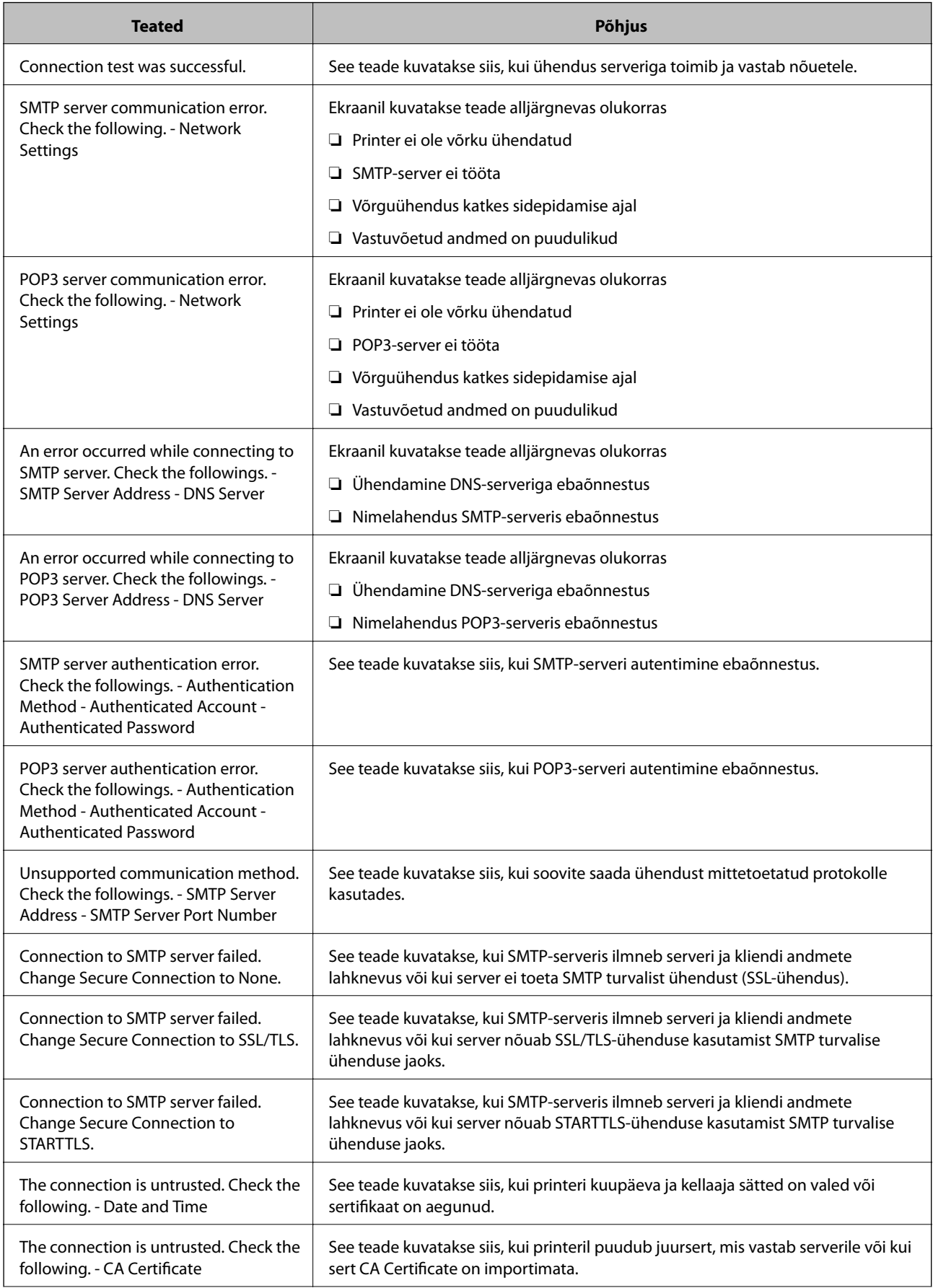

<span id="page-43-0"></span>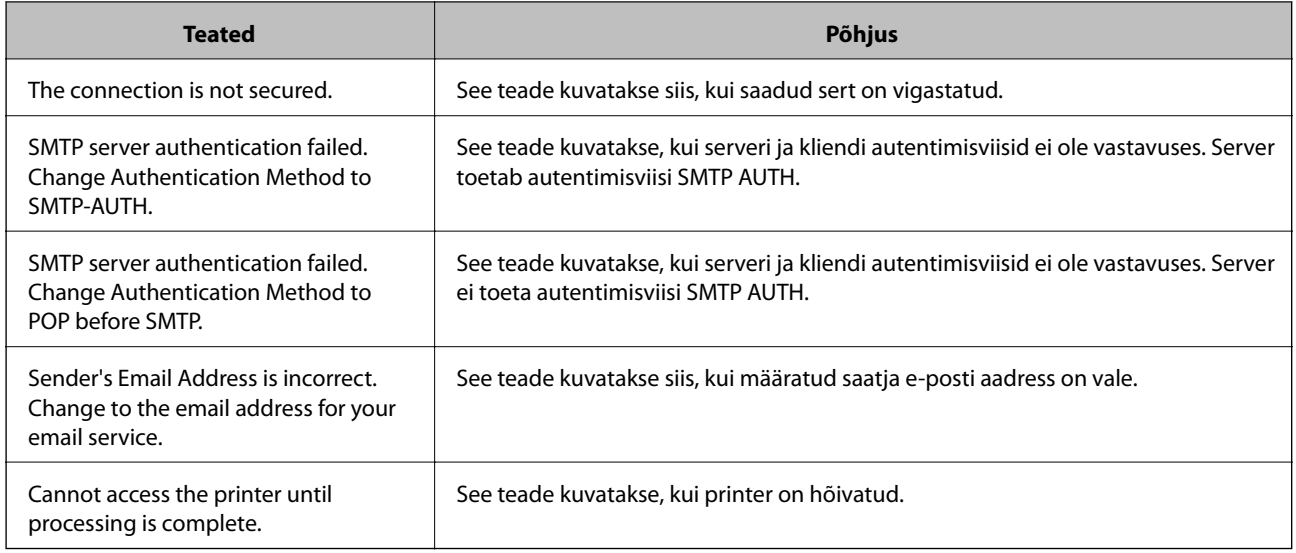

### **Seotud teave**

 $\blacktriangleright$  ["Meiliserveri ühenduse kontrollimine" lk 42](#page-41-0)

# **Jagatud kausta sätted**

Määrake skannimise või faksimise tulemuste salvestamiseks jagatud kausta sätted.

Printer kirjutab andmed jagatud kausta, logides arvutisse sisse kasutajana.

Määrake koos jagatud kaustaga ka MS Network'i sätted.

Siin seadistatud jagatud kausta saab määrata skannimise või faksimise sihtkohaks.

# **Jagatud kausta loomine**

### *Enne jagatud kausta loomist*

Enne jagatud kausta loomist kontrollige alljärgnevat.

❏ Printer on ühendatud võrku, mille kaudu see pääseb ligi arvutile, kuhu luuakse jagatud kaust.

❏ Arvuti, kuhu luuakse jagatud kaust, nimi ei sisalda mitmebaidist tärki.

### *Oluline teave:*

Kui arvuti nimi sisaldab mitmebaidist tärki, ei pruugi faili salvestamine jagatud kausta õnnestuda.

Sel juhul kasutage arvutit, mille nimi ei sisalda mitmebaidist tärki, või muutke algse arvuti nime.

Arvuti nime muutes kinnitage see eelnevalt administraatoriga üle, sest see võib mõjutada mõningaid sätteid nagu arvuti haldus, juurdepääs ressurssidele jms.

### *Võrguprofiili kontrollimine*

Kontrollige arvutist, kuhu luuakse jagatud kaust, kas kausta jagamine on lubatud.

- 1. Logige sisse arvutisse, kuhu luuakse jagatud kaust administraatori volituse kasutajakontoga.
- 2. Valige **Juhtpaneel** > **Võrk ja Internet** > **Võrgu- ja ühiskasutuskeskus**.
- 3. Klõpsake suvandil **Ühiskasutuse täpsemad sätted** ja seejärel klõpsake kuvatud võrguprofiilide hulgast profiilil, mille juures on **(praegune profiil)**.
- 4. Kontrollige, kas suvandi **Failide ja printerite ühiskasutus** alt on valitud **Lülita failide ja printerite ühiskasutus sisse**.

Kui see on juba valitud, klõpsake nuppu **Loobu** ja sulgege aken.

Kui muudate sätteid, klõpsake **Salvesta muudatused** ja sulgege aken.

### *Jagatud kausta loomise koht ja näide turvalisusest*

Turvalisus ja mugavus olenevad jagatud kausta loomise kohast.

Jagatud kausta haldamiseks printeritest või teistest arvutitest on vajalikud järgmised kausta lugemise ja muutmise õigused.

### ❏ Vahekaart **Ühiskasutus** > **Täpsemad ühiskasutuse suvandid** > **Õigused**

See juhib jagatud kausta võrgu juurdepääsu õigust.

❏ Vahekaardi **Turvalisus** juurdepääsu õigus

See juhib jagatud kausta võrgu juurdepääsu ja kohaliku juurdepääsu õigust.

Kui määrate jagatud kausta loomise näitena töölauale loodud jagatud kausta sätteks **Kõik**, saavad sellele ligi pääseda kõik kasutajad, kes pääsevad ligi arvutile.

Kuid ilma volituseta kasutaja ei pääse sellele ligi, sest töölaud (kaust) on kasutaja kausta kontrolli all ning sel juhul kehtivad kasutaja kausta turvasätted ka sellele. Kasutaja, kellel puudub ligipääs vahekaardil **Turvalisus** (antud juhul sisselogitud kasutaja ja administraator), saab seda kausta hallata.

Õige asukoha loomiseks lugege altpoolt.

Selles näites luuakse kaust "skanni kaust".

### **Konfigureerimise näide failiserverite jaoks**

Selles osas on näite alusel selgitatud jagatud arvutis oleva draiveri juurele jagatud kausta loomist, näiteks failiserver järgmistel tingimustel.

Reguleeritava juurdepääsuga kasutajad, nagu isikud, kellel on jagatud kausta loomiseks arvuti sama domeen, pääsevad jagatud kaustale ligi.

Määrake see konfiguratsioon siis, kui lubate ükskõik millisel kasutajal lugeda arvutis olevat jagatud kausta ja sellesse kirjutada, näiteks failiserveri ja jagatud arvuti puhul.

- ❏ Jagatud kausta loomise koht: draiveri juur
- ❏ Kausta rada: C:\skanni\_kaust
- ❏ Juurdepääsu õigus võrgu kaudu (Jaga õiguseid): kõik
- ❏ Juurdepääsu õigus failisüsteemis (Turvalisus): autenditud kasutajad
- 1. Logige sisse arvutisse, kuhu luuakse jagatud kaust administraatori volituse kasutajakontoga.
- 2. Käivitage Explorer.

3. Looge kaust draiveri juurele ja pange sellele nimeks "skanni\_kaust".

Sisestage kausta nimi 1–12 tähemärgiga. Kui ületate kausta nime tähemärkide piiri, ei pruugi te saada sellele tavapärast juurdepääsu erilaadse keskkonna tõttu.

4. Paremklõpsake kaustal ja seejärel valige **Atribuudid**.

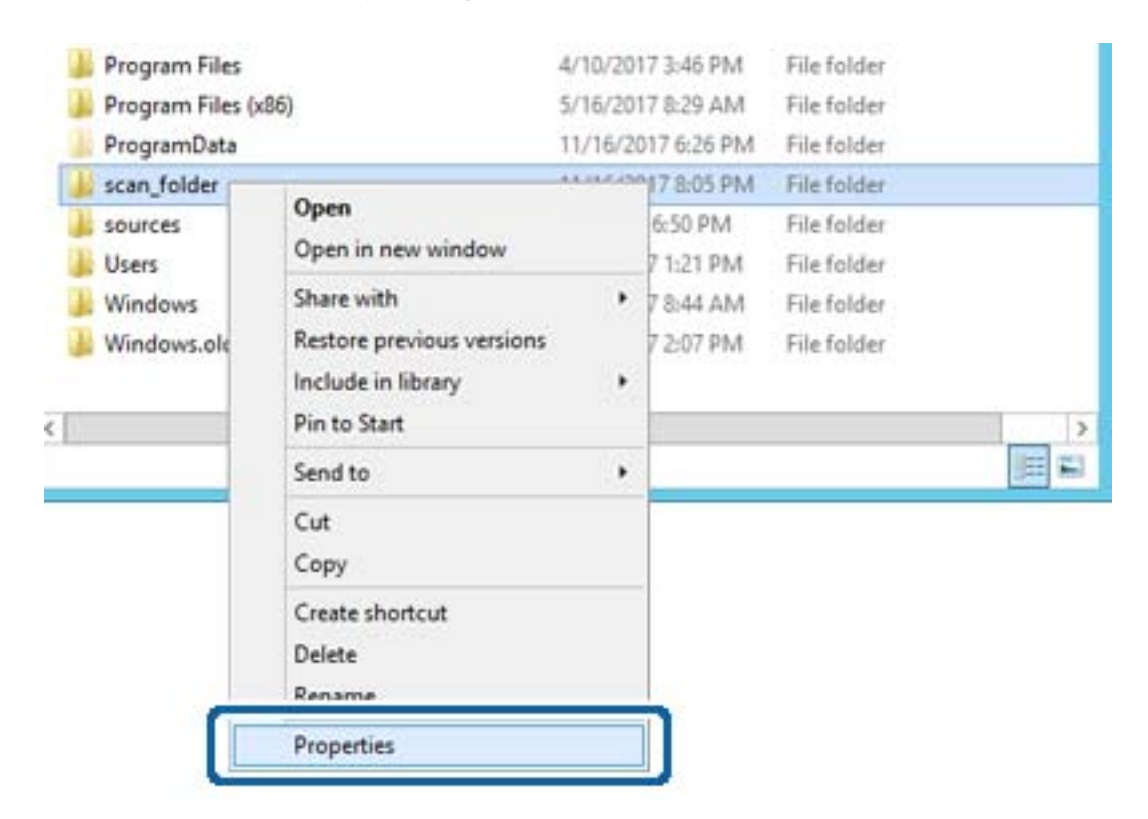

5. Klõpsake vahekaardil **Ühiskasutus** valikut **Täpsemad ühiskasutuse suvandid**.

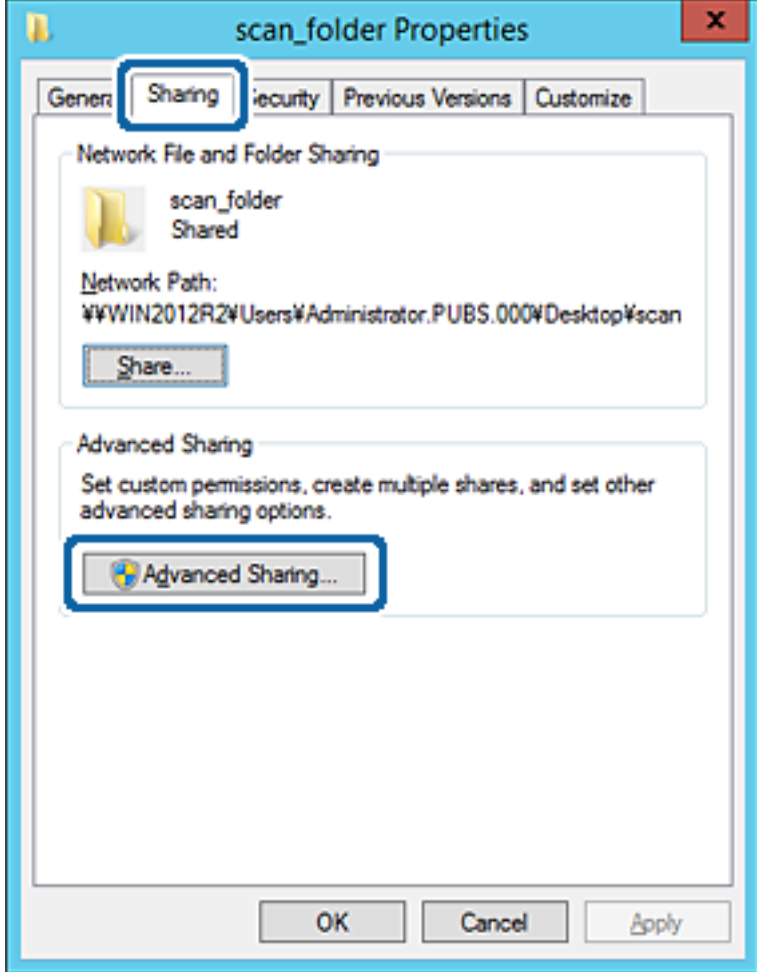

6. Valige **Anna see kaust ühiskasutusse** ja seejärel klõpsake **Õigused**.

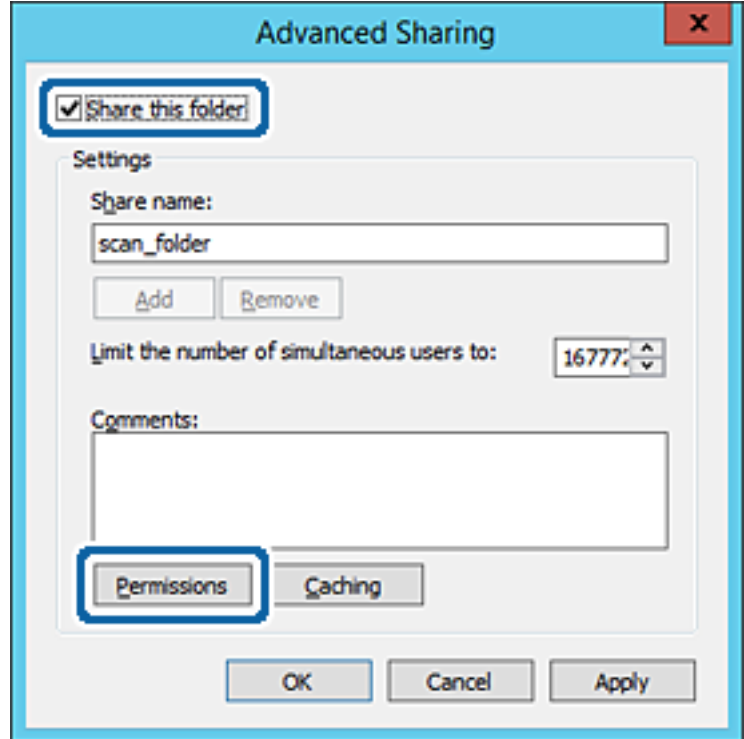

7. Valige **Rühma- või kasutajanimed** alt rühm **Kõik**, valige **Rakendamine** alt **Luba** ja seejärel klõpsake **OK**.

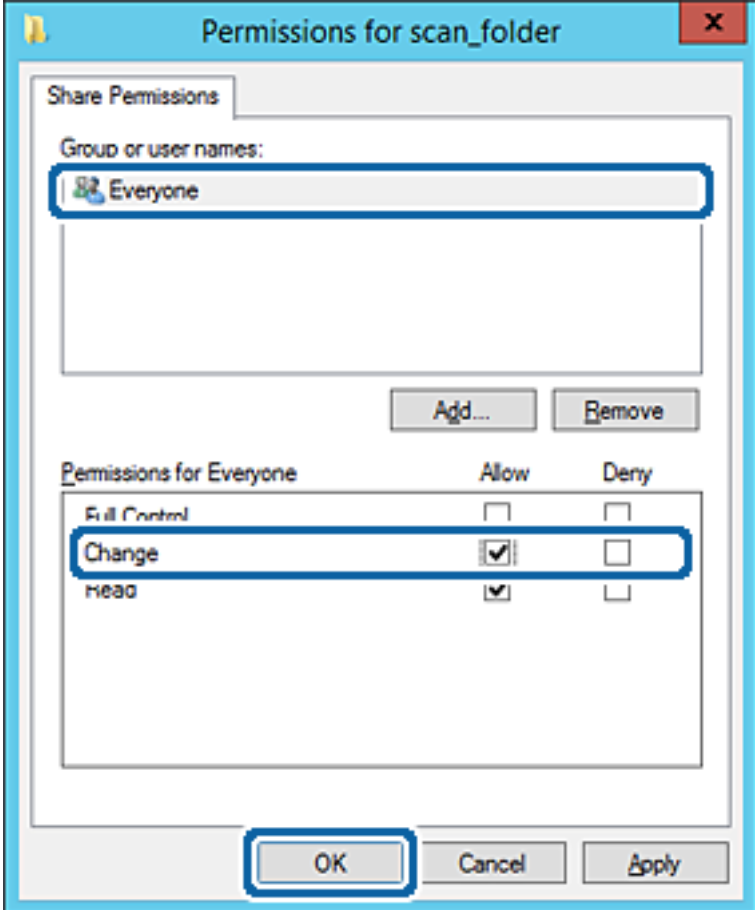

- 8. Klõpsake **OK**.
- 9. Valige vahekaart **Turvalisus** ja seejärel valige **Rühma- või kasutajanimed** alt **Autenditud kasutajad**.

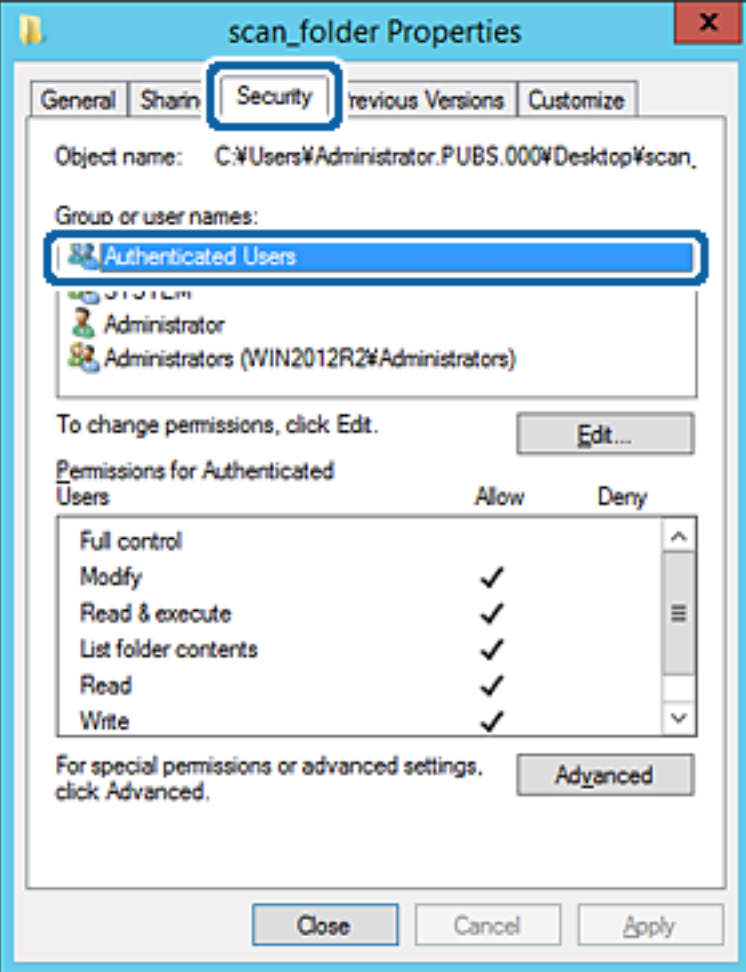

"Autenditud kasutajad" on erirühm, mis hõlmab kõiki kasutajaid, kes saavad domeeni või arvutisse sisse logida. Seda rühma kuvatakse ainult siis, kui kaust luuakse vahetult juurkausta alla.

Kui seda ei kuvata, klõpsake selle lisamiseks nuppu **Redigeerimine**. Rohkem teavet leiate seotud teabe jaotisest.

10. Kontrollige, kas **Autenditud kasutajate õigused** all jaotises **Muutmine** on valitud **Rakendamine**.

Kui see ei ole valitud, valige **Autenditud kasutajad**, klõpsake **Redigeerimine**, valige **Autenditud kasutajate õigused** alt jaotisest **Muutmine** suvand **Rakendamine** ja seejärel klõpsake **OK**.

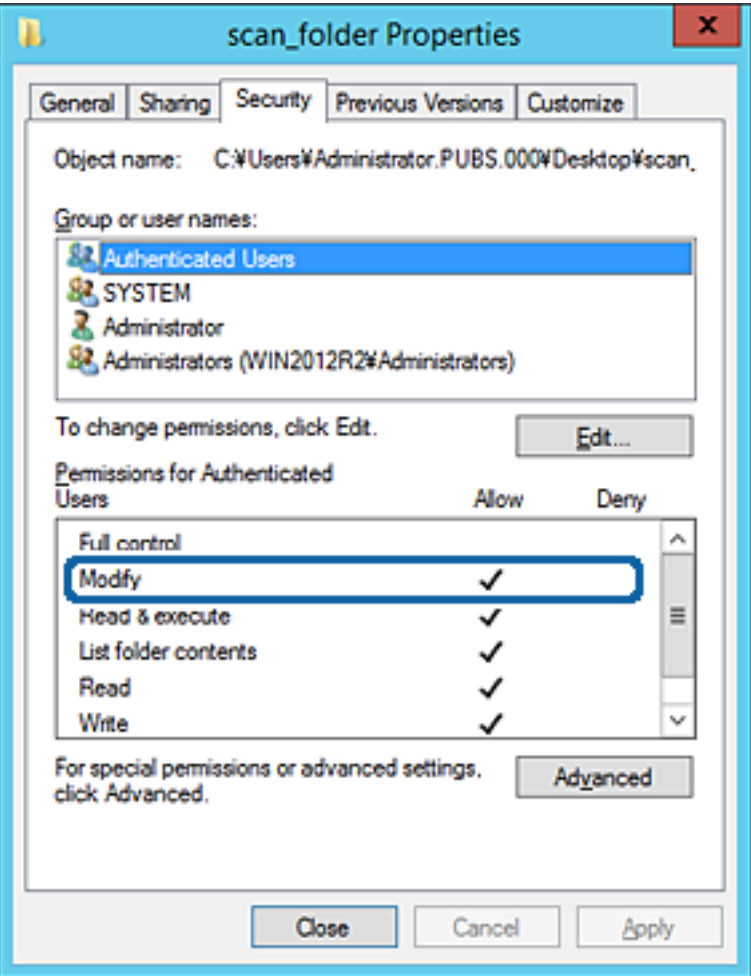

#### 11. Valige vahekaart **Ühiskasutus**.

Kuvatakse jagatud kausta võrguteed. Seda kasutatakse printeri kontaktide juurde registreerimisel. Palun kirjutage see üles.

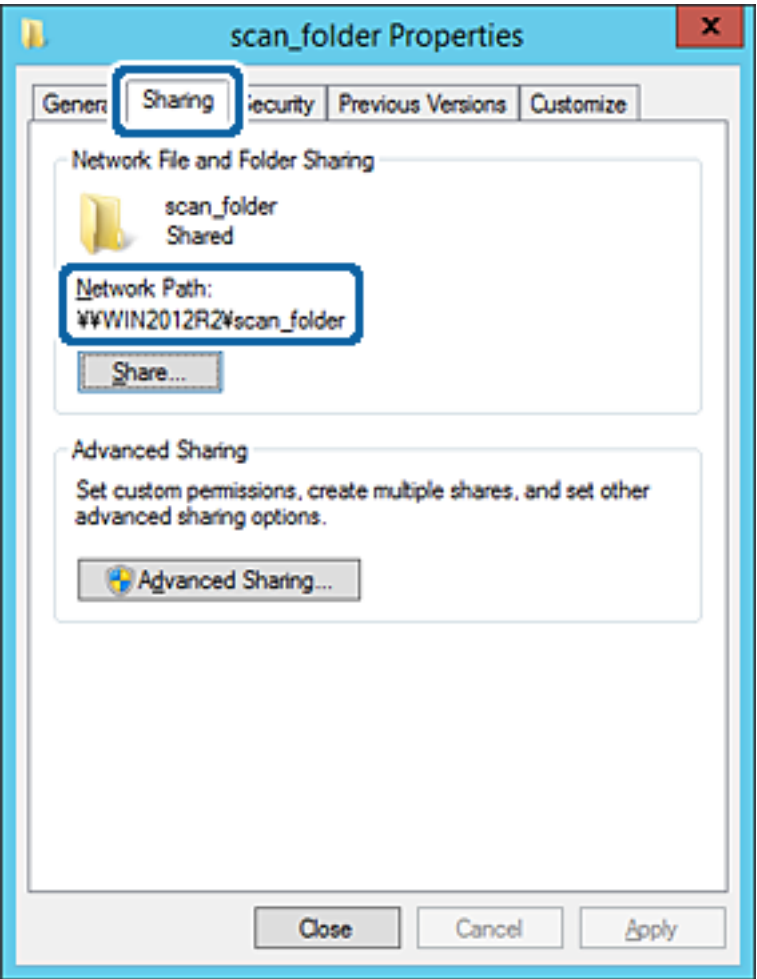

12. Ekraani sulgemiseks klõpsake nuppu **OK** või **Sule**.

Kontrollige, kas faili saab sama domeeni arvutites olevas jagatud kaustas kirjutada või lugeda.

### **Seotud teave**

 $\blacktriangleright$  ["Juurdepääsu lubava rühma või kasutaja lisamine" lk 56](#page-55-0)

### **Konfigureerimise näide personaalarvuti jaoks**

Selles osas on näite alusel selgitatud jagatud kausta loomist praegu arvutisse sisse logiva kasutaja töölauale.

Kasutaja, kes logib arvutisse sisse ja kellel on administraatori volitus, pääseb ligi töölaua kaustale ja dokumendi kaustale, mis on kasutaja kaustas.

Määrake see konfiguratsioon siis, kui te EI luba teisel kasutajal personaalarvutis olevat jagatud kausta lugeda ega kirjutada.

- ❏ Jagatud kausta loomise koht: Töölaud
- ❏ Kaustatee: C:\Kasutajad\xxxx\Töölaud\skanni\_kaust
- ❏ Juurdepääsu õigus võrgu kaudu (Jaga õiguseid): Igaüks
- ❏ Juurdepääsu õigus failisüsteemis (Turvalisus): ärge lisage või lisage kasutaja-/rühmanimesid, et lubada juurdepääsu
- 1. Logige sisse arvutisse, kuhu luuakse jagatud kaust administraatori volituse kasutajakontoga.
- 2. Käivitage Explorer.
- 3. Looge kaust töölauale ja pange sellele nimeks "skanni\_kaust".

Sisestage kausta nimi 1–12 tähemärgiga. Kui ületate kausta nime tähemärkide piiri, ei pruugi te saada sellele tavapärast juurdepääsu erilaadse keskkonna tõttu.

4. Paremklõpsake kaustal ja seejärel valige **Atribuudid**.

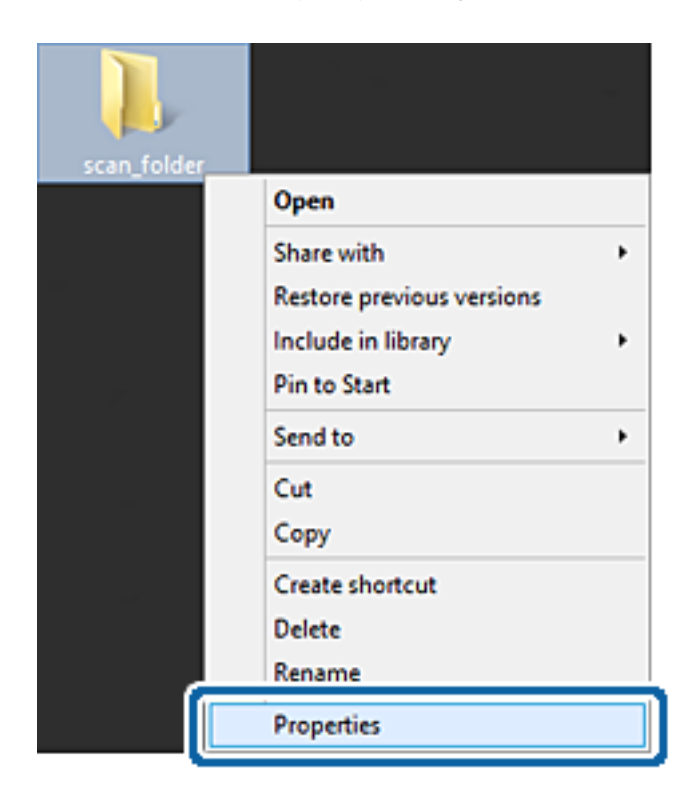

5. Klõpsake vahekaardil **Ühiskasutus** valikut **Täpsemad ühiskasutuse suvandid**.

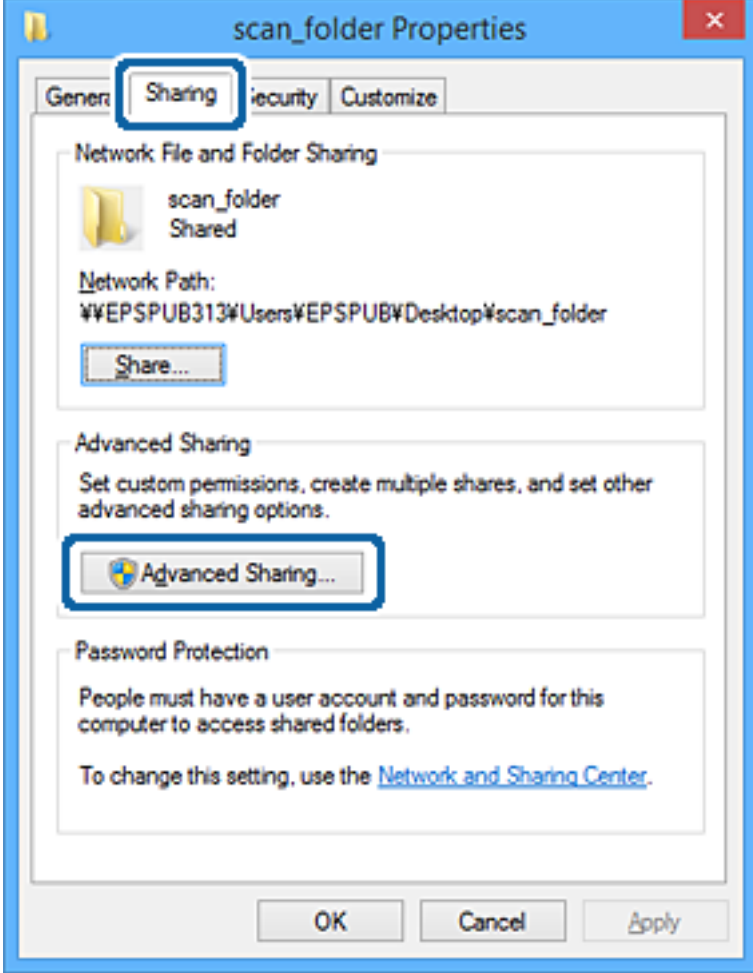

6. Valige **Anna see kaust ühiskasutusse** ja seejärel klõpsake **Õigused**.

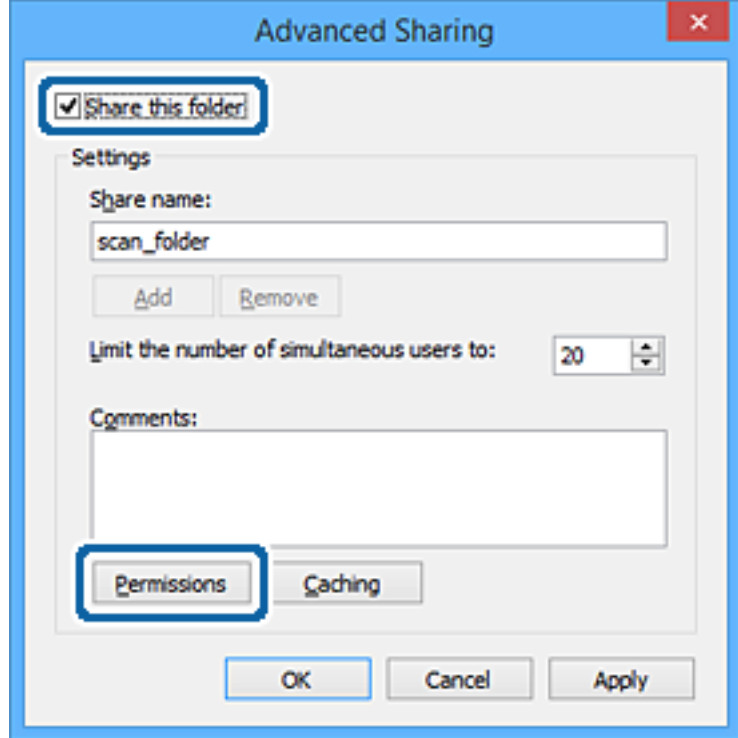

7. Valige **Rühma- või kasutajanimed** alt rühm **Kõik**, valige **Rakendamine** alt **Luba** ja seejärel klõpsake **OK**.

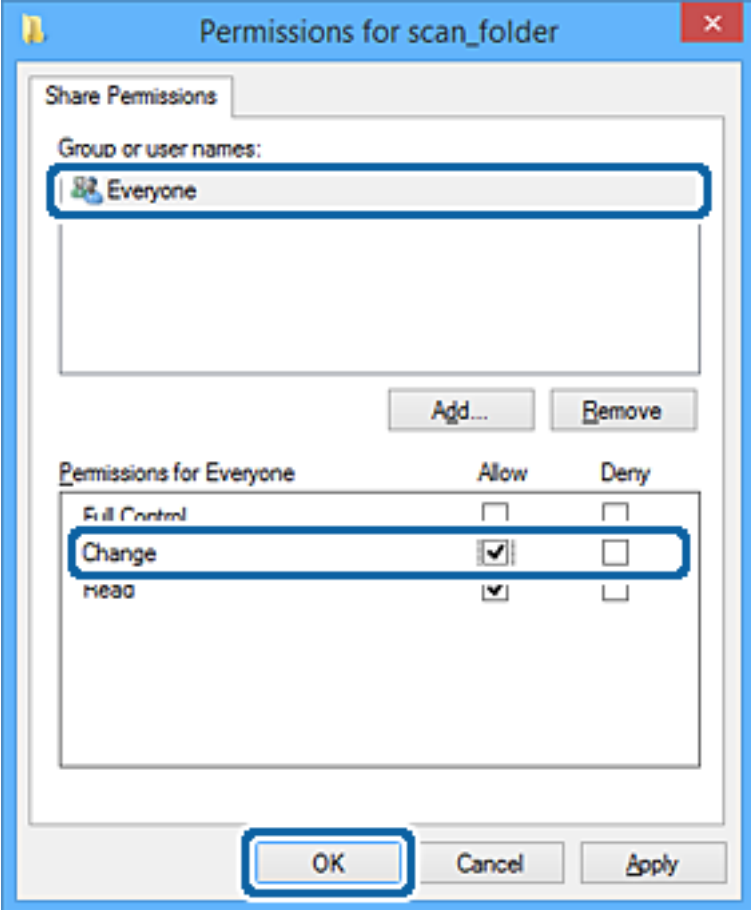

- 8. Klõpsake **OK**.
- 9. Valige vahekaart **Turvalisus**.
- 10. Kontrollige rühma või kasutajat **Rühma- või kasutajanimed** alt.

Siin kuvatav rühm või kasutaja pääseb ligi jagatud kaustale.

Sel juhul pääsevad jagatud kaustale ligi kasutaja, kes logib sellesse arvutisse sisse, ja administraator.

Vajaduse korral lisage juurdepääsu õigus. Selle lisamiseks klõpsake nuppu **Redigeerimine**. Rohkem teavet leiate seotud teabe jaotisest.

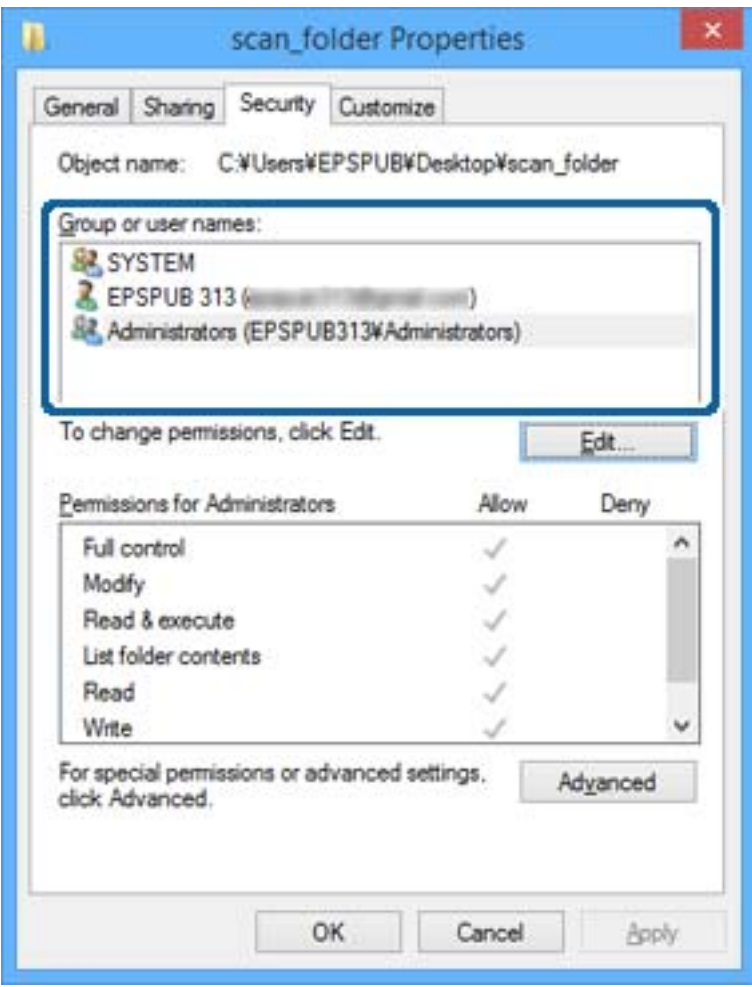

### <span id="page-55-0"></span>11. Valige vahekaart **Ühiskasutus**.

Kuvatakse jagatud kausta võrguteed. Seda kasutatakse printeri kontakti juurde registreerimisel. Palun kirjutage see üles.

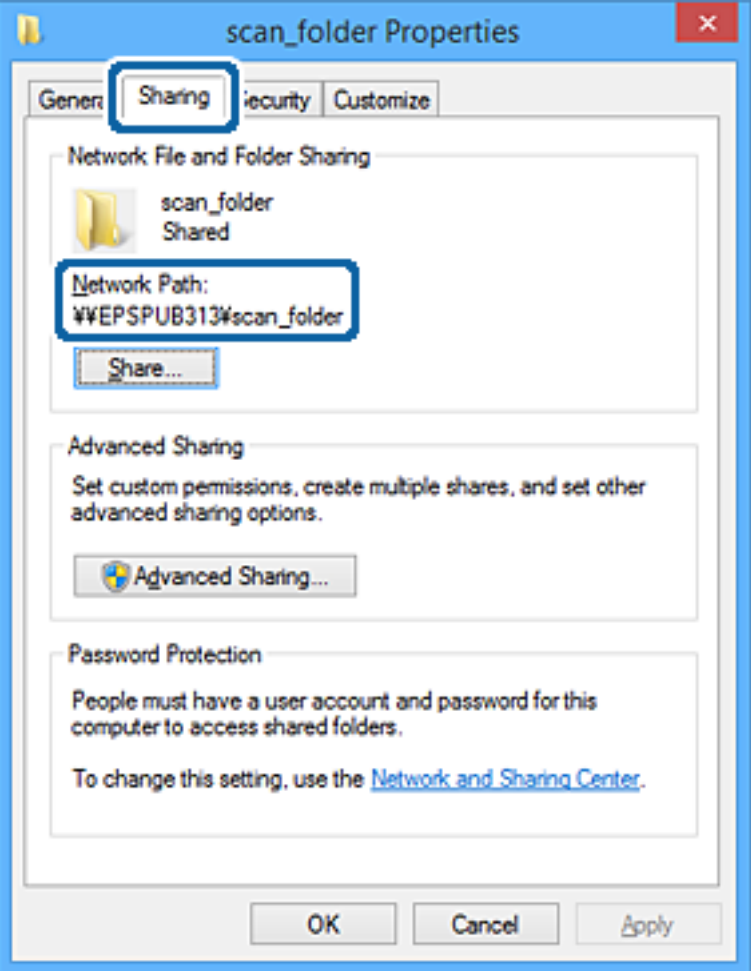

12. Ekraani sulgemiseks klõpsake nuppu **OK** või **Sule**.

Kontrollige, kas faili saab juurdepääsu õigusega kasutajate või rühmade arvutites olevas jagatud kaustas kirjutada või lugeda.

### **Seotud teave**

 $\blacktriangleright$  "Juurdepääsu lubava rühma või kasutaja lisamine" lk 56

### *Juurdepääsu lubava rühma või kasutaja lisamine*

Te saate lisada rühma või kasutaja, mis lubab juurdepääsu.

- 1. Paremklõpsake kaustal ja valige **Atribuudid**.
- 2. Valige vahekaart **Turvalisus**.

3. Klõpsake nuppu **Redigeeri**.

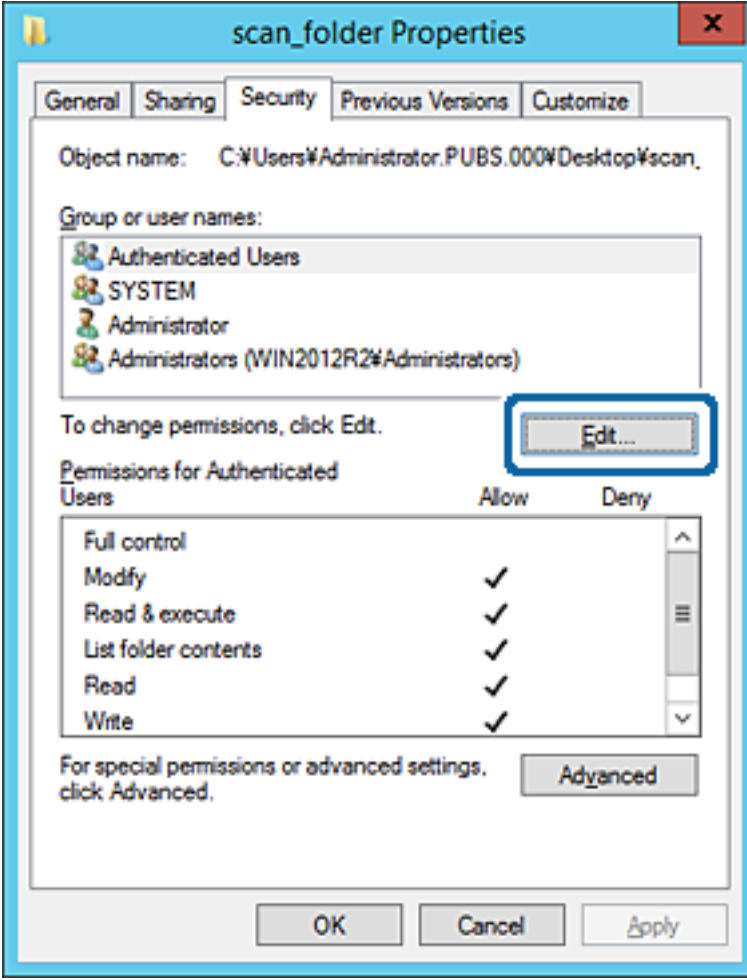

4. Klõpsake jaotise **Rühma- või kasutajanimed** all nuppu **Lisa**.

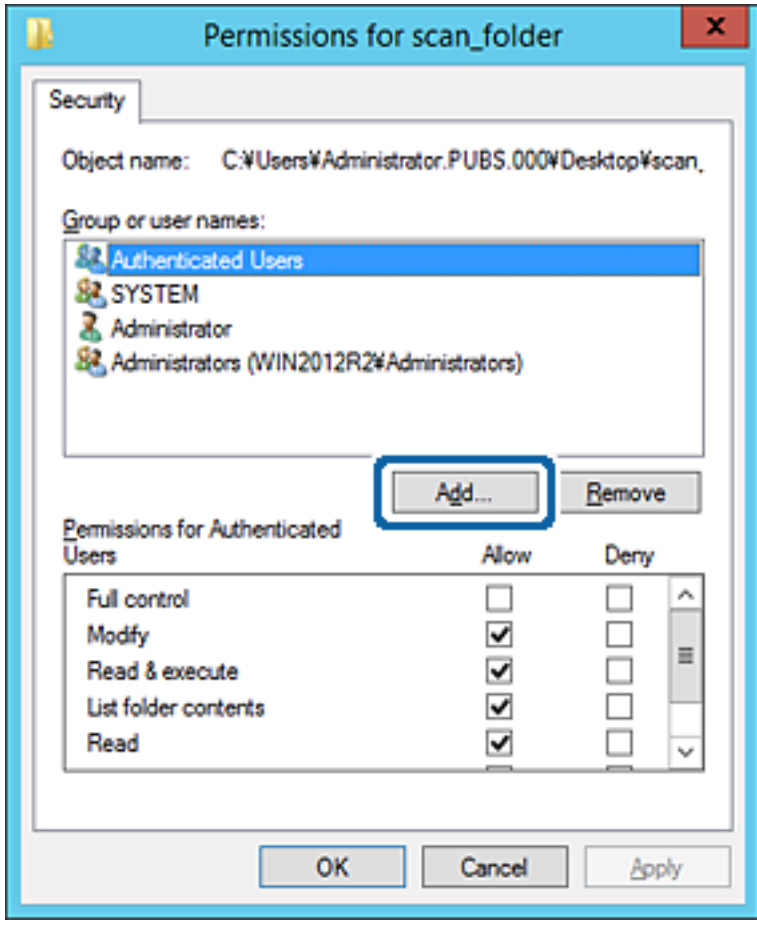

5. Sisestage juurdepääsu lubava rühma- või kasutajanimi ja seejärel klõpsake suvandil **Kontrolli nimesid**. Vastav nimi kriipsutatakse alla.

#### *Märkus.*

Kui te ei tea rühma või kasutaja täisnime, sisestage osa nimest ja seejärel klõpsake suvandil *Kontrolli nimesid*. Kuvatakse loetelu rühma- või kasutajanimedest, mis osaliselt ühtivad osalise nimega, ja te saate loetelust valida täisnime.

Kui ühtib ainult üks nimi, kuvatakse allakriipsutatud täisnime väljal *Sisestage valitava objekti nimi*.

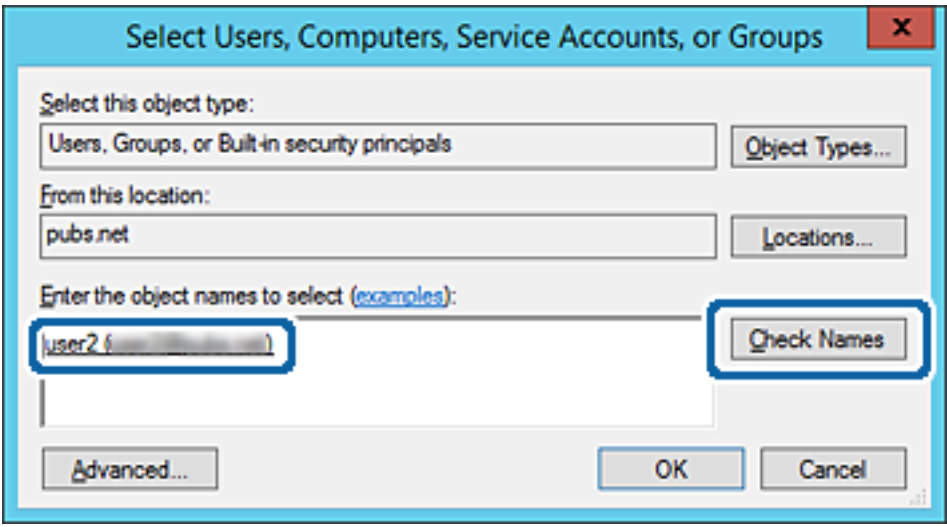

6. Klõpsake **OK**.

7. Valige õiguste ekraanilt kasutajanimi, mis on sisestatud väljale **Rühma- või kasutajanimed**, valige juurdepääsu luba suvandi **Muutmine** alt ja seejärel klõpsake nuppu **OK**.

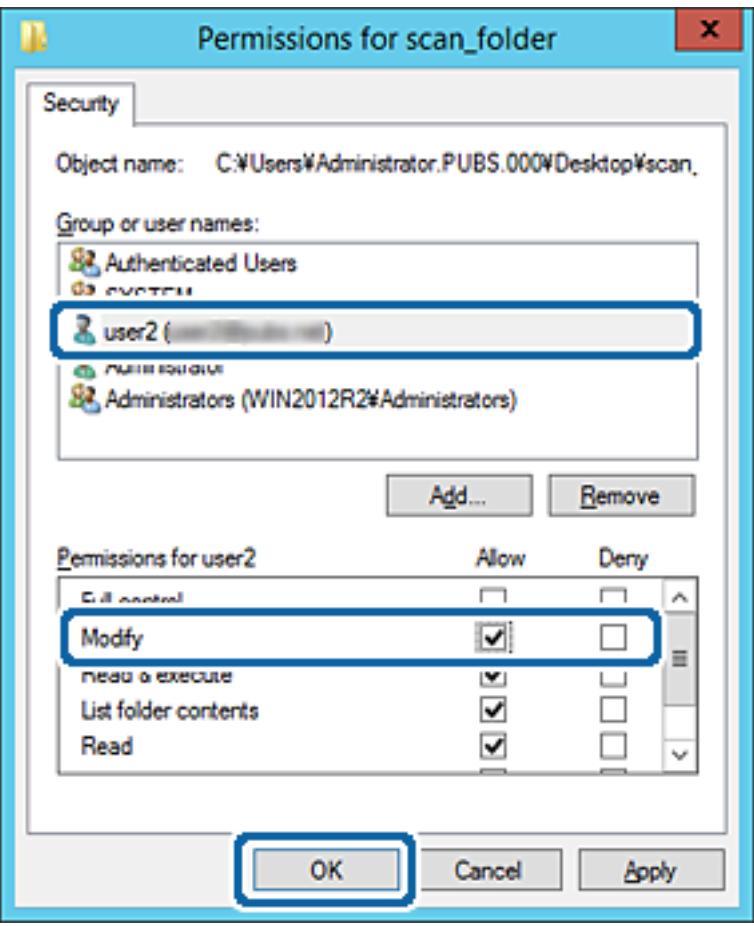

8. Ekraani sulgemiseks klõpsake nuppu **OK** või **Sule**.

Kontrollige, kas faili saab juurdepääsu õigusega kasutajate või rühmade arvutites olevas jagatud kaustas kirjutada või lugeda.

### **Seotud teave**

 $\blacktriangleright$  ["Kontaktide kasutamine" lk 61](#page-60-0)

# **Microsofti võrgu jagamise kasutamine**

Kui see on aktiveeritud, on võimalik teha alljärgnevat.

- ❏ Jagab printeriga ühendatud võrgu kaudu USB-mälu.
- ❏ Edastab skannimise tulemuse või vastuvõetava faksi arvutis olevasse jagatud kausta.
- 1. Avage Web Config ja valige **Services** > **MS Network**.
- 2. Valige **Use Microsoft network sharing**.
- 3. Häälestage kõik üksused.
- 4. Klõpsake nuppu **Next**.
- <span id="page-60-0"></span>5. Kinnitage sätted ja klõpsake seejärel valikut **OK**.
- 6. Sisestage arvuti Explorerisse järgmised andmed ja seejärel vajutage sisestusklahvi. Kontrollige võrgukausta olemasolu ja seda, kas te pääsete sellele ligi.

\\Printeri IP-aadress

Näide: \\192.0.2.111

### **Seotud teave**

& ["Juurdepääs rakendusele Web Config" lk 28](#page-27-0)

### *MS võrgu sätteüksused*

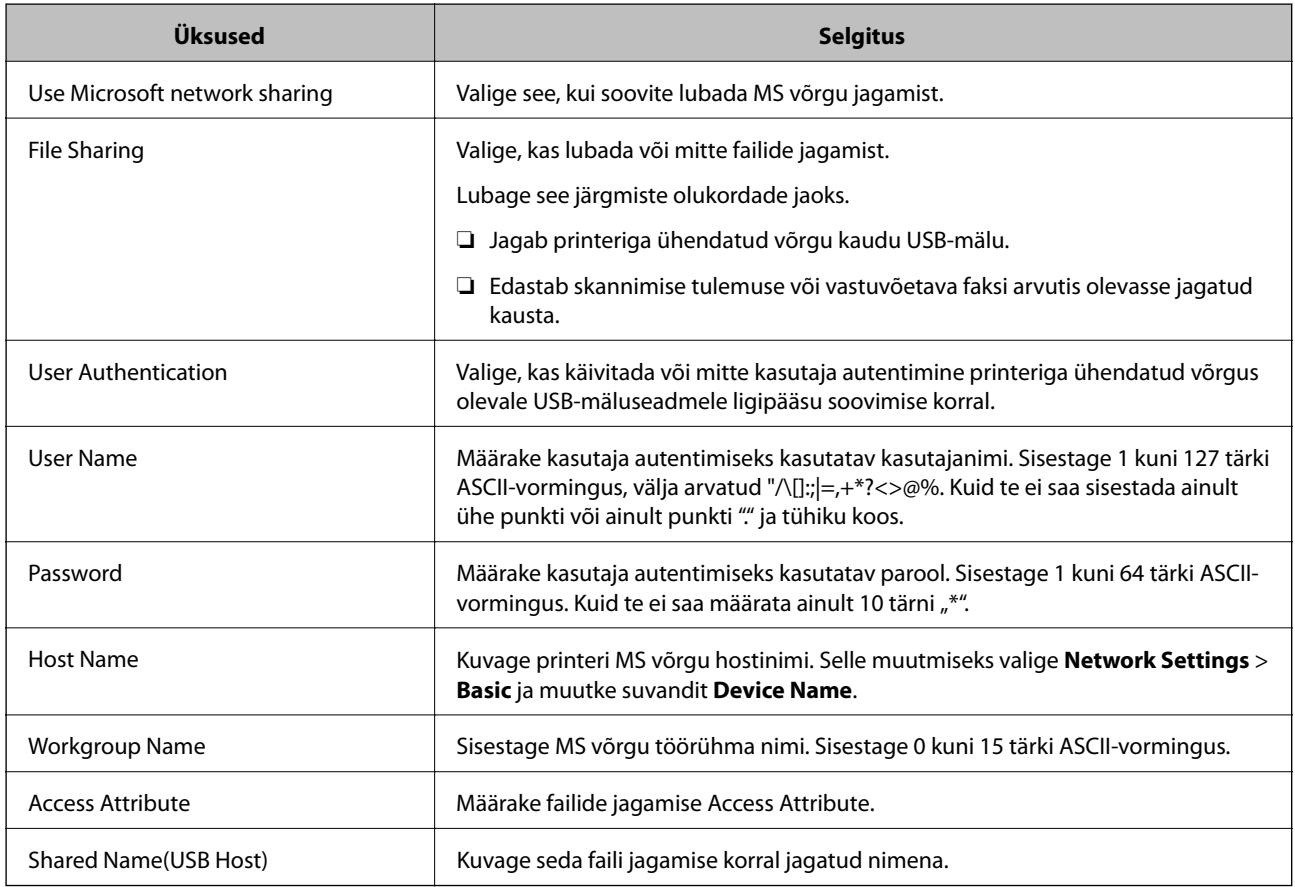

# **Kontaktide kasutamine**

# **Sihtkoha seadistusfunktsioonid**

Saate kasutada printeri kontaktiloendit skannimis- ja faksimisfunktsioonide sihtkohana. Lisaks saate kasutada LDAP-serveri teavet.

#### *Märkus.*

- ❏ Kasutage printeri kontaktide loendi ja LDAP-serveri vahetamiseks printeri juhtpaneeli.
- ❏ Meilifunktsioonide kasutamiseks peate konfigureerima meiliserveri.

### **Seotud teave**

- $\blacktriangleright$  "Kontaktide konfigureerimine" lk 62
- & ["Koostöö LDAP-serveri ja kasutajate vahel" lk 66](#page-65-0)
- $\rightarrow$  ["Meiliserveri häälestamine" lk 40](#page-39-0)

# **Kontaktide konfigureerimine**

Kontaktide loend võib sisaldada alljärgnevat tüüpi sihtkohti.

- ❏ **Fax**: faksi sihtkoht
- ❏ **Email**: E-kirja sihtkoht
- ❏ **Network Folder (SMB)**/**FTP**: Skannimisandmete ja faksi edasisaatmise andmete sihtkoht

# **Kontaktide konfiguratsiooni võrdlus**

Printeri kontaktide konfigureerimiseks on kolm tööriista: Web Config, Epson Device Admin ja printeri juhtpaneel. Kolme võimaluse vahelised erinevused on loetletud allpool toodud tabelis.

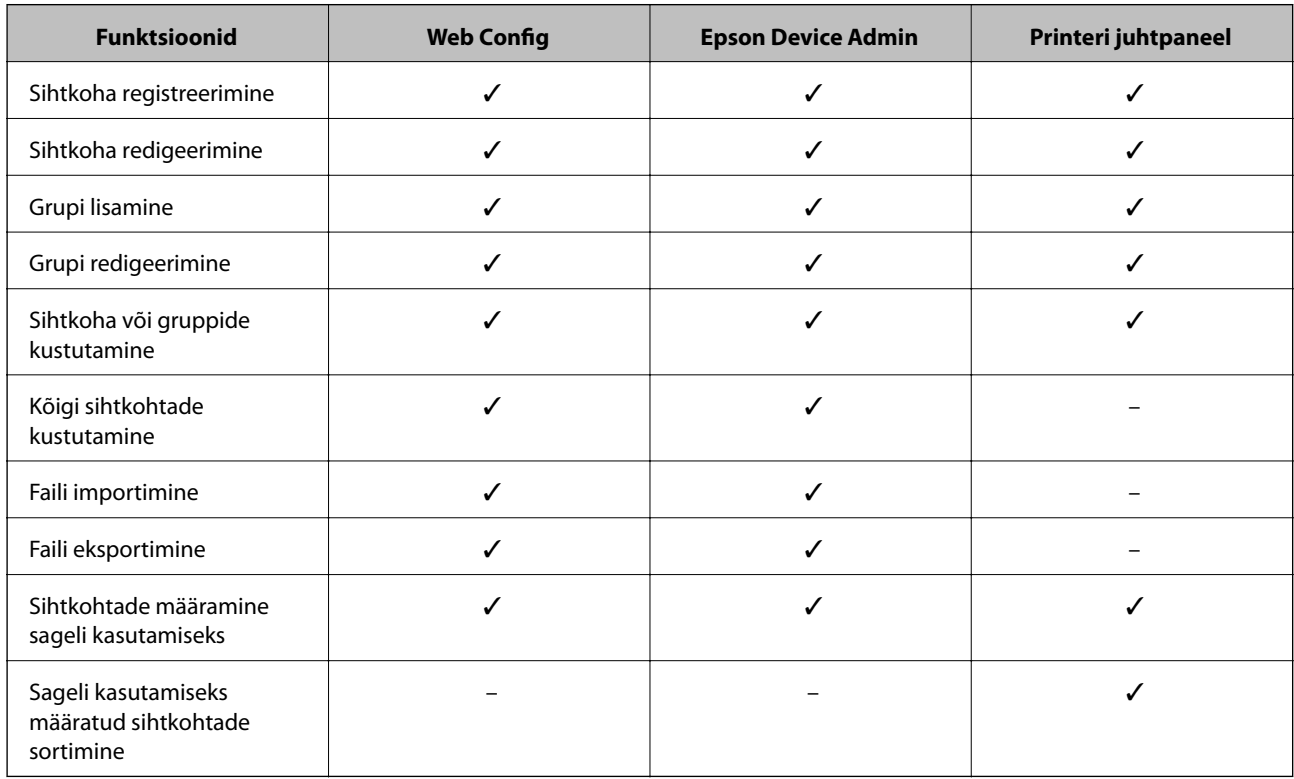

#### *Märkus.*

Faksi sihtkohta saate konfigureerida ka rakendusega FAX Utility.

# <span id="page-62-0"></span>**Kontaktidele sihtkoha registreerimine rakendusega Web Config**

#### *Märkus.*

Saate kontakte registreerida ka printeri juhtpaneelilt.

- 1. Avage Web Config ja valige **Contacts**.
- 2. Valige number, mida soovite registreerida, ja seejärel klõpsake valikut **Edit**.
- 3. Sisestage **Name** ja **Index Word**.
- 4. Valige sihtkoha tüüp suvandi **Type** sätteks.

#### *Märkus.*

Te ei saa suvandi *Type* sätet pärast registreerimise lõpetamist muuta. Kui tahate muuta tüüpi, kustutage sihtkoht ja seejärel registreerige see uuesti.

5. Sisestage igale üksusele väärtus ja seejärel klõpsake valikut **Apply**.

### **Seotud teave**

- & ["Juurdepääs rakendusele Web Config" lk 28](#page-27-0)
- $\blacktriangleright$  "Sihtkoha sätteüksused" lk 63
- $\rightarrow$  ["Sätete varundamine" lk 92](#page-91-0)

### *Sihtkoha sätteüksused*

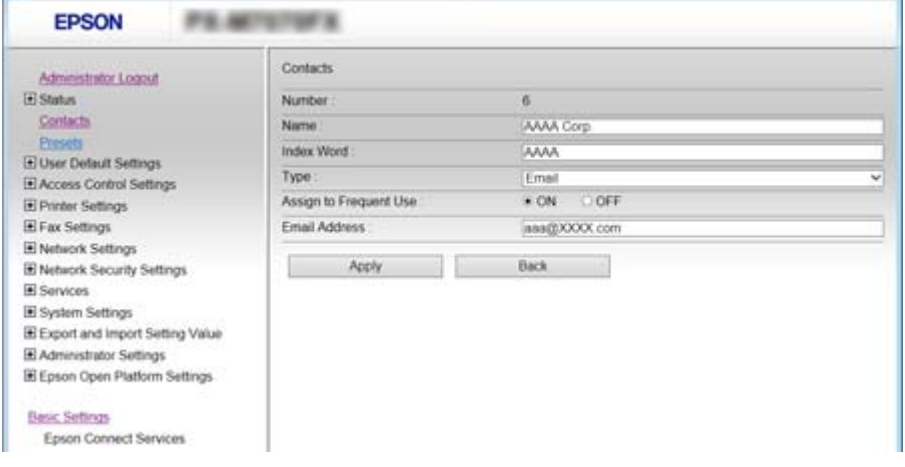

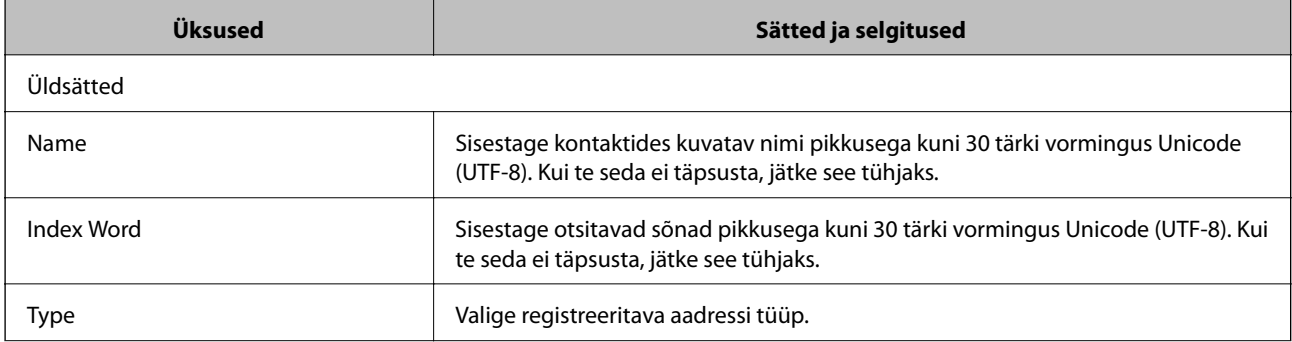

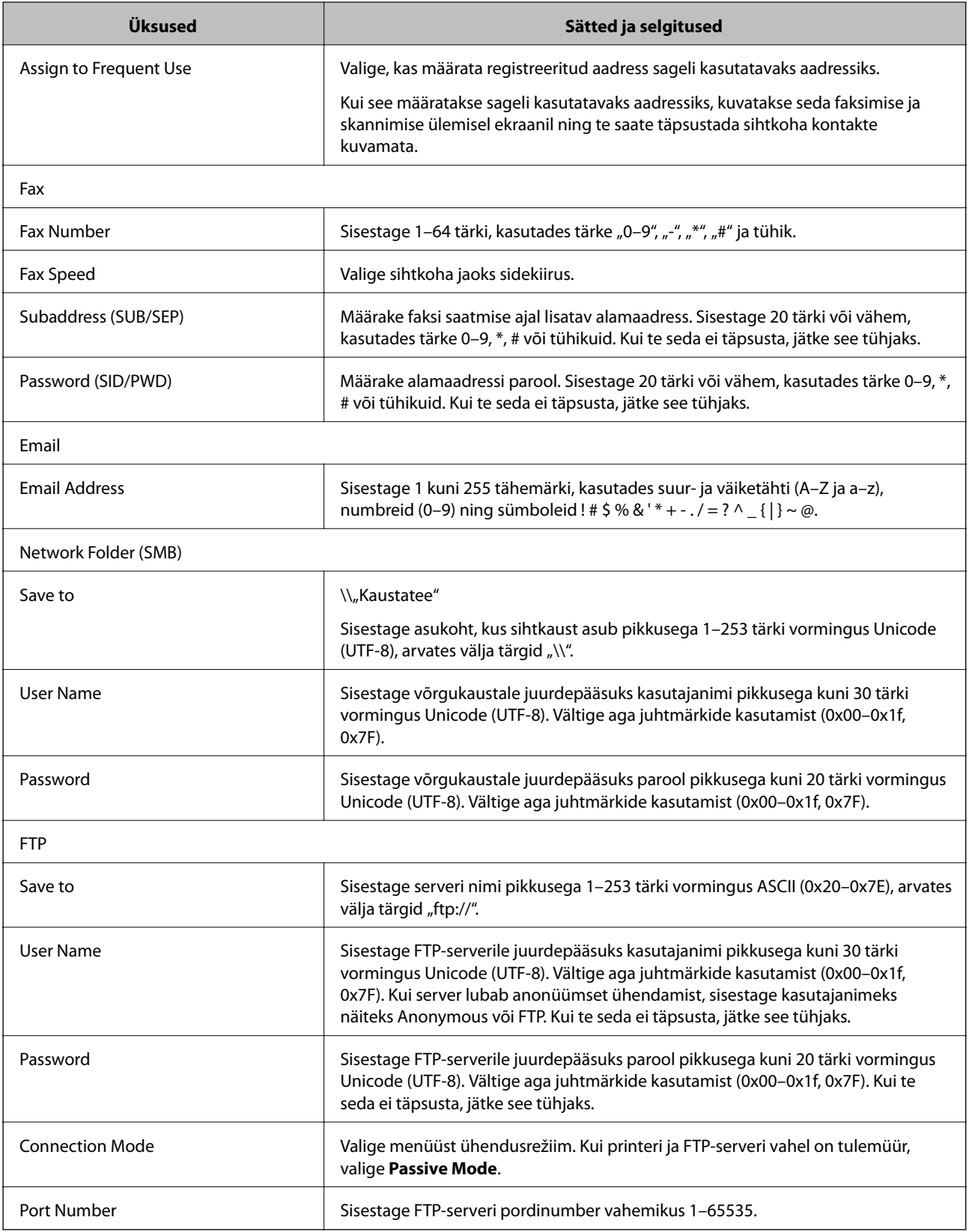

### **Seotud teave**

 $\blacktriangleright$  ["Kontaktidele sihtkoha registreerimine rakendusega Web Config" lk 63](#page-62-0)

## **Sihtkohtade grupina registreerimine**

Kui sihtkoha tüübiks on määratud **Fax** või **Email**, saate sihtkohti registreerida grupina.

- 1. Avage Web Config ja valige **Contacts**.
- 2. Valige number, mida soovite registreerida, ja klõpsake valikut **Edit**.
- 3. Valige suvandist **Type** grupp.
- 4. Klõpsake valikut **Select** suvandile **Contact(s) for Group**.

Kuvatakse kasutatavad sihtkohad.

5. Valige sihtkoht, mida soovite gruppi registreerida, ja klõpsake valikut **Select**.

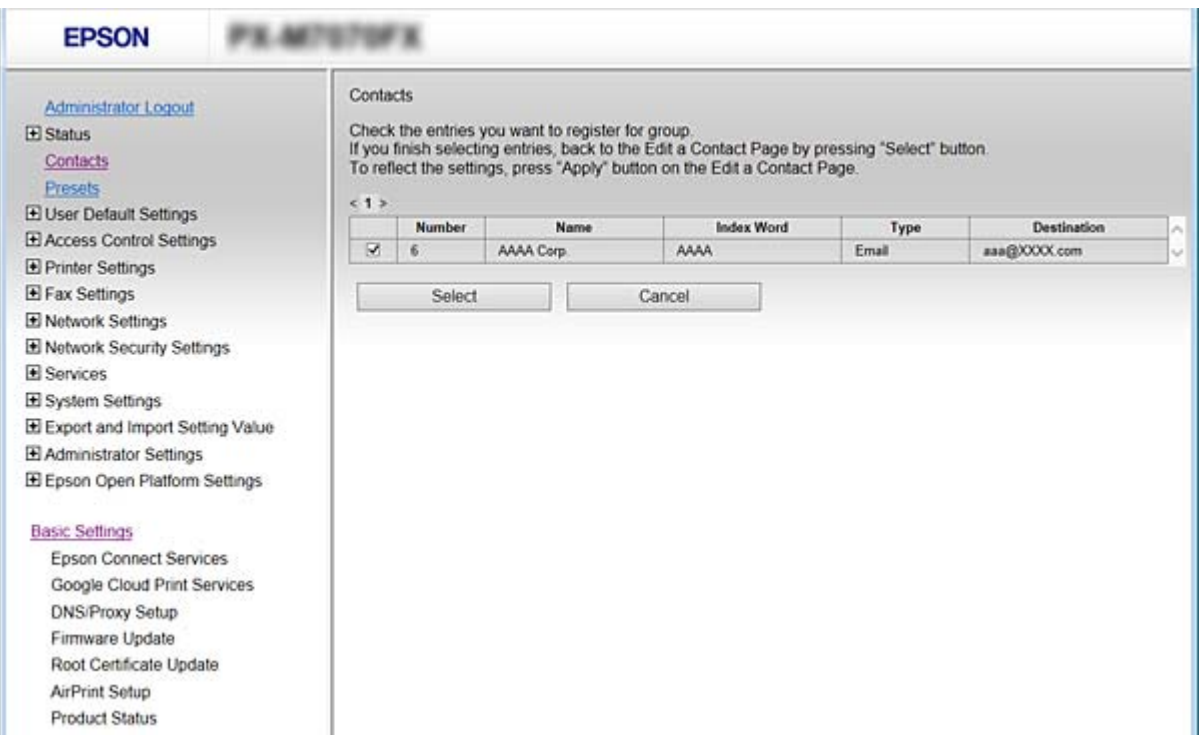

- 6. Sisestage **Name** ja **Index Word**.
- 7. Valige, kas määrate registreeritud grupi sageli kasutatavasse gruppi.

### *Märkus.*

Sihtkohti saab registreerida mitmele grupile.

8. Klõpsake nuppu **Apply**.

### **Seotud teave**

- $\blacktriangleright$  ["Juurdepääs rakendusele Web Config" lk 28](#page-27-0)
- $\blacktriangleright$  ["Sätete varundamine" lk 92](#page-91-0)

# <span id="page-65-0"></span>**Kontaktide varundamine ja importimine**

Kontakte saate varundada ja importida rakendusega Web Config või muude tööriistadega.

Rakendusega Web Config kontaktide varundamiseks saate eksportida printeri sätteid, mis sisaldavad kontakte. Eksporditud faili ei ole võimalik redigeerida, sest seda eksporditakse kahendfailina.

Printerisse printeri sätteid importides kirjutatakse kontaktid üle.

Rakenduse Epson Device Admin puhul saab kontakte eksportida ainult seadme atribuutide aknast. Lisaks, kui te ei ekspordi turvalisusega seotud üksuseid, saate redigeerida eksporditud kontakte ja neid importida, sest seda saab salvestada SYLK-failina või CSV-failina.

# **Koostöö LDAP-serveri ja kasutajate vahel**

LDAP-serveriga koostööd tehes saate kasutada LDAP-serverisse registreeritud aadressi teavet meili või faksi sihtkohana.

### **Seotud teave**

 $\rightarrow$  "LDAP-serveri konfigureerimine" lk 66

# **LDAP-serveri konfigureerimine**

- 1. Avage rakendus Web Config ja valige **Network Settings** > **LDAP Server** > **Basic**.
- 2. Sisestage kõigile kirjetele väärtus.
- 3. Valige **OK**.

Kuvatakse valitud sätted.

### **Seotud teave**

- & ["Juurdepääs rakendusele Web Config" lk 28](#page-27-0)
- $\blacktriangleright$  ["LDAP-serveri sätteüksused" lk 67](#page-66-0)

### <span id="page-66-0"></span>*LDAP-serveri sätteüksused*

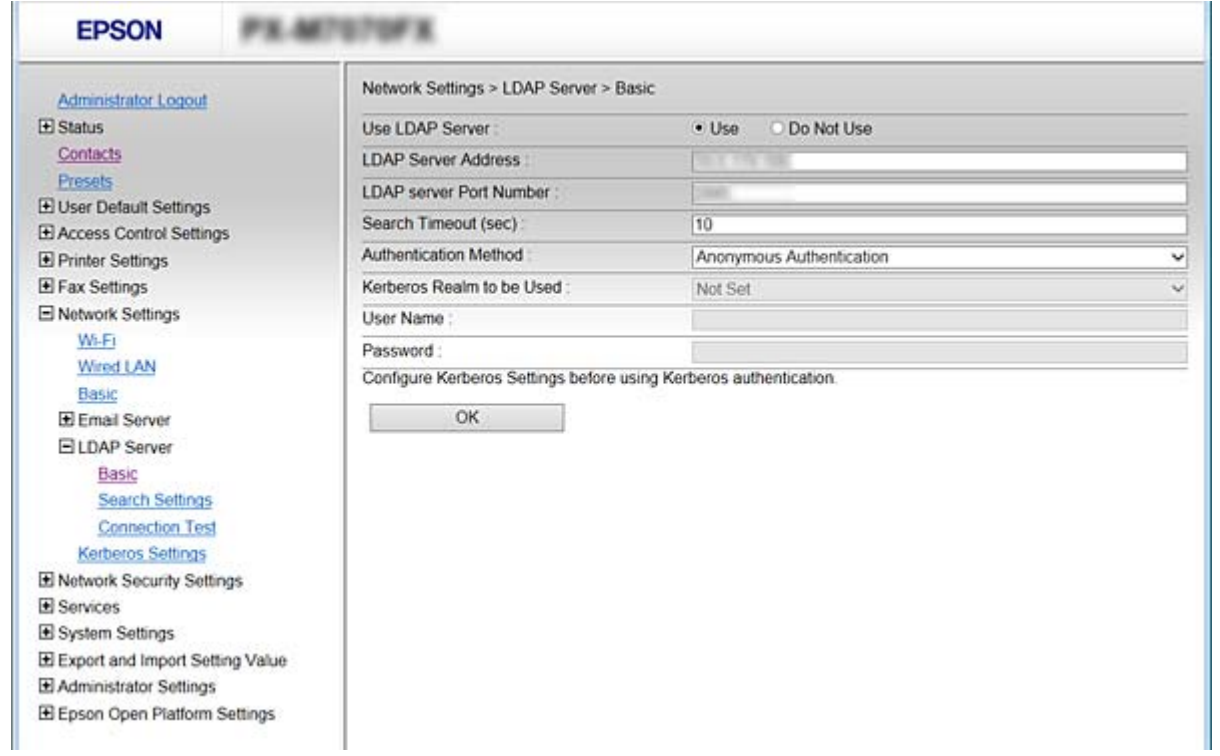

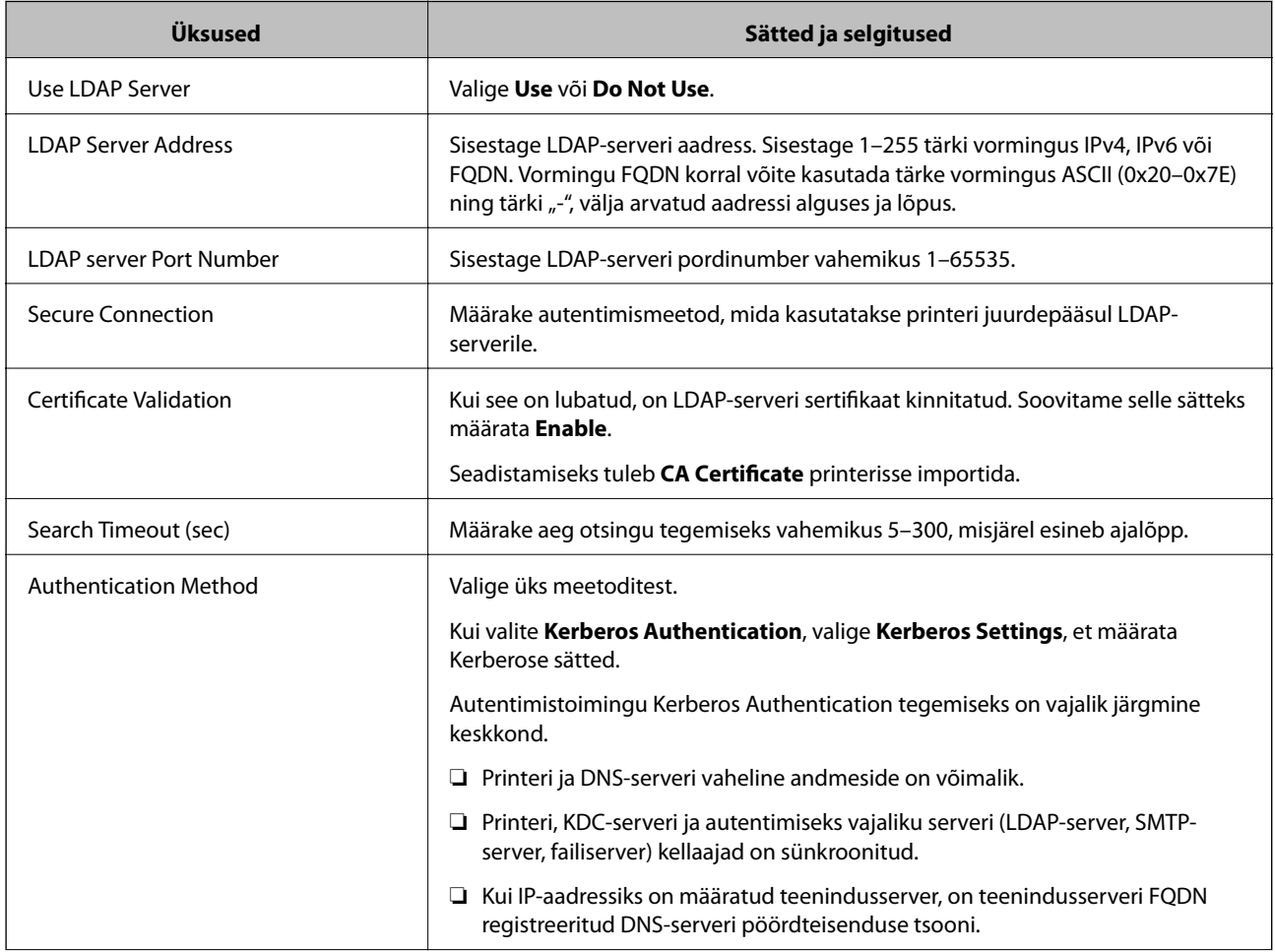

<span id="page-67-0"></span>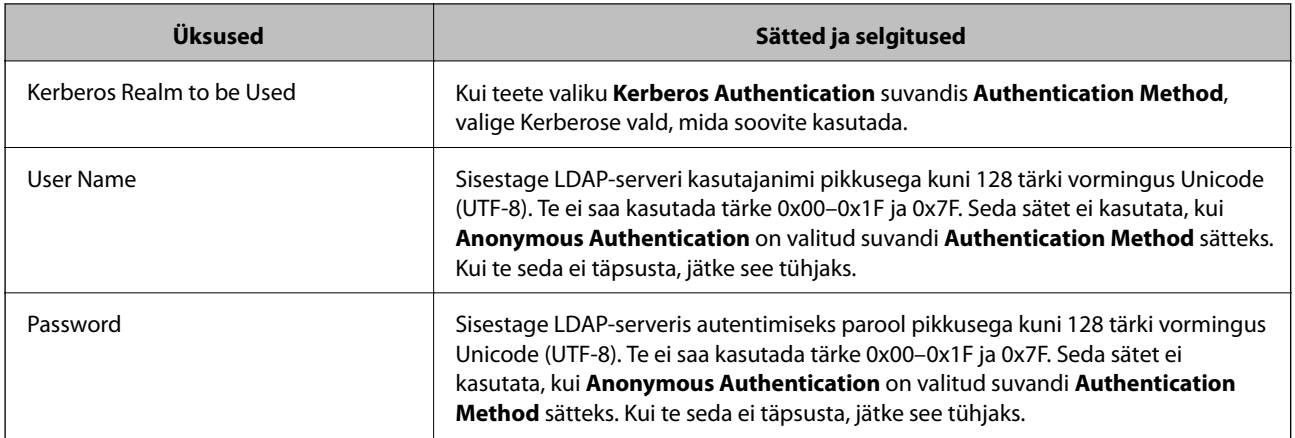

### **Seotud teave**

- $\rightarrow$  ["LDAP-serveri konfigureerimine" lk 66](#page-65-0)
- $\blacktriangleright$  "Kerberose sätted" lk 68

### *Kerberose sätted*

Valige **Kerberos Authentication** suvandi **Authentication Method** sätteks menüüs **LDAP Server** > **Basic**, et määrata alljärgnevad Kerberose sätted. Kerberose sätetele saate määrata kuni 10 sätet.

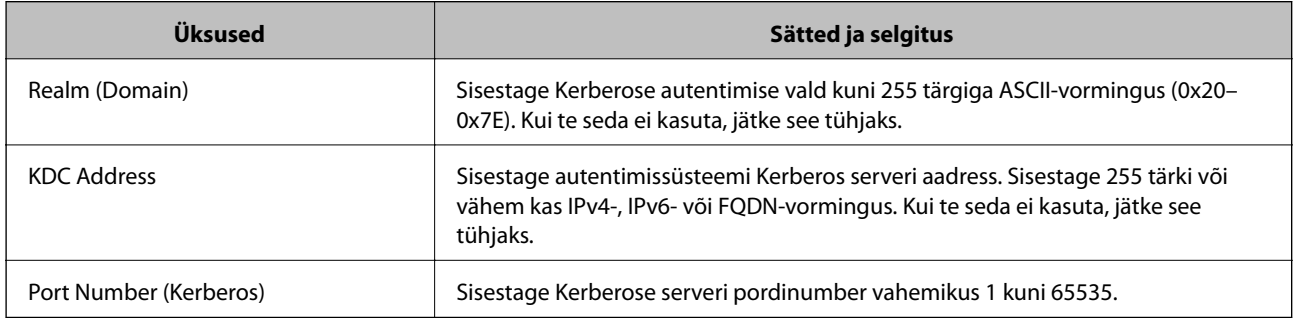

### **LDAP-serveri otsingusätete konfigureerimine**

Kui määrate otsingusätted, saate kasutada LDAP-serverisse registreeritud meiliaadressi ja faksinumbrit.

- 1. Avage Web Config ja valige **Network Settings** > **LDAP Server** > **Search Settings**.
- 2. Sisestage iga üksuse jaoks väärtus.
- 3. Sättetulemuse kuvamiseks klõpsake nuppu **OK**. Kuvatakse teie valitud sätted.

### **Seotud teave**

- & ["Juurdepääs rakendusele Web Config" lk 28](#page-27-0)
- $\blacklozenge$  ["LDAP-serveri otsingu seadistuselemendid" lk 69](#page-68-0)

## <span id="page-68-0"></span>*LDAP-serveri otsingu seadistuselemendid*

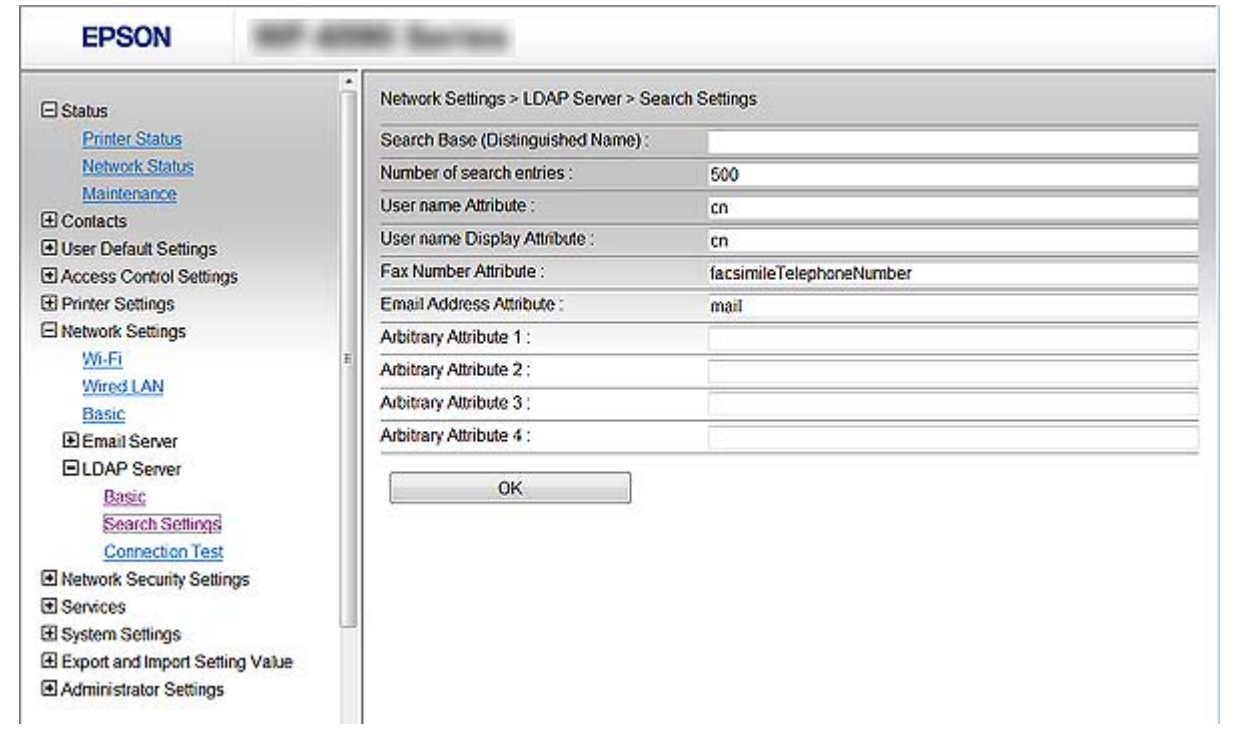

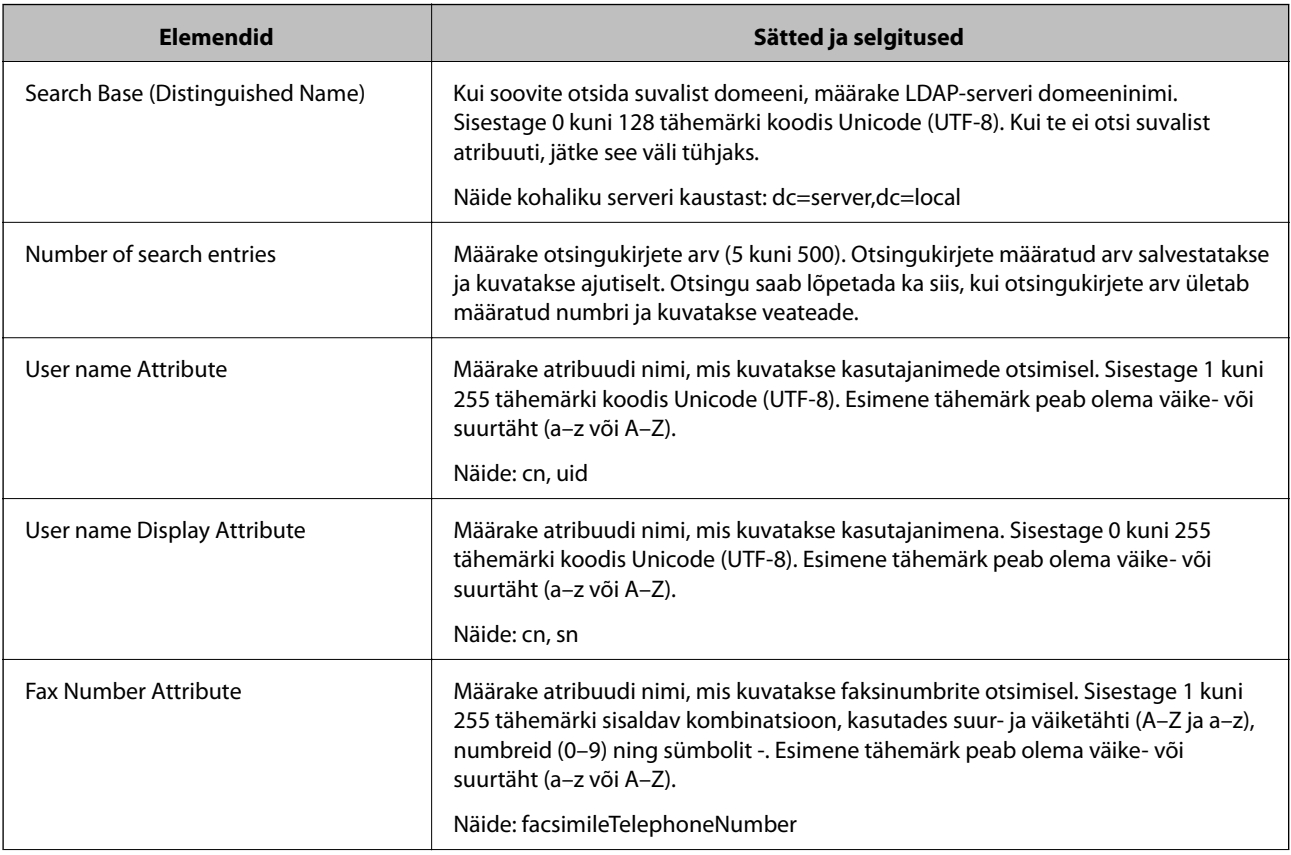

<span id="page-69-0"></span>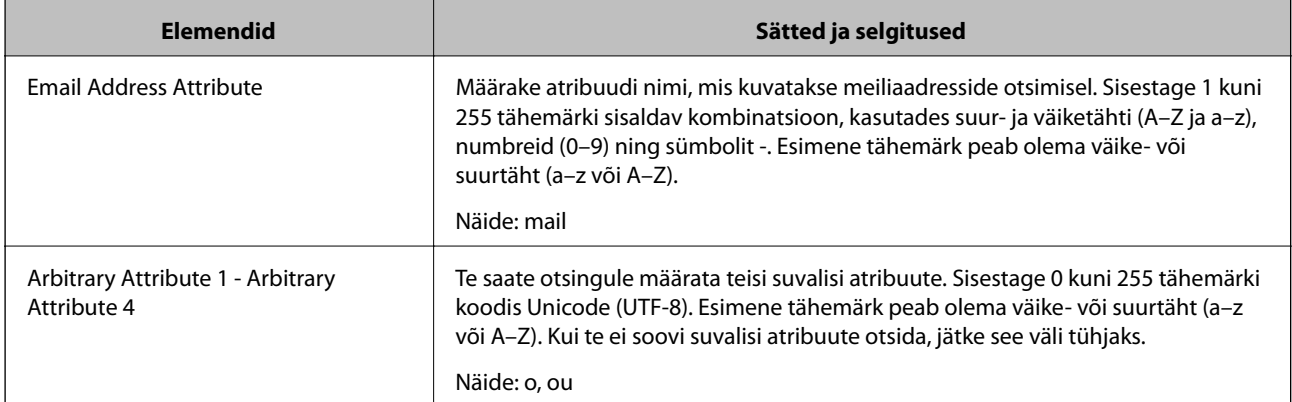

### **Seotud teave**

& ["LDAP-serveri otsingusätete konfigureerimine" lk 68](#page-67-0)

# **LDAP-serveri ühenduse kontrollimine**

Teostab LDAP-serveriga ühendamise testi, kasutades suvandites **LDAP Server** > **Search Settings** määratud parameetrit.

- 1. Avage Web Config ja valige **Network Settings** > **LDAP Server** > **Connection Test**.
- 2. Valige **Start**.

Käivitatakse ühenduse test. Pärast testimist kuvatakse kontrolli aruanne.

### **Seotud teave**

- $\blacktriangleright$  ["Juurdepääs rakendusele Web Config" lk 28](#page-27-0)
- $\blacklozenge$  "LDAP-serveri ühenduse testimisviited" lk 70

### *LDAP-serveri ühenduse testimisviited*

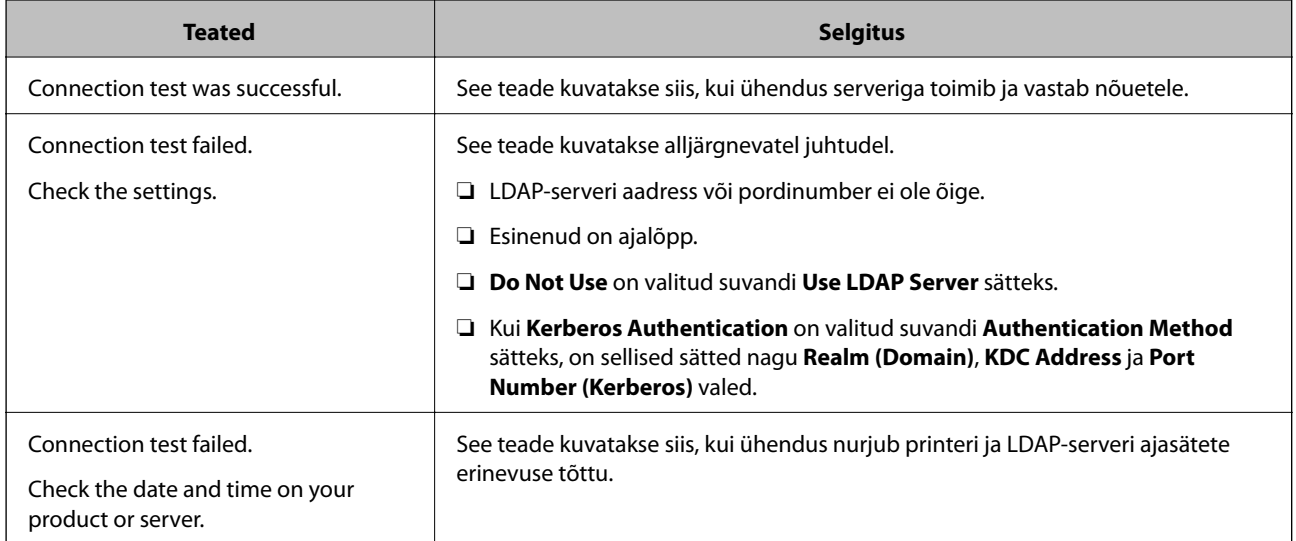

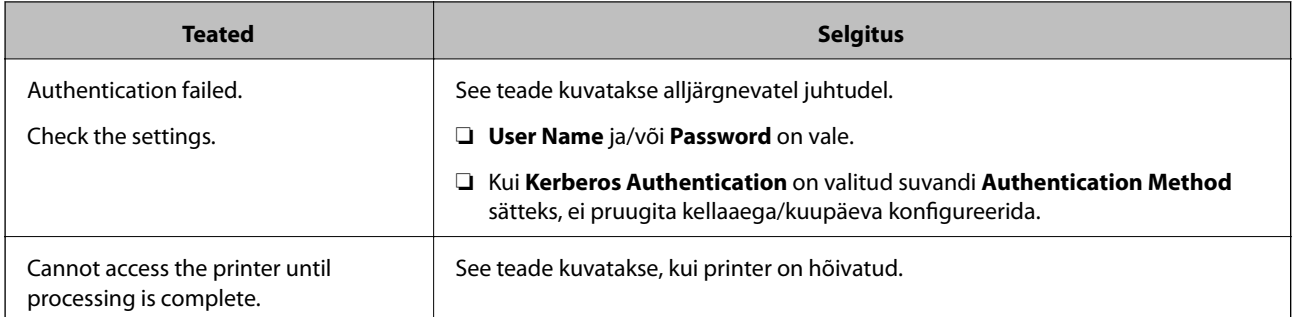

### **Seotud teave**

& ["LDAP-serveri ühenduse kontrollimine" lk 70](#page-69-0)

# **Skannifunktsioonide kasutamine**

Skannifunktsioone saate kasutada arvutist või kasutades printeri juhtpaneeli.

# **Arvutist skannimine**

Installige tarkvara ja kontrollige, et võrguskannimise teenus oleks lubatud, et skannida arvutist võrgu kaudu.

### **Seotud teave**

- $\blacktriangleright$  "Installitav tarkvara" lk 71
- $\blacktriangleright$  "Võrguskannimise aktiveerituse kontrollimine" lk 71

# **Installitav tarkvara**

❏ Epson Scan 2

See on skanneridraiver.Kui kasutate seadet arvutist, installige draiver igasse klientarvutisse.Kui installitud on Document Capture Pro/Document Capture, saate teha toiminguid, mis on omistatud seadme nuppudele.

Kui kasutate rakendust EpsonNet SetupManager, kuulub paketti ka printeridraiver.

❏ Document Capture Pro (Windows)/Document Capture (Mac OS)

See installitakse klientarvutisse.Töid, mis on registreeritud võrguarvutis, kuhu on installitud Document Capture Pro/Document Capture, saab esile kutsuda ja käivitada seadme juhtpaneelilt.

Saate arvutist skannida võrgu kaudu.Skannimiseks on vajalik Epson Scan 2.

### **Seotud teave**

◆ ["EpsonNet SetupManager" lk 118](#page-117-0)

# **Võrguskannimise aktiveerituse kontrollimine**

Saate kasutada võrguskannimise teenust, kui skannite üle võrgu klientarvutist. Vaikimisi on see aktiveeritud.

- 1. Avage rakendus Web Config ja valige **Services** > **Network Scan**.
- 2. Veenduge, et **Enable scanning** oleks valitud suvandis **EPSON Scan**. Kui see on valitud, on ülesanne täidetud. Sulgege Web Config. Kui see on valimata, valige see ja minge järgmise sammu juurde.
- 3. Klõpsake nuppu **Next**.
- 4. Klõpsake nuppu **OK**.

Võrguga luuakse uuesti ühendus ja sätted aktiveeritakse.

### **Seotud teave**

& ["Juurdepääs rakendusele Web Config" lk 28](#page-27-0)

# **Juhtpaneelilt skannimine**

Printeri juhtpaneelilt võrgukausta skannimise funktsioon ja meilile skannimise funktsioon ning skannitulemuste edastamine meilile, kaustadesse jne tehakse tööd arvutist täitmisele pöörates.

#### **Seotud teave**

& "Serverite ja kaustade sätted" lk 72

# **Serverite ja kaustade sätted**

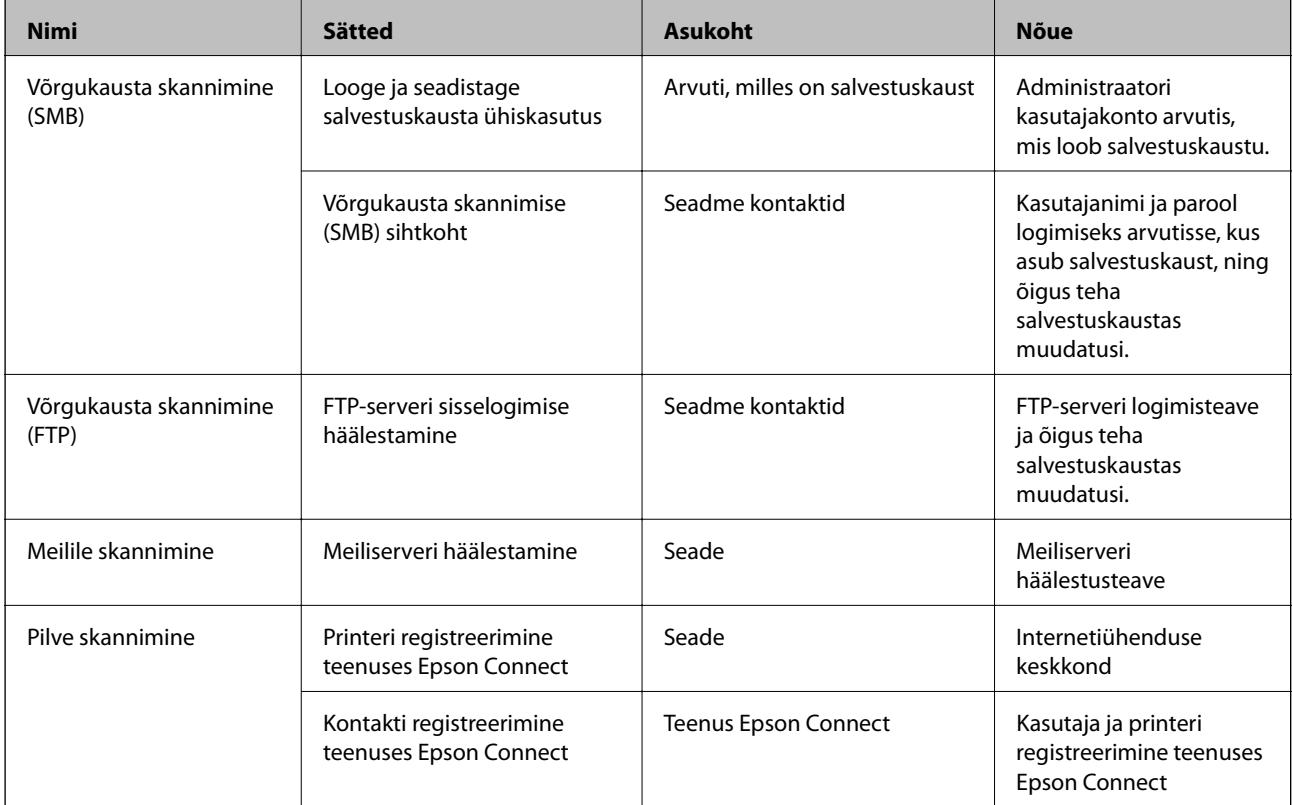
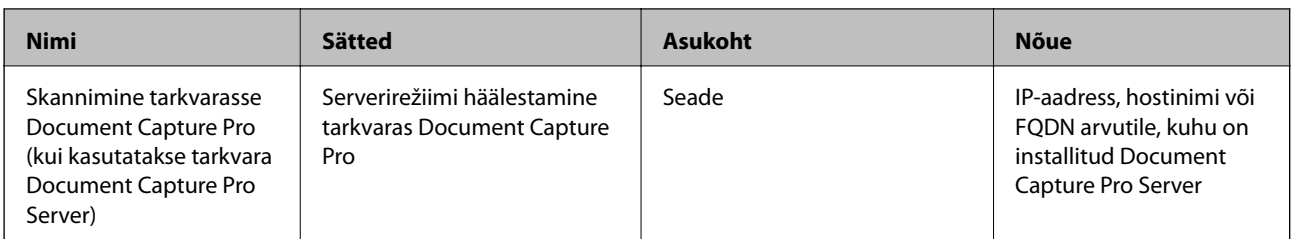

#### **Seotud teave**

- & ["Meiliserveri häälestamine" lk 40](#page-39-0)
- & "Tarkvara Document Capture Pro Server kasutamine" lk 73

### **Tarkvara Document Capture Pro Server kasutamine**

Kasutades tarkvara Document Capture Pro Server saate hallata printeri juhtpaneelilt tehtud skannimise tulemuste sortimismeetodit, salvestusvormingut ja edastussihtkohta. Saate printeri juhtpaneelilt kutsuda ja teha eelnevalt serveris registreeritud töid.

Installige see serverarvutisse.

Lisateavet tarkvara Document Capture Pro Server kohta küsige kohalikust Epsoni kontorist.

#### **Seotud teave**

 $\blacktriangleright$  "Serverirežiimi määramine" lk 73

### **Serverirežiimi määramine**

Rakenduse Document Capture Pro Server kasutamiseks häälestage see alljärgnevalt.

- 1. Avage Web Config ja valige **Services** > **Document Capture Pro**.
- 2. Suvandi **Server Mode** sätteks valige **Mode**.
- 3. Sisestage serveri aadress, kuhu on installitud Document Capture Pro Server, väljale **Server Address**.

Sisestage 2 kuni 255 tähemärki IPv4-, IPv6-, hostinime või FQDN-vormingus. FQDN-vormingus saate kasutada tärke ASCII-vormingus (0x20–0x7E) ja sümbolit "-", aga mitte aadressi alguses ja lõpus.

4. Klõpsake nuppu **OK**.

Võrguga luuakse uuesti ühendus ja sätted aktiveeritakse.

#### **Seotud teave**

& ["Juurdepääs rakendusele Web Config" lk 28](#page-27-0)

## **Süsteemi sätete määramine**

### **Juhtpaneeli sätted**

Printeri juhtpaneeli häälestamine. Sätted saate määrata, nagu on kirjeldatud allpool.

- 1. Avage Web Config ja valige **System Settings** > **Control Panel**.
- 2. Häälestage vastavalt vajadusele alljärgnevad sätted.
	- ❏ Language

Valige juhtpaneelil kuvatav keel.

❏ Panel Lock

Kui teete valiku **ON**, küsitakse administraatori parooli, kui teete toiminguid, mis nõuavad administraatori volitusi. Kui administraatori parool on määramata, on paneeli lukk inaktiveeritud.

❏ Operation Timeout

Kui teete valiku **ON** ja logite sisse juurdepääsu reguleerimisega kasutajana või administraatorina, logitakse teid automaatselt välja ja viiakse algekraanile, kui teatud aja jooksul ei tehta ühtegi toimingut.

Saate sekundi pealt valida 10 sekundit kuni 240 minutit.

#### *Märkus.*

Sätteid saate määrata ka printeri juhtpaneelilt.

- ❏ Language: *Sätted* > *Üldsätted* > *Põhisätted* > *Keel/Language*
- ❏ Panel Lock: *Sätted* > *Üldsätted* > *Süsteemi administreerimine* > *Turvasätted* > *Administraatori sätted* > *Lukustamise sätted*
- ❏ Toimingu ajalõpp: *Sätted* > *Üldsätted* > *Põhisätted* > *Toimingu ajalõpp* (võite valida kas sees või väljas.)
- 3. Klõpsake nuppu **OK**.

### **Seotud teave**

& ["Juurdepääs rakendusele Web Config" lk 28](#page-27-0)

### **Energiasäästu sätted jõudeoleku ajal**

Saate seadistada aja, mil toimub ümberlülitus energiasäästurežiimile, või lülitada toite välja, kui printeri juhtpaneeli teatud aja jooksul ei kasutata. Määrake aeg vastavalt kasutuskeskkonnale.

- 1. Avage Web Config ja valige **System Settings** > **Power Saving**.
- 2. Sisestage aeg suvandis **Sleep Timer**, et lülitada sisse energiasäästurežiim, kui esineb jõudeolekut.

*Märkus.* Sätteid saate määrata ka printeri juhtpaneelilt. *Sätted* > *Üldsätted* > *Põhisätted* > *Unetaimer* 3. Valige väljalülitusaeg suvandis **Power Off Timer**. Kui kasutate faksifunktsiooni, valige **None**.

*Märkus.* Sätteid saate määrata ka printeri juhtpaneelilt. *Sätted* > *Üldsätted* > *Põhisätted* > *Väljalülitustaimer*

4. Klõpsake nuppu **OK**.

#### **Seotud teave**

& ["Juurdepääs rakendusele Web Config" lk 28](#page-27-0)

### **Heli häälestamine**

Määrake helisätted juhtpaneeli kasutamisel, printimisel, faksimisel jne.

*Märkus.* Sätteid saate määrata ka printeri juhtpaneelilt. *Sätted* > *Üldsätted* > *Põhisätted* > *Heli*

- 1. Avage Web Config ja valige **System Settings** > **Sound**.
- 2. Häälestage vastavalt vajadusele alljärgnevad sätted.
	- ❏ Normal Mode Määrake helisätted, kui printer on režiimis **Normal Mode**.
	- ❏ Quiet Mode

Määrake helisätted, kui printer on režiimis **Quiet Mode**. See aktiveeritakse, kui aktiveeritakse üks alljärgnevatest üksustest.

❏ Printeri juhtpaneel:

**Sätted** > **Üldsätted** > **Printeri sätted** > **Vaikne režiim**.

**Sätted** > **Üldsätted** > **Faksi sätted** > **Vastuvõtmise sätted** > **Printimissätted** > **Vaikne režiim**.

- ❏ Web Config: **Fax Settings** > **Receive Settings** > **Fax Output** > **Quiet Mode**
- 3. Klõpsake nuppu **OK**.

#### **Seotud teave**

& ["Juurdepääs rakendusele Web Config" lk 28](#page-27-0)

### **Kuupäeva ja kellaaja sünkroonimine ajaserveriga**

Ajaserveriga (NTP server) sünkroonimise korral saate sünkroonida võrguga ühendatud printeri ja arvuti kellaaja. Ajaserverit on võimalik kasutada nii organisatsioonisiseselt kui ka avaldada see internetis.

CA-sertifikaati või Kerberose autentimist kasutades saab kellaajaga seotud probleeme vältida ajaserveriga sünkroonimise abil.

```
1. Avage Web Config ja valige System Settings > Date and Time > Time Server.
```
- 2. Suvandi **Use** sätteks valige **Use Time Server**.
- 3. Sisestage väljale **Time Server Address** ajaserveri aadress.

Te võite kasutada vormingut IPv4, IPv6 või FQDN. Sisestage 252 tärki või vähem. Kui te seda ei täpsusta, jätke see tühjaks.

4. Sisestage nimi väljale **Update Interval (min)**.

Saate minuti pealt valida kuni 10 800 minutit.

- 5. Klõpsake nuppu **OK**.
	- *Märkus.* Ühenduse olekut ajaserveriga näitab *Time Server Status*.

### **Seotud teave**

& ["Juurdepääs rakendusele Web Config" lk 28](#page-27-0)

### **Iga funktsiooni vaikeväärtuse määramine (User Default Settings)**

Saate printeri funktsioonidele määrata vaikeväärtused.

Häälestada saate alljärgnevaid funktsioone.

- ❏ Copy
- ❏ Scan to Network Folder/FTP
- ❏ Scan to Email
- ❏ Scan to Memory Device
- ❏ Scan to Cloud
- ❏ Fax
- 1. Avage rakendus Web Config ja valige suvandis **User Default Settings** funktsioonid, millele soovite määrata vaikeväärtusi.
- 2. Häälestage kõik üksused.
- 3. Klõpsake nuppu **OK**.

Kui väärtuse kombinatsioon on kehtetu, kuvatakse automaatselt modifitseeritud kehtivat väärtust. Kontrollige modifitseeritud väärtust ja klõpsake uuesti valikut **OK**.

### **Seotud teave**

& ["Juurdepääs rakendusele Web Config" lk 28](#page-27-0)

## **AirPrint Setup**

Määrake see siis, kui kasutate AirPrint režiimiga printimist ja skannimist.

Avage Web Config ja valige **Basic Settings** > **AirPrint Setup**.

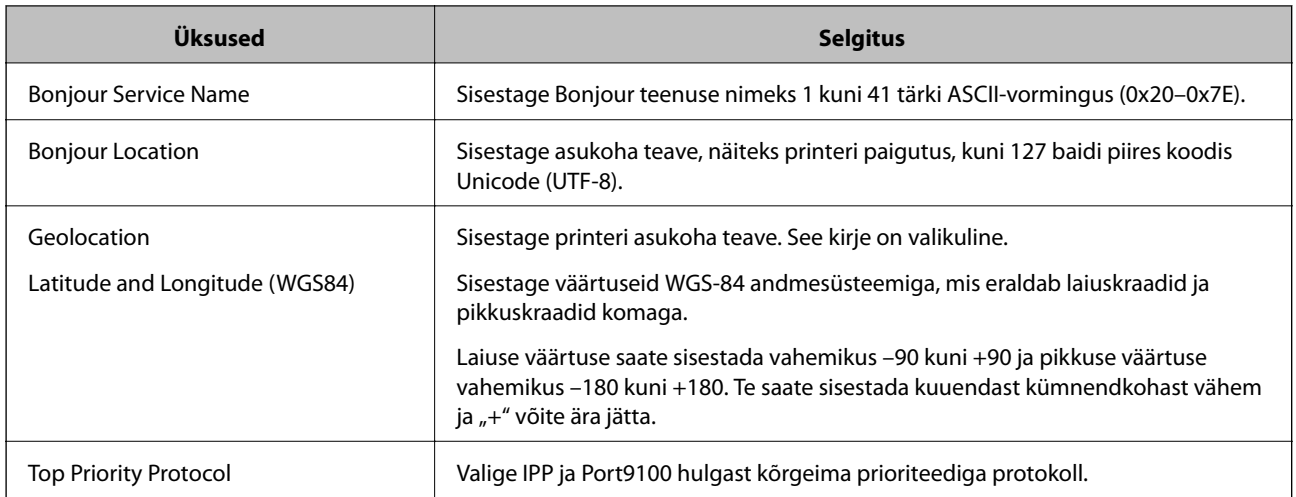

## **Teenuse Epson Connect kasutamine**

Interneti kaudu kasutatava teenusega Epson Connect saate nutitelefonist, tahvelarvutist või sülearvutist ükskõik millal ja kus printida.

Internetis saadaolevad funktsioonid on järgmised.

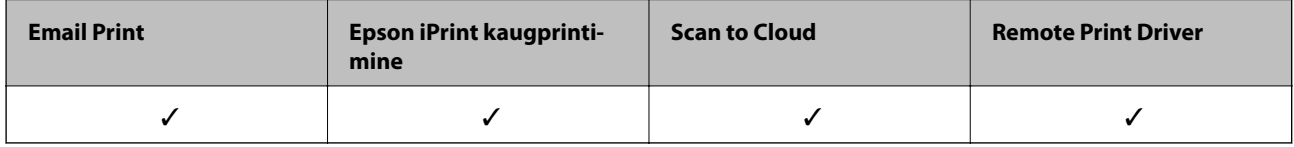

Teavet saate teenuse Epson Connect veebisaidilt.

<https://www.epsonconnect.com/>

[http://www.epsonconnect.eu](http://www.epsonconnect.eu/) (ainult Euroopa)

## **Funktsiooni Epson Open Platform kasutamine**

### **Ülevaade: Epson Open Platform**

Epson Open Platform on platvorm, mis võimaldab kasutada Epsoni printereid autentimissüsteemi serveri pakutava funktsionaalsusega.

Saate koostöös serveriga hankida logid iga seadme ja kasutaja kohta ning konfigureerida seadme piiranguid ja funktsioone kasutajatele ja rühmadele. Seda saab kasutada rakendusega Epson Print Admin (Epsoni autentimissüsteem) või kolmanda osapoole autentimissüsteemiga.

Kui ühendate autentimisseadme, saate lisaks kasutajaid autentida ID-kaardiga.

### **Konfigureerimine: Epson Open Platform**

Aktiveerige Epson Open Platform, et saaksite seadet kasutada autentimissüsteemist.

- 1. Avage Web Config ja valige **Epson Open Platform Settings** > **Product key**.
- 2. Sisestage iga üksuse jaoks väärtus.
	- ❏ Serial Number

Kuvatakse seadme seerianumber.

❏ Epson Open Platform Version

Valige platvormi Epson Open Platform versioon. Versioon erineb olenevalt autentimissüsteemist.

❏ Enter product key

Sisestage sihtotstarbeliselt veebisaidilt saadud tootevõti. Üksikasju lugege platvormi Epson Open Platform juhendist (näiteks selle kohta, kuidas hankida tootevõti).

3. Klõpsake nuppu **Next**.

Kuvatakse kinnitusteade.

4. Klõpsake nuppu **OK**.

Printerit värskendatakse.

### **Autentimisseadme konfigureerimine**

Saate autentimissüsteemis kasutatavat autentimisseadet konfigureerida, valides **System Settings** > **Card Reader**.

Lisateavet lugege autentimissüsteemi juhendist.

# **Toote turvasätted**

Selles peatükis on kirjeldatud seadme turvasätteid.

## **Toote turvafunktsioonide tutvustus**

Selles jaotises tutvustatakse Epsoni seadmete turvafunktsioone.

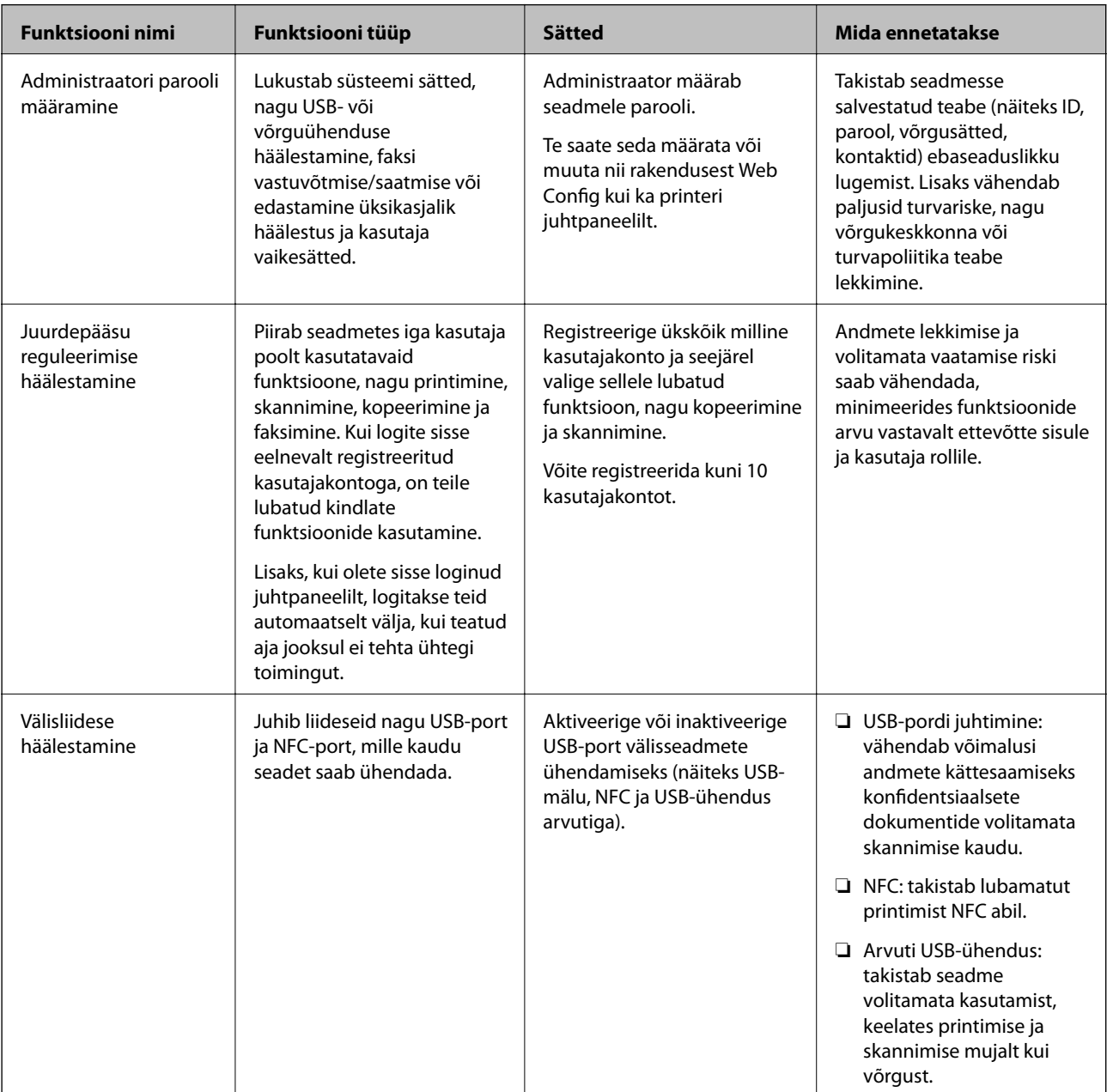

### **Seotud teave**

- & ["Teave rakenduse Web Config kohta" lk 27](#page-26-0)
- $\rightarrow$  ["EpsonNet Config" lk 117](#page-116-0)
- $\blacklozenge$  "Administraatori parooli konfigureerimine" lk 80
- $\blacktriangleright$  ["Kasutatavate funktsioonide piiramine" lk 83](#page-82-0)
- & ["Välisliidese keelamine" lk 85](#page-84-0)

## **Administraatori parooli konfigureerimine**

Määrates administraatori parooli, saate takistada süsteemihalduse sätete muutmist kasutajate poolt. Administraatori parooli saab määrata ja muuta rakenduses Web Config, printeri juhtpaneelilt või tarkvaras (Epson Device Admin). Kui kasutate tarkvara, lugege vastava tarkvara dokumentatsiooni.

#### **Seotud teave**

- $\rightarrow$  "Administraatori parooli konfigureerimine juhtpaneelilt" lk 80
- $\rightarrow$  ["Administraatori parooli konfigureerimine rakenduses Web Config" lk 81](#page-80-0)
- & ["Epson Device Admin" lk 117](#page-116-0)

### **Administraatori parooli konfigureerimine juhtpaneelilt**

Saate määrata administraatori parooli printeri juhtpaneelilt.

- 1. Puudutage printeri juhtpaneelil valikut **Sätted**.
- 2. Puudutage valikut **Üldsätted** > **Süsteemi administreerimine** > **Turvasätted**. Kui üksust ei kuvata, libistage selle kuvamiseks ekraani ülespoole.
- 3. Puudutage valikut **Administraatori sätted**.
- 4. Puudutage valikut **Administraatori parool** > **Registreeri**.
- 5. Sisestage uus parool ja seejärel puudutage valikut **Nõus**.
- 6. Sisestage parool uuesti ja seejärel puudutage valikut **Nõus**.
- 7. Puudutage kinnitusekraanil valikut **Nõus**. Kuvatakse administraatori sätete ekraan.
- 8. Puudutage valikut **Lukustamise sätted** ja seejärel puudutage kinnitusekraanil valikut **Nõus**.

Suvandi Lukustamise sätted sätteks määratakse **Sees** ja lukustatud menüükirje kasutamiseks nõutakse administraatori parooli.

#### *Märkus.*

- ❏ Kui olete menüükirjete lukust avamiseks ja kasutamiseks sisestanud administraatori parooli, logitakse teid sisse administraatorina ja ekraanil kuvatakse  $\Box$ . Kui puudutate väljalogimiseks nuppu  $\Box$ , lukustatakse süsteemihalduse menüükirjed.
- ❏ Kui määrate suvandi *Sätted* > *Üldsätted* > *Põhisätted* > *Toimingu ajalõpp* sätteks *Sees*, logib printer teid välja, kui juhtpaneelil ei tehta teatud aja jooksul ühtegi toimingut.
- ❏ Saate administraatori parooli muuta või kustutada, kui teete valiku *Muuda* või *Lähtesta* ekraanil *Administraatori parool* ja sisestate administraatori parooli.

### <span id="page-80-0"></span>**Administraatori parooli konfigureerimine rakenduses Web Config**

Administraatori parooli saate määrata rakenduses Web Config.

- 1. Avage Web Config ja valige **Administrator Settings** > **Change Administrator Authentication Information**.
- 2. Sisestage parool väljadele **New Password** ja **Confirm New Password**. Vajaduse korral sisestage kasutajanimi. Kui soovite parooli uue vastu vahetada, sisestage kehtiv parool.

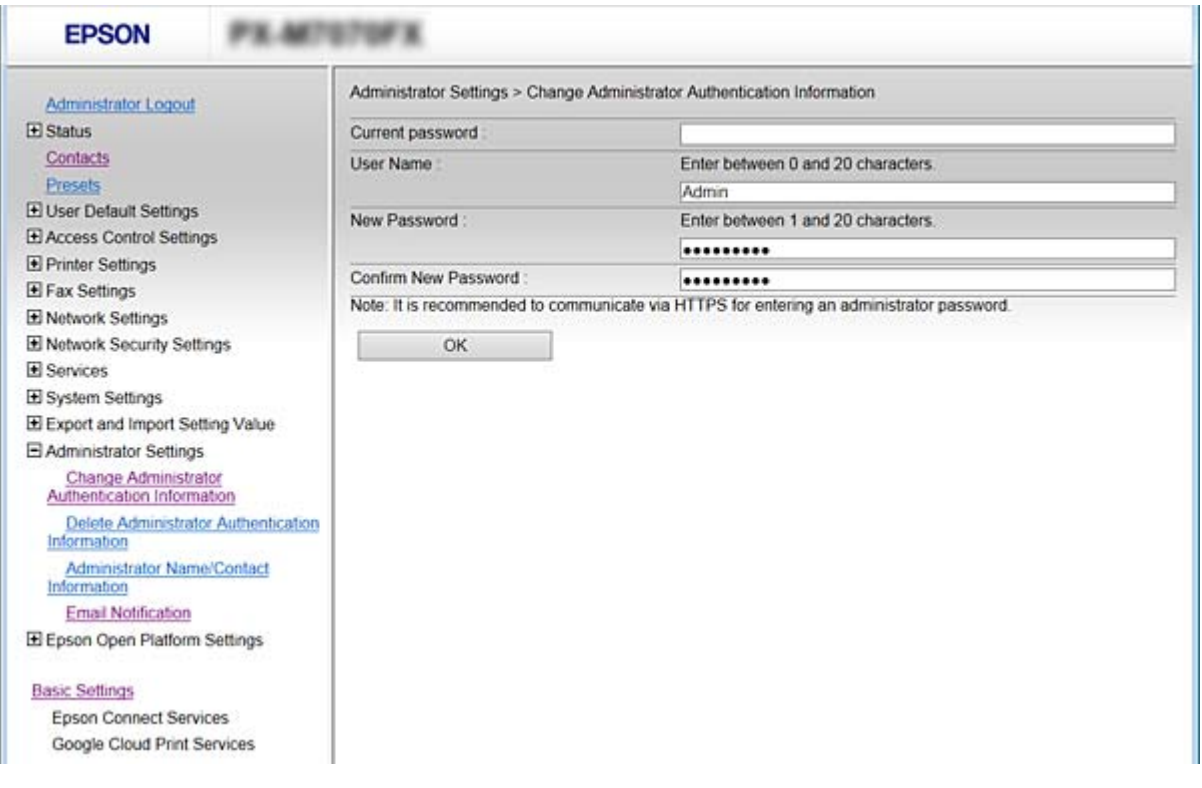

#### 3. Valige **OK**.

#### *Märkus.*

- ❏ Lukustatud menüükirjete määramiseks või muutmiseks klõpsake valikut *Administrator Login* ja seejärel sisestage administraatori parool.
- ❏ Administraatori parooli kustutamiseks klõpsake valikut *Administrator Settings* > *Delete Administrator Authentication Information* ja seejärel sisestage administraatori parool.

#### **Seotud teave**

& ["Juurdepääs rakendusele Web Config" lk 28](#page-27-0)

### **Administraatori parooliga lukustatavad üksused**

Administraatoritel on õigused seadmete kõigi funktsioonide muutmiseks ja sätete määramiseks.

Lisaks, kui seadmele on määratud administraatori parool, läheb see lukku ja ei lase võrgusätteid muuta ning piirab kasutaja funktsioone, mis on seotud seadme haldamisega.

Allpool on toodud üksused, mida saab kontrollida administraator.

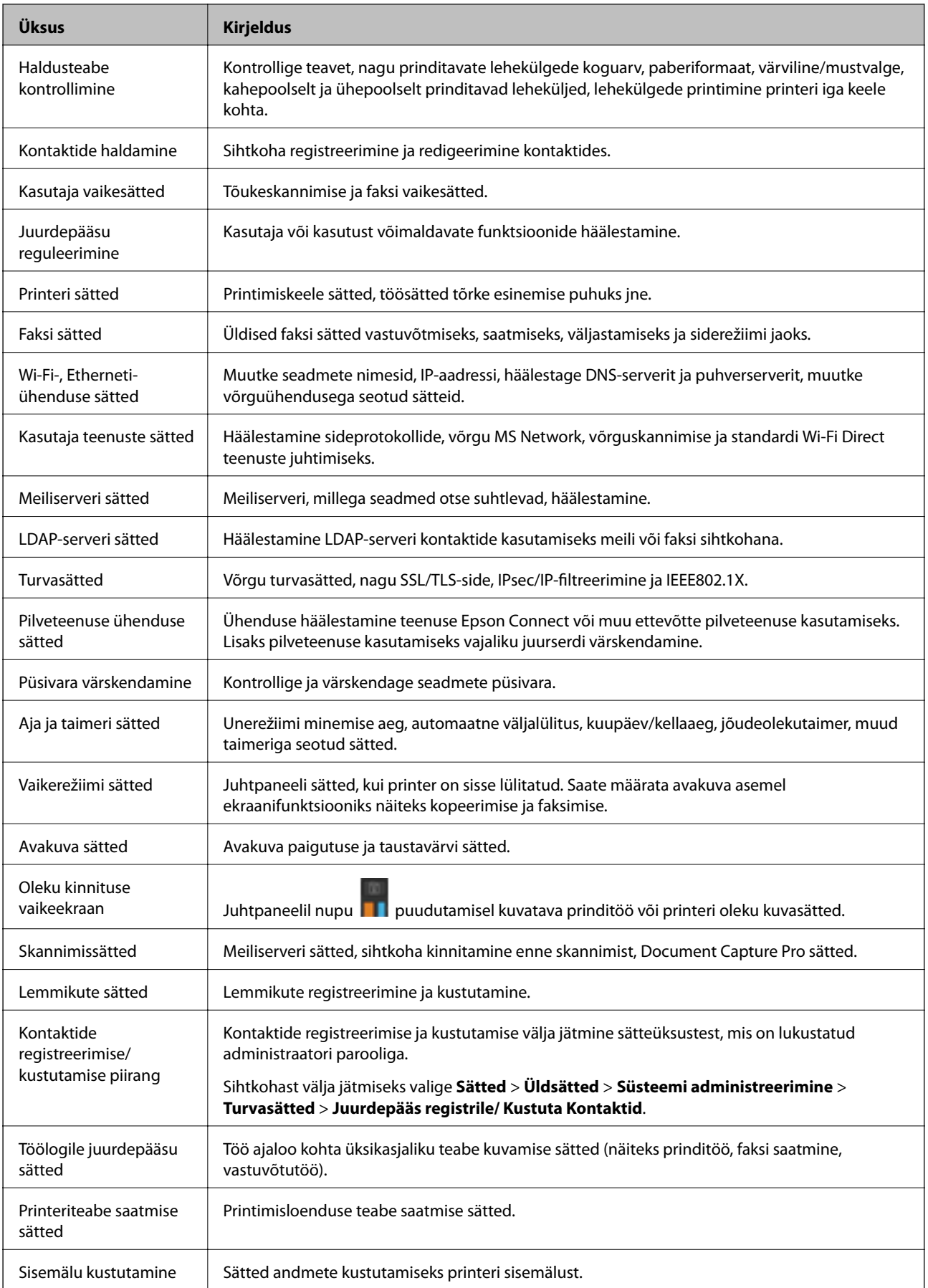

<span id="page-82-0"></span>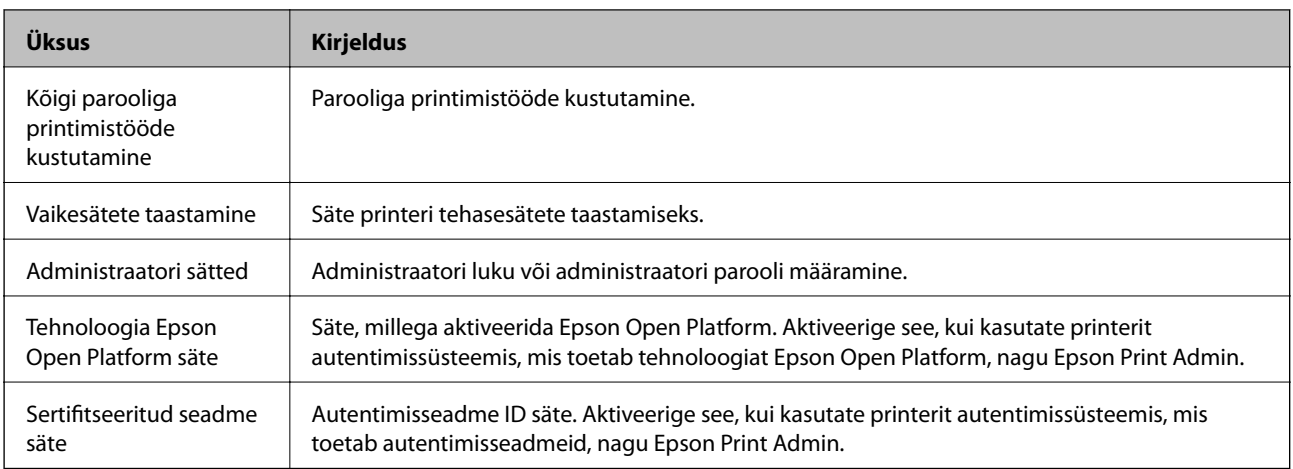

## **Kasutatavate funktsioonide piiramine**

Te saate registreerida printeris kasutajakontosid, linkida neid funktsioonidega ja juhtida funktsioone, mida kasutajad saavad kasutada.

Juurdepääsu reguleerimise lubamise korral saab kasutaja kasutada funktsioone nagu kopeerimine, faksimine jms, sisestades printeri juhtpaneelil parooli ja logides printerisse sisse.

Mittekasutatavad funktsioonid toonitakse halliks ning neid ei saa valida.

Registreerides autentimisteabe printeridraiverile või skanneridraiverile, saate printida või skannida arvutist. Draiveri sätete kohta lisateabe saamiseks lugege draiveri spikrit või juhendit.

### **Juurdepääsu reguleerimise konfigureerimine**

Juurdepääsu reguleerimise kasutamiseks looge kasutajakonto ja lubage juurdepääsu reguleerimise funktsioon.

### **Kasutajakonto loomine**

Looge juurdepääsu reguleerimise jaoks kasutajakonto.

- 1. Avage Web Config ja valige **Access Control Settings** > **User Settings**.
- 2. Klõpsake registreeritava numbri jaoks suvandil **Add**.

#### c*Oluline teave:*

Kui kasutate printerit Epsoni või teiste ettevõtete autentimissüsteemiga, registreetige piirangusätte kasutajanimi numbri 2 kuni numbri 10 alla.

Kuna rakendustarkvara, näiteks autentimissüsteem, kasutab number ühte, ei kuvata kasutajanime printeri juhtpaneelil.

- 3. Häälestage kõik üksused.
	- ❏ User Name:

Sisestage kasutajanime loendis kuvatav nimi, mis on 1 kuni 14 tärki pikk.

#### **Toote turvasätted**

❏ Password:

Sisestage 0 kuni 20 tärki pikk parool ASCII-vormingus (0x20–0x7E). Parooli lähtestades jätke see tühjaks.

❏ Select the check box to enable or disable each function.

Valige funktsioon, mida lubate kasutada.

4. Klõpsake nuppu **Apply**.

Pärast teatud ajavahemikku naaske kasutajasätete loetelu juurde.

Kontrollige, kas kasutajanime, mille registreerisite suvandis **User Name**, kuvatakse ja muutis suvandi **Add** suvandiks **Edit**.

### *Kasutajakonto redigeerimine*

Redigeerige reguleeritud juurdepääsuga registreeritud kontot.

- 1. Avage Web Config ja valige **Access Control Settings** > **User Settings**.
- 2. Klõpsake redigeeritava numbri jaoks suvandil **Edit**.
- 3. Muutke iga üksust.
- 4. Klõpsake nuppu **Apply**.

Pärast teatud ajavahemikku naaske kasutajasätete loetelu juurde.

### *Kasutajakonto kustutamine*

Kustutage reguleeritud juurdepääsuga registreeritud kontot.

- 1. Avage Web Config ja valige **Access Control Settings** > **User Settings**.
- 2. Klõpsake kustutatava numbri jaoks suvandil **Edit**.
- 3. Klõpsake nuppu **Delete**.

#### c*Oluline teave:*

Klõpsates suvandil *Delete*, kustutakse kasutajakonto ilma kinnitusteateta. Olge kontot kustutades ettevaatlik.

Pärast teatud ajavahemikku naaske kasutajasätete loetelu juurde.

### **Juurdepääsu reguleerimise lubamine**

Juurdepääsu reguleerimist lubades saab printerit kasutada ainult registreeritud kasutaja.

- 1. Avage rakendus Web Config ja valige **Access Control Settings** > **Basic**.
- 2. Valige **Enables Access Control**.

Kui valite suvandi **Allows printing and scanning without authentication information**, saate printida või skannida draiveritest, millele ei ole määratud autentimisteavet. Määrake see siis, kui soovite juhtida tööd ainult printeri juhtpaneelilt ja lubada printimist ja skannimist arvutitest.

#### <span id="page-84-0"></span>3. Klõpsake nuppu **OK**.

Teatud ajaperioodi möödudes kuvatakse lõpetamise teadet.

Veenduge, et ikoonid nagu kopeerimine ja skannimine on printeri juhtpaneelil halliks toonitud.

## **Välisliidese keelamine**

Te saate keelata seadme printeriga ühendamiseks kasutatava liidese. Määrake piirangu sätted, et piirata printimist ja skannimist mujalt peale võrgu.

#### *Märkus.*

Saate piirangu sätteid määrata ka printeri juhtpaneelilt.

- ❏ Memory Device: *Sätted* > *Üldsätted* > *Printeri sätted* > *Mäluseadme liides* > *Mäluseade*
- ❏ NFC: *Sätted* > *Üldsätted* > *Võrgusätted* > *Täpsem* > *NFC*
- ❏ Avuti ühendamine USB kaudu: *Sätted* > *Üldsätted* > *Printeri sätted* > *Avuti ühendamine USB kaudu*
- 1. Avage Web Config ja valige **System Settings** > **External Interface**.
- 2. Valige seadistatavate funktsioonide jaoks **Disable**.

Juhtimise tühistamiseks valige **Enable**.

❏ Memory Device

Keelake andmete salvestamine välisseadme ühendamiseks kasutatava USB-pordi kaudu välisele mäluseadmele.

❏ Avuti ühendamine USB kaudu

Saate piirata USB-ühenduse kasutamist arvutist. Kui soovite seda piirata, valige **Disable**.

❏ NFC

Keelake juhtpaneeli sisseehitatud NFC liides.

- 3. Klõpsake nuppu **OK**.
- 4. Veenduge, et keelatud porti ei ole võimalik kasutada.
	- ❏ Memory Device

Veenduge, et mäluseadme, näiteks USB-mäluseadme, välisliidese USB-porti ühendamise korral ei teki mingit reageeringut.

❏ Avuti ühendamine USB kaudu

Kui draiver on arvutisse installitud

Ühendage printer USB-kaabli abil arvutiga ning veenduge, et printer ei prindi ega skanni.

Kui draiverit ei ole arvutisse installitud

Windows:

Avage seadmehaldur ja hoidke seda lahti, ühendage printer USB-kaabli abil arvutiga ning veenduge, et seadmehalduris kuvatav sisu ei muutu.

Mac OS<sup>.</sup>

Ühendage printer USB-kaabli abil arvutiga ning veenduge, et printerit ei ole loetelus, kui soovite lisada printeri **Printerid ja skannerid** menüüst.

### ❏ NFC

Veenuge, et hoides NFC-funktsiooni toetavat seadet, näiteks nutitelefoni, printeri kohal, ei teki mingit reageeringut.

### **Seotud teave**

 $\blacktriangleright$  ["Juurdepääs rakendusele Web Config" lk 28](#page-27-0)

# **Kasutamise ja haldamise sätted**

Selles peatükis on kirjeldatud üksusi, mis on seotud seadme igapäevaste toimingute ja haldamisega.

## **Administraatorina printerisse sisselogimine**

Kui printerile on määratud administraatori parool, peate lukustatud menüükirjete kasutamiseks sisse logima administraatorina.

### **Rakendusega Web Config printerisse sisselogimine**

Logides rakendusse Web Config sisse administraatorina, saate kasutada suvandis Lukustamise sätted seadistatud üksuseid.

- 1. Sisestage printeri IP-aadress brauserisse, et käivitada Web Config.
- 2. Klõpsake nuppu **Administrator Login**.
- 3. Sisestage kasutajanimi ja administraatori parool väljadele **User Name** ja **Current password**.
- 4. Klõpsake nuppu **OK**.

Autentimise ajal kuvatakse lukustatud kirjed ja **Administrator Logout**.

Väljalogimiseks klõpsake valikut **Administrator Logout**.

#### *Märkus.*

Kui *ON* on valitud suvandi *System Settings* > *Control Panel* > *Operation Timeout* > sätteks, logitakse teid pärast teatud aja möödumist automaatselt välja, kui juhtpaneelil ei tehta ühtegi toimingut.

## **Printeri teabe kinnitamine**

### **Teabe kontrollimine juhtpaneelilt**

Juhtpaneelilt saate kontrollida ja printida järgmist teavet.

❏ Prinditud lehekülgede arv

### **Sätted** > **Prinditööde loendur**

Saate kontrollida prinditud lehekülgede koguarvu ja värviliselt/ühevärviliselt prinditud lehekülgede arvu.

❏ Varud

### **Sätted** > **Toite olek**

Saate kontrollida tinti ja hooldekarpi puudutavat teavet.

❏ Toote olekuleht

### **Sätted** > **Printeri olek / Prindi** > **Printimisoleku leht**

Saate printida olekulehe, mis sisaldab näiteks printerit ja kulutarvikuid puudutavat teavet.

<span id="page-87-0"></span>❏ Võrguteave

**Sätted** > **Üldsätted** > **Võrgusätted** > **Võrgu olek**

**Sätted** > **Printeri olek / Prindi** > **Võrk**

Saate kontrollida võrguga seotud teavet, näiteks võrguühenduse olekut, meiliserveri sätteid jms, ning printida võrgu olekulehe.

❏ Võrguühenduse aruanne

**Sätted** > **Üldsätted** > **Võrgusätted** > **Ühenduse kontrollimine**

Avakuva > > **Kirjeldus** > **Kui te ei saa luua võrguühendust**

Saate diagnoosida printeri võrguühenduse olekut ja printida aruande.

❏ Võrguühenduse olek

 $A$ vakuva >  $\left|\mathbb{R}\right|$   $\left|\mathbb{R}\right|$  > Ruuter

Saate kontrollida kaabel-LANi/raadiovõrgu ühenduse olekut.

### **Teabe kontrollimine rakendusest Web Config**

Suvandist **Status** saate rakendusega Web Config vaadata töötava seadme kohta alljärgnevat teavet.

❏ Product Status

Vaadake keelt, olekut, pilveteenust, tootenumbrit, MAC-aadressi jne.

❏ Network Status

Vaadake võrguühenduse olekut, IP-aadressi, DNS-serverit jne.

❏ Panel Snapshot

Kuvab seadme juhtpaneeli ekraanipildi hetktõmmise.

❏ Maintenance

Vaadake printimiste esimest päeva, tindivahetuse loendurit, prinditud lehekülgi, printimisloendurit iga keele kohta, skannimisloendurit jne.

❏ Hardware Status

Vaadake iga skanneri- ja faksifunktsiooni olekut.

❏ Job History

Vaadake prinditöö, vastuvõtutöö ja saatmistöö töölogi.

## **Meiliteavituste saamine sündmuste toimumisel**

### **Teave meiliteatiste kohta**

See on teavitusfunktsioon, mis saadab määratud aadressile meili, kui ilmnevad sündmused nagu printimise peatumine ja printeri tõrge.

Saate registreerida kuni viis sihtkohta ja määrata iga sihtkoha jaoks teavitamise sätte.

Selle funktsiooni kasutamiseks peate enne teavituste määramist üles seadma meiliserveri.

#### **Seotud teave**

 $\blacktriangleright$  ["Meiliserveri häälestamine" lk 40](#page-39-0)

### **Meiliteatiste konfigureerimine**

Funktsiooni kasutamiseks peate konfigureerima meiliserveri.

- 1. Avage Web Config ja valige **Administrator Settings** > **Email Notification**.
- 2. Sisestage meiliaadressid, millele soovite saada meiliteatisi.
- 3. Valige meiliteatiste keel.
- 4. Märgistage nende meiliteatiste kastid, mida soovite saada.

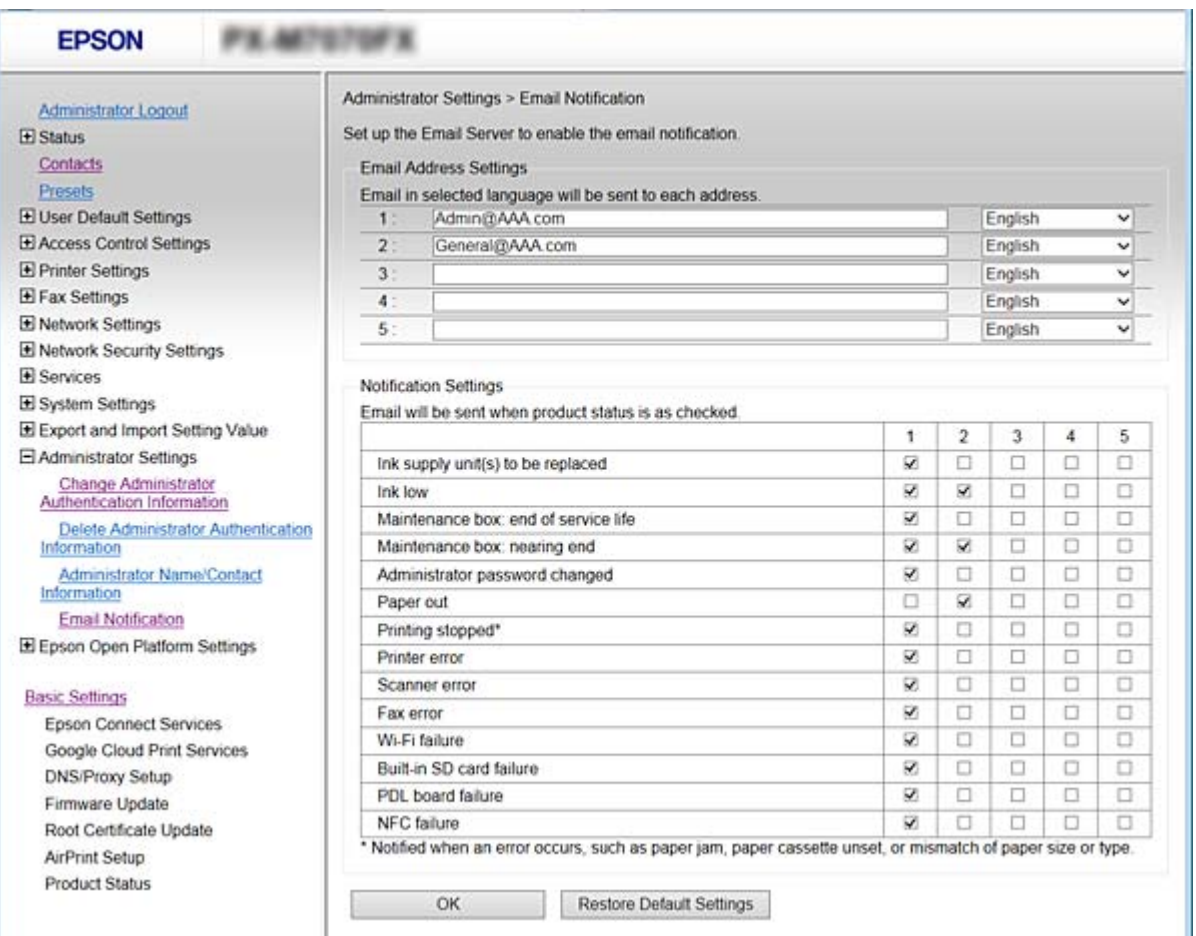

5. Klõpsake nuppu **OK**.

#### **Seotud teave**

- & ["Juurdepääs rakendusele Web Config" lk 28](#page-27-0)
- $\rightarrow$  ["Meiliserveri häälestamine" lk 40](#page-39-0)

## **Püsivara värskendamine**

Kui saadaval on printeri uus püsivara, parandab selle värskendamine printeri talitlust või lahendab mõne probleemi.

### **Printeri püsivara värskendamine juhtpaneeli abil**

Kui printerit on võimalik internetiga ühendada, saate juhtpaneeli abil printeri püsivara värskendada. Samuti saate seada printeri regulaarselt püsivara värskenduse olemasolu kontrollima ja selle korral teid teavitama.

- 1. Valige avakuval **Sätted**.
- 2. Valige **Üldsätted** > **Süsteemi administreerimine** > **Püsivara värskendamine** > **Värskenda**.

#### *Märkus.*

Valige *Teatis* > *Sees*, et seada printer regulaarselt kontrollima saadaval olevate püsivara värskenduste olemasolu.

#### 3. Valige **Alusta kontrollimist**.

Printer alustab saadaolevate värskendust otsimist.

4. Kui LCD-ekraanil kuvatakse teade, mis kinnitab, et püsivara värskendus on saadaval, järgige värskenduse käivitamiseks ekraanile kuvatavaid juhiseid.

#### c*Oluline teave:*

- ❏ Ärge lülitage printerit välja ega eemaldage seda vooluvõrgust enne, kui värskendamine on lõppenud, vastasel korral võib printeri töös esineda tõrkeid.
- ❏ Kui püsivara värskendamist ei viidud lõpule või see nurjus, ei käivitu printer tavapärasel viisil ja printeri järgmisel sisselülituskorral kuvatakse LCD-ekraanile teade "Recovery Mode". Selles olukorras peate püsivara uuesti arvuti abil värskendama. Ühendage printer arvutiga USB-kaabli abil. Kui printeris on kuvatud "Recovery Mode", ei saa te püsivara võrguühenduse kaudu värskendada. Avage arvutis Epsoni kohalik veebisait ja laadige seejärel alla printeri uusim püsivara. Edasiseks tegevuseks leiate juhised veebisaidilt.

### **Püsivara värskendamine rakendusega Web Config**

Värskendab püsivara rakendusega Web Config. Seade peab olema ühendatud Internetti.

- 1. Avage Web Config ja valige **Basic Settings** > **Firmware Update**.
- 2. Klõpsake nuppu **Start**.

Algab püsivara kontrollimine ja kui olemas on värskendatud püsivara, kuvatakse püsivara teave.

3. Klõpsake valikut **Start** ja järgige ekraanil kuvatud juhiseid.

#### *Märkus.*

Püsivara võite värskendada ka rakendusega Epson Device Admin. Püsivara teavet saate visuaalselt kontrollida seadmete loendist. See on kasulik, kui soovite värskendada mitme seadme püsivara. Lisateavet vaadake rakenduse Epson Device Admin juhendist või spikrist.

#### **Seotud teave**

- & ["Juurdepääs rakendusele Web Config" lk 28](#page-27-0)
- & ["Epson Device Admin" lk 117](#page-116-0)

### **Püsivara värskendamine ilma internetiühenduseta**

Seadme püsivara saate arvutisse alla laadida Epsoni veebisaidilt, seejärel ühendage püsivara värskendamiseks USBkaabli abil seade arvutiga. Kui te ei saa värskendada võrgu kaudu, proovige seda meetodit.

- 1. Avage Epsoni veebisait ja laadige alla püsivara.
- 2. Ühendage allalaaditud püsivara sisaldav arvuti USB-kaabli abil printeriga.
- 3. Topeltklõpsake allalaaditud faili laiendiga .exe.

Epson Firmware Updater käivitub.

4. Järgige ekraanil kuvatud juhiseid.

## **Sageli kasutatavate sätete registreerimine eelsättena**

Sätteid, nagu kopeerimine, faksimine ja skannimine, saate salvestada eelsätetena. Pärast iga funktsiooni sätete määramist registreerige see.

Häälestada saate alljärgnevaid funktsioone.

❏ Copy

- ❏ Scan to Network Folder/FTP
- ❏ Scan to Email
- ❏ Scan to Memory Device
- ❏ Scan to Cloud
- ❏ Fax
- 1. Avage Web Config ja valige **Presets**.
- 2. Valige registreeritud arv ja klõpsake valikut **Edit**.
- 3. Valige häälestatava eelsätte jaoks **Type**.

#### *Märkus.*

Pärast registreerimist ei saa suvandi *Type* sätet muuta. Kui soovite muuta suvandi *Type* sätet pärast registreerimist, kustutage eelsäte ja registreerige see uuesti.

- 4. Klõpsake nuppu **Next**.
- 5. Häälestage kõik üksused.

Sisestage **Name** pikkusega 1 kuni 30 tärki Unicode-vormingus (UTF-8).

6. Klõpsake nuppu **OK**.

Kui väärtuse kombinatsioon on kehtetu, kuvatakse automaatselt modifitseeritud kehtivat väärtust. Kontrollige modifitseeritud väärtust ja klõpsake uuesti valikut **OK**.

#### **Seotud teave**

& ["Juurdepääs rakendusele Web Config" lk 28](#page-27-0)

## **Sätete varundamine**

Te saate eksportida rakenduses Web Config määratud sätteväärtuse failile. Selle abil saate varundada kontakte ja sätteväärtuseid ning printerit välja vahetada jms.

Eksporditud faili ei ole võimalik redigeerida, sest seda eksporditakse kahendfailina.

### **Sätete eksportimine**

Eksportige printeri iga säte.

- 1. Avage Web Config ja valige seejärel **Export and Import Setting Value** > **Export**.
- 2. Valige sätted, mida te soovite eksportida.

Valige sätted, mida soovite eksportida. Kui valite algkategooria, tuleb valida ka alamkatekooriad. Kuid valida ei saa neid alamkategooriad, mis põhjustavad dubleerimistõrkeid sama võrgu piires (näiteks IP-aadress jne).

3. Eksporditud faili krüptimiseks sisestage parool.

Faili importimiseks on teil vaja parooli. Kui soovite faili krüptida, jätke see väli tühjaks.

4. Klõpsake nuppu **Export**.

#### *Oluline teave:*

Kui soovite eksportida printeri võrgusätteid, nagu printeri nimi ja IP aadress, valige *Enable to select the individual settings of device* ja valige rohkem sätteid. Kasutage valitud väärtusi ainult asendusprinterile.

#### **Seotud teave**

& ["Juurdepääs rakendusele Web Config" lk 28](#page-27-0)

### **Sätete importimine**

Importige eksporditud Web Config fail printerisse.

#### *C Oluline teave:*

Kui impordite väärtusi, mis sisaldavad üksikteavet nagu printeri nimi ja IP aadress, veenduge, et samas võrgus pole sama IP aadressi. Kui printeri IP-aadress kattub, siis printer seda väärtust vastu ei võta.

1. Avage Web Config ja valige seejärel **Export and Import Setting Value** > **Import**.

- 2. Valige eksporditud fail ja seejärel sisestage krüptitud parool.
- 3. Klõpsake nuppu **Next**.
- 4. Valige importimiseks sätted ja klõpsake nuppu **Next**.
- 5. Klõpsake nuppu **OK**.

Sätted rakenduvad printerile.

## **Prindikvaliteedi kohandamine**

Saate kohandada prindikvaliteeti sageli kasutatava tavapaberi jaoks (näiteks kirjaplank, ringlussevõetud paber jne).

### **Prindikvaliteedi standardväärtuse määramine**

Prindikvaliteedi standardväärtuse eelnevalt määramine kõigile paberitele. Kui soovite kohandada prindikvaliteeti kindla paberi jaoks, määrake esmalt see säte. Sätte väärtus paberi jaoks lähtestatakse, kui määrate selle sätte pärast kindla paberi kohandamist.

- 1. Laadige printerisse A4-formaadis tavapaberit.
- 2. Puudutage printeri juhtpaneelil valikut **Sätted**.
- 3. Puudutage valikut **Hooldus** > **Prindikvaliteedi kohandamine**.
- 4. Järgige kontrollimise alustamiseks ekraanil kuvatavaid juhiseid.
- 5. Järgige prindipea joondusmustrite printimiseks ekraanil kuvatavaid juhiseid.
- 6. Järgige prindipea joondamiseks ekraanil kuvatavaid juhiseid.
	- ❏ See muster võimaldab joondamist, kui vertikaaljooned pole üksteisega joondatud või väljaprindid on hägused.

Valige ja sisestage selle mustri number, mille vertikaalse joone ebasümmeetrilisus on kõige väiksem.

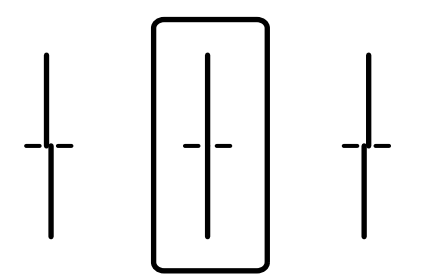

❏ See muster võimaldab joondamist, kui täheldate korrapärase intervalliga horisontaalseid triipe. Sisestage kõige vähem eraldatud ja kattuva mustri number.

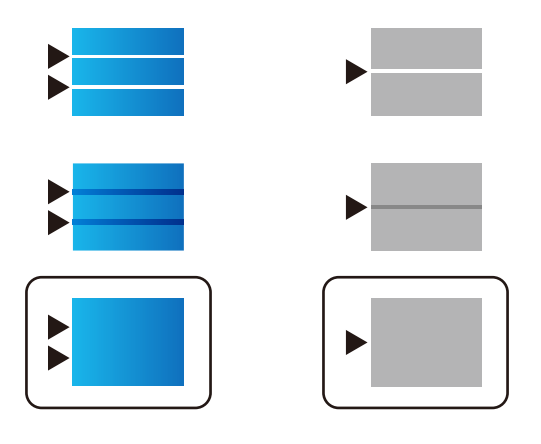

*Märkus.* Kontrollmuster võib mudeliti erineda.

7. Kui kuvatakse lõpetamise teade, puudutage valikut **Sule**.

Pärast teatud ajavahemikku sulgub ekraan automaatselt, kui te ei puuduta valikut **Sule**.

### **Paberi prindikvaliteedi reguleerimine**

Paberi prindikvaliteedi sätete määramine. Toetatud on tavapaber, ringlussevõetud tavapaber, kvaliteetne tavapaber, blankett, värvipaber, kirjaplank ja paks paber.

- 1. Laadige printerisse paber, mille prindikvaliteeti soovite reguleerida.
- 2. Valige printeri juhtpaneeli avakuval **Sätted**.
- 3. Valige **Hooldus** > **Prindikvaliteedi kohandamine lähtuvalt paberist**.

Kui kirjet ei kuvata, libistage ekraan selle kuvamiseks üles.

- 4. Valige reguleerimiseks **Prindi muster** või **Sisestage määratud väärtus**. Kui soovite sama joondusväärtuse mitme printeri jaoks sisestada, valige **Sisestage määratud väärtus**.
- 5. Valige printerisse laaditud paberi tüüp.
- 6. Järgige prindipea joondamiseks ekraanil kuvatud juhiseid. See muster joondub, kui märkate korrapärase intervalliga horisontaalseid triipe.

Leidke ja sisestage kõige vähem eraldatud ja kattuva mustri number.

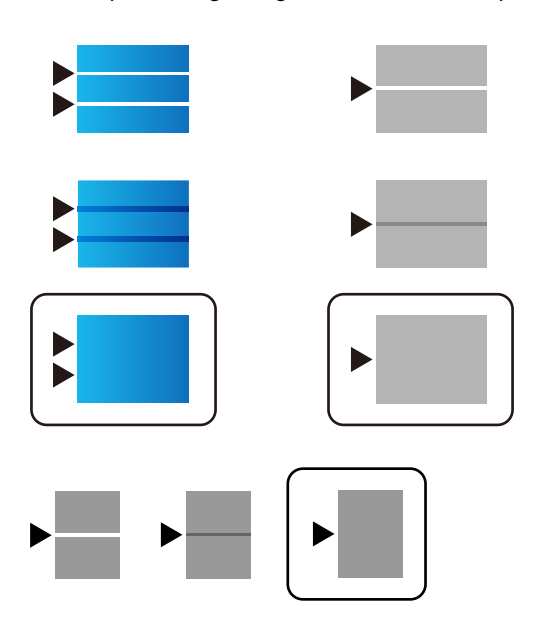

*Märkus.*

- ❏ Kontrollmuster võib mudeliti erineda.
- ❏ Kui prindite paberile, mille kvaliteeti saab reguleerida, valige printeridraiveris *Automaatvalik (tavalised paberid)* suvandi *Paberitüüp* sätteks, et reguleerimisväärtus automaatselt rakendada.
- 7. Sulgege teabeekraan.

Kui prindikvaliteet pärast reguleerimist ei parane, kasutage funktsiooni **Prindikvaliteedi kohandamine**, et määrata reguleerimise standardväärtused, ja seejärel tehke reguleerimine vastavalt paberi tüübile uuesti.

# **Probleemide lahendamine**

## **Nõuandeid probleemide lahendamiseks**

❏ Veateate kontrollimine

Tõrke ilmnemise korral kontrollige esmalt, kas printeri juhtpaneelil või draiveri ekraanil on teateid. Kui olete määranud sündmuste ilmnemise korral teavitusmeili saamise, saate selle oleku kiiresti teada.

❏ Võrguühenduse aruanne

Diagnoosige võrgu ja printeri olekut ning seejärel printige tulemus.

Diagnoositud vea leiate printeri poolelt.

❏ Andmeside oleku kontrollimine

Kontrollige serveri- või klientarvuti andmeside olekut, kasutades käsklust nagu ping ja ipconfig.

❏ Ühendustest

Printeri ja meiliserveri vahelise ühenduse kontrollimiseks teostage printerist ühendustest. Lisaks kontrollige klientarvuti ja serveri vahelist ühendust, et kontrollida andmeside olekut.

❏ Sätete käivitamine

Kui sätted ja andmeside olek ühtegi probleemi ei näita, võib probleemide lahendamiseks piisata printeri võrgusätete inaktiveerimine või käivitamine ja nende uuesti seadistamine.

## **Printeri oleku kontrollimine**

Tõrke põhjuse väljaselgitamiseks kontrollige printeri ja võrgu olekut.

### **Veateate kontrollimine**

### **Veateate kontrollimine meiliteatisest**

Meiliteatist seadistades veenduge, et veateade saadetakse printerist.

Kui meiliteatis sisaldab probleemi lahendamise juhiseid, siis palun järgige neid.

#### **Seotud teave**

 $\rightarrow$  ["Meiliteavituste saamine sündmuste toimumisel" lk 88](#page-87-0)

### **Teadete vaatamine LCD-ekraanilt**

Kui LCD-ekraanile kuvatakse tõrketeade, järgige probleemi lahendamiseks ekraanijuhiseid või alltoodud juhiseid.

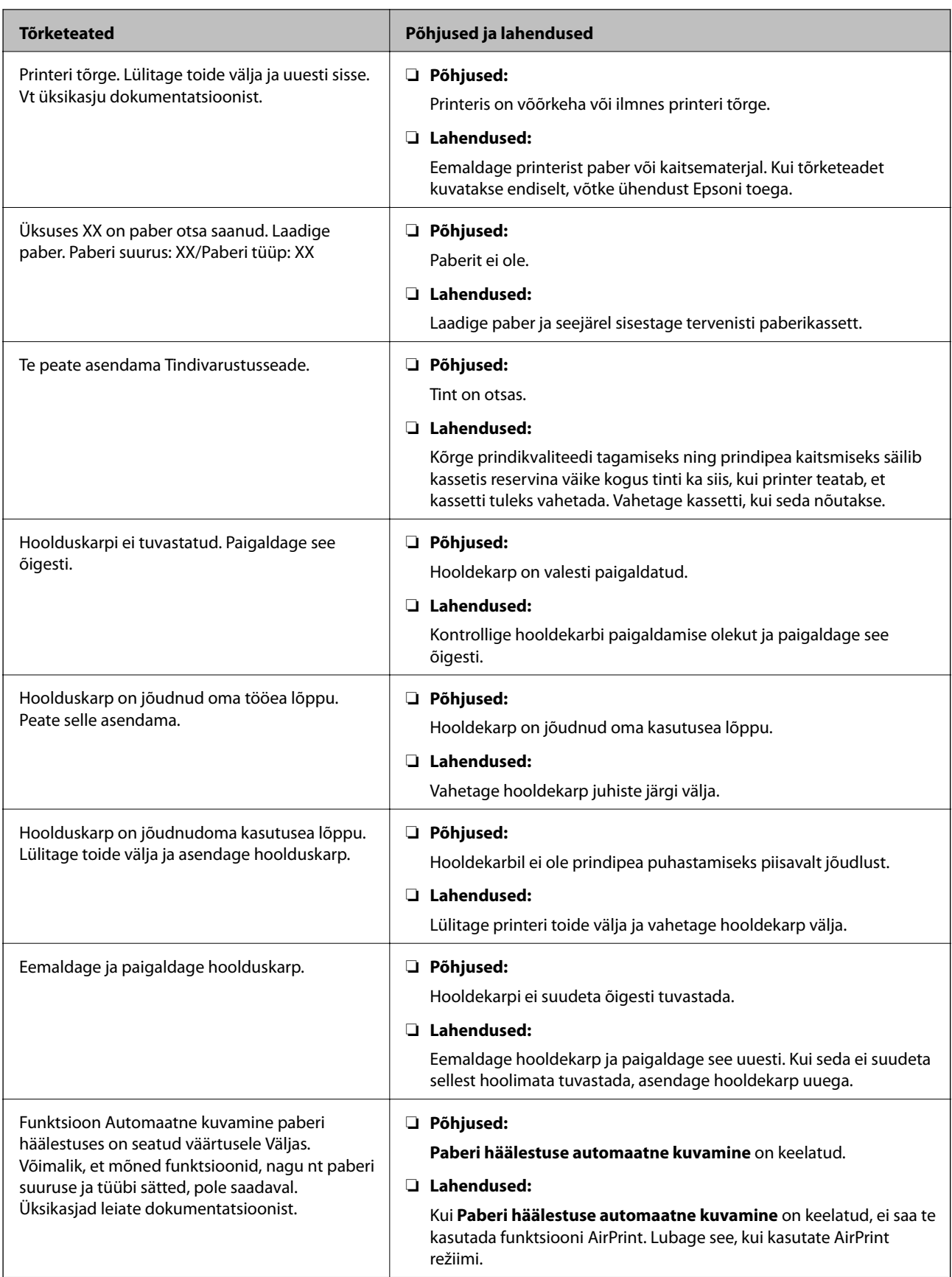

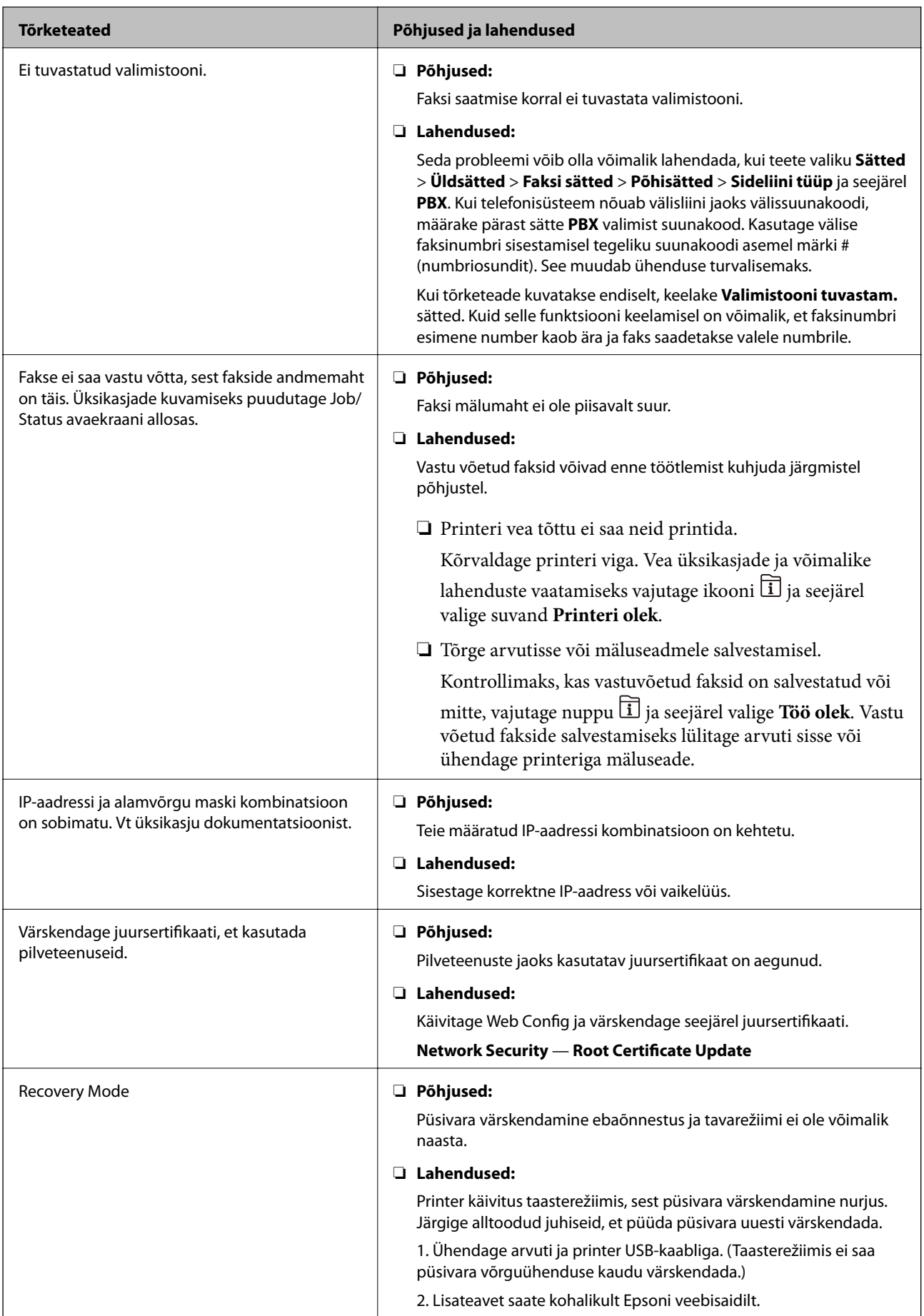

### **Olekumenüüs kuvatav tõrkekood**

Kui seade ei saa mõnd tööd edukalt lõpetada, kuvatakse töö ajaloos tõrkekood. Tõrkekoodi vaatamiseks vajutage nuppu ja valige seejärel suvand **Töö olek**. Probleem ja selle lahendus on toodud järgmises tabelis.

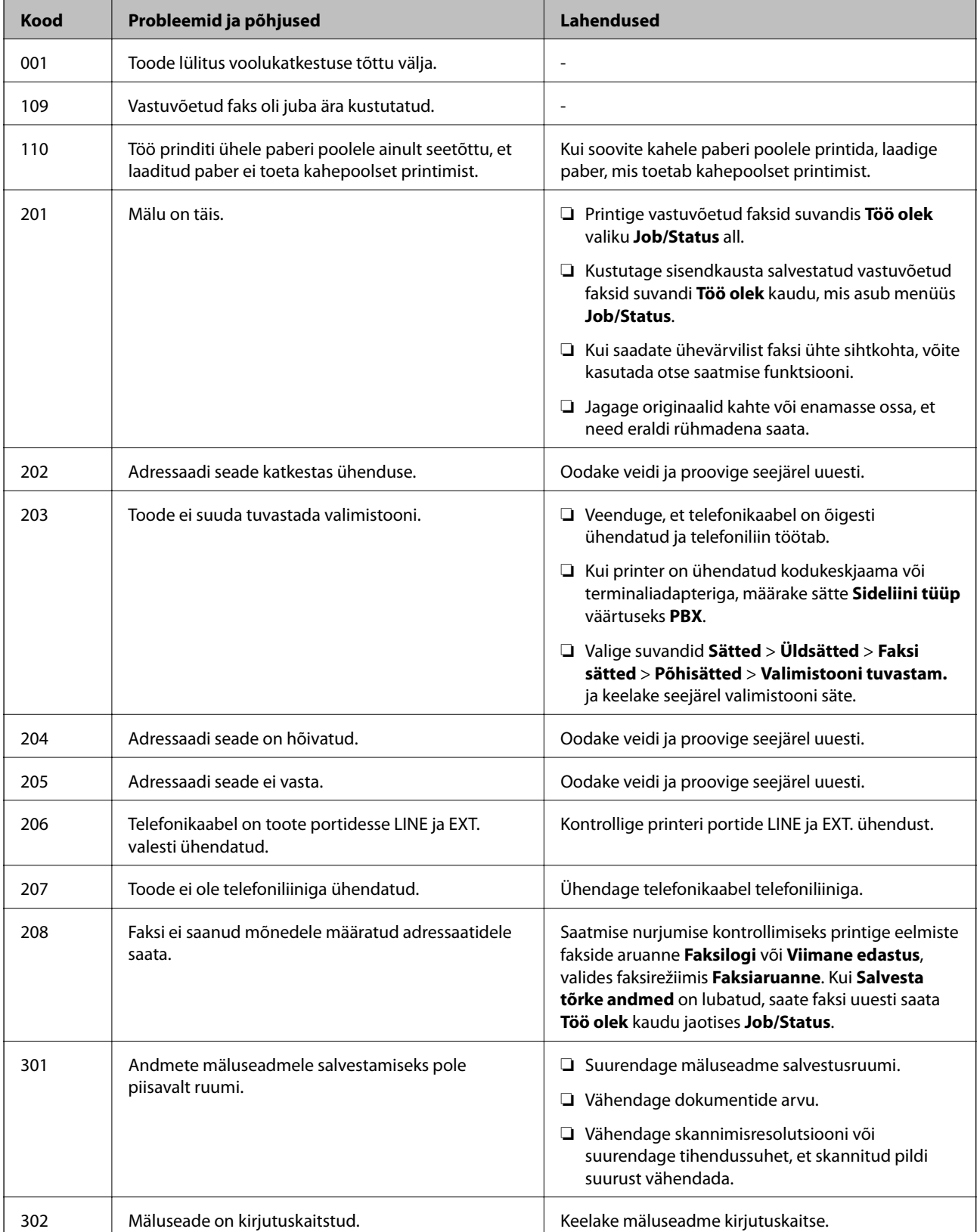

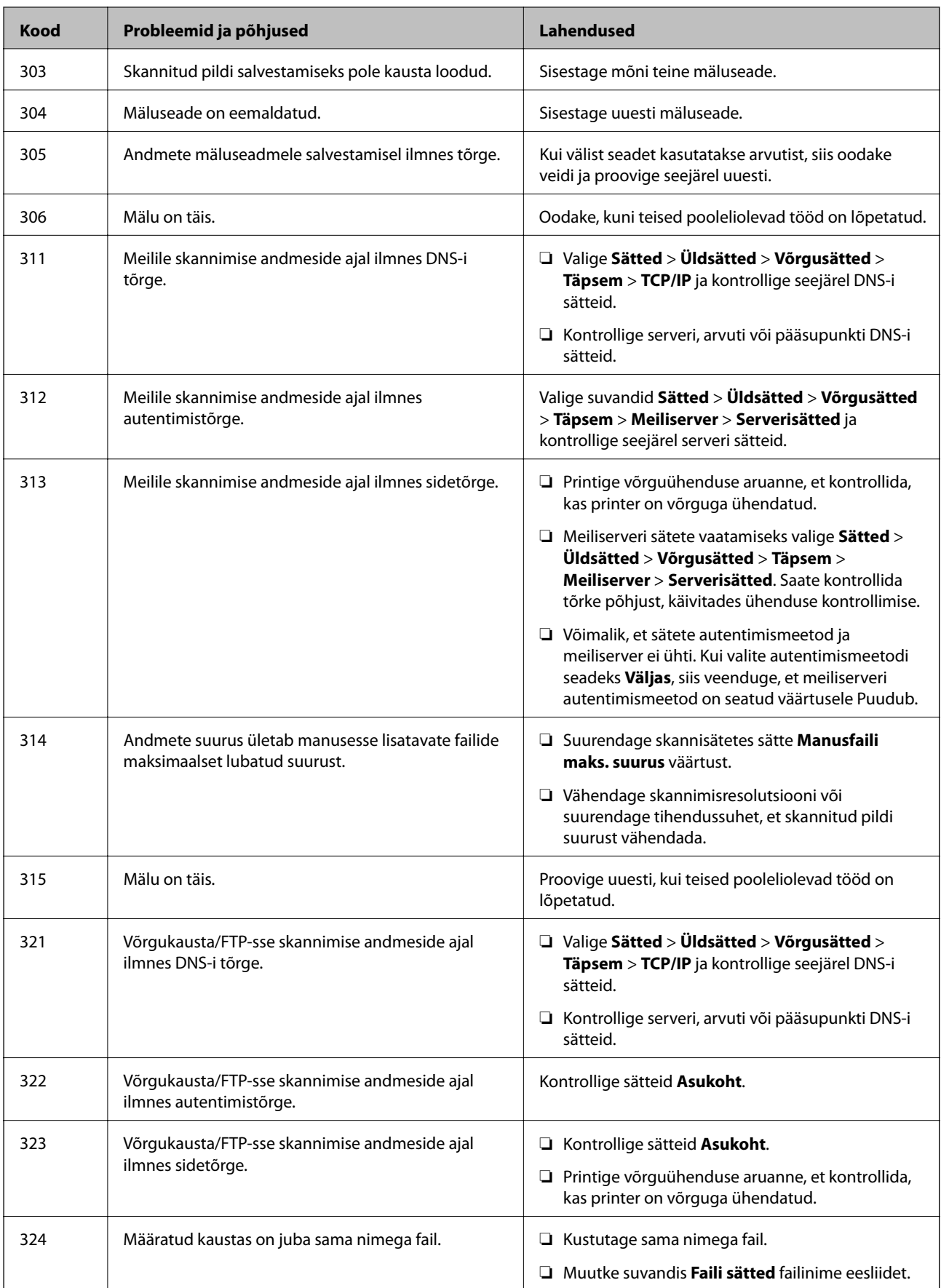

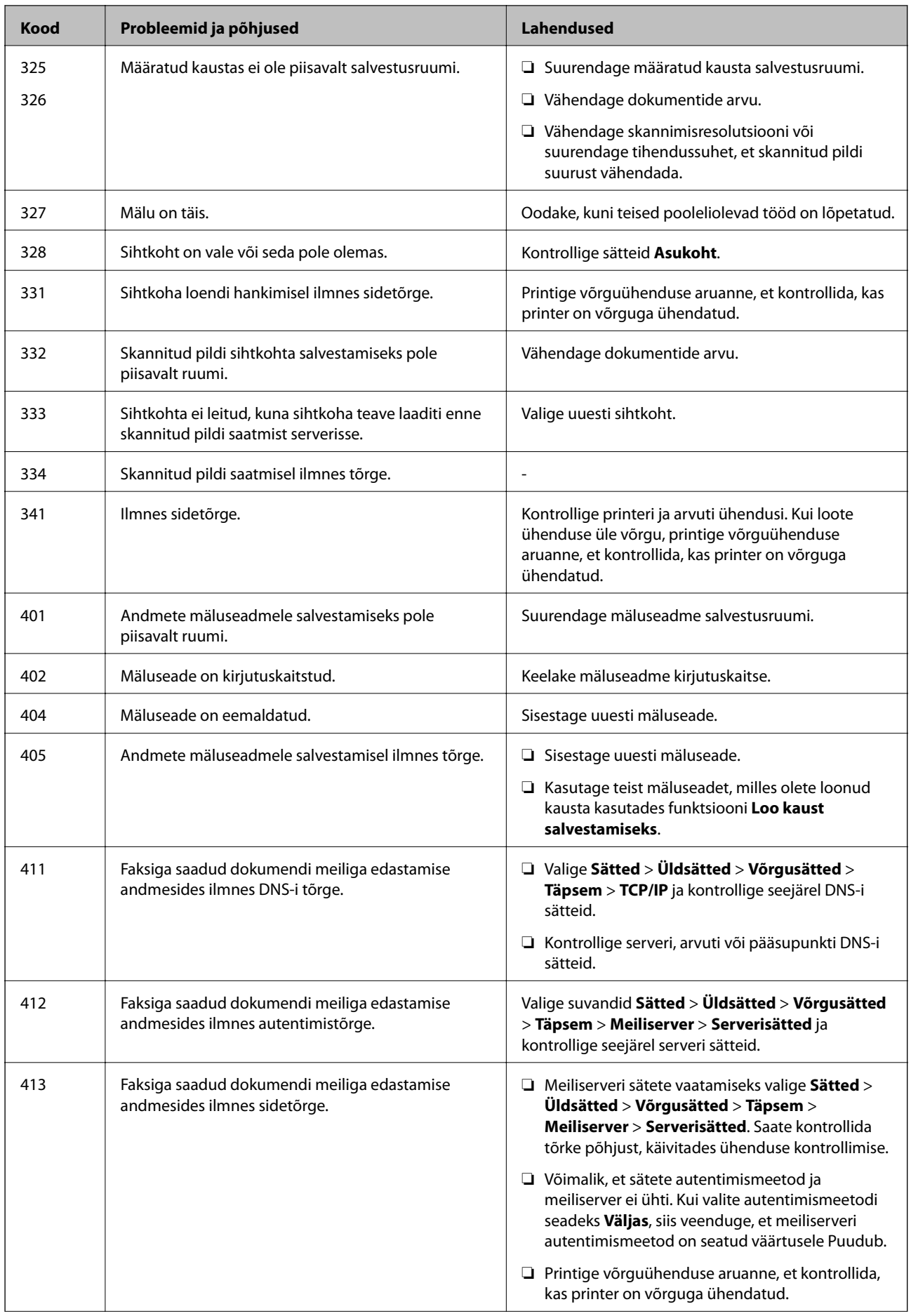

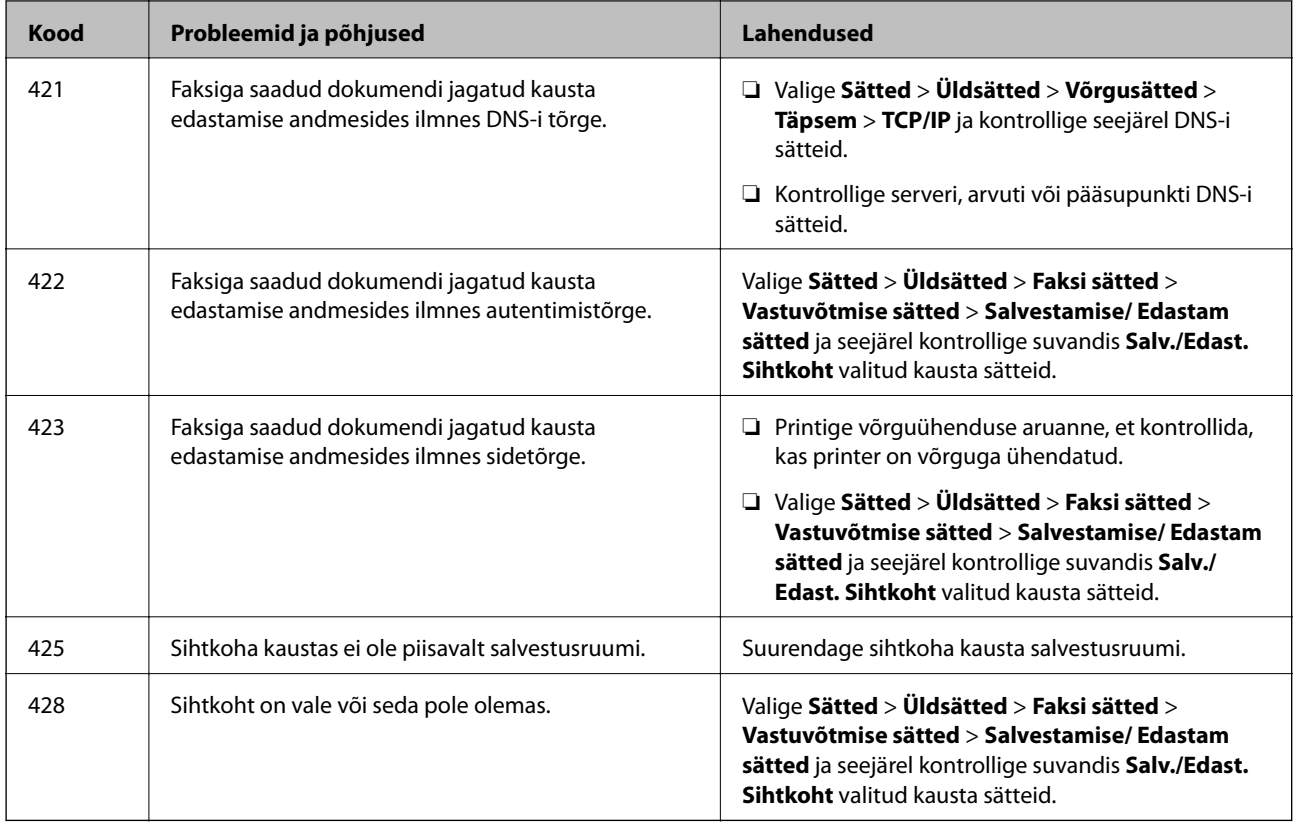

### **Kaugjuhitava printeri paneeli kuva kontrollimine**

Kaugjuhitava printeri paneeli kuva saate kontrollida rakendusega Web Config.

- 1. Käivitage kontrollitava printeri rakendus Web Config. Kui teile saadetakse meiliteatis, saate käivitada rakenduse Web Config meilis sisalduvalt veebiaadressilt.
- 2. Valige suvandid **Status** > **Panel Snapshot**.

Printeri praegust paneeli kuvatakse rakenduses Web Config.

Värskendamiseks klõpsake suvandil **Refresh**.

### **Võrguühenduse aruande printimine**

Printeri ja ruuteri vahelise oleku kontrollimiseks saate printida võrguühenduse aruande.

- 1. Laadige paber.
- 2. Valige avakuval **Sätted**.
- 3. Valige **Üldsätted** > **Võrgusätted** > **Ühenduse kontrollimine**. Algab ühenduse kontrollimine.
- 4. Valige **Prindi kontrollmuster**.

5. Printige võrguühenduse aruanne.

Kui on tekkinud tõrge, lugege võrguühenduse aruannet ja järgige prinditud lahendusi.

6. Sulgege ekraan.

#### **Seotud teave**

 $\blacktriangleright$  "Teated ja lahendused võrguühenduse aruandel" lk 103

### **Teated ja lahendused võrguühenduse aruandel**

Kontrollige võrguühenduse aruandel esitatud teateid ja veakoode ning tegutsege vastavalt esitatud lahendustele.

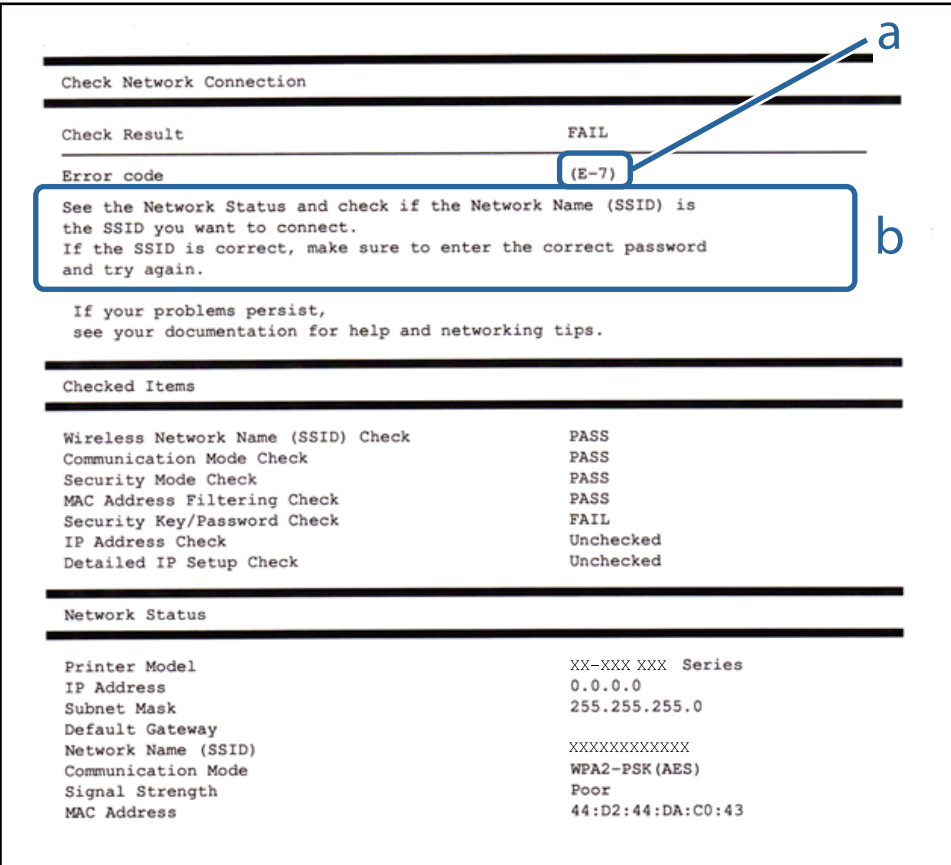

#### a. Veakood

b. Teated võrgukeskkonna kohta

### **E-1**

#### **Lahendused**

❏ Veenduge, et Etherneti kaabel on ühendatud kindlalt printeri, jaoturi või muu võrguseadmega.

❏ Veenduge, et jaotur või muu võrguseade on sisse lülitatud.

❏ Kui soovite printeri ühendada üle Wi-Fi, häälestage printeri Wi-Fi-sätted uuesti, kuna funktsioon on keelatud.

### **E-2, E-3, E-7**

#### **Lahendused**

- ❏ Veenduge, et juhtmeta ruuter on sisse lülitatud.
- ❏ Kontrollige, kas arvuti või seade on juhtmeta ruuteriga õigesti ühendatud.
- ❏ Lülitage juhtmeta ruuter välja. Oodake umbes 10 sekundit ja lülitage ruuter sisse.
- ❏ Paigutage printer juhtmeta ruuterile lähemale ja eemaldage seadmete vahelt takistused.
- ❏ Kui sisestasite SSID-i käsitsi, kontrollige, kas see on õige. Kontrollige SSID-d võrguühenduse aruande osast **Network Status**.
- ❏ Kui juhtmeta ruuteril on mitu SSID-d, valige SSID, mis on kuvatud. Kui SSID toimib sagedusel, millega printer ei ühildu, siis printer seda ei kuva.
- ❏ Kui kasutate võrguühenduse loomiseks nupplülitiga häälestust, veenduge, et juhtmeta ruuter toetab WPS-i. Nupplülitiga häälestust ei saa kasutada, kui juhtmeta ruuter WPS-i ei toeta.
- ❏ Veenduge, et SSID-s on kasutusel ainult ASCII märgid (tähed, numbrid ja kirjavahemärgid). Printer ei saa kuvada SSID-i, mis sisaldab muid märke peale ASCII märkide.
- ❏ Enne ühenduse loomist juhtmeta ruuteriga peate teadma SSID-d ja parooli. Kui te kasutate juhtmeta ruuterit vaikesätetega, kasutage juhtmeta ruuteri sildile kirjutatud SSID-d ja parooli. Kui te ei tea SSID-d ja parooli, küsige neid juhtmeta ruuteri häälestanud inimeselt või vaadake juhtmeta ruuteri dokumentatsioonist.
- ❏ Kui soovite ühenduse luua SSID-iga, mille on genereerinud nutiseadme jagamisfunktsioon, kontrollige SSID-i ja parooli nutiseadme dokumentatsioonist.
- ❏ Kui Wi-Fi-ühendus katkeb ootamatult, siis kontrollige järgmist. Kui mõni nendest tingimustest on täidetud, lähtestage võrgusätted, laadides ja käivitades tarkvara, mis on saadaval järgmisel veebisaidil.

#### [http://epson.sn](http://epson.sn/?q=2) > **Häälestus**

- ❏ Võrku lisati teine nutiseade, kasutades nupplülitiga häälestust.
- ❏ Wi-Fi võrk häälestati, kasutades mis tahes muud häälestusmeetodit kui nupplülitiga häälestus.

### **E-5**

### **Lahendused**

Veenduge, et pääsupunkti turvalisuse tüübiks on seatud üks järgmistest. Vastasel juhul muutke turvalisuse tüüpi juhtmeta ruuteril ja seejärel lähtestage printeri võrgusätted.

- ❏ WEP-64 bit (40 bit)
- ❏ WEP-128 bit (104 bit)
- ❏ WPA PSK (TKIP/AES)\*
- ❏ WPA2 PSK (TKIP/AES)\*
- ❏ WPA (TKIP/AES)
- ❏ WPA2 (TKIP/AES)
- \* WPA PSK on tuntud ka kui WPA Personal. WPA2 PSK on tuntud ka kui WPA2 Personal.

### **E-6**

#### **Lahendused**

- ❏ Kontrollige, kas MAC-aadresside filtrimine on keelatud. Kui see on lubatud, registreerige printeri MAC-aadress, et seda ei filtritaks. Vaadake üksikasju juhtmeta ruuteriga kaasnenud dokumentatsioonist. Võite printeri MAC aadressi kontrollida võrguühenduse aruande osast **Network Status**.
- ❏ Kui juhtmeta ruuteris kasutatakse WEP-ga jagatud autentimist, veenduge, et autentimisvõti ja indeks on õiged.
- ❏ Kui juhtmeta ruuter võimaldab ühendada väiksema arvu võrguseadmeid, kui teie soovite võrguga ühendada, suurendage juhtmeta ruuteris ühendatavate seadmete arvu seadistamisega. Vaadake teavet sätete muutmise kohta juhtmeta ruuteriga kaasnenud dokumentatsioonist.

### **E-8**

### **Lahendused**

- ❏ Aktiveerige raadiovõrgu ruuteris DHCP, kui printeri funktsiooni Hangi IP aadress väärtuseks on seatud **Automaatne**.
- ❏ Kui printeri funktsiooni Hangi IP -aadress väärtuseks on seatud Käsitsi, pole IP-aadress, mille käsitsi seadsite, ettenähtud vahemikus (näiteks: 0.0.0.0). Seadke õige IP-aadress, kasutades printeri juhtpaneeli või utiliiti Web Config.

### **E-9**

### **Lahendused**

Kontrollige järgmist.

- ❏ Seadmed on sisse lülitatud.
- ❏ Te saate kasutada Internetti ja teisi arvuteid või võrguseadmeid samasse võrku kuuluvatelt seadmetelt, mida te soovite printeriga ühendada.

Kui printerit ja võrguseadet ei õnnestu ka pärast kõige eelneva kontrollimist ühendada, lülitage juhtmeta ruuter välja. Oodake umbes 10 sekundit ja lülitage ruuter sisse. Seejärel lähtestage võrgusätted, laadides ja käivitades installirakenduse, mis on saadaval järgmisel veebisaidil.

#### [http://epson.sn](http://epson.sn/?q=2) > **Häälestus**

### **E-10**

### **Lahendused**

Kontrollige järgmist.

- ❏ Teised seadmed võrgus on sisse lülitatud.
- ❏ Võrguaadressid (IP-aadress, alamvõrgumask ja vaikelüüs) on õiged, kui olete seadnud printeri funktsiooni Hangi IP aadress väärtuseks Käsitsi.

Lähtestage võrguaadress, kui need väärtused on valed. Võite IP-aadressi, alamvõrgumaski ja vaikelüüsi kontrollida võrguühenduse aruande osast **Network Status**.

Kui DHCP on lubatud, seadke printeri funktsiooni Hangi IP-aadress väärtuseks **Automaatne**. Kui soovite IPaadressi seada käsitsi, kontrollige printeri IP-aadressi võrguühenduse aruande osast **Network Status** ja seejärel valige selle seadeks võrgusätete kuval Käsitsi. Seadke alamvõrgu maski väärtuseks [255.255.255.0].

Kui printerit ja võrguseadet ei õnnestu ikkagi ühendada, lülitage juhtmeta ruuter välja. Oodake umbes 10 sekundit ja lülitage ruuter sisse.

### **E-11**

#### **Lahendused**

Kontrollige järgmist.

- ❏ Vaikelüüsi aadress on õige, kui printeri funktsiooni TCP/IP väärtuseks on seatud Käsitsi.
- ❏ Seade, mis on seatud vaikelüüsiks, on sisse lülitatud.

Seadke õige vaikelüüsi aadress. Võite kontrollida vaikelüüsi aadressi kontrollida võrguühenduse aruande osast **Network Status**.

### **E-12**

#### **Lahendused**

Kontrollige järgmist.

- ❏ Teised seadmed võrgus on sisse lülitatud.
- ❏ Võrguaadressid (IP-aadress, alamvõrgumask ja vaikelüüs) on õiged, kui sisestate need käsitsi.
- ❏ Teiste seadmete võrguaadressid (alamvõrgu mask ja vaikelüüs) on samad.
- ❏ IP-aadress ei ole konfliktis teiste seadmetega.

Kui printerit ja võrguseadet ei õnnestu ka pärast eelneva kontrollimist ühendada, proovige järgmist.

- ❏ Lülitage juhtmeta ruuter välja. Oodake umbes 10 sekundit ja lülitage ruuter sisse.
- ❏ Häälestage võrk installirakendust kasutades uuesti. Võite rakenduse käivitada järgmiselt veebisaidilt. [http://epson.sn](http://epson.sn/?q=2) > **Häälestus**
- ❏ Saate registreerida mitu parooli juhtmeta ruuteris, mis kasutab turvalisustüüpi WEP. Kui registreeritud on mitu parooli, siis kontrollige, kas esimene registreeritud parool on printeril seatud.

### **E-13**

#### **Lahendused**

Kontrollige järgmist.

- ❏ Võrguseadmed nagu juhtmetar ruuter, jaotur ja ruuter on sisse lülitatud.
- ❏ Funktsiooni TCP/IP häälestus pole võrguseadmetel häälestatud käsitsi. (Kui printeri TCP/IP häälestus seatud automaatseks ja samal ajal on teistel võrguseadmetel TCP/IP käsitsi häälestatav, võib printeri võrk teiste seadmete võrgust erineda.)

Kui see ei toimi ikkagi pärast ülaltoodu kontrollimist, proovige järgmist.

- ❏ Lülitage juhtmeta ruuter välja. Oodake umbes 10 sekundit ja lülitage ruuter sisse.
- ❏ Seadke võrgusätted arvutis, mis on samas võrgus kui printer, kasutades installitarkvara. Võite rakenduse käivitada järgmiselt veebisaidilt.

[http://epson.sn](http://epson.sn/?q=2) > **Häälestus**

❏ Saate registreerida mitu parooli juhtmeta ruuteris, mis kasutab turvalisustüüpi WEP. Kui registreeritud on mitu parooli, siis kontrollige, kas esimene registreeritud parool on printeril seatud.

### **Teade võrgukeskkonna kohta**

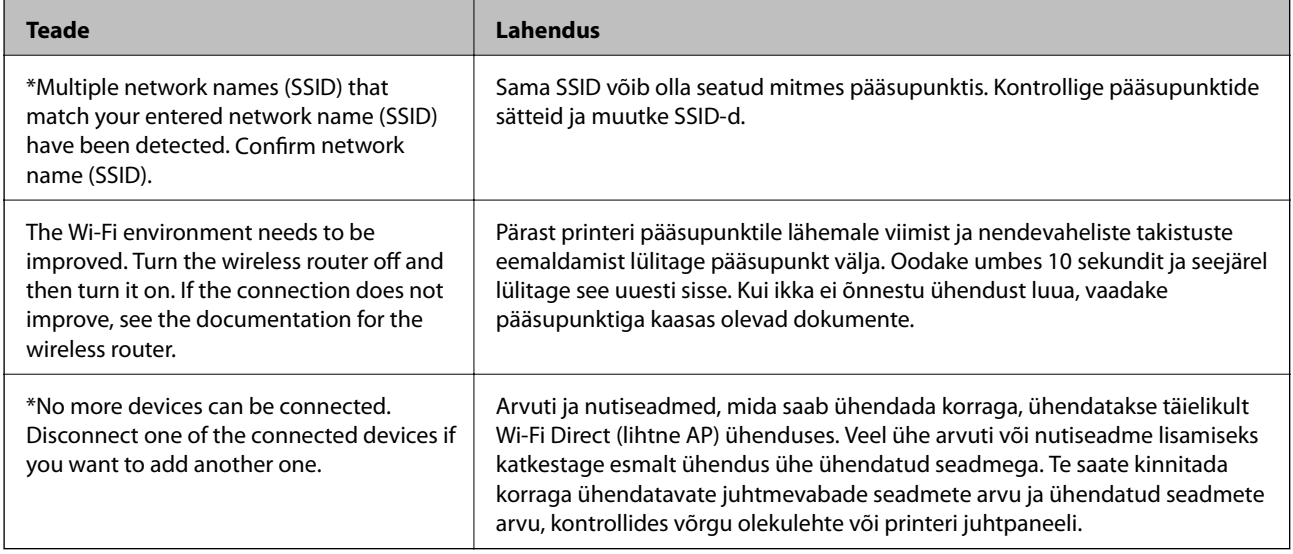

### **Andmeside oleku kontrollimine**

Kontrollige, kas printeri ja arvuti vaheline andmeside on õige, ja vajaduse korral lahendage probleemid.

### **Serveri ja võrguseadme logi kontrollimine**

Kui võrguühendusega on probleeme, võib teil õnnestuda tuvastada põhjus, kui kontrollite meiliserveri, LDAPserveri või oleku logi, kasutades selleks võrguseadme (näiteks marsruuter) süsteemilogi või käske.

### **Võrgu olekulehe printimine**

Te saate üksikasjaliku võrguteabe kontrollimiseks selle välja printida.

- 1. Laadige paberit.
- 2. Valige avakuval **Sätted**.
- 3. Valige **Üldsätted** > **Võrgusätted** > **Võrgu olek**.
- 4. Valige **Prindi olekuleht**.
- 5. Lugege teadet ja seejärel printige võrgu olekuleht.

6. Sulgege ekraan.

Pärast määratud ajavahemikku sulgub ekraan automaatselt.

### **Side kontrollimine seadmete ja arvutite vahel**

#### *Andmeside kontrollimine pingimiskäsu abil — Windows*

Saate kasutada pingimiskäsku, et teha kindlaks, kas arvuti on printeriga ühendatud. Järgige alltoodud samme, et kontrollida andmesidet pingimiskäsuga.

1. Vaadake järele printerit kontrollitava andmeside IP-aadress.

Saate seda vaadata võrgu olekuaknast printeri juhtpaneelil, ühenduse aruandest või võrgu olekulehe veerust **IP Address**.

2. Kuvage arvuti käsuviiba aken.

Kuvage rakenduse aken ja valige seejärel **Käsuviip**.

3. Sisestage "ping xxx.xxx.xxx.xxx" ja vajutage seejärel sisestusklahvi.

xxx.xxx.xxx.xxx asemel sisestage printeri IP-aadress.

4. Kontrollige sideühendust.

Kui printer ja arvuti suhtlevad, kuvatakse alljärgnev teade.

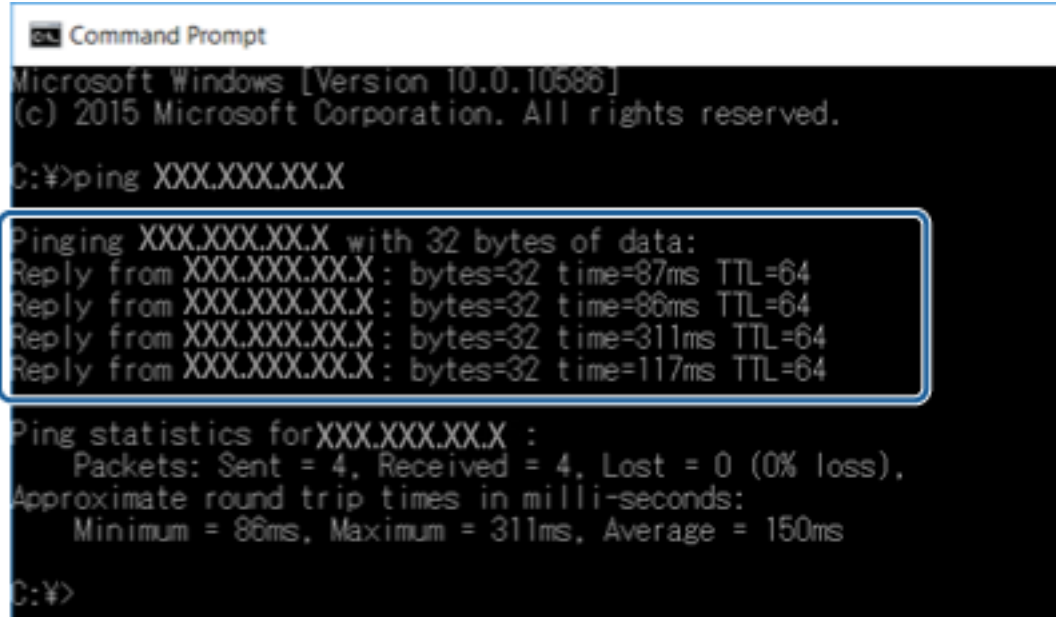
Kui printer ja arvuti ei suhtle, kuvatakse alljärgnev teade.

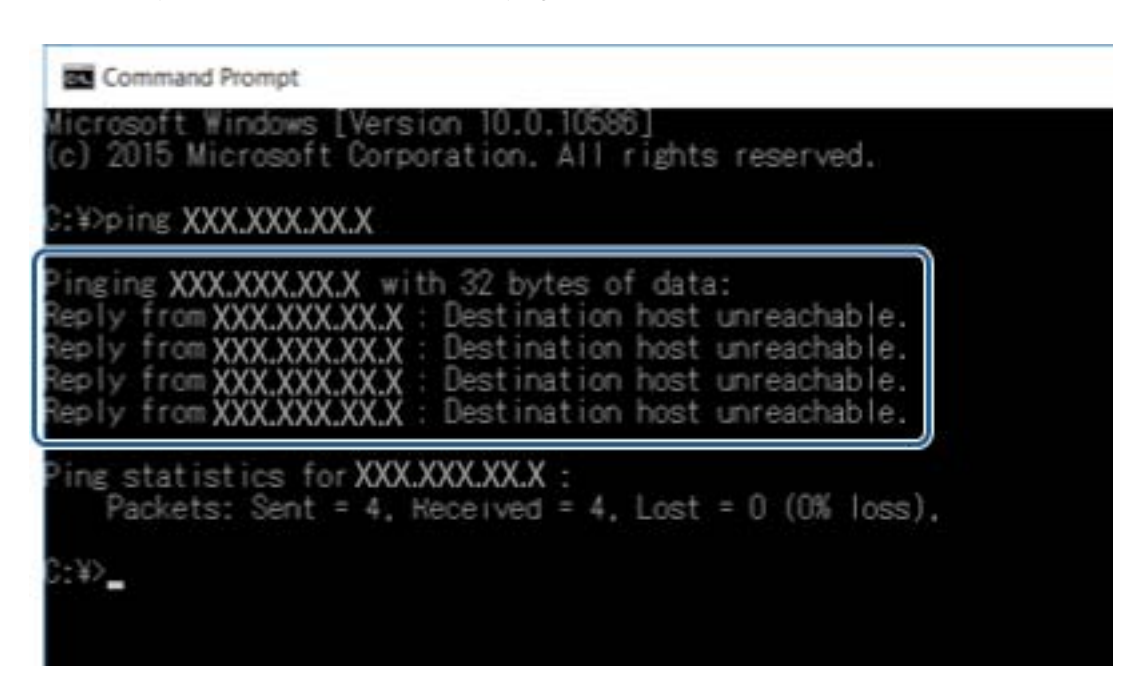

### *Andmeside kontrollimine pingimiskäsu abil — Mac OS*

Saate kasutada pingimiskäsku, et teha kindlaks, kas arvuti on printeriga ühendatud. Järgige alltoodud samme, et kontrollida andmesidet pingimiskäsuga.

1. Vaadake järele printerit kontrollitava andmeside IP-aadress.

Saate seda vaadata võrgu olekuaknast printeri juhtpaneelil, ühenduse aruandest või võrgu olekulehe veerust **IP Address**.

2. Käivitage võrguutiliit.

Sisestage valikust **Spotlight** "Võrguutiliit".

3. Klõpsake vahekaarti **Ping**, sisestage IP-aadress, mida kontrollisite sammus 1, seejärel klõpsake **Ping**.

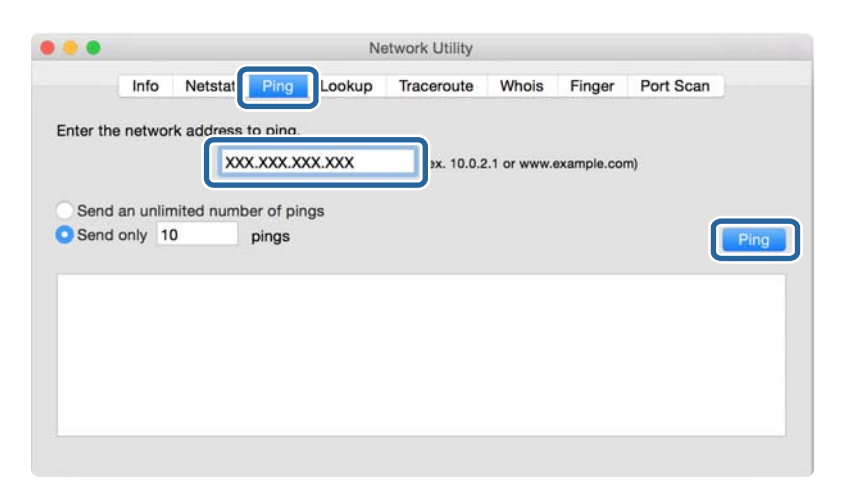

4. Kontrollige sideühendust.

Kui printer ja arvuti suhtlevad, kuvatakse alljärgnev teade.

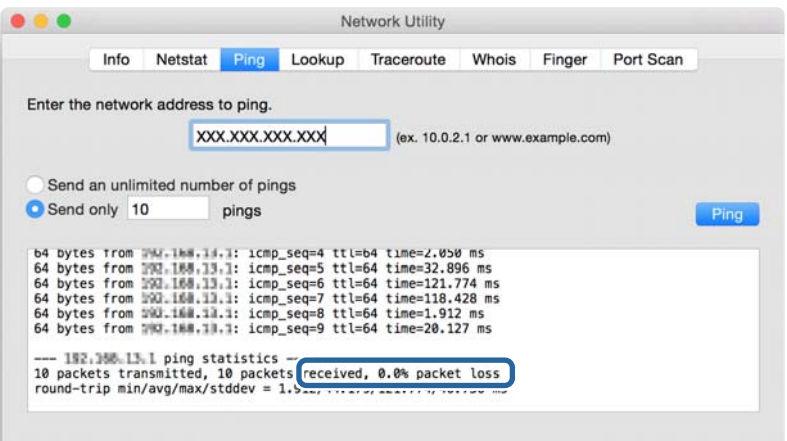

Kui printer ja arvuti ei suhtle, kuvatakse alljärgnev teade.

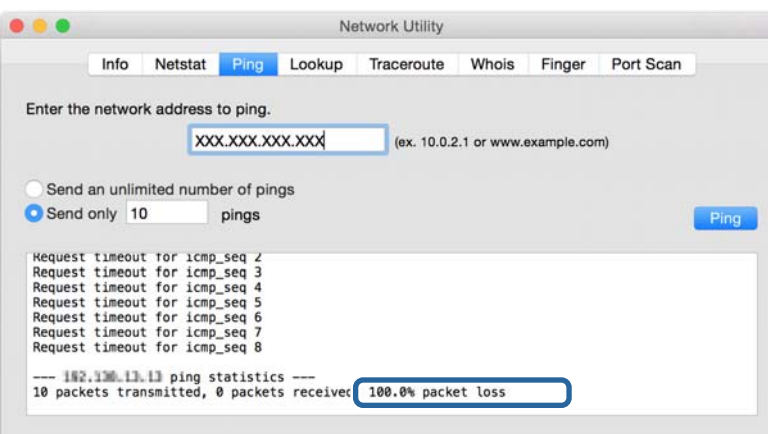

## **Arvuti võrgu kontrollimine — Windows**

Kontrollige käsuviiba abil arvuti ühenduse olekut ja ühendusrada printerisse. Seeläbi saate probleeme lahendada.

❏ ipconfig käsklus

Kuvage arvuti poolt praegu kasutatava võrguliidese ühenduse olekut.

Võrreldes seadistatud teavet tegeliku andmesidega, saate kontrollida, kas ühendus on tehtud õigesti. Kui samas võrgus on mitu DHCP-serverit, saate välja selgitada arvutile määratud tegeliku aadressi, viidatud DNS-serveri jms.

❏ Vorming: ipconfig /all

❏ Näited:

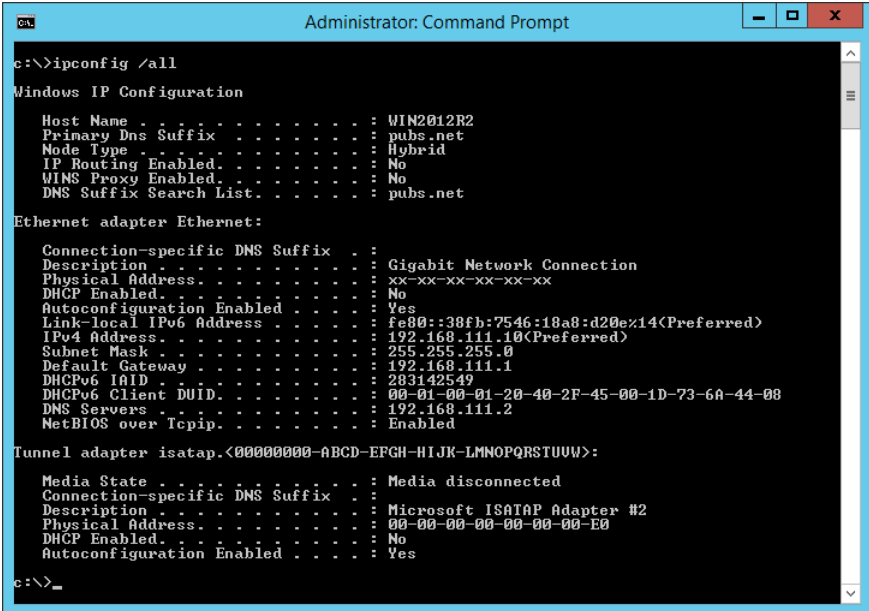

❏ pathping käsklus

Te saate kontrollida sihtkoha hosti läbivate ruuterite loetelu ja andmeside marsruutimist.

- ❏ Vorming: pathping xxx.xxx.xxx.xxx
- ❏ Näited: pathping 192.0.2.222

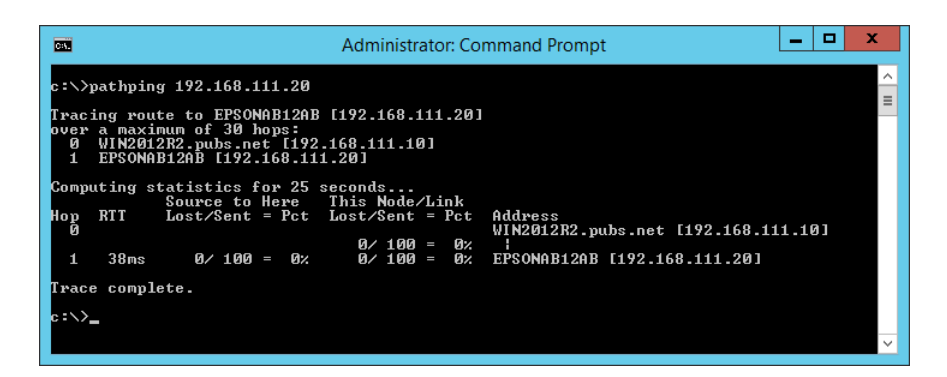

# **Ühenduse testi tegemine**

Kontrollige printerist või printeriga samasse segmenti ühendatud arvutist, kas serveri ja kausta ühendus on õige. Seeläbi saate probleeme lahendada.

### **Meiliserver**

Kontrollige printeri ja meiliserveri vahelist ühendust, kasutades printeri ühendustesti funktsiooni.

#### **Seotud teave**

 $\blacktriangleright$  ["Meiliserveri ühenduse kontrollimine" lk 42](#page-41-0)

### **LDAP-server**

Kontrollige printeri ja LDAP-serveri vahelist ühendust, kasutades printeri ühendustesti funktsiooni.

#### **Seotud teave**

& ["LDAP-serveri ühenduse kontrollimine" lk 70](#page-69-0)

### **FTP-server**

Kontrollige FTP-serveri ühendust arvutist samas segmendis. Kontrollige, kas te pääsete ligi kontaktide alla registreeritud FTP-serverile Explorerist, mis asub arvutis võrgus printeriga samas segmendis.

- ❏ Raja kindlakstegemise näide:
	- ❏ FTP-serveri nimi: epsonftp
	- ❏ Kausta nimi: manual
	- ❏ ftp://epsonftp/manual/

Antud juhul logige sisse anonüümsena. Kui olete määranud kasutajanime ja parooli, sisestage need autentimise ebaõnnestumise korral kuvatud dialoogi või lisage need alljärgneval viisil.

ftp://username:password@epsonftp (Kui kasutajanimi on "ftpusername", siis on parool "ftppassword".)

❏ Sama võrgu segmendi näide.

- ❏ Printeri IP-aadress: 192.168.111.12, Alamvõrgumask: 255.255.255.0
- ❏ Kontrollige arvutist, kas IP-aadress on vahemikus 192.168.111.2 kuni 192.168.111.255.

#### **Seotud teave**

 $\rightarrow$  ["Kontaktidele sihtkoha registreerimine rakendusega Web Config" lk 63](#page-62-0)

### **Jagatud kaust**

Kontrollige jagatud kausta ühendust arvutist samas segmendis. Kontrollige, kas te pääsete ligi kontaktide alla registreeritud jagatud kaustale Explorerist, mis asub arvutis võrgus printeriga samas segmendis.

#### **Seotud teave**

 $\rightarrow$  ["Kontaktidele sihtkoha registreerimine rakendusega Web Config" lk 63](#page-62-0)

## **DNS-server**

Kontrollige arvuti viidatud DNS-serverit. Kontrollige printeriga samas võrgusegmendis oleva arvuti võrguadapteri olekut ja kontrollige, kas see on sama nagu printeri DNS-säte.

Arvuti DNS-sätet saate kontrollige alljärgnevalt.

❏ Windows: **Juhtpaneel** > **Võrk ja Internet** > **Võrgu- ja ühiskasutuskeskus** > **Muuda adapteri sätteid** Kui võrguliideseid on mitu, saate kontrollimiseks sisestada käsuviipa "ipconfig/al".

❏ Mac OS: **Süsteemi eelistus** > **Võrk** > **Täpsem...** > **DNS**

#### **Seotud teave**

 $\blacktriangleright$  ["Kontaktidele sihtkoha registreerimine rakendusega Web Config" lk 63](#page-62-0)

# **Võrgusätete lähtestamine**

## **Wi-Fi inaktiveerimine utiliidist Web Config**

Utiliidi Web Config kasutamiseks peab printeritel ja seadmetel olema IP-aadress ning need peavad olema ühendatud samasse võrku.

1. Avage Web Config ja valige **Network Settings** > **Wi-Fi** ning seejärel valige **Disable Wi-Fi**.

*Märkus.* Kui menüüd ei kuvata, minge ekraani ülaosalt lehele *Advanced Settings*.

2. Lugege teadet ja seejärel valige **OK**.

## **Ühenduse Wi-Fi Direct (lihtne AP) katkestamine rakenduses Web Config**

Utiliidi Web Config kasutamiseks peab printeritel ja seadmetel olema IP-aadress ning need peavad olema ühendatud samasse võrku.

1. Avage Web Config ja valige **Network Settings** > **Wi-Fi**.

*Märkus.* Kui menüüd ei kuvata, minge ekraani ülaosalt lehele *Advanced Settings*.

- 2. Valige Wi-Fi Directi vahekaart ja seejärel klõpsake valikut **Disable Wi-Fi**.
- 3. Lugege teadet ja seejärel valige **OK**.

## **Wi-Fi keelamine juhtpaneelilt**

Kui Wi-Fi on keelatud, siis Wi-Fi-ühendus katkestatakse.

1. Puudutage avakuval valikut  $\left|\mathbb{R}\right|$ 

2. Valige **Ruuter**.

Kuvatakse võrgu olek.

- 3. Puudutage valikut **Muuda sätteid**.
- 4. Valige suvandid **Muud** > **Keela Wi-Fi**.
- 5. Lugege teadet ja seejärel alustage seadistamist.
- 6. Kui kuvatakse teade lõpuleviimise kohta, sulgege ekraan. Pärast teatud ajavahemikku sulgub ekraan automaatselt.
- 7. Sulgege ekraan Võrguühenduse sätted.
- 8. Vajutage nuppu 11.

## **Ühenduse Wi-Fi Direct (lihtne AP) katkestamine juhtpaneelilt**

#### *Märkus.*

Kui Wi-Fi Directi (lihtne AP) ühendus on keelatud, katkestatakse ühendus kõigi arvutite ja nutiseadmetega, mis on printeriga ühendatud Wi-Fi Directi (lihtne AP) ühenduse abil. Kui soovite katkestada ühenduse konkreetse seadmega, katkestage ühenduse printeri asemel seadmest.

- 1. Puudutage avakuval valikut  $\mathbb{R}$
- 2. Valige **Wi-Fi Direct**.

Kuvatakse ühenduse Wi-Fi Direct teave.

- 3. Puudutage valikut **Muuda sätteid**.
- 4. Valige **Keela funktsioon Wi-Fi Direct**.
- 5. Puudutage valikut **Keela sätted.**.
- 6. Kui kuvatakse teade lõpuleviimise kohta, sulgege ekraan.

Pärast teatud ajavahemikku sulgub ekraan automaatselt.

## **Võrgusätete taastamine printeri juhtpaneelilt**

Saate taastada kõikide võrgusätete vaikeväärtused.

- 1. Valige avakuval **Sätted**.
- 2. Valige **Üldsätted** > **Süsteemi administreerimine** > **Taasta vaikesätted** > **Võrgusätted**.
- 3. Lugege teadet ja seejärel valige **Jah**.
- 4. Kui kuvatakse teade lõpuleviimise kohta, sulgege ekraan. Pärast teatud ajavahemikku sulgub ekraan automaatselt.

# **Tõrkeotsing**

# **Puudub juurdepääs rakendusele Web Config**

#### **IP-aadressi ei ole printerile määratud.**

Printerile ei ole pruugitud kehtivat IP-aadressi määrata. Konfigureerige IP-aadress printeri juhtpaneeli abil. Te saate sätete hetketeavet kontrollida võrgu olekulehelt või printeri juhtpaneelilt.

#### **Veebibrauser ei toeta SSL/TLS andmesidele Encryption Strength.**

SSL/TLS andmesidel on Encryption Strength. Rakendust Web Config saab avada veebibrauseriga, mis toetab hulgikrüptimist alljärgnevalt. Kontrollige brauseri krüptimistuge.

- ❏ 80 bitti: AES256/AES128/3DES
- ❏ 112 bitti: AES256/AES128/3DES
- ❏ 128 bitti: AES256/AES128
- ❏ 192 bitti: AES256
- ❏ 256 bitti: AES256

#### **CA-signed Certificate on aegunud.**

Kui sertifikaadi aegumiskuupäevaga ilmneb probleem, kuvatakse teadet "Sertifikaat on aegunud" rakendusse Web Config ühendumiseks SSL-/TLS-andmeside (https) kasutamisel. Kui teade kuvatakse enne sertifikaadi aegumiskuupäeva, kontrollige, kas printeri kuupäev on õigesti konfigureeritud.

#### **Sertifikaadi ja printeri ühisnimi ei ühti.**

Kui sertifikaadi ja printeri ühisnimi ei ühti, kuvatakse teadet "Turvasertifikaadi nimi ei ühti…" rakendusele Web Config juurdepääsuks SSL-/TLS-andmeside (https) kasutamisel. See juhtub seetõttu, et järgmised IP-aadressid ei ühti.

- ❏ Printeri IP-aadress, mis sisestati ühisnime väljale, et luua Self-signed Certificate või CSR
- ❏ IP-aadress, mis sisestati veebibrauserisse, kui käivitati rakendus Web Config

Muutke sertifikaadi Self-signed Certificate jaoks printeri nime. Sertifikaat on värskendatud ja printerit on võimalik ühendada.

Sertifikaadi CA-signed Certificate jaoks võtke printerile sertifikaat uuesti.

#### **Kohaliku aadressi puhverserveri sätet ei ole veebibrauserile määratud.**

Kui printer on seadistatud kasutama puhverserverit, konfigureerige veebibrauser mitte ühenduma puhverservei kaudu kohaliku aadressiga.

❏ Windows:

Valige **Juhtpaneel** > **Võrk ja Internet** > **Interneti-suvandid** > **Ühendused** > **Kohtvõrgu sätted** > **Puhverserver**, ning valige seejärel selline konfiguratsioon, mis ei kasuta LAN-i (kohalike aadresside) jaoks puhverserverit.

#### ❏ Mac OS:

Valige **Süsteemieelistused** > **Võrk** > **Täpsem** > **Puhverserverid**, ja seejärel registreerige kohalik IP-aadress nende **Hostide & Domeenide puhverserverist möödapääsemise seadete jaoks**.

Näide:

192.168.1.\*: kohalik aadress 192.168.1.XXX, alamvõrgumask 255.255.255.0

192.168.\*.\*: kohalik aadress 192.168.XXX.XXX, alamvõrgumask 255.255.0.0

### **Seotud teave**

- & ["Juurdepääs rakendusele Web Config" lk 28](#page-27-0)
- $\blacktriangleright$  ["IP-aadressi määramine" lk 21](#page-20-0)

# <span id="page-116-0"></span>**Võrgutarkvara tutvustus**

Alljärgnev kirjeldab tarkvara, mis konfigureerib ja haldab seadmeid.

# **Epson Device Admin**

Epson Device Admin on mitmefunktsiooniline rakendustarkvara, mis haldab seadet võrgus.

Saadaval on järgmised funktsioonid.

- ❏ Jälgige või hallake segmendi kaudu kuni 2000 printerit või skannerit
- ❏ Koostage üksikasjalik aruanne, näiteks kulutarviku või toote oleku kohta
- ❏ Värskendage toote püsivara
- ❏ Võtke seade võrgus kasutusele
- ❏ Rakendage koondsätteid mitmes seadmes.

Saate rakenduse Epson Device Admin alla laadida ettevõtte Epson kasutajatoe veebisaidilt. Lisateabe saamiseks vaadake rakenduse Epson Device Admin dokumentatsiooni või spikrit.

## **Rakenduse Epson Device Admin käivitamine (ainult Windows)**

#### Valige **Kõik programmid** > **EPSON** > **Epson Device Admin** > **Epson Device Admin**.

#### *Märkus.*

Kui kuvatakse tulemüüri hoiatus, lubage juurdepääs rakendusele Epson Device Admin.

# **EpsonNet Config**

EpsonNet Config on rakendustarkvara, mis suudab määrata võrgus oleva seadme sätteid. Kui seadmed on ühendatud võrku sisevõrgu kaudu, saate määrata sätteid nagu IP-aadressi määramine, ühendusmeetodi muutmine jms isegi seadmete puhul, mis ei ole antud IP-aadressile määratud. Lisaks saab sellega määrata seadmete võrgusätteid ilma juhtpaneelita.

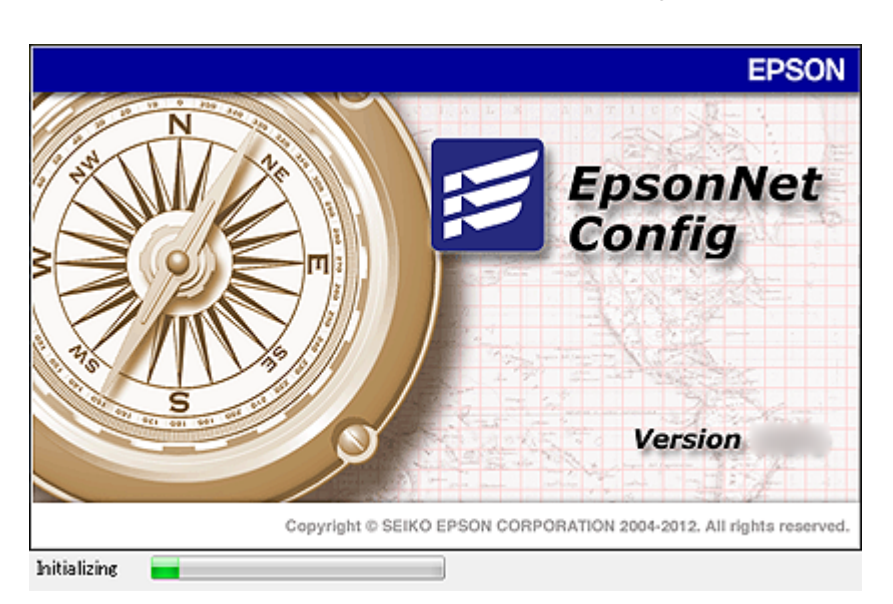

Lisateabe saamiseks vaadake rakenduse EpsonNet Config dokumentatsiooni või spikrit.

## **Tarkvara EpsonNet Config käivitamine – Windows**

Valige **Kõik programmid** > **EpsonNet** > **EpsonNet Config Vxx** > **EpsonNet Config**.

*Märkus.* Kui kuvatakse tulemüüri hoiatus, lubage juurdepääs tarkvarale EpsonNet Config.

## **Rakenduse EpsonNet Config kasutamine — Mac OS**

Valige **Alusta** > **Rakendused** > **Epson Software** > **EpsonNet** > **EpsonNet Config Vxx** > **EpsonNet Config**.

# **EpsonNet Print (ainult Windows)**

EpsonNet Print on tarkvararakendus, mis võimaldab printida TCP/IP-võrgus. See installitakse installerist koos printeridraiveriga. Võrguprintimise teostamiseks looge EpsonNet Print port. Funktsioonid ja piirangud on loetletud allpool.

- ❏ Printeri olek on kuvatud spuuleri ekraanil.
- ❏ Kui DHCP muudab printeri IP-aadressi, on printer jätkuvalt tuvastatav.
- ❏ Te saate kasutada teises võrgusektoris asuvat printerit.
- ❏ Te saate printimiseks kasutada ühte erinevatest protokollidest.
- ❏ IPv6-aadress ei ole toetatud.

# **EpsonNet SetupManager**

EpsonNet SetupManager on tarkvararakendus, mis võimaldab luua paketi printeri hõlpsaks installimiseks, näiteks printeri draiveri installimiseks, rakenduse EPSON Status Monitor installimiseks ja printeri pordi loomiseks. See tarkvara lubab administraatoril luua unikaalseid tarkvarapakette ja neid gruppidele jagada.

Külastage lisateabe saamiseks ettevõtte Epson piirkondlikku veebisaiti.

# **Kontaktide eksportimine ja hulgiregistreerimine tööriista abil**

Kui kasutate tööriista Epson Device Admin, saate varundada üksnes kontakte ja redigeerida eksporditud faile ning neid seejärel kõiki korraga registreerida.

See on kasulik juhul, kui soovite varundada ainult kontakte või vahetate printerit ja soovite kontaktid vanast printerist uude üle kanda.

## **Kontaktide eksportimine**

Salvestage kontaktide teave failile.

Te saate redigeerida SYLK- või CSV-vormingus salvestatud faile arvutustabeli rakenduse või tekstiredaktoriga. Te saate registreerida kõiki korraga pärast teabe kustutamist või lisamist.

Turvaüksuseid sisaldavat teavet, näiteks parool ja isikuandmed, saab salvestada binaarformaadis parooliga. Faili ei ole võimalik redigeerida. Seda saab kasutada teabe, sealhulgas turvaüksuste, varufailina.

- 1. Käivitage Epson Device Admin.
- 2. Valige külgriba tegumimenüüst **Devices**.
- 3. Valige seadmete loendist seade, mida soovite konfigureerida.
- 4. Klõpsake ribamenüüs oleva **Home** vahekaardi suvandil **Device Configuration**.

Kui administraatori parool on määratud, sisestage see ja klõpsake suvandil **OK**.

- 5. Klõpsake valikut **Common** > **Contacts**.
- 6. Valige eksportimise vorming suvanditest **Export** >**Export items**.
	- ❏ All Items

Eksportige krüptitud kahendfail. Valige, millal te soovite lisada turvaüksuseid nagu parool ja isikuandmed. Faili ei ole võimalik redigeerida. Seda valides peate määrama parooli. Klõpsake suvandil **Configuration** ja määrake 8–63 tähemärgi pikkune parool standardkoodis ASCII. Seda parooli vajatakse kahendfaili importimiseks.

❏ Items except Security Information

Eksportige SYLK- või CSV-vormingus failid. Valige, millal te soovite redigeerida eksporditud faili teavet.

- 7. Klõpsake nuppu **Export**.
- 8. Määrake koht, kuhu fail salvestatakse, valige faili tüüp ja seejärel klõpsake suvandil **Save**. Kuvatakse lõpetamise teadet.
- 
- 9. Klõpsake nuppu **OK**.

Kontrollige, kas fail salvestati määratud kohta.

### **Kontaktide importimine**

Importige faililt kontaktide teave.

Saate importida SYLK- või CSV-vormingus salvestatud faile või turvaüksuseid sisaldavat varundatud kahendfaili.

- 1. Käivitage Epson Device Admin.
- 2. Valige külgriba tegumimenüüst **Devices**.
- 3. Valige seadmete loendist seade, mida soovite konfigureerida.
- 4. Klõpsake ribamenüüs oleva **Home** vahekaardi suvandil **Device Configuration**. Kui administraatori parool on määratud, sisestage see ja klõpsake suvandil **OK**.
- 5. Klõpsake valikut **Common** > **Contacts**.
- 6. Klõpsake **Browse** suvandis **Import**.
- 7. Valige importimiseks fail ja klõpsake suvandil **Open**. Kui valite kahendfaili, sisestage faili eksportimise ajal määratud parool suvandis **Password**.
- 8. Klõpsake nuppu **Import**.

Kuvatakse kinnitusekraan.

9. Klõpsake nuppu **OK**.

Kuvatakse valideerimistulemus.

❏ Edit the information read

Klõpsake, kui soovite seda teavet eraldi redigeerida.

- ❏ Read more file Klõpsake, kui soovite importida mitut faili.
- 10. Klõpsake suvandil **Import** ja seejärel klõpsake importimise lõpetamise ekraanil suvandil **OK**. Naaske seadme atribuutide ekraanile.
- 11. Klõpsake nuppu **Transmit**.
- 12. Klõpsake kinnitusteatel **OK**. Sätted saadetakse printerile.
- 13. Klõpsake saatmise lõpetamise ekraanil suvandil **OK**.

Printeri teavet värskendatakse.

Avage kontaktid kas rakendusest Web Config või printeri juhtpaneelilt ja seejärel kontrollige, kas kontakti on värkendatud.

# **Wi-Fi-sätete määramine juhtpaneelilt (WPS)**

Saate luua ühenduse Wi-Fi-võrguga printeri juhtpaneelilt, kasutades WPS-funktsiooni.

#### **Seotud teave**

- & ["Wi-Fi-sätete määramine nupuga seadistuse abil \(WPS\)" lk 121](#page-120-0)
- & ["Wi-Fi sätete tegemine PIN-koodiga seadistades \(WPS\)" lk 122](#page-121-0)

# <span id="page-120-0"></span>**Wi-Fi-sätete määramine nupuga seadistuse abil (WPS)**

Saate Wi-Fi-võrgu automaatselt seadistada, vajutades nuppu pääsupunktil. Kui alljärgnevad tingimused on täidetud, saate seadistada selle meetodiga.

- ❏ Pääsupunkt ühildub WPS-iga (Wi-Fi Protected Setup).
- ❏ Hetkel toimiv Wi-Fi-ühendus on loodud pääsupunktil oleva nupu vajutamisega.

#### *Märkus.*

Kui te ei leia nuppu või kasutate häälestamiseks tarkvara, lugege pääsupunktiga kaasnenud dokumentatsiooni.

- 1. Puudutage avakuval valikut  $\left| \begin{matrix} \blacksquare \\ \blacksquare \end{matrix} \right|$   $\left| \begin{matrix} \blacksquare \\ \blacksquare \end{matrix} \right|$
- 2. Valige **Ruuter**.
- 3. Puudutage valikut **Käivita häälestus**.

Kui võrguühendus on juba seadistatud, kuvatakse ühenduse üksikasjad. Puudutage valikut **Lülituge ümber Wi-Fi-ühendusele.** või **Muuda sätteid**, et muuta sätteid.

- 4. Valige **Surunupu häälestus (WPS)**.
- 5. Hoidke pääsupunktil all nuppu [WPS], kuni turvatuli hakkab vilkuma.

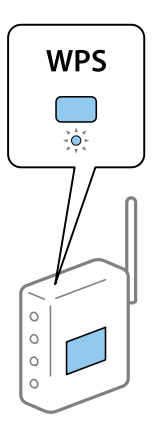

Kui te ei tea, kus nupp [WPS] asub või pääsupunktil pole nuppe, lugege pääsupunktiga kaasnenud dokumentatsiooni.

#### 6. Puudutage valikut **Käivita häälestus**.

7. Sulgege ekraan.

Pärast teatud ajavahemikku sulgub ekraan automaatselt.

#### *Märkus.*

Kui ühenduse loomine ei õnnestu, lähtestage pääsupunkt, viige see printerile lähemale ja proovige uuesti. Kui see ikka ei toimi, printige võrguühenduse aruanne ja otsige lahendust.

8. Sulgege võrguühenduse sätete ekraan.

# <span id="page-121-0"></span>**Wi-Fi sätete tegemine PIN-koodiga seadistades (WPS)**

PIN-koodi kasutades saate pääsupunktiga ühenduse luua automaatselt. Saate seda meetodit häälestamiseks kasutada, kui häälestuspunktil on olemas WPS (Wi-Fi Protected Setup). Kasutage arvutit, et sisestada PIN-kood pääsupunkti.

- 1. Puudutage avakuval valikut  $\left| \begin{matrix} 1 \end{matrix} \right|$
- 2. Valige **Ruuter**.
- 3. Puudutage valikut **Käivita häälestus**.

Kui võrguühendus on juba seadistatud, kuvatakse ühenduse üksikasjad. Puudutage valikut **Lülituge ümber Wi-Fi-ühendusele.** või **Muuda sätteid**, et muuta sätteid.

- 4. Valige **Muud** > **PIN-koodi häälestus (WPS)**
- 5. Kasutage arvutit printeri juhtpaneelil näidatava PIN-koodi (kaheksakohaline arv) sisestamiseks pääsupunkti kahe minuti jooksul.

#### *Märkus.* Lugege üksikasju PIN-koodi sisestamise kohta pääsupunktiga kaasnenud dokumentatsioonist.

- 6. Puudutage valikut **Käivita häälestus**.
- 7. Sulgege ekraan.

Pärast teatud ajavahemikku sulgub ekraan automaatselt, kui te ei tee valikut **Sule**.

#### *Märkus.*

Kui ühenduse loomine ei õnnestu, lähtestage pääsupunkt, viige see printerile lähemale ja proovige uuesti. Kui see ikka ei toimi, printige ühenduse aruanne ja otsige lahendust.

8. Sulgege võrguühenduse sätete ekraan.

# **Ühenduse Wi-Fi Direct (lihtne AP) kasutamine**

Wi-Fi Direct (lihtne AP) ühendus ühendab printeri ja seadmed otse.

Kuna printerit on võimalik ühendada otse ilma ühendatud võrku läbimata, saab seda kasutada ajutise ühendusena, et ühendada seade ja printer, mis on võrguga ühendatud ilma juurdepääsu volituseta.

Lisaks saab Wi-Fi Direct (lihtne AP) aktiveerimise korral kasutada printeri NFC-funktsiooni.

# **Funktsiooni Wi-Fi Direct (lihtne AP) lubamine juhtpaneelilt**

- 1. Valige printeri juhtpaneelil  $\left\| \cdot \right\|$
- 2. Valige **Wi-Fi Direct**.

Kui lubatud on Wi-Fi Direct (lihtne AP) ühendus, kuvatakse Wi-Fi-ühenduse teavet.

3. Valige **Käivita häälestus**.

#### 4. Valige **Käivita häälestus**.

Kui lubatud on Wi-Fi Direct (lihtne AP) ühendus, kuvatakse võrku (SSID) ja parooli.

5. Sulgege ekraan.

*Märkus.*

Looge nutiseadmetes printeriga ühendus printeri juhtpaneelil kuvatava võrgu (SSID) ja parooli abil.

# **Wi-Fi Direct (lihtne AP) sätete muutmine**

Kui Wi-Fi Direct (lihtne AP) ühendus on lubatud, saate sätteid muuta suvanditest **IP** | **Company in Parish Direct** > **Muuda sätteid**, misjärel kuvatakse järgmised menüükirjed.

#### **Parooli muutmine**

Muutke printeriga ühendamiseks kasutatavat Wi-Fi Direct (lihtne AP) parooli soovitud väärtuseks. Parooli saate määrata ASCII-tärkidega, mida kuvatakse juhtpaneelil oleval tarkvara klaviatuuril.

Parooli muutmise ajal ühendatakse lahti kõik ühendatud seadmed. Kui soovite seadet uuesti ühendada, kasutage selleks uut parooli.

#### **Wi-Fi Direct (lihtne AP) inaktiveerimine**

Inaktiveerige printeri Wi-Fi Direct (lihtne AP) sätted. Selle inaktiveerimise korral ühendatakse lahti kõik seadmed, mis on printeriga ühendatud Wi-Fi Direct (lihtne AP) ühenduse kaudu.

#### **Nutiseadme teabe kustutamine**

Kustutage printerisse salvestatud nutiseadme (registreeritud) teave, kui kasutate ühenduse loomiseks Wi-Fi Direct (lihtne AP).

Kui teil on Android-seade mis toetab Wi-Fi Direct funktsiooni, saate selle nimetatud funktsiooni abil printeriga ühendada. Printer säilitab seadme teavet, kui registreerite seadme Wi-Fi Direct funktsiooni kaudu ühendamise korral lubatud seadmena või tagasilükatud seadmena. Järgmine kord ühendust Wi-Fi Direct funktsiooni abil luues on registreeritud seade lubatud või tagasilükatud, olenedes printeri registreeritud teabest.

#### *Märkus.*

Wi-Fi Direct (lihtne AP) aktiveerimiseks/desaktiveerimiseks või registreeritud seadme teabe kustutamiseks saate valida ka *Network Settings* > *Wi-Fi* > *Wi-Fi Direct* rakenduses Web Config.

# **Ühendusmeetodi muutmine**

Muutke ühendusmeetodit. Määrake see säte võrku aktiveerivas tingimuses.

Kui IP-aadress on määratud käsitsi, kontrollige võrguadministraatorilt, kas sama IP-aadressi saab kasutada uues võrgus.

#### *Märkus.*

Kui Wi-Fi-ühendus on aktiveeritud, on Etherneti-ühendus inaktiveeritud.

#### **Seotud teave**

- $\blacktriangleright$  ["Etherneti-ühenduse vahetamine Wi-Fi-ühenduse vastu" lk 124](#page-123-0)
- $\rightarrow$  ["Wi-Fi-ühenduse vahetamine Etherneti-ühenduse vastu" lk 124](#page-123-0)

## <span id="page-123-0"></span>**Etherneti-ühenduse vahetamine Wi-Fi-ühenduse vastu**

## **Juhtpaneelilt Wi-Fi-ühenduse valimine**

Vahetage printeri juhtpaneelilt Etherneti-ühendus Wi-Fi-ühenduse vastu. Ühendusmeetodi muutmine on põhimõtteliselt sama nagu Wi-Fi-ühenduse sätete määramine. Vaadake selle juhendi teemat printeri juhtpaneelilt Wi-Fi-ühenduse sätete määramise kohta.

#### **Seotud teave**

& ["Raadiovõrku \(Wi-Fi\) ühendamine" lk 26](#page-25-0)

## **Lülitamine Wi-Fi-ühendusele rakendusest Web Config**

Vahetage Etherneti-ühendus Wi-Fi-ühenduse vastu, kasutades rakendust Web Config.

1. Avage Web Config ja valige **Network Settings** > **Wi-Fi**.

Kui määratud on administraatori parool, logige sisse administraatorina, sisestades selleks kasutajanime ja parooli.

- 2. Klõpsake nuppu **Setup**.
- 3. Valige pääsupunkti jaoks SSID ja sisestage parool.

Kui SSID, millega soovite ühendust luua, et ole kuvatud, valige **Enter SSID** ja sisestage SSID.

- 4. Klõpsake nuppu **Next**.
- 5. Lugege kuvatud teadet ja klõpsake valikut **OK**.
- 6. Lahutage Etherneti-kaabel printerist.

#### *Märkus.*

Ühendusmeetodi muutmiseks võite kasutada ka rakendust EpsonNet Config või Epson Device Admin. Üksikasju lugege vastava tarkvara juhendist või spikrist.

#### **Seotud teave**

- & ["Juurdepääs rakendusele Web Config" lk 28](#page-27-0)
- ◆ ["Epson Device Admin" lk 117](#page-116-0)

## **Wi-Fi-ühenduse vahetamine Etherneti-ühenduse vastu**

### **Juhtpaneelilt võrguühenduse muutmine Ethernetiks**

Järgige allpool toodud samme, et muuta juhtpaneelilt võrguühendus Wi-Fi asemel Ethernetiks.

1. Valige avakuval **Sätted**.

- 2. Valige **Üldsätted** > **Võrgusätted** > **Kaabel-LAN-i häälestus**.
- 3. Puudutage valikut **Käivita häälestus**.
- 4. Lugege teadet ja seejärel sulgege ekraan. Pärast teatud ajavahemikku sulgub ekraan automaatselt.
- 5. Ühendage printer Etherneti-kaabli abil marsruuteriga.

#### **Seotud teave**

 $\rightarrow$  ["Ühendamine Ethernetiga" lk 25](#page-24-0)

## **Lülitamine Etherneti-ühendusele rakendusest Web Config**

Vahetage Wi-Fi-ühendus Etherneti-ühenduse vastu, kasutades rakendust Web Config.

1. Avage Web Config ja valige **Network Settings** > **Wi-Fi**.

Kui määratud on administraatori parool, logige sisse administraatorina, sisestades selleks kasutajanime ja parooli.

- 2. Klõpsake nuppu **Disable Wi-Fi**.
- 3. Ühendage Etherneti-kaabliga printer ja jaotur (L2-kommutaator).

#### *Märkus.*

Ühendusmeetodi muutmiseks võite kasutada ka rakendust EpsonNet Config või Epson Device Admin. Üksikasju lugege vastava tarkvara juhendist või spikrist.

#### **Seotud teave**

- & ["Juurdepääs rakendusele Web Config" lk 28](#page-27-0)
- $\rightarrow$  ["Epson Device Admin" lk 117](#page-116-0)

# **Printeri jaoks pordi kasutamine**

Printer kasutab alljärgnevat porti. Need pordid peavad vastavalt vajadusele olema lubatud võrguadministraatorile kasutamiseks.

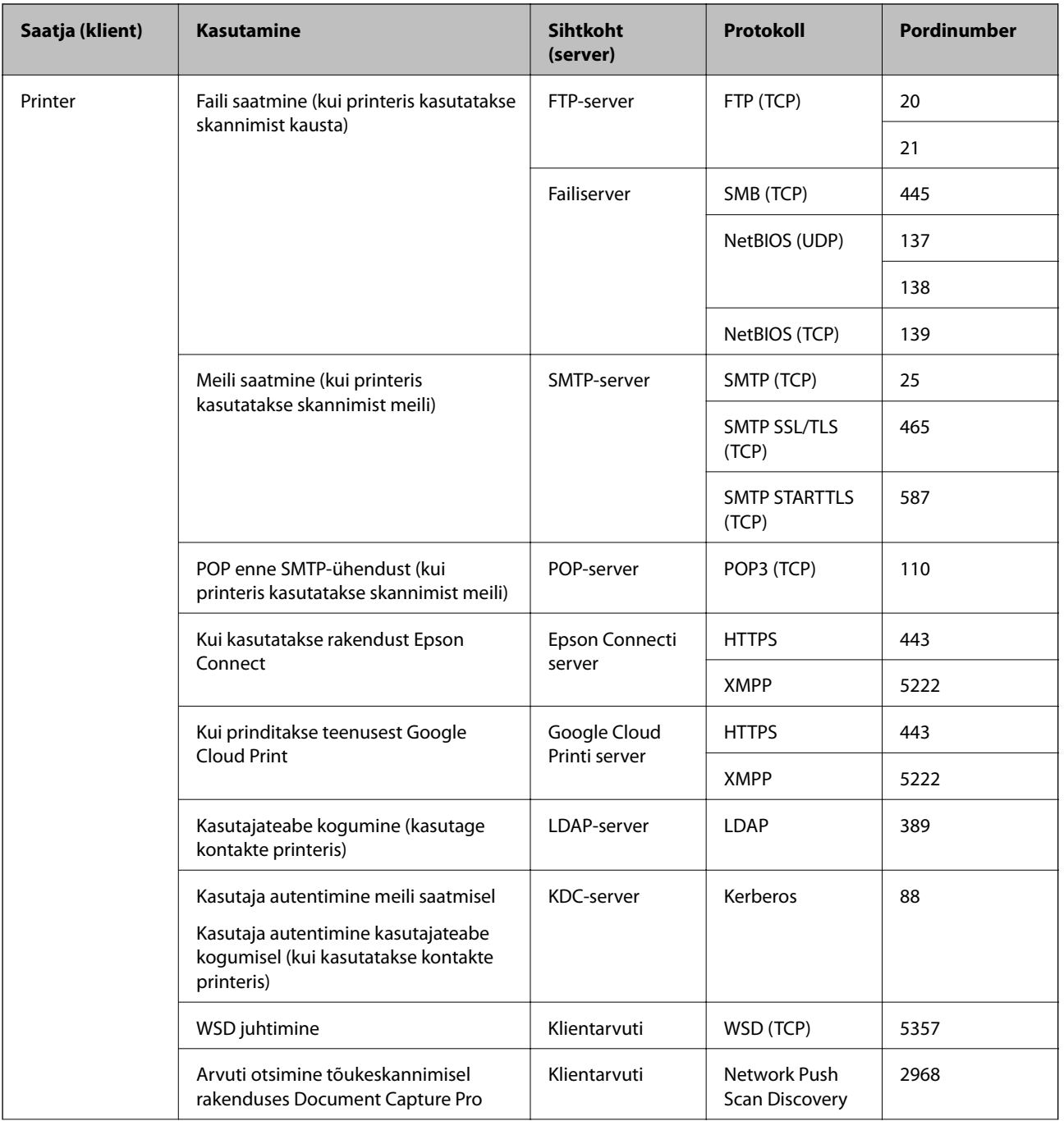

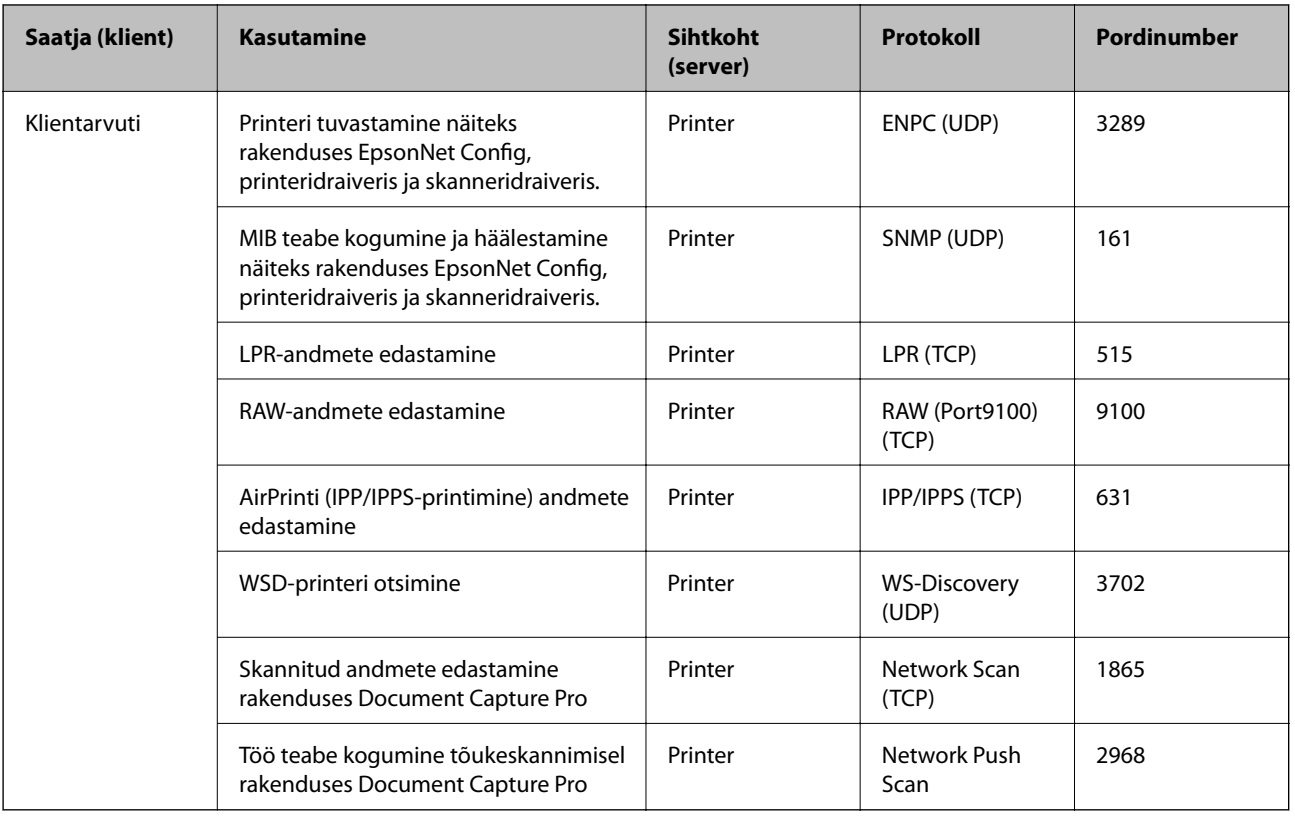

# **Menüüsuvandid režiimis Sätted**

Valige erinevate sätete tegemiseks printeri avakuval suvand **Sätted**.

# **Menüüsuvandid režiimis Üldsätted**

Valige juhtpaneelil menüüd allpool kirjeldatud viisil.

**Sätted** > **Üldsätted**

## **Põhisätted**

Valige juhtpaneelil menüüd allpool kirjeldatud viisil.

### **Sätted** > **Üldsätted** > **Põhisätted**

Te ei saa muuta administraatori poolt lukustatud sätteid.

LCD heledus:

Kohandage LCD-ekraani eredust.

Heli:

Reguleerige helitugevust ja valige heli tüüp.

#### Unetaimer:

Reguleerige unerežiimi (energiasäästurežiim) sisenemise aega, kui printer ei ole teinud ühtegi toimingut. Sättega määratud aja möödudes läheb LCD-ekraan mustaks.

#### Puhkerežiimist äratamine:

#### Äratamine LCD-ekraani puudutamisega:

Valige **Sees**, et lõpetada unerežiim (energiasäästu režiim) puutepaneeli toksamise teel. Kui see sätte on väljalülitatud, peate printeri ärastamiseks vajutama juhtpaneeli nuppu. Funktsiooni keelamine võimaldab vältida printeri ettevaatamatut kasutamist, kui mõni võõrkeha peaks puudutama puutepaneeli. Liasks võite seada ajavahemiku, mille vältel funktsioon sisse või võlja lülitub.

#### Välja lülit. säte:

Ostu sooritamise kohast olenevalt võib teie tootel olla see funktsioon või funktsioon **Väljalülitustaimer**.

❏ Välja lülitatud kui on inaktiveeritud

Valige see säte, et lülitada printer automaatselt välja, kui seda määratud ajavahemiku jooksul ei kasutata. Aja mis tahes suurenemine mõjutab toote energiasäästlikkust. Arvestage enne muudatuste tegemist keskkonnaga.

❏ Välja lülitatud kui ühendus on lahutatud

Valige see säte, et lülitada printer välja 30 minuti pärast, kui katkeb ühendus kõigi portidega, kaasa arvatud LINE-pordiga. Olenevalt regioonist on võimalik, et see funktsioon ei ole saadaval.

#### Kuupäeva/kellaaja sätted:

❏ Kuupäev/kellaaeg

Sisestage praegune kuupäev ja kellaaeg.

❏ Suveaeg

Valige teie piirkonnas kehtiv suveaja säte.

❏ Ajavahe

Sisestage kohaliku aja ja UTC (koordineeritud maailmaaja) vaheline erinevus.

#### Riik/Regioon:

Valige riik või regioon, kus te printerit kasutate. Kui te muudate riiki või regiooni, taastatakse faksi vaikesätted ja te peate need uuesti määrama.

#### Keel/Language:

Valige LCD-ekraanil kasutatav keel.

#### Käivitusekraan:

Määrake, milline menüü kuvatakse LCD-ekraanil printeri sisselülitamisel, kui **Toimingu ajalõpp** on aktiveeritud.

#### Muuda avakuva:

Muutke LCD-ekraanil ikoonide paigutust. Saate ikoone ka lisada, kustutada ja liigutada.

#### Taustapilt:

Muutke LCD-ekraani taustavärvi.

#### Toimingu ajalõpp:

Valige **Sees**, et naasta lähtekuvale, kui määratud aja jooksul ei ole tehtud ühtegi toimingut. Kui rakendatud on kasutajapiirangud ja määratud aja jooksul ei ole tehtud ühtegi toimingut, logitakse teid välja ja viiakse tagasi lähtekuvale.

#### Klaviat.:

Muutke LCD-ekraanil klaviatuuri paigutust.

#### Vaikekuva(Job/Status):

Valige vaikimisi teave, mida soovite kuvada nupu  $\overrightarrow{1}$  vajutamisel.

#### Administraatori luku üksused

Need on üksused, mis lukustatakse, kui lubatud on **Sätted** > **Üldsätted** > **Süsteemi administreerimine** > **Turvasätted** > **Administraatori sätted** > **Lukustamise sätted**.

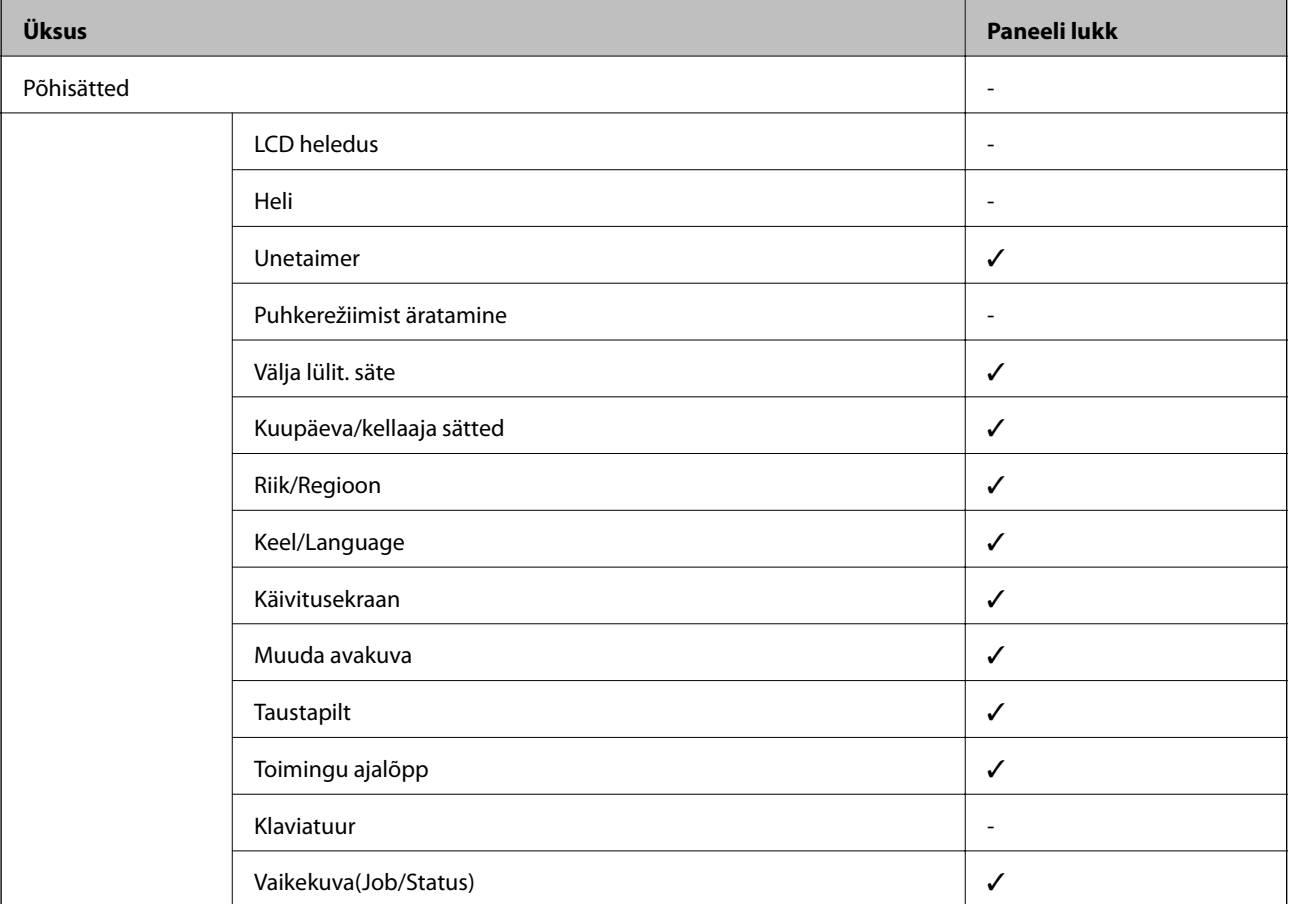

 $\checkmark$  = tuleb lukustada.

- = ei tule lukustada.

## **Printeri sätted**

Valige juhtpaneelil menüüd allpool kirjeldatud viisil.

### **Sätted** > **Üldsätted** > **Printeri sätted**

#### Te ei saa muuta administraatori poolt lukustatud sätteid.

#### Paberilähte sätted:

#### Paberi säte:

Valige paberiallikas, et täpsustada laaditud paberi formaat ja tüüp. Kui **Pab. suur. autom. tuvast.** on lubatud, tuvastab printer laaditud paberi formaadi.

#### Tagumine paberisöötja eelistamine:

Valige **Sees**, et anda printimisel prioriteet paberile, mis on laaditud seadmesse tagumine paberisöötja.

#### A4/Letter automaatne ümberlülitus:

Valige **Sees**, et sööta paberit A4-formaadi paberiallikast, kui ühegi paberiallika formaadiks pole määratud Letter, või Letter-formaadi paberiallikast, kui ühegi paberiallika formaadiks pole määratud A4.

#### Sätete automaatne valimine:

Valige **Sees** ükskõik millise alljärgneva suvandi sätteks, et printida automaatselt paberile ükskõik millisest allikast, milles on teie paberisätetele vastav paber.

- ❏ Kopeeri
- ❏ Faks
- ❏ Muu

#### Tõrketeade:

Valige **Sees**, et kuvada tõrketeade, kui valitud paberiformaat või -tüüp ei vasta laaditud paberile.

#### Paberi häälestuse automaatne kuvamine:

Valige **Sees**, et kuvada ekraan **Paberi säte**, kui laadite paberit paberiallikasse. Kui te keelate selle funktsiooni, ei saa te seadmest iPhone ega iPad rakendusega AirPrint printida.

#### Printimiskeel:

Seda üksust kuvatakse PCL- või PostScript-printimist toetaval printeril.

Valige USB-liidese või võrguliidese jaoks printimiskeel.

#### Universaal. printimissätted:

Need prindisätted rakenduvad, kui kasutate printimiseks välist seadet ilma printeridraiverita.

Nihe üles:

Kohandage paberi ülemist veerist.

Nihe vasakule:

Kohandage paberi vasakut veerist.

#### ihe üles tagaküljel:

Kohandage kahepoolsel printimisel lehe tagakülje ülemist veerist.

#### Nihe vasakule tagaküljel:

Kohandage kahepoolsel printimisel lehe tagakülje vasakut veerist.

#### Kontrollige paberi laiust:

Valige **Sees**, et kontrollida enne printimist paberi laiust. See hoiab ära printimise üle paberi servade, kui paberiformaadi säte on vale, kuid võib vähendada printimiskiirust.

#### Jäta tühi leht vahele:

Jätab tühjad lehed printimisel automaatselt vahele.

#### PDL printimiskonfiguratsioon:

Seda üksust kuvatakse PCL- või PostScript-printimist toetaval printeril.

Valige suvandi PDL printimiskonfiguratsioon sätted, mida soovite kasutada PCL- või PostScriptprintimiseks.

#### Tavasätted:

❏ Paberi formaat

Valige vaikimisi paberiformaat PCL- või PostScript-printimiseks.

❏ Paberi tüüp

Valige vaikimisi paberitüüp PCL- või PostScript-printimiseks.

❏ Suund

Valige vaikimisi suund PCL- või PostScript-printimiseks.

❏ Kvaliteet

Valige prindikvaliteet PCL- või PostScript-printimiseks.

❏ Tindi säästurežiim

Valige **Sees**, et säästa printimistihedust vähendades tinti.

❏ Printimisjärjestus

Viimane leht üleval:

Alustab printimist faili esimesest leheküljest.

Esimene leht üleval:

Alustab printimist faili viimasest leheküljest.

❏ Koopiate arv

Määrake prinditavate koopiate arv.

❏ Köiteveeris

Valige köitmiskoht.

❏ Automaatne paberi väljutus

Valige **Sees**, et väljutada paber automaatselt, kui printimine peatatakse prinditöö ajal.

❏ 2-poolne printimine

Valige **Sees**, et printida kahepoolselt.

#### PCL-menüü:

- ❏ Fondi allikas
	- Resident

Valige printerisse eelnevalt installitud fondi kasutamiseks.

Laadi alla

Valige allalaaditud fondi kasutamiseks.

❏ Fondi number

Valige fondi vaikeallika jaoks fondi vaikenumber. Number erineb olenevalt määratud sätetest.

❏ Samm

Skaleeritava ja püsisammuga fondi puhul määrake fondi vaiketihedus. Saate valida väärtuse vahemikus 0,44–99,99 cpi (tähemärki tolli kohta) sammuga 0,01.

Seda suvandit ei pruugita olenevalt fondi allika või fondi numbri sätetest kuvada.

❏ Kõrgus

Skaleeritava ja proportsionaalfondi puhul määrake fondi vaikekõrgus. Saate valida väärtuse vahemikus 4,00–999,75 punkti sammuga 0,25.

Seda suvandit ei pruugita olenevalt fondi allika või fondi numbri sätetest kuvada.

❏ Sümbolite komplekt

Valige sümbolite vaikekomplekt. Kui fondi allika ja numbri sättes valitud font pole uues sümbolite komplekti sättes saadaval, asendatakse fondi allika ja numbri sätted automaatselt vaikeväärtusega IBM-US.

❏ Vorm

Määrake valitud paberiformaadi ja suuna jaoks ridade arv. See muudab ka reasammu (VMI) ning uus VMI-väärtus salvestatakse printerisse. See tähendab, et hilisemad leheformaadi või -suuna sätte muudatused muudavad ka salvestatud VMI-põhist vorminguväärtust.

❏ CR-funktsioon

Kui prindite konkreetse operatsioonisüsteemi draiveriga, valige reavahetuse käsk.

❏ LF-funktsioon

Kui prindite konkreetse operatsioonisüsteemi draiveriga, valige reavahetuse käsk.

❏ Paberiallika määramine

Määrake paberiallika valimise käsu ülesanne. Väärtuse **4** valimisel ühilduvad määratavad käsud HP LaserJet 4-ga. Väärtuse **4K** valimisel ühilduvad määratavad käsud HP LaserJet 4000, 5000 ja 8000-ga. Väärtuse **5S** valimisel ühilduvad määratavad käsud HP LaserJet 5Siga.

#### PS3-menüü:

❏ Tõrkeleht

Valige **Sees**, et printida leht, millel on näidatud olek, kui PostScript- või PDF-printimise ajal esineb tõrge.

❏ Värviline

Seda üksust kuvatakse värviprindi funktsiooniga printeril.

Valige PostScripti printimise jaoks värvirežiim.

#### ❏ Binaarne

Valige **Sees**, kui prindite andmeid, mis sisaldavad binaarkujutisi. Rakendus võib kahendandmeid saata isegi juhul, kui printeridraiveri sätteks on määratud ASCII, kuid andmete printimiseks tuleb see funktsioon lubada.

❏ PDF-lehekülje suurus

Valige PDF-faili printimisel paberiformaat. Kui valitud on **Auto**, määratakse paberiformaat vastavalt esimese lehe formaadile.

#### Automaatne veaparandaja:

Valige kahepoolse printimise tõrke või mälu täitumise tõrke korral tehtav toiming.

❏ Sees

Kuvab hoiatuse ja prindib ühepoolses režiimis, kui esineb kahepoolse printimise tõrge, või prindib ainult printeril töödelda õnnestunud andmed, kui esineb mälu täitumise tõrge.

❏ Välj.

Kuvab tõrketeate ja katkestab printimise.

#### Mäluseadme liides:

❏ Mäluseade:

Valige **Aktiveeri**, et lubada printerile juurdepääs sisestatud mäluseadmele. Kui valitud on **Deaktiveeri**, ei saa te printeriga salvestada andmeid mäluseadmele. See takistab konfidentsiaalsete dokumentide omavolilist teisaldamist.

❏ Failide ühiskasutus:

Valige, kas soovite anda mäluseadmele kirjutusõiguse USB-ühendusega arvutist või võrguühendusega arvutist.

#### Paks paber:

Valige **Sees**, et hoida ära väljaprintide määrdumist tindiga, see võib aga vähendada printimiskiirust.

#### Vaikne režiim:

Valige **Sees**, et vähendada printimise ajal müra, see aga võib vähendada printimiskiirust. Olenevalt paberi tüübist ja valitud prindikvaliteedi sätetest ei pruugi printeri müratasemes erinevust olla.

#### Tindi kuivamisaeg:

Valige tindi kuivamisaeg kahepoolse printimise jaoks. Printer prindib teisele poole pärast esimese poole printimist. Kui väljaprindid on määrdunud, muutke ajasätet suuremaks.

#### Kahesuunaline:

Valige **Sees**, et muuta printimise suunda. Prindib, kui prindipea liigub vasakule ja paremale. Kui vertikaalsed või horisontaalsed jooned teie väljaprindil on hägused või valesti joondatud, võib selle funktsiooni keelamine probleemi lahendada; kuid sellisel juhul võib printimiskiirus väheneda.

#### Avuti ühendamine USB kaudu

Seda lubades saate anda juurdepääsu USB kaudu ühendatud arvutile.

Seda keelates saate keelata printimise, mis ei toimu võrgu kaudu.

#### USB I/F ajalõpu sätted:

Seda üksust kuvatakse PCL- või PostScript-printimist toetaval printeril.

Määrake sekundid, mis peavad enne arvutiga loodud USB-side lõpetamist mööduma, pärast seda, kui printer saab PostScripti printeridraiverist või PCL printeridraiverist prinditöö. Kui töö lõppemine ei ole PostScripti printeridraiverist või PCL printeridraiverist selgelt määratletud, võib tekkida lõputu USB-suhtlus. Kui nii juhtub, lõpetab printer suhtluse pärast määratud aja möödumist. Kui te ei soovi suhtlust lõpetada, sisestage 0 (null).

**Lisa**

## **Võrgusätted**

Valige juhtpaneelil menüüd allpool kirjeldatud viisil.

### **Sätted** > **Üldsätted** > **Võrgusätted**

Te ei saa muuta administraatori poolt lukustatud sätteid.

Wi-Fi häälestus:

Seadistage või muutke raadiovõrgu sätteid. Valige allpool toodud valikutest ühendusmeetod ja seejärel järgige LCD-ekraanil kuvatud juhiseid.

❏ Ruuter

❏ Wi-Fi Direct

#### Kaabel-LAN-i häälestus:

Seadistage või muutke võrguühendust, mis kasutab LAN-kaablit ja marsruuterit. Kui kasutatakse seda, on Wi-Fi-ühendused keelatud.

#### Võrgu olek:

Kuvab või prindib praegused võrgusätted.

- ❏ Juhtmega LAN-i / Wi-Fi olek
- ❏ Wi-Fi Directi olek
- ❏ Meiliserveri olek
- ❏ Prindi olekuleht

#### Ühenduse kontrollimine:

Kontrollib praegust võrguühendust ja prindib aruande. Kui ühendusega on probleeme, vaadake probleemide lahendamiseks aruannet.

#### Täpsem:

Määrake alljärgnevad üksikasjalikud sätted.

- ❏ Seadme nimi
- ❏ TCP/IP
- ❏ Puhverserver
- ❏ Meiliserver
- ❏ IPv6 aadress
- ❏ MS võrgu ühiskasutus
- ❏ NFC
- ❏ Ühenduskiirus ja dupleks

- ❏ HTTP ümbersuunamine HTTPS-ile
- ❏ Keela IPsec/ IP filtrimine
- ❏ Keela IEEE802.1X

## **Veebiteenuse sätted**

Valige juhtpaneelil menüüd allpool kirjeldatud viisil.

#### **Sätted** > **Üldsätted** > **Veebiteenuse sätted**

Te ei saa muuta administraatori poolt lukustatud sätteid.

#### Epson Connect teenused:

Kuvab teabe selle kohta, kas printer on teenuses Epson Connect registreeritud ja sellega ühendatud.

Saate teenuse registreerida, valides **Registreeri** ja järgides juhiseid.

Kui olete registreeritud, saate muuta alljärgnevaid sätteid.

❏ Peata/Jätka

❏ Tühista registreerimine

Üksikasju vaadake alljärgnevalt veebisaidilt.

<https://www.epsonconnect.com/>

[http://www.epsonconnect.eu](http://www.epsonconnect.eu/) (ainult Euroopa)

#### Google Cloud Print teenused:

Kuvab teabe selle kohta, kas printer on registreeritud teenuses Google Cloud Print ja sellega ühendatud.

Kui olete registreeritud, saate muuta alljärgnevaid sätteid.

❏ Aktiveeri/Inaktiveeri

❏ Tühista registreerimine

Teenuse Google Cloud Print kasutamise registreerimise üksikasju vaadake alljärgnevalt veebisaidilt.

<https://www.epsonconnect.com/>

[http://www.epsonconnect.eu](http://www.epsonconnect.eu/) (ainult Euroopa)

## **Menüüsuvandid režiimis Süsteemi administreerimine**

Selle menüü abil saate toodet süsteemiadministraatorina hooldada.Lisaks võimaldab see piirata toote funktsioone individuaalsete kasutajate jaoks vastavalt teie töö või kontori stiilile.

Valige juhtpaneelil menüüd allpool kirjeldatud viisil.

### **Sätted** > **Üldsätted** > **Süsteemi administreerimine**

Kontaktide haldur:

Saate kontaktide jaoks määrata järgmisi sätteid.

#### Registreeri/Kustuta:

Registreerige ja/või kustutage kontakte menüüde Faks, Skanni meili ja Skanni võrgukausta/ FTP-sse jaoks.

#### Sagedased:

Registreerige kiireks juurdepääsuks sageli kasutatavad kontaktid. Saate ka muuta loendi järjekorda.

#### Prindi kontaktid:

Printige kontaktide loend.

#### Kuva suvandid:

Muutke kontaktide kuvamisviisi.

#### Otsingusuvandid:

Muutke kontaktide otsimise meetodit.

#### Tühjenda andmed sisemälust:

Seda üksust kuvatakse PCL- või PostScript-printimist toetaval printeril.

Kustutage printeri sisemälu andmed, näiteks allalaaditud font ja makro PCL-printimiseks või parooliga printimistöö.

#### Turvasätted:

Saate määrata järgmisi turbesätteid.

#### Juurdepääs töölogile:

Valige **Sees**, et võimaldada juurdepääsu tööde logidele.

#### Juurdepääs registrile/ Kustuta Kontaktid:

Valige **Sees**, et võimaldada kasutajate kontaktiloendisse registreerimist ja sealt kustutamist.

#### Juurdepääsu haldamine:

Valige **Sees**, et piirata toote funktsioone. Suvandis **Aktsepteeri tundmatu kasutaja tööd** saate valida, kas lubada töid, millel puudub vajalik autentimisteave.

#### Kustuta kõik konfidentsiaalsed tööd

Kustutage kõik printerile saadetud konfidentsiaalsed tööd.

#### Administraatori sätted:

❏ Administraatori parool

Määrake, muutke või eemaldage administraatori parool.

❏ Lukustamise sätted

Valige, kas lukustada juhtpaneel, kasutades suvandis **Administraatori parool** registreeritud parooli.

#### Taasta vaikesätted:

Lähtestage järgmiste menüüde sätted vaikeväärtustele.

- ❏ Võrgusätted
- ❏ Kopeerimissätted
- ❏ Skannimise sätted
- ❏ Faksi sätted
- ❏ Kustuta kõik andmed ja sätted

#### Püsivara värskendamine:

Saate teavet püsivara praeguse versiooni ja saadaval värskenduste kohta.

#### Värskenda:

Kontrollige, kas võrguserverisse on üles laaditud uusim püsivara versioon. Kui värskendus on saadaval, saate valida, kas alustada värskendamist või mitte.

#### Teatis:

Valige **Sees**, et saada teatis, kui saadaval on püsivara värskendus.

## **Menüüsuvandid režiimis Prinditööde loendur**

Valige juhtpaneelil menüüd allpool kirjeldatud viisil.

#### **Sätted** > **Prinditööde loendur**

Kuvab väljaprintide, mustvalgete väljaprintide ja värviliste väljaprintide koguarvu alates printeri ostmise hetkest.

## **Menüüsuvandid režiimis Toite olek**

Valige juhtpaneelil menüü allpool kirjeldatud viisil.

#### **Sätted** > **Toite olek**

Kuvab tindi ligikaudse taseme ja hooldekarbi ligikaudse kasutusea.

Kui kuvatakse märki , hakkab tint otsa saama või hooldekarp on peaaegu täis. Kui kuvatakse ikooni  $\bullet$  peate üksuse välja vahetama, sest tint on otsas või hooldekarp on täis.

Sellelt ekraanilt saate vahetada tindikassette või printida varude olekuteavet.

## **Menüüsuvandid režiimis Hooldus**

Valige juhtpaneelil menüüd allpool kirjeldatud viisil.

#### **Sätted** > **Hooldus**

Prindikvaliteedi kohandamine:

Valige see funktsioon, kui väljaprintidega on mingeid probleeme. Saate kontrollida pihustite ummistumist ja vajaduse korral puhastada prindipead ning seejärel kohandada prindikvaliteedi parandamiseks mõningaid parameetreid.

#### Prindipea pihusti kontroll.:

Valige see funktsioon, et kontrollida, kas prindipea pihustid on ummistunud. Printer prindin pihustite kontrollmustri.

#### Prindipea puhastamine:

Valige see funktsioon, et puhastada prindipeas ummistunud pihustid.

#### Joone joondamine:

Valige see funktsioon, et joondada vertikaaljooned.

#### Paberijuhiku puhastus:

Valige see funktsioon, kui sisemistel rullikutel on tindiplekke. Printer söödab paberit, et puhastada sisemisi rullikuid.

#### Eemalda paber:

Valige see funktsioon, kui pärast kinnijäänud paberi eemaldamist on printeris endiselt rebenenud paberitükke.Printer suurendab ruumi prindipea ja paberi pinna vahel, et paberi rebenenud tükke oleks lihtne eemaldada.

#### Hooldusrulliku teave:

❏ Hooldusrulliku olek

Kuvab valitud paberikasseti hooldusrullikute oleku.

❏ Lähtesta hooldusrulliku loendur

Pärast hooldusrullikute vahetamist lähtestage loendur paberikassetile, mille rullikud te välja vahetasite.

#### Prindikvaliteedi kohandamine lähtuvalt paberist:

Olenevalt paberitüübist on tindi laialivalgumine erinev. Valige see funktsioon, kui kindla paberitüübiga on väljaprintidel triipe või need pole õigesti joondatud.

## **Menüüsuvandid režiimis Keel/Language**

Valige juhtpaneelil menüüd allpool kirjeldatud viisil.

#### **Sätted** > **Keel/Language**

Valige LCD-ekraanil kasutatav keel.

## **Menüüsuvandid režiimis Printeri olek / Prindi**

Valige juhtpaneelil menüüd allpool kirjeldatud viisil.

#### **Sätted** > **Printeri olek / Prindi**

Printimisoleku leht:

Häälestusoleku leht:

Printige teabelehti, mis näitavad printeri praegust olekut ja sätteid.

<span id="page-138-0"></span>Tarvikute oleku leht:

Printige teabelehti, millel on näidatud tarvikute olek.

#### Kasutusajaloo leht:

Printige teabelehti, mis näitavad printeri kasutusajalugu.

#### PS3-fondiloend:

Seda üksust kuvatakse PCL- või PostScript-printimist toetaval printeril. Printige PostScript-printeri jaoks saadavalolevate fontide loend.

#### PCL-fondiloend:

Seda üksust kuvatakse PCL- või PostScript-printimist toetaval printeril. Printige PCL-printeri jaoks saadavalolevate fontide loend.

Võrk:

Kuvab praegused võrgusätted.

## **Menüüsuvandid režiimis Kontaktide haldur**

Valige juhtpaneelil menüüd allpool kirjeldatud viisil.

#### **Sätted** > **Kontaktide haldur**

Registreeri/Kustuta:

Registreerige ja/või kustutage kontakte menüüde Faks, Skanni meili ja Skanni võrgukausta/FTP-sse jaoks.

Sagedased:

Registreerige kiireks juurdepääsuks sageli kasutatavad kontaktid. Saate ka muuta loendi järjekorda.

Prindi kontaktid:

Printige kontaktide loend.

Kuva suvandid:

Muutke kontaktide kuvamisviisi.

Otsingusuvandid:

Muutke kontaktide otsimise meetodit.

## **Menüüsuvandid režiimis Kasutaja sätted**

Valige juhtpaneelil menüüd allpool kirjeldatud viisil.

#### **Sätted** > **Kasutaja sätted**

Te ei saa muuta administraatori poolt lukustatud sätteid.

Saate muuta järgmiste menüüde vaikesätteid.

- ❏ Skanni võrgukausta/FTP-sse
- ❏ Skanni meili
- ❏ Skanni mäluseadmesse
- $\hfill\Box$  Skannimine pilve
- ❏ Kopeerimissätted
- ❏ Faks

# **Faksi sätted**

# **Enne faksifunktsioonide kasutamist**

Faksifunktsioonide kasutamiseks seadistage alljärgnevad.

- ❏ Ühendage printer õigesti telefoniliiniga ja vajaduse korral telefoniga
- ❏ Läbige viisard **Faksisätete viisard**, mis on vajalik põhisätete määramiseks.

Määrake vastavalt vajadusele alljärgnevad.

- ❏ Väljundsihtkohad ja seotud sätted, nagu võrgusätted ja meiliserveri sätted
- ❏ **Kontaktid** registreerimine
- ❏ **Kasutaja sätted**, mis määravad **Faks** menüükirjete vaikeväärtused
- ❏ **Aruande sätted**, et printida fakside saatmise, vastuvõtmise või edasisaatmise korral aruandeid

#### **Seotud teave**

- $\blacktriangleright$  "Telefoniliiniga ühendamine" lk 142
- & ["Printeri ettevalmistamine fakside saatmiseks ja vastu võtmiseks \(Kasutades funktsiooni Faksisätete viisard\)"](#page-145-0) [lk 146](#page-145-0)
- & ["Printeri faksifunktsioonide eraldi sätete määramine" lk 148](#page-147-0)
- & ["Menüüsuvandid režiimis Faksi sätted" lk 160](#page-159-0)
- $\rightarrow$  ["Võrguühendus" lk 19](#page-18-0)
- $\rightarrow$  ["Serveri või jagatud kausta seadistamine" lk 39](#page-38-0)
- $\blacktriangleright$  ["Kontaktide kasutamine" lk 61](#page-60-0)
- & ["Menüüsuvandid režiimis Kasutaja sätted" lk 139](#page-138-0)
- & ["Aruande sätted menüü" lk 167](#page-166-0)

# **Telefoniliiniga ühendamine**

# **Ühilduvad telefoniliinid**

Võite printerit kasutada standardsete analoogtelefoniliinidega (PSTN ehk kanalikommutatsiooniga avalik telefonivõrk) ja kodukeskjaama telefonisüsteemides.

Printerit ei pruugi olla võimalik kasutada järgmiste telefoniliinide või -süsteemidega.

- ❏ VoIP-telefoniliin, nagu DSL või kiudoptika digitaalteenus
- ❏ Digitaaltelefoniliin (ISDN)
- ❏ Mõned kodukeskjaama telefonisüsteemid
- ❏ Kui telefonikontakti ja printeri vahele on ühendatud adapterid, nagu terminaliadapterid, VoIP-adapterid, jagurid või DSL-marsruuter.

# **Printeri ühendamine telefoniliiniga**

Ühendage printer telefonipesaga, kasutades RJ-11 (6P2C) telefonikaablit. Ühendades telefoni printeriga, kasutage teist RJ-11 (6P2C) telefonikaablit.

Olenevalt piirkonnast võib telefonikaabel printeriga kaasas olla. Kui kaabel on printeriga kaasas, kasutage seda.

Võimalik, et teil tuleb telefonikaabel konkreetses riigis või piirkonnas ettenähtud adapteriga ühendada.

#### *Märkus.*

Eemaldage printeri pordilt EXT. kate üksnes siis, kui ühendate telefoni printeriga. Ärge eemaldage katet, kui te telefoni ei ühenda.

Piirkondades, kus esineb sageli äikest, soovitame teil voolukaitset kasutada.

## **Standardse telefoniliini (PSTN) või kodukeskjaamaga ühendamine**

Ühendage telefonikontaktist või kodukeskjaamast tulev telefonikaabel printeri tagaküljel asuva pordiga LINE.

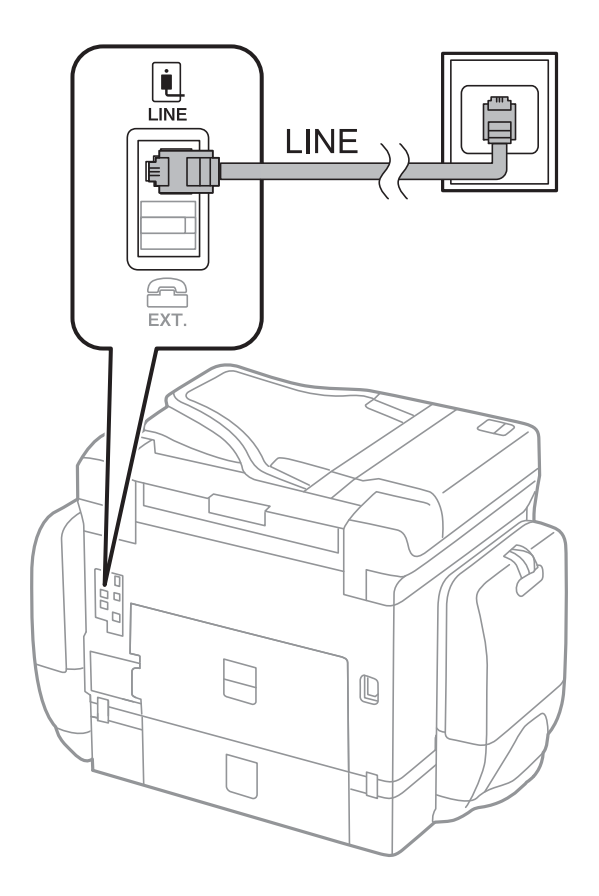

## **DSL-i või ISDN-i ühendamine**

Ühendage DSL-modemist või ISDN-i ühendusterminalist tulev telefonikaabel printeri tagaküljel asuva pordiga LINE. Vaadake üksikasju modemi või adapteri dokumentatsioonist.

#### **Faksi sätted**

#### *Märkus.*

Kui DSL-modemil pole sisseehitatud DSL-filtrit, ühendage eraldi DSL-filter.

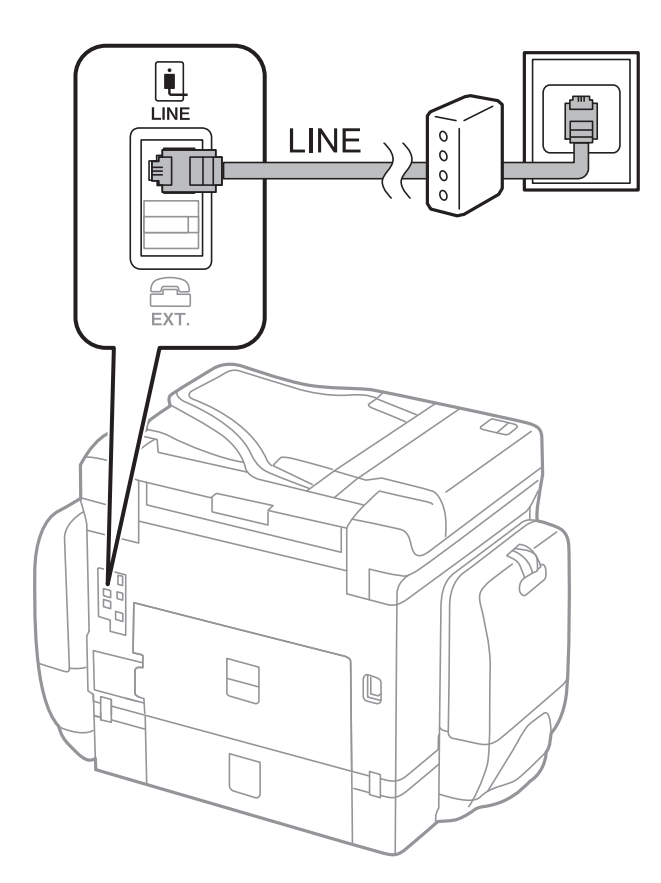

# **Telefoniseadme ühendamine printeriga**

Kui kasutate printerit ja telefoni ühel telefoniliinil, ühendage telefon printeriga.

#### *Märkus.*

❏ Kui telefoniseadmel on faksifunktsioon, keelake see enne ühendamist.Vaadake üksikasju telefoniseadme juhenditest.

❏ Kui ühendate automaatvastaja, siis veenduge, et printeri sätte *Helinaid vastamiseni* väärtus on suurem kui automaatvastaja vastamiseni kuluvate helinate arv.
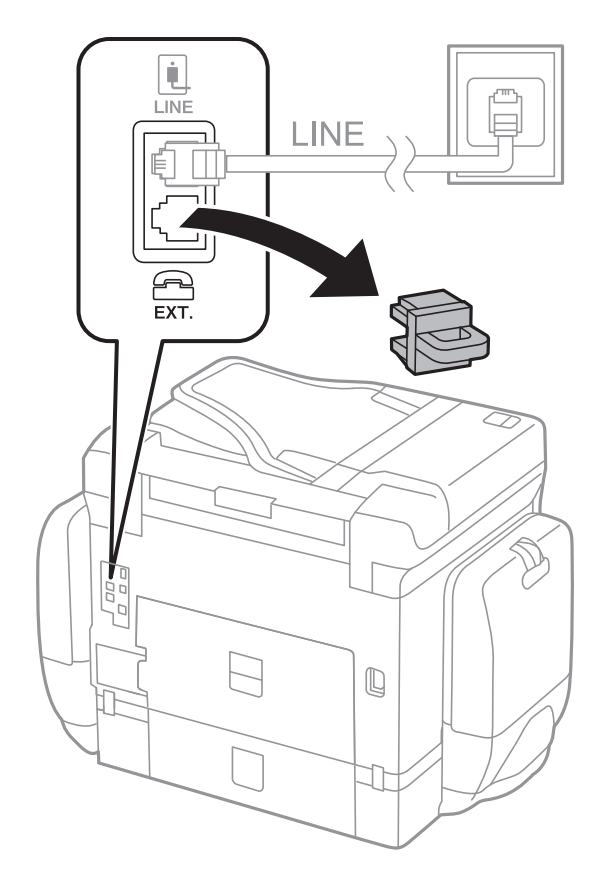

1. Eemaldage printeri tagaküljel olevalt pordilt EXT. kate.

2. Ühendage telefoniseade ja port EXT. telefonikaabli abil.

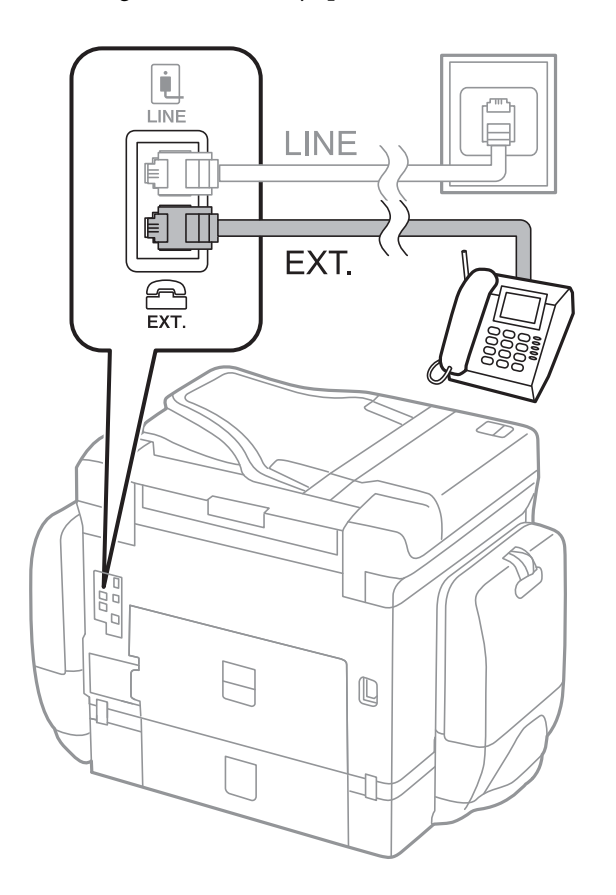

#### <span id="page-145-0"></span>*Märkus.*

Kui seadmed jagavad üht telefoniliini, veenduge, et telefoniseade on printeri pordiga EXT. ühendatud.Kui jaotate liini kaheks ning ühendate telefoniseadme ja printeri eraldi, ei tööta telefon ja printer õigesti.

- 3. Valige avakuval **Faks**.
- 4. Võtke toru hargilt.

Ühendus luuakse, kui x (**Saada**) on aktiveeritud, nagu alljärgneval ekraanil.

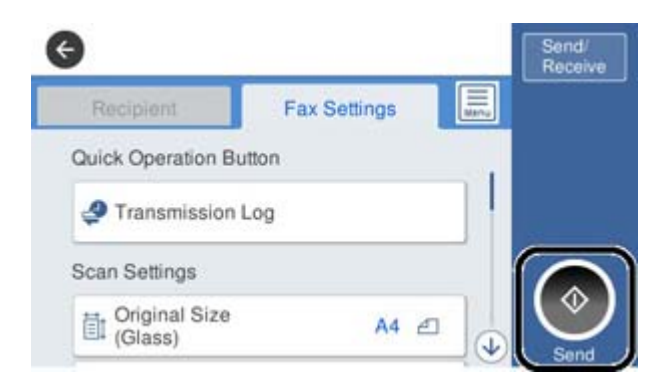

#### **Seotud teave**

- & "Printeri ettevalmistamine fakside saatmiseks ja vastu võtmiseks (Kasutades funktsiooni Faksisätete viisard)" lk 146
- $\rightarrow$  ["Automaatvastaja kasutamise sätete määramine" lk 150](#page-149-0)
- & ["Ainult ühendatud telefoni abil fakside vastuvõtmise sätete määramine \(Kaugvastuvõtt\)" lk 150](#page-149-0)
- & ["Režiimi Vastuvõturežiim seadistamine" lk 148](#page-147-0)

# **Printeri ettevalmistamine fakside saatmiseks ja vastu võtmiseks (Kasutades funktsiooni Faksisätete viisard)**

**Faksisätete viisard** häälestab faksi põhifunktsioonid, et valmistada printer ette fakside saatmiseks ja vastu võtmiseks.

Kui printer esimest korda sisse lülitatakse, kuvatakse viisard automaatselt. Viisardi saate kuvada ka käsitsi printeri juhtpaneelilt. Teil on vaja viisard uuesti käivitada, kui see on esimesel käivitamisel kõrvale jäetud või siis, kui ühenduskeskkonda on muudetud.

❏ Allpool on esitatud funktsioonid, mida te saate viisardi abil seadistada.

- ❏ **Päis** (**Teie telefoninumber** ja **Faksi päis**)
- ❏ **Vastuvõturežiim** (**Auto** või **Käsitsi**)
- ❏ Allpool loetletud funktsioonid seadistatakse vastavalt ühenduskeskkonnale automaatselt.
	- ❏ **Numbri valimise režiim** (näiteks **Toon** või **Impulss**)
	- ❏ **Sideliini tüüp** (**PSTN** või **PBX**)
	- ❏ **Valimistooni tuvastam.**
	- ❏ **Distinctive Ring Detection (DRD) sätted**

#### ❏ Muud funktsioonid jaotises **Põhisätted** jäävad endiseks.

Käivitage **Faksisätete viisard**, et häälestada **Põhisätted**, vastavalt aknal esitatud juhistele.

1. Veenduge, et printer on telefoniliiniga ühendatud.

#### *Märkus.*

Veenduge enne viisardi käivitamist, et printer on telefoniliiniga ühendatud, kuna viisardi lõpus algab automaatne faksiühenduse kontroll.

- 2. Valige printeri juhtpaneelilt **Sätted** ja seejärel valige **Üldsätted** > **Faksi sätted** > **Faksisätete viisard**.
- 3. Puudutage ekraanil **Kinnitus** valikut **Jätka**.

Viisard käivitub.

4. Sisestage faksi päise sisestamise ekraanil saatja nimi (nt ettevõtte nimi) ja seejärel puudutage valikut **OK**.

#### *Märkus.*

Saatja nimi ja faksinumber kuvatakse saadetavate fakside päisena.

- 5. Sisestage telefoninumbri sisestamise ekraanil oma faksinumber ja seejärel puudutage valikut **OK**.
- 6. Määrake ekraanil **Distinctive Ring Detection (DRD) sätted** järgmised sätted.
	- ❏ Kui olete telefonifirmalt eristuva helina teenuse tellinud: valige **Jätka** ja seejärel valige sissetulevate fakside jaoks kasutatav helin.
		- Kui teete valiku **Kõik**, minge sammu 7 juurde.
		- Kui valite ükskõik millise muu sätte, määratakse suvandi **Vastuvõturežiim** sätteks automaatselt **Auto**. Minge sammule 9.
	- ❏ Kui te ei vaja seda suvandit: puudutage valikut **Jäta vahele** ja minge sammu 9 juurde.

#### *Märkus.*

- ❏ Paljude telefonifirmade pakutav eristuva helina teenus (teenuse nimi erineb olenevalt ettevõttest) võimaldab teil ühel telefoniliinil mitut telefoninumbrit kasutada. Igale numbrile määratakse erinev helin. Võite kasutada üht numbrit häälkõnede ja teist faksikõnede jaoks. Valige suvandis *DRD* faksikõnede helin.
- ❏ Olenevalt piirkonnast kuvatakse sätted *Sees* ja *Välj.* suvandi *DRD* valikutena. Valige eristuva helina funktsiooni kasutamiseks säte *Sees*.
- 7. Valige ekraanil **Vastuvõturežiimi sätted**, kas kasutate printeriga ühendatud telefoniseadet.
	- ❏ Kui ühendus on loodud: valige **Jah** ja minge järgmise sammu juurde.
	- ❏ Kui ühendust pole loodud: valige **Ei** ja minge sammu 9 juurde. Suvandi **Vastuvõturežiim** sätteks määratakse **Auto**.
- 8. Valige ekraanil **Vastuvõturežiimi sätted**, kas soovite fakse automaatselt vastu võtta.
	- ❏ Automaatseks vastuvõtmiseks: valige **Jah**. Suvandi **Vastuvõturežiim** sätteks määratakse **Auto**.
	- ❏ Käsitsi vastuvõtmiseks: valige **Ei**. Suvandi **Vastuvõturežiim** sätteks määratakse **Käsitsi**.
- 9. Kontrollige ekraanil **Jätka** valitud sätteid ja seejärel puudutage valikut **Jätka**.

Sätete parandamiseks või muutmiseks puudutage ikooni $\blacklozenge$ .

<span id="page-147-0"></span>10. Aknas **Käivita funktsioon Kontrolli faksiühendust** valige **Alusta kontrollimist**, et käivtada faksi ühenduse kontrollimine ja kui seejärel pakutakse aknas kontrollitulemuste väljatrükki, siis valige **Prindi**.

Seade prindib kontrolli tulemuste aruande, millel on kirjas ühenduse olek.

#### *Märkus.*

- ❏ Kui aruandes on välja toodud tõrked, järgige nende lahendamiseks aruandes antud juhiseid.
- ❏ Ekraani *Valige Liini tüüp* kuvamisel valige liinitüüp.
	- Kui ühendate printeri kodukeskjaama telefonisüsteemi või terminaliadapteriga, valige *PBX*.

- Kui ühendate printeri standardse telefoniliiniga, valige *PSTN* ja seejärel valige *Ära tuvasta* kuvataval ekraanil *Kinnitus*. Suvandi *Ära tuvasta* korral võib aga printer valimisel faksinumbri esimese numbri ära jätta ja faksi valele numbrile saata.

#### **Seotud teave**

- $\rightarrow$  ["Printeri ühendamine telefoniliiniga" lk 142](#page-141-0)
- & "Režiimi Vastuvõturežiim seadistamine" lk 148
- $\rightarrow$  ["Automaatvastaja kasutamise sätete määramine" lk 150](#page-149-0)
- $\rightarrow$  ["Ainult ühendatud telefoni abil fakside vastuvõtmise sätete määramine \(Kaugvastuvõtt\)" lk 150](#page-149-0)
- ◆ ["Põhisätted menüü" lk 167](#page-166-0)

# **Printeri faksifunktsioonide eraldi sätete määramine**

Te saate printeri faksifunktsioone eraldi konfigureerida, kasutades printeri juhtpaneeli. Viisardiga **Faksisätete viisard** määratud sätteid on võimalik ka muuta. Lisateabe saamiseks lugege **Faksi sätted** menüü kirjeldusi.

#### *Märkus.*

- ❏ Rakendusega Web Config saate konfigureerida printeri faksifunktsioone.
- ❏ Kasutades rakendust Web Config *Faksi sätted* menüü kuvamiseks, võivad kasutajaliides ja asukoht võrreldes printeri juhtpaneeliga mõningal määral erineda.

#### **Seotud teave**

& ["Menüüsuvandid režiimis Faksi sätted" lk 160](#page-159-0)

# **Režiimi Vastuvõturežiim seadistamine**

Sissetulevate fakside vastuvõtmiseks on režiimis **Vastuvõturežiim** kaks võimalust. Sätteid saate määrata alljärgnevast menüüst.

#### **Sätted** > **Üldsätted** > **Faksi sätted** > **Põhisätted** > **Vastuvõturežiim**

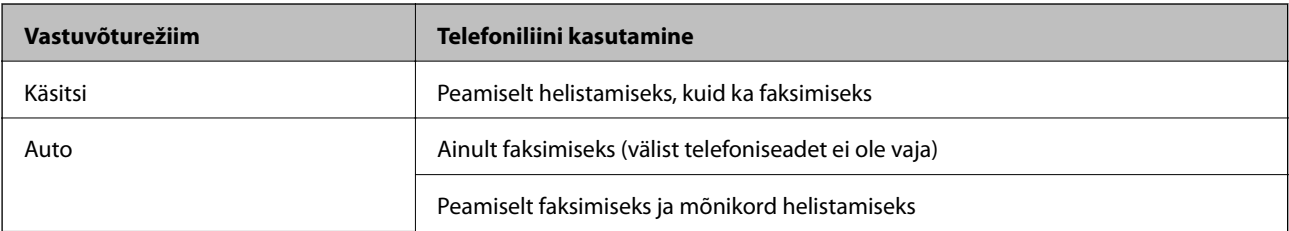

- <span id="page-148-0"></span>& "Auto režiimi kasutamine" lk 149
- & "Režiimi Käsitsi kasutamine" lk 149
- & ["Põhisätted menüü" lk 167](#page-166-0)

# **Režiimi Käsitsi kasutamine**

#### **Fakside vastuvõtmine**

Kui telefon heliseb, saate sellele käsitsi vastata, võttes toru hargilt.

❏ Kui kuulete faksisignaali (andmeside toon):

Valige printeri avakuval suvand **Faks**, valige Saada/ V. vastuu > Võta vastu ja seejärel puudutage suvandit  $\circledP$ . Seejärel pange toru hargile.

❏ Kui helin tähistab häälkõne:

Võite kõne tavapärasel viisil vastu võtta.

#### **Fakside vastuvõtmine ainult ühendatud telefoni teel**

Kui seadistatud on suvand **Kaugvastuvõtt**, saate fakse vastu võtta, sisestades lihtsalt **Käivituskood**.

Kui telefon heliseb, võtke toru hargilt. Faksitooni (andmeside toon) kuulmisel valige kahekohaline **Käivituskood** ja pange seejärel toru hargile.

#### **Seotud teave**

 $\rightarrow$  ["Ainult ühendatud telefoni abil fakside vastuvõtmise sätete määramine \(Kaugvastuvõtt\)" lk 150](#page-149-0)

# **Auto režiimi kasutamine**

#### **Fakside vastuvõtmine ilma välise telefonita**

Printer lülitub automaatselt fakside vastuvõtmisele, kui täitub suvandis **Helinaid vastamiseni** määratud helinate arv.

#### *Märkus.*

Soovitame suvandi *Helinaid vastamiseni* väärtuseks valida võimalikult madala arvu.

#### **Fakside vastuvõtmine välise telefoniga**

Printer töötab välise telefoniga alljärgnevalt.

- ❏ Kui telefonil on aktiveeritud automaatvastaja funktsioon ning te soovite määrata automaatseks vastamiseks vajalike kutsungite arvu, kasutage valikut **Helinaid vastamiseni**:
	- Kui helin teavitab faksist, lülitub printer automaatselt fakside vastuvõtmisele.
	- Kui helin teavitab häälkõnest: Automaatvastaja saab häälkõnesid vastu võtta ja häälteateid salvestada.
- ❏ Kui võtate toru hargilt suvandis **Helinaid vastamiseni** määratud helinate arvu piires:
	- Kui helin teavitab faksist: Te saate faksi vastu võtta samade toimingutega nagu **Käsitsi** puhul.
	- Kui helin teavitab häälkõnest: Saate kõne tavapärasel viisil vastu võtta.
- <span id="page-149-0"></span>❏ Kui printer lülitub automaatselt fakside vastuvõtmisele:
	- Kui helin teavitab faksist: Printer alustab fakside vastu võtmist.
	- Kui helin teavitab häälkõnest: Te ei saa kõnet vastu võtta. Paluge helistajal uuesti helistada.

#### *Märkus.*

Määrake printeri režiimi *Helinaid vastamiseni* säteteks suurem arv kui automaatvastaja helinate oma. Vastasel juhul ei saa automaatvastaja häälkõnesid vastu võtta, et häälteateid salvestada. Automaatvastaja seadistamise kohta leiate rohkem teavet automaatvastajaga kaasasolevast juhendist.

#### **Seotud teave**

- $\rightarrow$  "Automaatvastaja kasutamise sätete määramine" lk 150
- & ["Režiimi Käsitsi kasutamine" lk 149](#page-148-0)

# **Välise telefoniseadme ühendamise ajal sätete määramine**

## **Automaatvastaja kasutamise sätete määramine**

Automaatvastaja kasutamiseks tuleb sätted määrata.

- 1. Valige printeri juhtpaneeli avakuval **Sätted**.
- 2. Valige **Üldsätted** > **Faksi sätted** > **Põhisätted**.
- 3. Valige suvandi **Vastuvõturežiim** sätteks **Auto**.
- 4. Määrake printeri režiimi **Helinaid vastamiseni** sätteks suurem arv kui automaatvastaja helinate oma.

Kui suvand **Helinaid vastamiseni** on seatud väiksemale arvule kui automaatvastaja helinate arv, ei saa automaatvastaja häälteadete salvestamiseks häälkõnesid vastu võtta. Vaadake automaatvastaja sätteid selle juhenditest.

Printeri sätet **Helinaid vastamiseni** ei pruugita olenevalt piirkonnast kuvada.

#### **Seotud teave**

- & ["Auto režiimi kasutamine" lk 149](#page-148-0)
- $\rightarrow$  ["Põhisätted menüü" lk 167](#page-166-0)

## **Ainult ühendatud telefoni abil fakside vastuvõtmise sätete määramine (Kaugvastuvõtt)**

Te saate hakata sissetulevaid fakse vastu võtma kõigest toru hargilt võtmise ja telefoni kasutamise teel, kasutamata sealjuures printerit.

Funktsiooni **Kaugvastuvõtt** saab kasutada toonvalimist toetavate telefonide puhul.

- 1. Valige printeri juhtpaneeli avakuval **Sätted**.
- 2. Valige **Üldsätted** > **Faksi sätted** > **Põhisätted** > **Kaugvastuvõtt**.
- <span id="page-150-0"></span>3. Puudutage valikut **Kaugvastuvõtt**, et määrata selle sätteks **Sees**.
- 4. Valige **Käivituskood**, sisestage kahekohaline kood (võite sisestada numbreid 0–9 ning märke \* ja #) ja seejärel puudutage valikut **Nõus**.
- 5. Sätete rakendamiseks valige **Nõus**.

- & ["Režiimi Käsitsi kasutamine" lk 149](#page-148-0)
- & ["Põhisätted menüü" lk 167](#page-166-0)

# **Fakside vastuvõtmiseks Printimissätted määramine**

# **Paberiallika sätete määramine fakside vastuvõtmiseks (kahe või enama paberiallikaga mudelid)**

Saate seadistada paberiallikad, mida kasutatakse vastuvõetud dokumentide ja faksiaruannete printimiseks. Vaikimisi on faksi printimiseks lubatud kõik paberiallikad. Kasutage seda funktsiooni, kui te ei taha kasutada paberit kindlas paberiallikas faksi printimiseks.

- 1. Valige printeri juhtpaneeli avakuval **Sätted**.
- 2. Valige **Üldsätted** > **Printeri sätted** > **Paberilähte sätted** > **Sätete automaatne valimine** > **Faks**.
- 3. Puudutage iga paberiallika kasti, mida mitte kasutada fakside printimiseks. Paberiallika sätteks määratakse **Välj.** ja see on fakside printimiseks keelatud.

#### **Seotud teave**

**→** ["Printeri sätted" lk 129](#page-128-0)

## **Fakside vastuvõtmiseks Printimissätted sätete, näiteks 2-poolne, määramine**

Te saate seadistada printeri vähendama paberi tarbimist, printides saadetud fakse mõlemale küljele või vähendatud formaadis, mis sobitub paberiga. Järgige näiteks kahele poolele printimiseks alljärgnevaid samme.

- 1. Valige printeri juhtpaneeli avakuval **Sätted**.
- 2. Valige **Üldsätted** > **Faksi sätted** > **Vastuvõtmise sätted**.
- 3. Valige **Printimissätted** ja seejärel **2-poolne**.
- 4. Puudutage kasti **2-poolne**, et määrata selle sätteks **Sees**.
- 5. Suvandis **Köiteveeris** valige **Lühike külg** või **Pikk külg**.
- 6. Valige **Nõus**.

<span id="page-151-0"></span> $\rightarrow$  ["Printimissätted menüü" lk 165](#page-164-0)

# **Vastuvõetud fakside salvestamise ja edasisaatmise sätete määramine**

Printer on seadistatud vastuvõetud fakse vaikimisi printima. Lisaks printimisele saate seadistada printeri vastuvõetud fakse salvestama ja/või edasi saatma. Pöörake tähelepanu asjaolule, et seadistusmeetodid varieeruvad olenevalt sellest, kas tingimuse sätted eksisteerivad või mitte.

- ❏ Täpsustamata partneritelt vastuvõetud fakside salvestamine ja edasisaatmine vastuvõetud fakside salvestamise ja edasisaatmise funktsioonid ima tingimusteta
- ❏ Konkreetsetelt partneritelt vastuvõetud fakside salvestamine ja edasisaatmine vastuvõetud fakside salvestamise ja edasisaatmise funktsioonid tingimustega

#### **Seotud teave**

- $\rightarrow$  "Ilma tingimusteta vastuvõetud fakside salvestamise ja edasisaatmise funktsioonid" lk 152
- $\rightarrow$  ["Tingimustega vastuvõetud fakside salvestamise ja edasisaatmise funktsioonid" lk 155](#page-154-0)

## **Ilma tingimusteta vastuvõetud fakside salvestamise ja edasisaatmise funktsioonid**

Te saate salvestada ja edasi saata määramata partneritelt vastuvõetud fakse sihtkohtadesse, mis asuvad nii printeris kui ka printerist väljaspool. Te saate valida korraga alljärgnevaid sihtkohti. Valides need kõik korraga, salvestatakse samad vastuvõetud faksid Sisendkaust, arvutisse ja välisele mäluseadmele ning saadetakse need edasi sihtkohta nagu meiliaadress.

❏ Printeris olev Sisendkaust

Te saate salvestada vastuvõetud fakse Sisendkaust. Te saate neid vaadata printeri juhtpaneelilt, et saaksite printida ainult neid, mida soovite, või soovimatud faksid ära kustutada.

- ❏ Printerist väljaspool
	- ❏ Arvuti (PC-FAX vastuvõtt)
	- ❏ Väline mäluseade
	- ❏ Kuni 5 edasisaatmise sihtkohta
		- Meiliaadressid
		- Võrgus olevad jagatud kaustad
		- Teised faksiseadmed

#### **Seotud teave**

& ["Vastuvõetud fakside salvestamise ja edasisaatmise seadistamine \(Tingimusteta salvestamine/edastamine\)"](#page-152-0) [lk 153](#page-152-0)

- & ["Salvestamise/ Edastam sätted menüü" lk 161](#page-160-0)
- $\rightarrow$  ["Fakside arvutiga saatmiseks ja vastuvõtmiseks sätete määramine" lk 159](#page-158-0)

# <span id="page-152-0"></span>**Vastuvõetud fakside salvestamise ja edasisaatmise seadistamine (Tingimusteta salvestamine/edastamine)**

Saate määrata sätted, et salvestada ja edasi saate fakse, mis on saadud määratlemata saatjatelt. Saadud fakside edasisaatmise sätete määramisel tuleb esmalt lisada edasisaatmise sihtkohad kontaktide loendisse. Meiliaadressile edasi saatmiseks on teil vaja eelnevalt seadistada meiliserver.

Järgige allpool toodud juhiseid. Saadud fakside salvestamise sätete määramisel arvutile, milles kasutatakse PC-FAX-funktsiooni, vaadake teavet, mis on selles selgituses allpool.

- 1. Valige printeri juhtpaneeli avakuval **Sätted**.
- 2. Valige **Üldsätted** > **Faksi sätted** > **Vastuvõtmise sätted** > **Salvestamise/ Edastam sätted** > **Tingimusteta salvestamine/edastamine**.

Kui kuvatakse sõnum, lugege see läbi ja seejärel koputage **Nõus**.

3. Määrake alljärgnevad sätted sõltuvalt salvestamise ja edasisaatmise sihtkohtadest.

Alljärgnevaid suvandeid on võimalik kasutada samaaegselt.

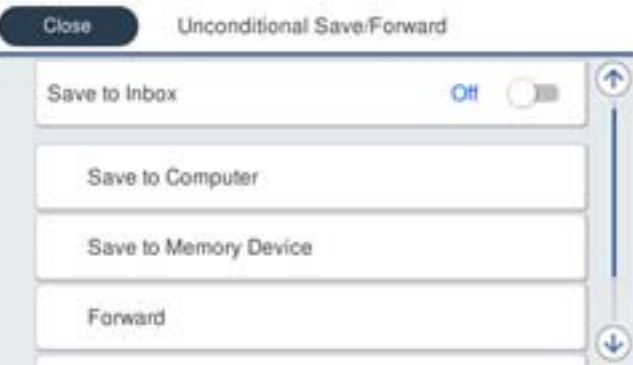

❏ Fakside salvestamiseks faili Sisendkaust tehke järgmist.

- A: valige **Salvesta sisendkausta**, et seada see olekusse **Sees**.
- B: kui kuvatakse sõnum, lugege see läbi ja seejärel valige **Nõus**.
- ❏ Vastuvõetud fakside salvestamiseks välisesse mäluseadmesse tehke järgmist.

A: ühendage mäluseade printeri välisliidese USB-pesa kaudu.

B: valige **Salvesta mäluseadmesse**.

C: valige **Jah**. Dokumentide automaatseks printimiseks nende mäluseadmesse salvestamisel valige selle asemel suvand **Jah ja prindi**.

D: vaadake kuvatud sõnum läbi ja seejärel koputage **Loo**.

Mäluseadmesse luuakse kaust vastuvõetud dokumentide salvestamiseks.

E: lugege sõnum läbi ja koputage **Sule** või oodake kuni sõnum kustub ja seejärel koputage **Sule**.

F: kui kuvatakse järgmine sõnum, lugege see läbi ja seejärel koputage **Nõus**.

## **C***Oluline teave:*

Vastu võetud dokumendid salvestatakse ajutiselt printeri mälus enne seda, kui need salvestatakse printeriga ühendatud seadme mälus. Kuna mälu täitumise tõrge keelab fakside saatmise ja vastuvõtmise, siis tuleb mäluseade printeriga ühendatuna hoida.

❏ Fakside edasisaatmiseks meiliaadressidele, jagatud kaustadesse ja teistele faksiseadmetele tehke järgmist.

A: valige **Saada edasi**.

B: valige **Jah**. Dokumentide automaatseks printimiseks nende edasisaatmise ajal valige selle asemel **Jah ja prindi**.

C: valige **Lisa kirje** ja seejärel valige kontaktiloendist edasi saatmise sihtkohad. Saate määrata kuni viis edasisaatmise sihtkohta.

D: koputage **Sule**, et lõpetada sihtkohtade valimine ja seejärel koputage **Sule**.

E: valikus **Valikud, kui edastamine nurjus** valige, kas printida saadud dokumendid või salvestada need printeri postkasti kausta Sisendkaust, kui edasisaatmine nurjub.

F: koputage **Nõus**.

#### *Oluline teave:*

Kui kaust Sisendkaust on täitunud, siis on fakside vastuvõtmine inaktiveeritud. Te peaksite need dokumendid pärast kontrollimist sisendkaustast kustutama.

#### *Märkus.*

Dokumentide arv, mille edasisaatmine on nurjunud, on kuvatud avakuval ikoonil **kurju**lisaks teistele töötlemata töödele.

4. Vajaduse korral seadistage printer meilide saatmiseks isikule, keda soovite teavitada fakside töötlemise tulemustest.

A: valige **Meiliteatised**.

B: koputage allolevat üksust, et seada see olekusse **Sees**.

Alljärgnevaid suvandeid on võimalik kasutada samaaegselt.

- ❏ Teavita vastuvõtmise lõpetamisel: saadab adressaadile meiliteatise, kui printer on lõpetanud fakside vastuvõtmise.
- ❏ Teavita printimise lõpetamisel: saadab adressaadile meiliteatise, kui printer on lõpetanud vastuvõetud fakside printimise.
- ❏ Teavita mäluseadmele salvestamise lõpetamisel: saadab adressaadile meiliteatise, kui printer on lõpetanud vastuvõetud dokumentide salvestamise mäluseadmele.
- ❏ Teavita edastamise lõpetamisel: saadab adressaadile meiliteatise, kui printer on lõpetanud vastuvõetud fakside edasisaatmise.

C: valige väli **Saaja** ja seejärel valige kontaktiloendist saaja meiliaadress.

D: koputage **Sule**, et saaja valimine lõpetada.

E: koputage **Nõus**.

5. Koputage **Sule**, et lõpetada **Tingimusteta salvestamine/edastamine** sätete määramine.

Sellega on lõppenud vastuvõetud fakside salvestamise ja edasisaatmise mittetavapäraste sätete määramine.

6. Valige vajaduse korral **Tavasätted**.

Vaadake **Tavasätted** üksikasjade selgitust menüüst **Salvestamise/ Edastam sätted**.

#### *Märkus.*

Kui olete valinud edasisaatmise sihtkohaks jagatud kausta võrgus või meiliaadressi, soovitame testida, kas saate saata skannitud kujutist sihtkohta skannimisrežiimis. Valige avakuvalt *Skanni* > *Meil* või *Skanni* > *Võrgukaust/FTP*, valige sihtkoht ja alustage skannimist.

- <span id="page-154-0"></span> $\rightarrow$  ["Võrguühendus" lk 19](#page-18-0)
- & ["Serveri või jagatud kausta seadistamine" lk 39](#page-38-0)
- $\blacklozenge$  ,, Ilma tingimusteta vastuvõetud fakside salvestamise ja edasisaatmise funktsioonid" lk 152
- $\blacklozenge$  ["Fakside vastuvõtmiseks Salvesta arvutisse sätte määramine" lk 159](#page-158-0)
- $\rightarrow$  ["Vastuvõetud fakside printeriga printimiseks Salvesta arvutisse sätte määramine" lk 159](#page-158-0)
- $\blacklozenge$  ["Fakside mittevastuvõtmiseks Salvesta arvutisse sätte määramine" lk 160](#page-159-0)
- & ["Salvestamise/ Edastam sätted menüü" lk 161](#page-160-0)

# **Tingimustega vastuvõetud fakside salvestamise ja edasisaatmise funktsioonid**

Saate vastu võtta fakse määratud partneritelt või määratud ajal ning seejärel neid salvestada ja edasi saata nii printeris kui ka väljaspool printerit olevatesse sihtkohtadesse. Te saate valida korraga alljärgnevaid sihtkohti. Valides need kõik korraga, salvestatakse samad vastuvõetud faksid Sisendkaust, konfidentsiaalsesse kasti või välisele mäluseadmele ning seejärel saadetakse need edasi sihtkohta nagu meiliaadress.

❏ Printeris olevad Sisendkaust ja konfidentsiaalsed kastid

Saate salvestada vastuvõetud faksid Sisendkaust või konfidentsiaalsetesse kastidesse, sorteerides neid tingimuste alusel. Te saate neid vaadata printeri juhtpaneelilt, et saaksite printida ainult neid fakse, mida soovite, või soovimatud faksid ära kustutada.

- ❏ Printerist väljaspool
	- ❏ Väline mäluseade
	- ❏ Üks edasisaatmise sihtkoht:
		- Meiliaadress
		- Võrgus olev jagatud kaust
		- Teine faksiseade

#### **Seotud teave**

- & "Vastuvõetud fakside salvestamise ja edasisaatmise seadistamine (Tingim. salvest./edast.)" lk 155
- & ["Salvestamise/ Edastam sätted menüü" lk 161](#page-160-0)

# **Vastuvõetud fakside salvestamise ja edasisaatmise seadistamine (Tingim. salvest./edast.)**

Saate seadistada määratud saatjalt või määratud ajal vastu võetud fakside salvestamise ja edasisaatmise. Kui seadistate saadud fakside edasisaatmise, lisage esmalt edasisaatmise sihtkohad kontaktide loendisse. Meiliaadressile edasi saatmiseks on teil vaja eelnevalt seadistada meiliserver.

#### *Märkus.*

- ❏ Värvilisi dokumente ei saa teisele faksiseadmele edastada. Neid töödeldakse kui dokumente, mille edasisaatmine ebaõnnestus.
- ❏ Enne saadud fakside salvestamise ja edasisaatmise kasutamist veenduge, et printeri sätted *Kuupäev/kellaaeg* ja *Ajavahe* on õiged. Sisenege menüüsse järgmist rada pidi *Sätted* > *Üldsätted* > *Põhisätted* > *Kuupäeva/kellaaja sätted*.
- 1. Valige printeri juhtpaneeli avakuval **Sätted**.
- 2. Valige **Üldsätted** > **Faksi sätted** > **Vastuvõtmise sätted** > **Salvestamise/ Edastam sätted**.
- 3. Puudutage ikooni **lahvuseerimata kastil jaotise Tingim. salvest./edast.** all.
- 4. Valige kast **Nimi** ja sisestage nimi, mida soovite registreerida.
- 5. Valige kast **Tingimus(ed)**, et määrata tingimuse säte.
	- ❏ Saatja Faksinumber sobib: kui sissetuleva faksi faksinumber vastab selles üksuses valitud tingimustele, salvestab printer vastuvõetud faksid ja saadab need edasi.

Valige tingimus **Saatja Faksinumber sobib** ja sisestage faksinumber (kuni 20 numbrit), valides kasti **Faksinumber**.

❏ Alamaadressi (SUB) täpne vastavus: kui alamaadress (SUB) on täpses vastavuses, salvestab printer vastuvõetud faksid ja saadab need edasi.

Lubage säte Alamaadressi (SUB) täpne vastavus ja sisestage parool, valides kasti **Alamaadress (SUB)**.

❏ Parooli (SID) täpne vastavus: kui parool (SID) on täpses vastavuses, salvestab printer vastuvõetud faksid ja saadab need edasi.

Lubage säte Parooli (SID) täpne vastavus ja sisestage parool, valides kasti **Parool(SID)**.

- ❏ Vastuvõtmise aeg: printer salvestab ja saadab edasi vastuvõetud fakse kindla ajavahemiku jooksul. Lubage säte **Vastuvõtmise aeg** ja seejärel määrake aeg suvandites **Algusaeg** ja **Lõppaeg**.
- 6. Valige kast **Salv./Edast. Sihtkoht**.
- 7. Määrake alljärgnevad sätted sõltuvalt salvestamise ja edasisaatmise sihtkohtadest.

Alljärgnevaid suvandeid on võimalik kasutada samaaegselt.

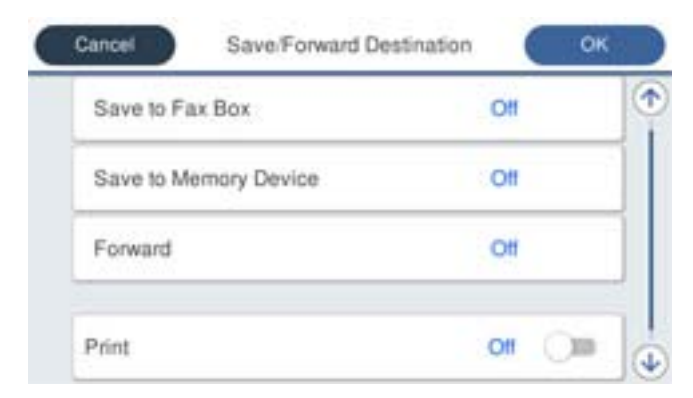

❏ Fakside vastuvõtuks tehke järgmist.

Koputage **Prindi**, et määrata selle sätteks **Sees**.

- ❏ Vastuvõetud fakside salvestamiseks kausta Sisendkaust või konfidentsiaalsete fakside kausta tehke järgmist.
	- A: valige **Salvesta faksiboksi**.
	- B: koputage **Salvesta faksiboksi**, et määrata selle sätteks **Sees**.
	- C: valige postkasti kaust, kuhu dokument salvestada.
- ❏ Vastuvõetud fakside salvestamiseks välisesse mäluseadmesse tehke järgmist.
	- A: ühendage mäluseade printeri välisliidese USB-pesa kaudu.
	- B: valige **Salvesta mäluseadmesse**.
	- C: koputage **Salvesta mäluseadmesse**, et määrata selle sätteks **Sees**.
	- D: vaadake kuvatud sõnum läbi ja seejärel koputage **Loo**.

Mäluseadmesse luuakse kaust vastuvõetud dokumentide salvestamiseks.

#### *Oluline teave:*

Vastu võetud dokumendid salvestatakse ajutiselt printeri mälus enne seda, kui need salvestatakse printeriga ühendatud seadme mälus. Kuna mälu täitumise tõrge keelab fakside saatmise ja vastuvõtmise, siis tuleb mäluseade printeriga ühendatuna hoida.

❏ Vastuvõetud fakside edasi saatmiseks meiliaadressidele, jagatud kaustadesse ja teisele faksiseadmele tehke järgmist.

A: valige **Saada edasi**.

B: koputage **Saada edasi**, et määrata selle sätteks **Sees**.

C: valige **Lisa kirje** ja seejärel valige kontaktiloendist edasi saatmise sihtkohad. Saate määrata edasisaatmise sihtkoha.

D: kui olete edasisaatmise sihtkohtade valimise lõpetanud, koputage **Sule**.

E: veenduge, et teie valitud edasisaatmise sihtkoht on õige ja seejärel valige **Sule**.

F: valikus **Valikud, kui edastamine nurjus** valige, kas printida saadud dokumendid või salvestada need printeri postkasti kausta Sisendkaust, kui edasisaatmine nurjub.

#### c*Oluline teave:*

Kui kaust Sisendkaust või konfidentsiaalsete kirjade postkast on täis, siis on fakside vastuvõtt inaktiveeritud. Te peaksite need dokumendid pärast kontrollimist sisendkaustast kustutama.

#### *Märkus.*

Dokumentide arv, mille edasisaatmine on nurjunud, on kuvatud avakuval ikoonil **kurju**lisaks teistele töötlemata töödele.

- 8. Koputage **Nõus**, et lõpetada **Salv./Edast. Sihtkoht** sätete määramine.
- 9. Vajaduse korral seadistage printer meilide saatmiseks isikule, keda soovite teavitada fakside töötlemise tulemustest.

#### A: valige **Meiliteatised**.

B: koputage allolevat üksust, et seada see olekusse **Sees**.

Alljärgnevaid suvandeid on võimalik kasutada samaaegselt.

- ❏ Teavita vastuvõtmise lõpetamisel: saadab adressaadile meiliteatise, kui printer on lõpetanud fakside vastuvõtmise.
- ❏ Teavita printimise lõpetamisel: saadab adressaadile meiliteatise, kui printer on lõpetanud vastuvõetud fakside printimise.
- ❏ Teavita mäluseadmele salvestamise lõpetamisel: saadab adressaadile meiliteatise, kui printer on lõpetanud vastuvõetud dokumentide salvestamise mäluseadmele.
- ❏ Teavita edastamise lõpetamisel: saadab adressaadile meiliteatise, kui printer on lõpetanud vastuvõetud fakside edasisaatmise.

#### **Faksi sätted**

- <span id="page-157-0"></span>C: valige väli **Saaja** ja seejärel valige kontaktiloendist saaja meiliaadress.
- D: koputage **Sule**, et saaja valimine lõpetada.
- E: koputage **Nõus**.
- 10. Valige **Nõus**, seejärel valige uuesti **Nõus**, et naasta aknale **Salvestamise/ Edastam sätted**.
- 11. Valige registreeritud kast, millele määrasite tingimuse sätte, ja seejärel valige **Aktiveeri**. Sellega on lõppenud vastuvõetud fakside salvestamise ja edasisaatmise tavasätete määramine.
- 12. Valige vajaduse korral **Tavasätted**.

Vaadake **Tavasätted** üksikasjade selgitust menüüst **Salvestamise/ Edastam sätted**.

#### *Märkus.*

Kui olete valinud edasisaatmise sihtkohaks jagatud kausta võrgus või meiliaadressi, soovitame testida, kas saate saata skannitud kujutist sihtkohta skannimisrežiimis. Valige avakuvalt *Skanni* > *Meil* või *Skanni* > *Võrgukaust/FTP*, valige sihtkoht ja alustage skannimist.

#### **Seotud teave**

- $\rightarrow$  ["Võrguühendus" lk 19](#page-18-0)
- & ["Serveri või jagatud kausta seadistamine" lk 39](#page-38-0)
- $\rightarrow$  ["Tingimustega vastuvõetud fakside salvestamise ja edasisaatmise funktsioonid" lk 155](#page-154-0)
- & ["Salvestamise/ Edastam sätted menüü" lk 161](#page-160-0)

# **Sätete tegemine rämpsfakside blokeerimiseks**

Saate rämpsfakse blokeerida.

- 1. Valige printeri juhtpaneeli avakuval **Sätted**.
- 2. Valige **Üldsätted** > **Faksi sätted** > **Põhisätted** > **Faksi tagasilükkamine**.
- 3. Määrake rämpsfakside blokeerimise tingimus.

Valige **Faksi tagasilükkamine** ja lubage järgmised suvandid.

- ❏ Tagasilükatavate numbrite loend: blokeerib faksid, mis asuvad keelatud numbrite loendis.
- ❏ Faksipäise tühik blokeeritud: blokeerib faksid, mille päiseteave on tühi.
- ❏ Registreerimata kontaktid: blokeerib faksid, mida ei ole kontaktiloendisse lisatud.
- 4. Puudutage valikut , et minna tagasi ekraanile **Faksi tagasilükkamine**.
- 5. Kui kasutate funktsiooni **Tagasilükatavate numbrite loend**, valige **Redigeeri blokeeritud numbrite loend** ja seejärel redigeerige loendit.

#### **Seotud teave**

& ["Põhisätted menüü" lk 167](#page-166-0)

# <span id="page-158-0"></span>**Fakside arvutiga saatmiseks ja vastuvõtmiseks sätete määramine**

Klientarvutiga fakside saatmiseks ja vastuvõtmiseks peab võrguga või USB-kaabliga ühendatud arvutile olema installitud FAX Utility.

## **Arvutist fakside saatmise aktiveerimine**

Määrake alljärgnevad sätted, kasutades rakendust Web Config.

- 1. Avage Web Config, klõpsake **Fax Settings** > **Send Settings** > **Basic**.
- 2. Valige **PC to FAX Function** suvandiks **Use**.

*Märkus. PC to FAX Function* vaikesätte väärtus on *Use*. Mistahes arvutist fakside saatmise keelamiseks valige suvand *Do Not Use*.

3. Klõpsake nuppu **OK**.

#### **Seotud teave**

 $\blacktriangleright$  . Saatmissätted menüü" lk 161

## **Fakside vastuvõtmiseks Salvesta arvutisse sätte määramine**

Te saate arvutis fakse vastu võtta utiliidiga FAX Utility. Installige klientarvutisse FAX Utility ja määrake vastav säte. Üksikasjalikuma teabe saamiseks lugege FAX Utility spikrist jaotist Basic Operations (kuvatakse peaaknas).

Printeri juhtpaneelil oleva allpool näidatud sätteüksuse suvandiks on määratud **Jah** ja vastuvõetud fakse saab salvestada arvutisse.

**Sätted** > **Üldsätted** > **Faksi sätted** > **Vastuvõtmise sätted** > **Salvestamise/ Edastam sätted** > **Tingimusteta salvestamine/edastamine** > **Salvesta arvutisse**

#### **Seotud teave**

& ["Salvestamise/ Edastam sätted menüü" lk 161](#page-160-0)

## **Vastuvõetud fakside printeriga printimiseks Salvesta arvutisse sätte määramine**

Selle sättega saate printida printeriga vastuvõetud fakse ja neid ka arvutisse salvestada.

- 1. Valige printeri juhtpaneeli avakuval **Sätted**.
- 2. Valige **Üldsätted** > **Faksi sätted** > **Vastuvõtmise sätted**.
- 3. Valige **Salvestamise/ Edastam sätted** > **Tingimusteta salvestamine/edastamine** > **Salvesta arvutisse** > **Jah ja prindi**.

<span id="page-159-0"></span>& ["Salvestamise/ Edastam sätted menüü" lk 161](#page-160-0)

## **Fakside mittevastuvõtmiseks Salvesta arvutisse sätte määramine**

Selleks, et seadistada printer vastuvõetud fakse arvutisse mitte salvestama, muutke printeris sätteid.

#### *Märkus.*

Sätteid saate muuta ka utiliidiga FAX Utility. Kui printeris on aga fakse, mida ei ole arvutisse salvestatud, siis see funktsioon ei tööta.

- 1. Valige printeri juhtpaneeli avakuval **Sätted**.
- 2. Valige **Üldsätted** > **Faksi sätted** > **Vastuvõtmise sätted**.
- 3. Valige **Salvestamise/ Edastam sätted** > **Tingimusteta salvestamine/edastamine** > **Salvesta arvutisse** > **Ei**.

#### **Seotud teave**

& ["Salvestamise/ Edastam sätted menüü" lk 161](#page-160-0)

# **Menüüsuvandid režiimis Faksi sätted**

Selle menüü kuvamiseks valige printeri juhtpaneelilt **Sätted** > **Üldsätted** > **Faksi sätted**.

#### *Märkus.*

- ❏ Lisaks saate rakendusele Faksi sätted ligi pääseda tarkvarast Web Config.
- ❏ Kasutades rakendust Web Config *Faksi sätted* menüü kuvamiseks, võivad kasutajaliides ja asukoht võrreldes printeri juhtpaneeliga mõningal määral erineda.

# **Kiirtoimingu nupp menüü**

See menüü asub printeri juhtpaneelil alljärgnevas kohas:

#### **Sätted** > **Üldsätted** > **Faksi sätted** > **Kiirtoimingu nupp**

#### *Märkus.*

Seda menüüd ei saa kuvada Web Config ekraanil.

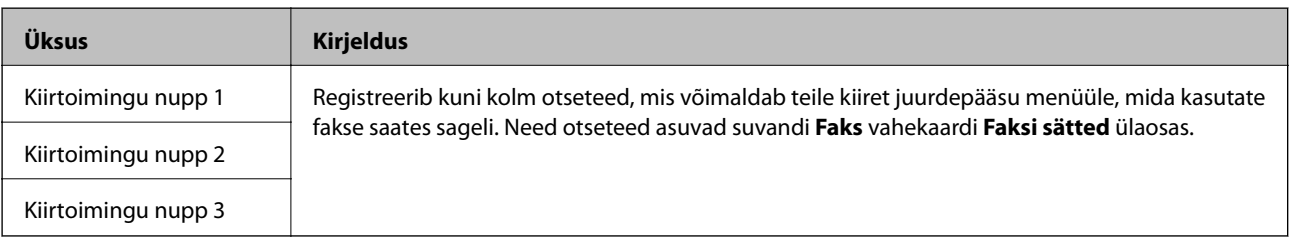

# <span id="page-160-0"></span>**Saatmissätted menüü**

See menüü asub printeri juhtpaneelil alljärgnevas kohas:

#### **Sätted** > **Üldsätted** > **Faksi sätted** > **Saatmissätted**

#### *Märkus.*

Rakenduse Web Config ekraanil on alljärgnev menüü:

*Fax Settings* > *Send Settings* > *Basic*

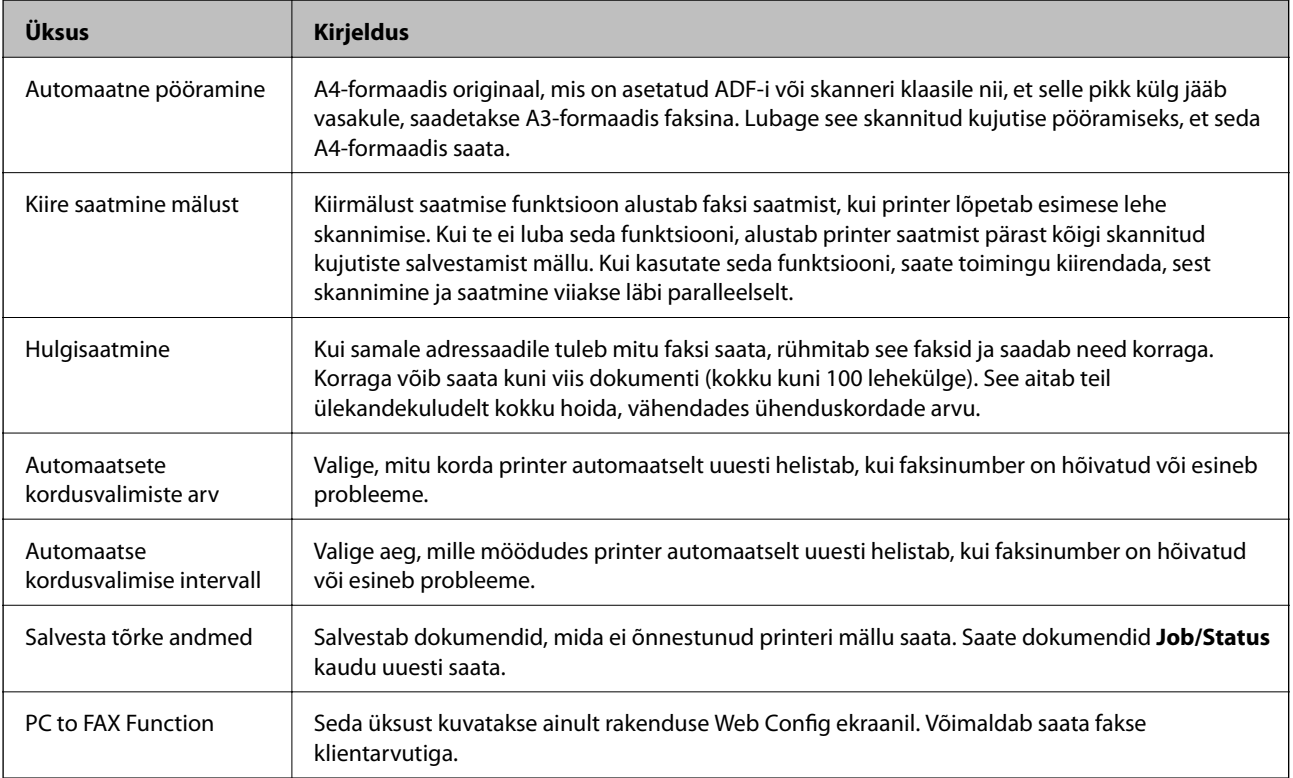

#### **Seotud teave**

 $\blacktriangleright$  ["Arvutist fakside saatmise aktiveerimine" lk 159](#page-158-0)

# **Vastuvõtmise sätted menüü**

#### **Seotud teave**

- $\blacktriangleright$  "Salvestamise/ Edastam sätted menüü" lk 161
- $\rightarrow$  ["Printimissätted menüü" lk 165](#page-164-0)

## **Salvestamise/ Edastam sätted menüü**

See menüü asub printeri juhtpaneelil alljärgnevas kohas:

**Sätted** > **Üldsätted** > **Faksi sätted** > **Vastuvõtmise sätted** > **Salvestamise/ Edastam sätted**

#### **Tingimusteta salvestamine/edastamine**

*Märkus.* Rakenduse Web Config ekraanil on alljärgnev menüü:

#### *Fax Settings* > *Receive Settings* > *Fax Output*

Te saate määrata salvestamise ja edasisaatmise sihtkohti sisendkausta Sisendkaust, arvutisse, välisele mäluseadmele, meiliaadressidele, jagatud kaustadesse ja teistesse faksiseadmetesse. Neid funktsioone saate kasutada korraga. Kui määrate printeri juhtpaneelil kõigi üksuste suvandiks **Välj.**, on printer seadistatud printima vastuvõetud fakse.

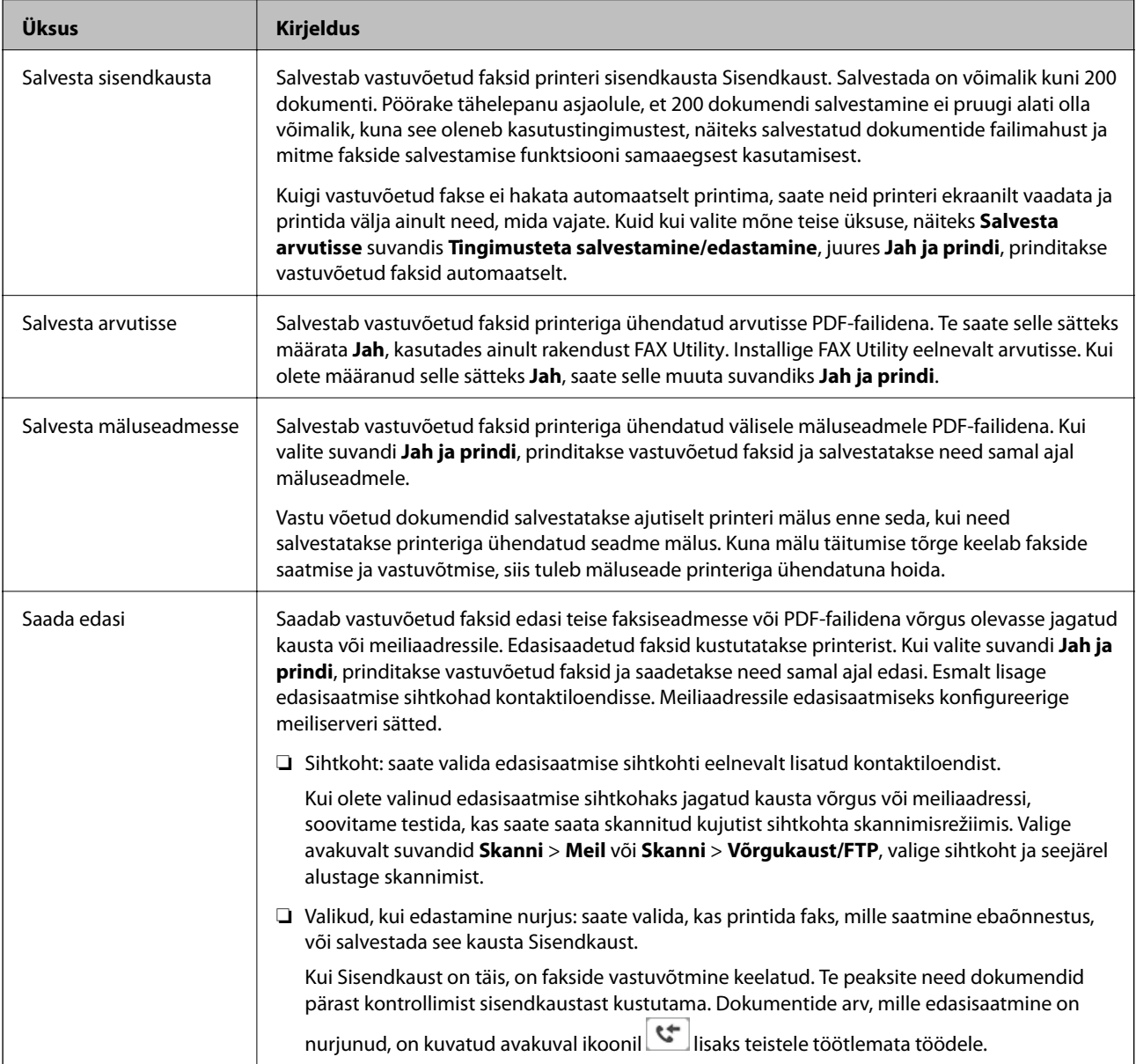

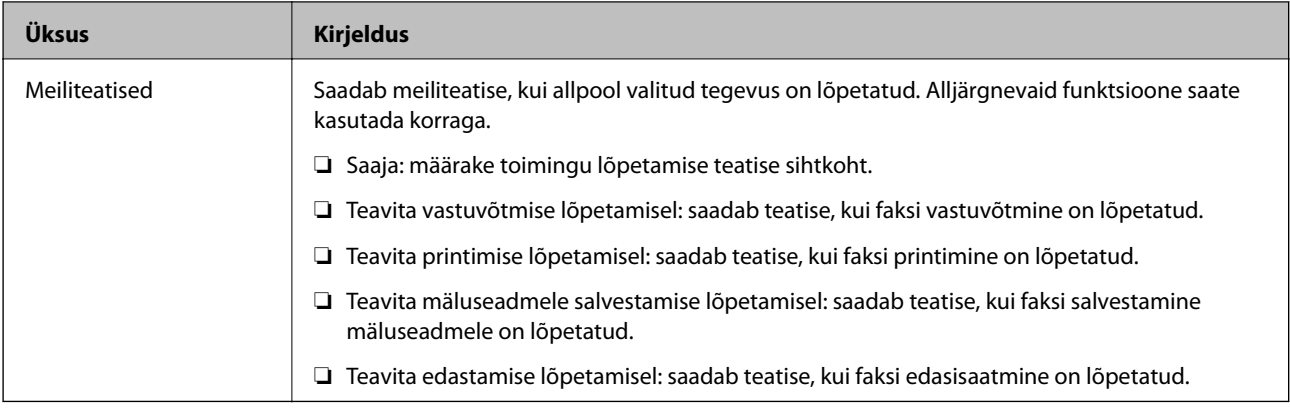

#### **Tingim. salvest./edast.**

#### *Märkus.*

Rakenduse Web Config ekraanil on alljärgnev menüü:

#### *Fax Settings* > *Receive Settings* > *Conditions Output Settings*

Te saate määrata salvestamise ja/või edasisaatmise sihtkohti sisendkausta Sisendkaust, konfidentsiaalsetesse kastidesse, välisele mäluseadmele, meiliaadressidele, jagatud kaustadesse ja teise faksiseadmesse.

Tingimuste lubamise ja keelamise vahel vahetamiseks puudutage kastis ükskõik millist kohta peale ikooni .

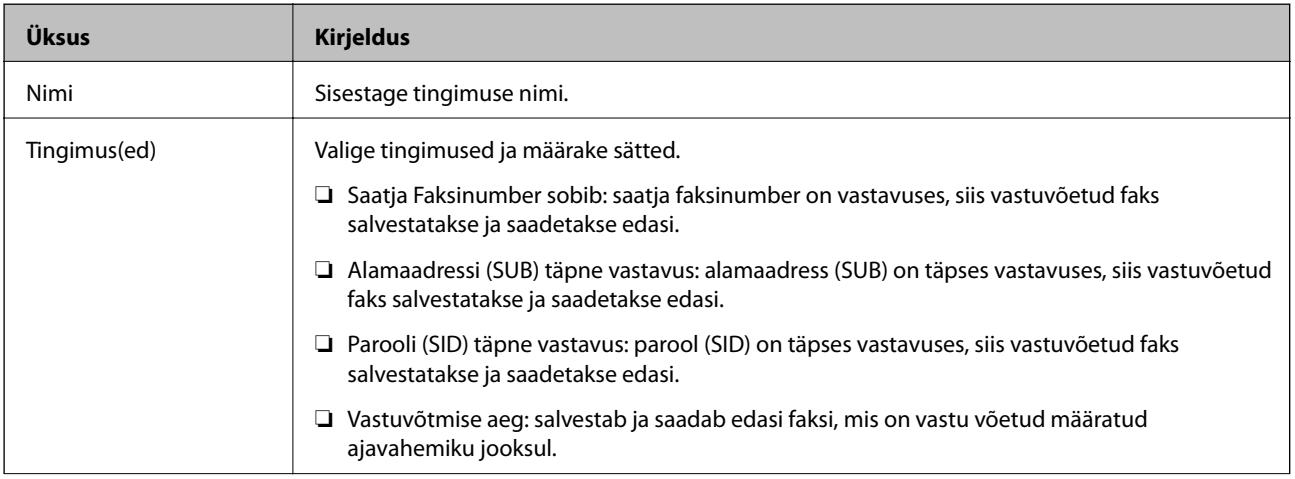

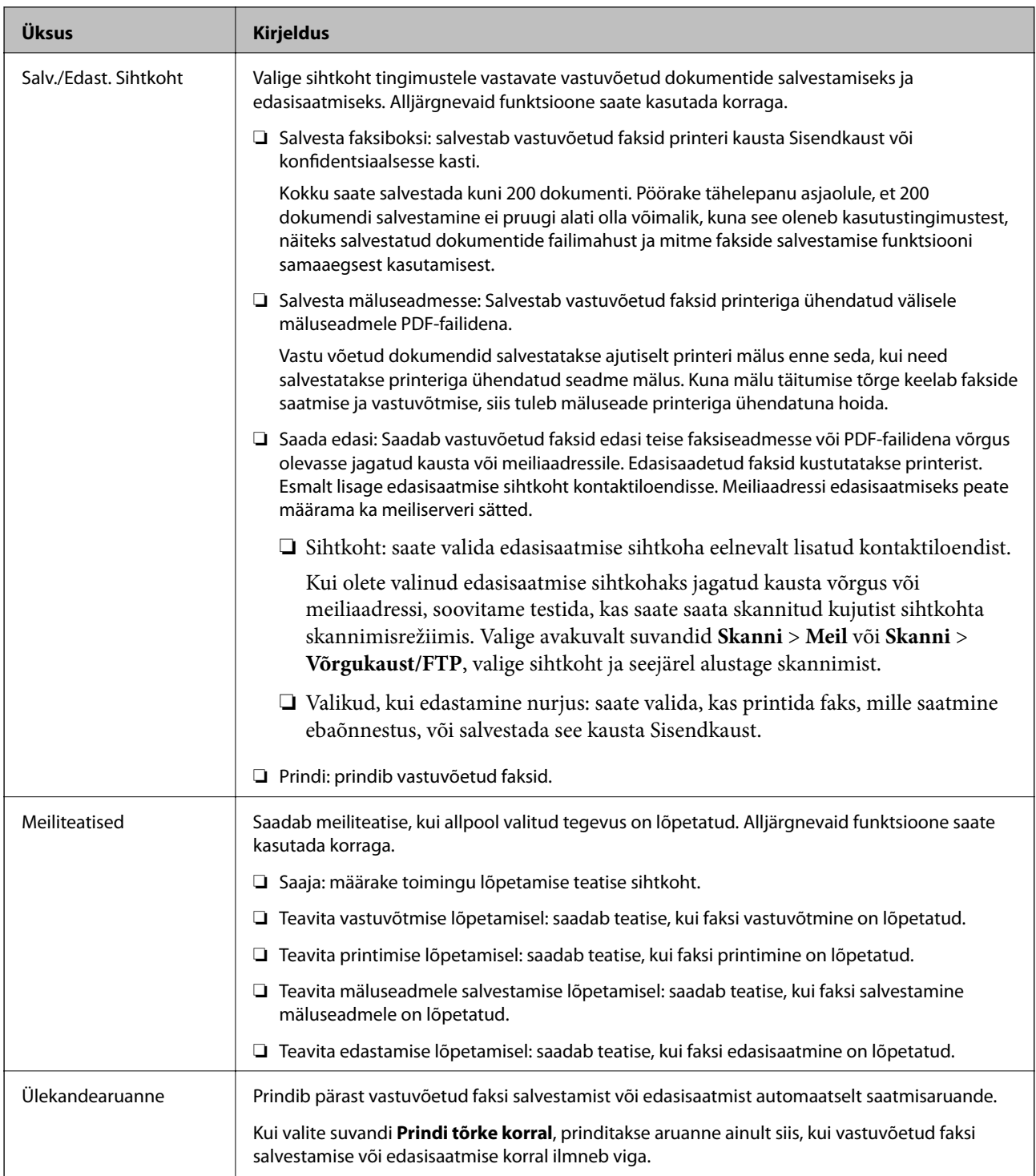

### **Tavasätted**

*Märkus.* Rakenduse Web Config ekraanil on alljärgnev menüü:

*Fax Settings* > *Receive Settings* > *Inbox*

<span id="page-164-0"></span>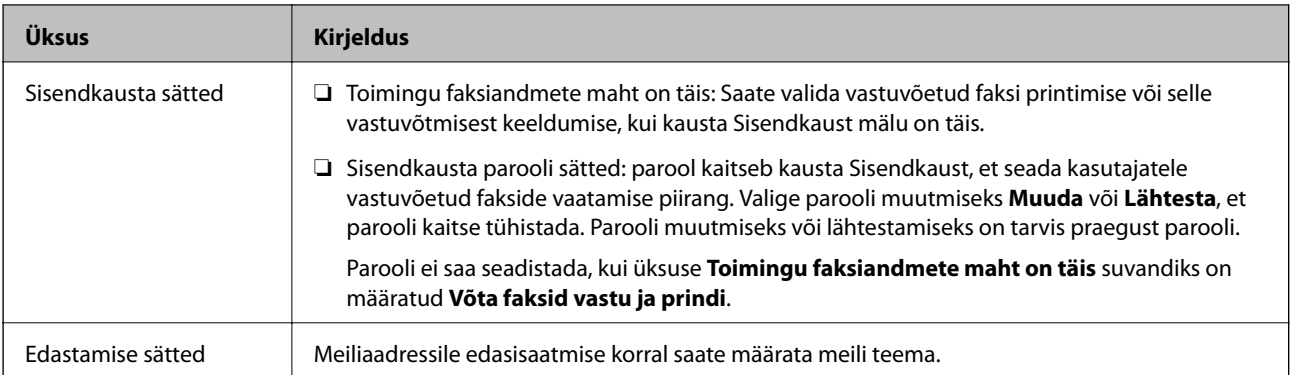

# **(Menüü)**

#### *Märkus.*

Seda loendit ei saa printida Web Config ekraanilt.

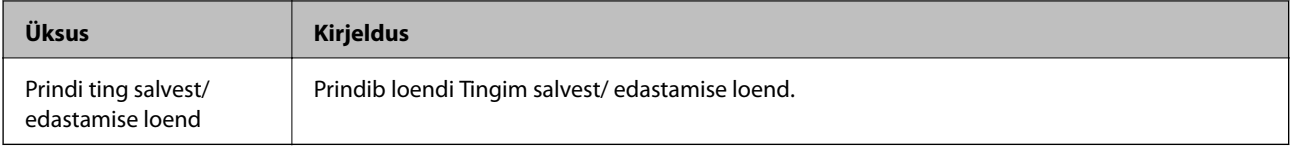

#### **Seotud teave**

- & ["Ilma tingimusteta vastuvõetud fakside salvestamise ja edasisaatmise funktsioonid" lk 152](#page-151-0)
- & ["Vastuvõetud fakside salvestamise ja edasisaatmise seadistamine \(Tingimusteta salvestamine/edastamine\)"](#page-152-0) [lk 153](#page-152-0)
- $\rightarrow$  ["Tingimustega vastuvõetud fakside salvestamise ja edasisaatmise funktsioonid" lk 155](#page-154-0)
- & ["Vastuvõetud fakside salvestamise ja edasisaatmise seadistamine \(Tingim. salvest./edast.\)" lk 155](#page-154-0)

# **Printimissätted menüü**

See menüü asub printeri juhtpaneelil alljärgnevas kohas:

#### **Sätted** > **Üldsätted** > **Faksi sätted** > **Vastuvõtmise sätted** > **Printimissätted**

#### *Märkus.*

Rakenduse Web Config ekraanil on alljärgnev menüü:

#### *Fax Settings* > *Receive Settings* > *Fax Output*

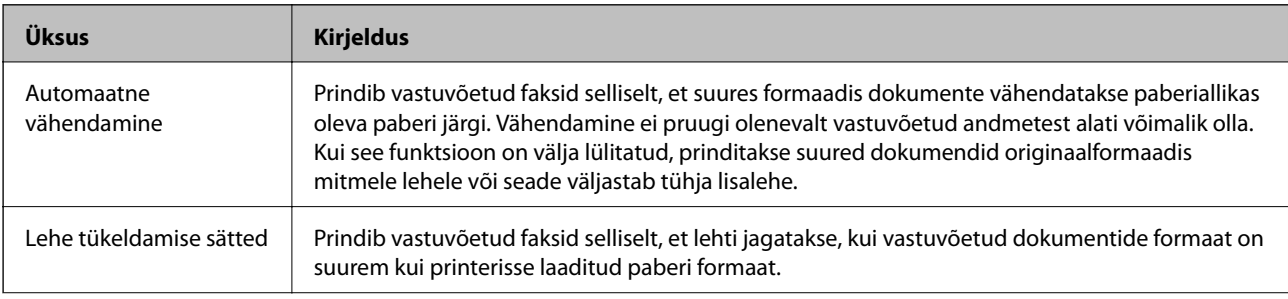

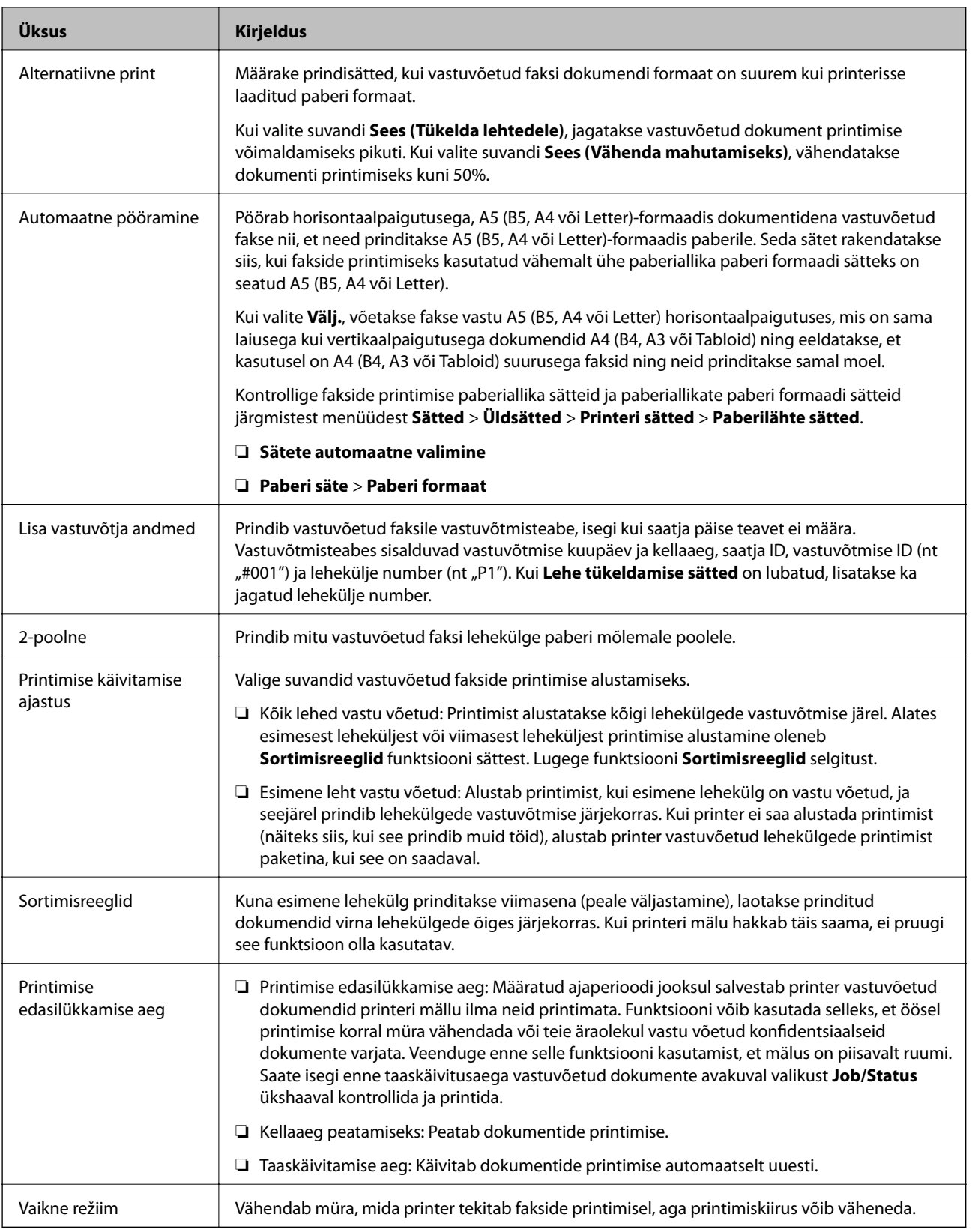

 $\blacktriangleright$  ["Fakside vastuvõtmiseks Printimissätted määramine" lk 151](#page-150-0)

# <span id="page-166-0"></span>**Aruande sätted menüü**

See menüü asub printeri juhtpaneelil alljärgnevas kohas:

#### **Sätted** > **Üldsätted** > **Faksi sätted** > **Aruande sätted**

#### *Märkus.*

Rakenduse Web Config ekraanil on alljärgnev menüü:

*Fax Settings* > *Report Settings*

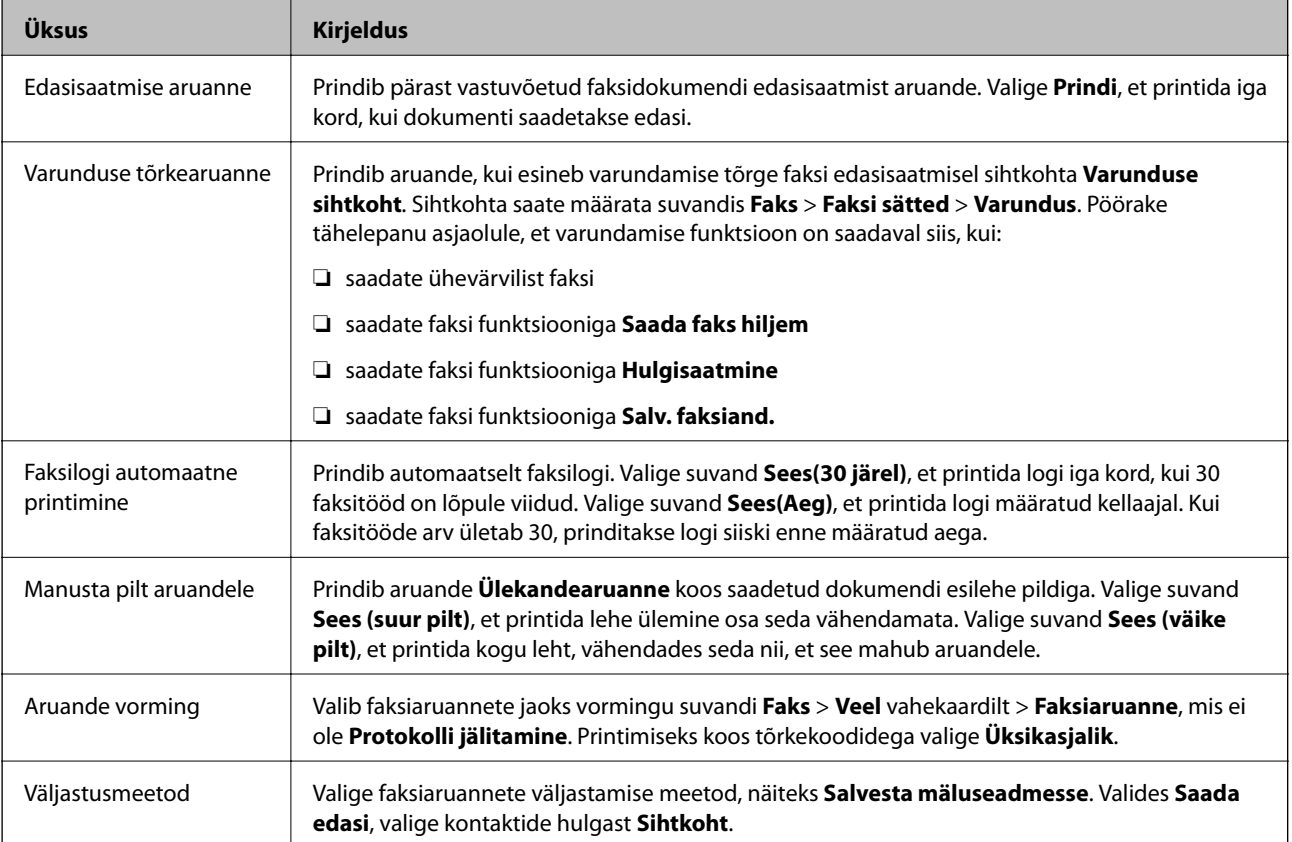

# **Põhisätted menüü**

See menüü asub printeri juhtpaneelil alljärgnevas kohas:

#### **Sätted** > **Üldsätted** > **Faksi sätted** > **Põhisätted**

*Märkus.*

Rakenduse Web Config ekraanil on alljärgnev menüü:

- ❏ *Fax Settings* > *Line Settings*
- ❏ *Fax Settings* > *Send Settings* > *Basic*
- ❏ *Fax Settings* > *Receive Settings* > *Basic*
- ❏ *Fax Settings* > *Receive Settings* > *Fax Block Settings*

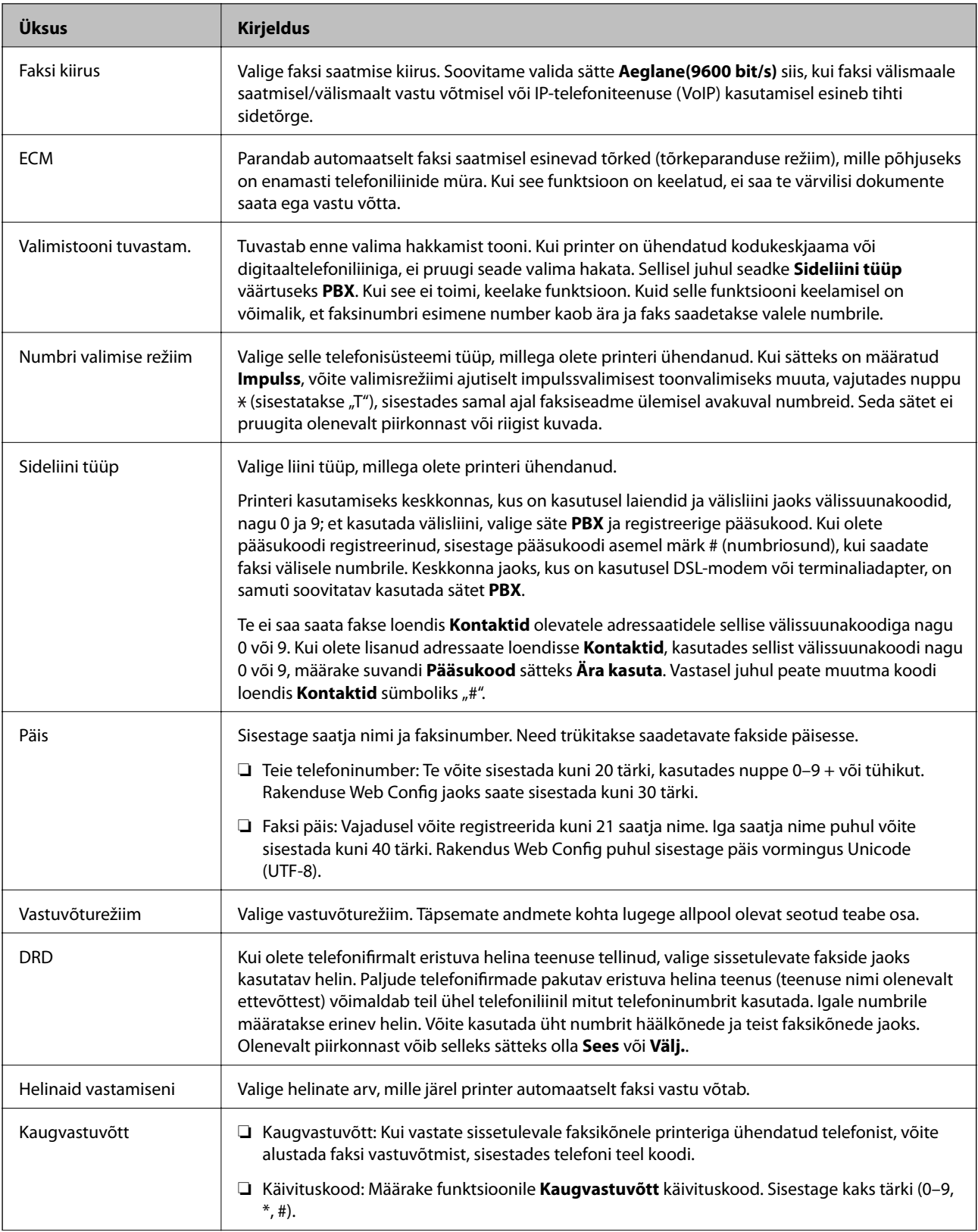

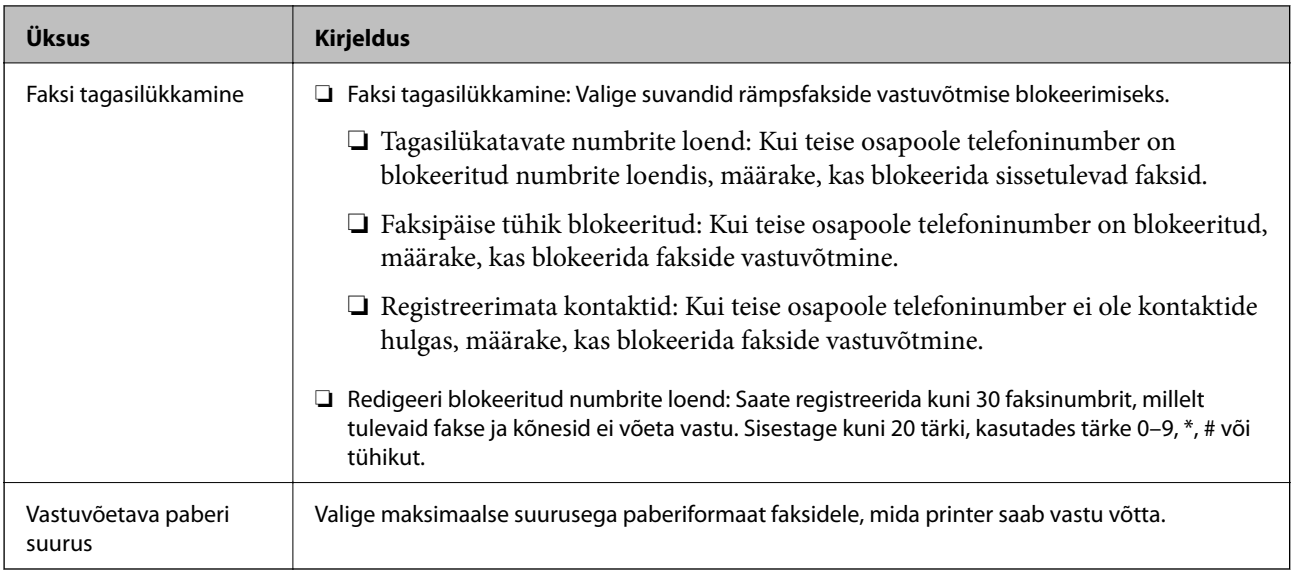

& ["Printeri ettevalmistamine fakside saatmiseks ja vastu võtmiseks \(Kasutades funktsiooni Faksisätete viisard\)"](#page-145-0) [lk 146](#page-145-0)

- $\blacktriangleright$  ["Režiimi Vastuvõturežiim seadistamine" lk 148](#page-147-0)
- & ["Ainult ühendatud telefoni abil fakside vastuvõtmise sätete määramine \(Kaugvastuvõtt\)" lk 150](#page-149-0)
- $\blacktriangleright$  ["Sätete tegemine rämpsfakside blokeerimiseks" lk 158](#page-157-0)

# **Turvasätted menüü**

See menüü asub printeri juhtpaneelil alljärgnevas kohas:

### **Sätted** > **Üldsätted** > **Faksi sätted** > **Turvasätted**

#### *Märkus.*

Rakenduse Web Config ekraanil on alljärgnev menüü:

*Fax Settings* > *Security Settings*

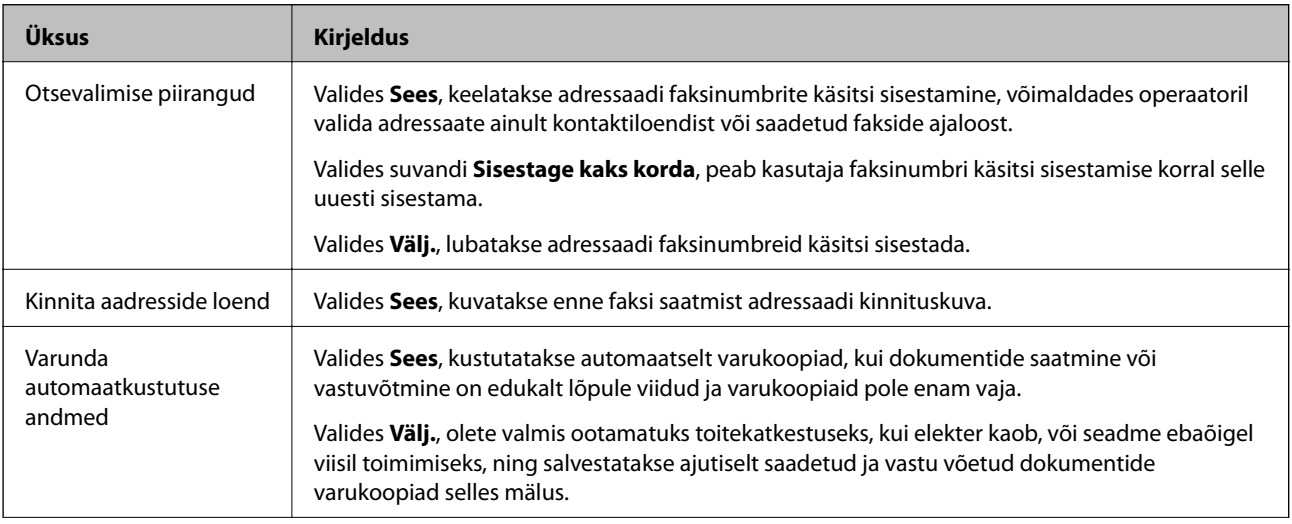

<span id="page-169-0"></span>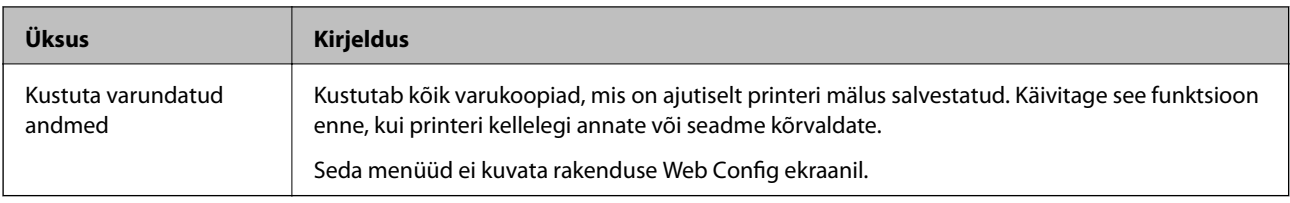

# **Kontrollige faksiühendust**

See menüü asub printeri juhtpaneelil alljärgnevas kohas:

#### **Sätted** > **Üldsätted** > **Faksi sätted** > **Kontrollige faksiühendust**

#### *Märkus.*

Seda menüüd ei saa kuvada Web Config ekraanil.

Kui valite **Kontrollige faksiühendust**, kontrollitakse, kas printer on telefoniliiniga ühendatud ning fakside saatmiseks ning vastu võtmiseks valmis. Kontrollimistulemusi saate printida A4 suurusega paberile.

# **Faksisätete viisard**

See menüü asub printeri juhtpaneelil alljärgnevas kohas:

#### **Sätted** > **Üldsätted** > **Faksi sätted** > **Faksisätete viisard**

*Märkus.* Seda menüüd ei saa kuvada Web Config ekraanil.

**Faksisätete viisard** valimine määrab faksimise põhisätted. Järgige ekraanil kuvatud juhiseid.

#### **Seotud teave**

& ["Printeri ettevalmistamine fakside saatmiseks ja vastu võtmiseks \(Kasutades funktsiooni Faksisätete viisard\)"](#page-145-0) [lk 146](#page-145-0)

# **Probleemide lahendamine**

# **Probleemid fakside saatmise ja vastuvõtuga**

#### **Seotud teave**

- & ["Fakse ei saa saata või vastu võtta" lk 171](#page-170-0)
- → ["Faksi ei saa saata" lk 172](#page-171-0)
- & ["Fakse ei saa määratud adressaadile saata" lk 172](#page-171-0)
- & ["Faksi ei saa saata määratud ajal" lk 173](#page-172-0)
- → ["Faksi ei saa vastu võtta" lk 173](#page-172-0)
- $\blacktriangleright$  ["Vastuvõetud fakse ei saa salvestada mäluseadmele" lk 174](#page-173-0)
- & ["Ilmneb mälu täissaamise tõrge" lk 174](#page-173-0)
- → ["Saadetud faksi kvaliteet on halb" lk 174](#page-173-0)
- <span id="page-170-0"></span> $\blacktriangleright$  ["Vastuvõetud faksi kvaliteet on halb" lk 175](#page-174-0)
- & ["Vastuvõetud fakse ei prindita välja" lk 175](#page-174-0)
- & ["Lehed on tühjad või prinditakse vastuvõetud fakside teisele lehele ainult väike kogus teksti" lk 175](#page-174-0)

# **Fakse ei saa saata või vastu võtta**

- ❏ Kasutage juhtpaneelil olevat suvandit **Kontrollige faksiühendust**, et automaatne faksiühenduse kontroll käivitada. Proovige aruandes trükitud lahendusi.
- ❏ Vaadake nurjunud faksitöö jaoks kuvatud tõrkekoodi ning proovige tõrkekoodide loendis kirjeldatud lahendusi.
- ❏ Kontrollige sätet **Sideliini tüüp**. Sätte **PBX** määramine võib probleemi lahendada. Kui telefonisüsteem nõuab välisliini jaoks välissuunakoodi, registreerige printeris suunakood ja sisestage faksi saatmisel faksinumbri algusesse märk # (numbriosund).
- ❏ Sidetõrke ilmnemisel muutke juhtpaneelil sätte **Faksi kiirus** väärtuseks **Aeglane(9600 bit/s)**.
- ❏ Veenduge, et telefonikontakt töötab, ühendades sellega telefoni ja proovides seda. Kui te ei saa kõnesid teha ega vastu võtta, võtke ühendust oma sideettevõttega.
- ❏ DSL-telefoniliini ühendamiseks tuleb kasutada sisseehitatud DSL-filtriga DSL-modemit või installida liinile eraldi DSL-filter. Võtke ühendust DSL-i pakkujaga.
- ❏ Kui loote ühenduse DSL-telefoniliini kaudu, ühendage printer otse telefonikontakti, et kontrollida, kas printer saab faksi saata. Kui see toimib, võib probleemi põhjuseks olla DSL-filter. Võtke ühendust DSL-i pakkujaga.
- ❏ Lubage juhtpaneelil säte **ECM**. Kui **ECM** on välja lülitatud, ei saa värvilisi fakse saata ega vastu võtta.
- ❏ Arvutiga faksi saatmiseks või vastuvõtmiseks veenduge, et printer on ühendatud USB-kaabliga või võrgu kaudu ning arvutisse on installitud PC-FAX draiver. PC-FAX draiver installitakse koos utiliidiga FAX Utility.
- ❏ Windowsis veenduge, et printerit (faksiseadet) kuvatakse loendites **Seadmed ja printerid**, **Printer** või **Printerid ja muu riistvara**. Printeri (faksiseadme) nimetus on EPSON XXXXX (FAX). Kui printerit (faksiseadet) ei kuvata, siis desinstallige FAX Utility ja seejärel installige see uuesti. Loenditele **Seadmed ja printerid**, **Printer** või **Printerid ja muu riistvara** juurde pääsemiseks tehke järgmist.
	- ❏ Windows 10/Windows Server 2016

Klõpsake nuppu Start ja valige **Windows süsteem** > **Juhtpaneel** > **Kuva seadmed ja printerid** jaotisest **Riistvara ja heli**.

❏ Windows 8.1/Windows 8

Valige jaotisest **Riistvara ja heli** või **Riistvara** suvandid **Töölaud** > **Sätted** > **Juhtpaneel** > **Kuva seadmed ja printerid**.

❏ Windows 7

Klõpsake nuppu Start ja valige suvandid **Juhtpaneel** > **Kuva seadmed ja printerid** jaotises **Riistvara ja heli** või **Riistvara**.

❏ Windows Vista

Klõpsake nuppu Start ja valige **Riistvara ja heli** alt **Juhtpaneel** > **Printerid**.

❏ Windows XP

Klõpsake Start ja valige **Sätted** > **Juhtpaneel** > **Printerid ja riistvara** > **Printerid ja faksid**.

- <span id="page-171-0"></span>❏ Mac OS-is kontrollige järgmist.
	- ❏ Valige **Süsteemi eelistused** menüüst > **Printerid ja skannerid** (või **Printimine ja skannimine**, **Printimine ja faksimine**) ja seejärel veenduge, et printer (faks) oleks kuvatud. Printeri (faksi) nimetus on "FAX XXXX (USB)" või "FAX XXXX (IP)". Kui printerit (faksi) ei kuvata, siis klõpsake [**+**] ja registreerige seejärel printer (faks).
	- ❏ Valige **Süsteemi eelistused** menüüst > **Printerid ja skannerid** (või **Printimine ja skannimine**, **Printimine ja faksimine**) ja seejärel topeltklõpsake printerit (faksi). Kui printeri töö on peatatud, klõpsake **Jätka** (või **Jätka printeri tööd**).

- & ["Olekumenüüs kuvatav tõrkekood" lk 99](#page-98-0)
- $\rightarrow$  ["Printeri ühendamine telefoniliiniga" lk 142](#page-141-0)
- → ["Põhisätted menüü" lk 167](#page-166-0)
- $\blacktriangleright$  ["Kontrollige faksiühendust" lk 170](#page-169-0)

## **Faksi ei saa saata**

- ❏ Kui kasutaja funktsioonide piirang on lubatud, läheb printeri kasutamiseks vaja kasutajanime ja parooli. Kui te ei tea parooli, võtke ühendust administraatoriga.
- ❏ Kui kasutaja funktsioonide piirang on lubatud ja saadate arvutist faksi, teeb süsteem printeridraiveris määratud kasutajanime ja parooliga kasutaja autentimise. Kui te ei saa autentimistõrke tõttu faksi saata, võtke ühendust administraatoriga.
- ❏ Määrake väljaminevatele faksidele juhtpaneelil päise teave. Mõned faksiseadmed lükkavad päise teabeta sissetulevad faksid automaatselt tagasi.
- ❏ Kui olete helistaja ID blokeerinud, tühistage blokeering. Mõned telefonid või faksiseadmed lükkavad anonüümsed kõned automaatselt tagasi.
- ❏ Küsige adressaadilt, kas faksinumber on õige ja kas adressaadi faksiseade on faksi vastuvõtmiseks valmis.
- ❏ Kontrollige, kas olete kogemata saatnud faksi alamaadressi funktsiooni kasutades. Kui valite kontaktiloendist alamaadressiga adressaadi, võidakse faks saata alamaadressi funktsiooni kasutades.
- ❏ Kui saadate fakse alamaadressi funktsiooni kasutades, küsige adressaadilt, kas tema faksiseadmega saab võtta vastu alamaadressi funktsiooni kasutavaid fakse.
- ❏ Kui saadate fakse alamaadressi funktsiooni kasutades, kontrollige, kas alamaadress ja parool on õiged. Küsige adressaadilt üle, kas alamaadress ja parool kattuvad.

#### **Seotud teave**

- → ["Põhisätted menüü" lk 167](#page-166-0)
- → ["Fakse ei saa saata või vastu võtta" lk 171](#page-170-0)

## **Fakse ei saa määratud adressaadile saata**

Kui te ei saa tõrke tõttu konkreetsele adressaadile fakse saata, kontrollige järgmist.

#### **Faksi sätted**

<span id="page-172-0"></span>❏ Kui adressaadi seade ei võta teie kõnet vastu 50 sekundi jooksul pärast seda, kui printer on numbri valinud, lõpeb kõne tõrkega. Valige number, kasutades funktsiooni (**Hargil**) või ühendatud telefoni, et kontrollida, kui kaua faksitooni kuulmiseni aega läheb. Kui selleks kulub üle 50 sekundi, lisage faksi saatmiseks

faksinumbri järele pause. Puudutage pausi sisestamiseks ikooni  $\bigcirc$ . Pausi märgina sisestatakse sidekriips. Üks paus kestab umbes kolm sekundit. Lisage vajadusel mitu pausi.

❏ Kui olete adressaadi kontaktiloendist valinud, veenduge, et registreeritud teave on õige. Kui teave on õige, valige kontaktiloendist adressaat, puudutage valikut **Redigeeri** ja muutke suvandi **Faksi kiirus** sätteks **Aeglane(9600 bit/s)**.

#### **Seotud teave**

- $\blacktriangleright$  ["Kontaktide kasutamine" lk 61](#page-60-0)
- ◆ ["Fakse ei saa saata või vastu võtta" lk 171](#page-170-0)

## **Faksi ei saa saata määratud ajal**

Määrake juhtpaneelil õige kuupäev ja kellaaeg.

#### **Seotud teave**

- $\blacktriangleright$  ["Kuupäeva ja kellaaja sünkroonimine ajaserveriga" lk 75](#page-74-0)
- $\rightarrow$  ["Põhisätted" lk 127](#page-126-0)

## **Faksi ei saa vastu võtta**

- ❏ Kui olete tellinud kõne edasisaatmise teenuse, ei pruugi printer fakse vastu võtta.Võtke ühendust teenusepakkujaga.
- ❏ Kui te pole telefoni printeriga ühendanud, määrake juhtpaneelil sätte **Vastuvõturežiim** väärtuseks **Auto**.
- ❏ Järgmiste tingimuste korral saab printeri mälu täis ja fakse ei saa vastu võtta.Otsige mälu täitumise tõrke kohta infot tõrkeotsingust.
	- ❏ Sisendkausta ja konfidentsiaalsesse kasti on kokku salvestatud 200 vastuvõetud dokumenti.
	- ❏ Printeri mälu on täis (100%).
- ❏ Kui võtate fakse vastu alamaadressi funktsiooni kasutades, kontrollige, kas alamaadress ja parool on õiged.Küsige saatjalt üle, kas alamaadress ja parool kattuvad.
- ❏ Kontrollige, kas saatja faksinumber on registreeritud loendis **Tagasilükatavate numbrite loend**.Sellesse loendisse lisatud numbritelt tulevad faksid blokeeritakse, kui **Tagasilükatavate numbrite loend** on suvandis **Faksi tagasilükkamine** lubatud.
- ❏ Kontrollige, kas saatja faksinumber on registreeritud kontaktiloendis.Selles loendis registreeritud numbritelt tulevad faksid blokeeritakse, kui **Registreerimata kontaktid** on suvandis **Faksi tagasilükkamine** lubatud.
- ❏ Küsige saatjalt, kas päise teave on tema faksiseadmes seadistatud.Ilma päise teabeta faksid blokeeritakse, kui **Faksipäise tühik blokeeritud** on suvandis **Faksi tagasilükkamine** lubatud.

#### **Seotud teave**

- & ["Põhisätted menüü" lk 167](#page-166-0)
- & ["Fakse ei saa saata või vastu võtta" lk 171](#page-170-0)

#### <span id="page-173-0"></span>& "Ilmneb mälu täissaamise tõrge" lk 174

## **Vastuvõetud fakse ei saa salvestada mäluseadmele**

Kontrollige, kas mäluseade on ühendatud printeriga ja suvandi **Vastuvõtmise sätted** sätteid.

#### **Seotud teave**

- $\blacktriangleright$  ["Vastuvõetud fakside salvestamise ja edasisaatmise sätete määramine" lk 152](#page-151-0)
- & ["Salvestamise/ Edastam sätted menüü" lk 161](#page-160-0)

## **Ilmneb mälu täissaamise tõrge**

- ❏ Kui printerit on seadistatud salvestama vastuvõetud fakse sisendkausta või konfidentsiaalsesse kasti, kustutage loetud faksid sisendkaustast või konfidentsiaalsest kastist.
- ❏ Kui printerit on seadistatud nii, et see salvestab vastuvõetud faksid arvutisse, lülitage see arvuti, millesse faksid salvestatakse, sisse. Kui faksid on arvutisse salvestatud, kustutatakse need printeri mälust.
- ❏ Kui printerit on seadistatud nii, et see salvestab vastuvõetud faksid mäluseadmele, ühendage seade, millesse olete fakside salvestamiseks kausta loonud, printeriga. Kui faksid on seadmesse salvestatud, kustutatakse need printeri mälust. Veenduge, et seadmes on piisavalt vaba ruumi ja et see pole kirjutuskaitstud.
- ❏ Ehkki mälu on täis, saate saata faksi, kasutades ühte alljärgnevatest lahendustest.
	- ❏ Saatke faks funktsiooniga **Otsesaatmine**, kui saadate ühevärvilise faksi.
	- ❏ Saatke faks välisest telefoniseadmest valimise teel.
	- ❏ Saatke faks funktsiooniga (**Hargil**).
	- ❏ Saatke faks,jagades originaalid kahte või enamasse ossa, et saata need mitmes partiis.
- ❏ Kui printer ei saa vastuvõetud faksi printeri tõrke (nt paberiummistus) tõttu välja printida, võib ilmneda mälu täitumise tõrge. Lahendage printeriga tekkinud probleem ning võtke seejärel ühendust saatjaga ja paluge tal faks uuesti saata.

#### **Seotud teave**

- & ["Vastuvõetud fakside salvestamise ja edasisaatmise sätete määramine" lk 152](#page-151-0)
- & ["Salvestamise/ Edastam sätted menüü" lk 161](#page-160-0)
- $\rightarrow$  ["Fakside arvutiga saatmiseks ja vastuvõtmiseks sätete määramine" lk 159](#page-158-0)

## **Saadetud faksi kvaliteet on halb**

- ❏ Puhastage skanneri klaas.
- ❏ Puhastage ADF.
- ❏ Muutke juhtpaneelil sätet **Orig tp**. Kui originaalid sisaldavad nii teksti kui ka fotosid, valige suvand **Foto**.
- ❏ Muutke juhtpaneelil sätet **Tihedus**.

<span id="page-174-0"></span>❏ Kui te ei ole kindel, millised on adressaadi faksiseadme võimalused, lubage funktsioon **Otsesaatmine** või valige **Peen** suvandi **Eraldusvõime** sätteks.

Kui valite ühevärvilise faksi puhul sätteks **Ülipeen** või **Ultrapeen** ning saadate faksi funktsiooni **Otsesaatmine** kasutamata, võib printer automaatselt resolutsiooni vähendada.

❏ Lubage juhtpaneelil säte **ECM**.

#### **Seotud teave**

◆ ["Põhisätted menüü" lk 167](#page-166-0)

## **Fakse saadetakse vales formaadis**

- ❏ Kui kasutate faksi saatmisel skanneri klaasi, asetage originaal seadmesse nii, et originaali nurk on vastava märgiga õigesti joondatud. Valige juhtpaneelil originaali formaat.
- ❏ Puhastage skanneri klaasi ja dokumendikatet. Kui klaasil on tolmu või plekke, võib skannitav ala ka tolmule või plekkidele laieneda, muutes skannimiskoha valeks või pildid väikeseks.

## **Vastuvõetud faksi kvaliteet on halb**

- ❏ Lubage juhtpaneelil säte **ECM**.
- ❏ Võtke saatjaga ühendust ja paluge tal saata faks kõrgema kvaliteediga saatmisrežiimis.
- ❏ Printige vastuvõetud faks uuesti välja. Valige suvand **Logi** menüüst **Job/Status**, et faks uuesti välja printida.

#### **Seotud teave**

& ["Põhisätted menüü" lk 167](#page-166-0)

## **Vastuvõetud fakse ei prindita välja**

- ❏ Kui printeris on ilmnenud tõrge, näiteks on tekkinud paberiummistus, ei saa printer vastuvõetud fakse printida. Kontrollige printerit.
- ❏ Kui printer on seadistatud salvestama vastuvõetud fakse sisendkausta või konfidentsiaalsesse kasti, ei prindita vastuvõetud fakse automaatselt. Kontrollige suvandit **Vastuvõtmise sätted**.

#### **Seotud teave**

- $\blacklozenge$  ["Vastuvõetud fakside salvestamise ja edasisaatmise sätete määramine" lk 152](#page-151-0)
- & ["Salvestamise/ Edastam sätted menüü" lk 161](#page-160-0)

## **Lehed on tühjad või prinditakse vastuvõetud fakside teisele lehele ainult väike kogus teksti**

Saate printida ühele lehele, kasutades funktsiooni **Kustuta prindiandmed pärast tükeldamist** suvandis **Lehe tükeldamise sätted**.

Valige **Kustuta ülemine** või **Kustuta alumine** suvandis **Kustuta prindiandmed pärast tükeldamist** ja reguleerige suvandi **Lävi** sätet. Läve suurendamine suurendab kustutatavat osa, kõrgem lävi annab suurema võimaluse ühele lehele printimiseks.

#### **Seotud teave**

 $\rightarrow$  ["Printimissätted menüü" lk 165](#page-164-0)

# **Muud faksiprobleemid**

#### **Seotud teave**

- & "Ühendatud telefonile ei saa helistada" lk 176
- $\blacktriangleright$  "Automaatvastaja ei saa häälkõnesid vastu võtta" lk 176

# **Ühendatud telefonile ei saa helistada**

Ühendage telefon printeri pordiga EXT. ja võtke telefonitoru hargilt. Kui te telefonitorus tooni ei kuule, ühendage telefonikaabel õigesti.

#### **Seotud teave**

 $\blacktriangleright$  ["Telefoniseadme ühendamine printeriga" lk 144](#page-143-0)

## **Automaatvastaja ei saa häälkõnesid vastu võtta**

Määrake juhtpaneelil printeri sätte **Helinaid vastamiseni** väärtuseks suurem arv kui automaatvastaja helinate oma.

#### **Seotud teave**

 $\rightarrow$  ["Automaatvastaja kasutamise sätete määramine" lk 150](#page-149-0)

# **Täpsemad turvasätted ettevõttele**

Selles peatükis kirjeldame täpsemaid turvafunktsioone.

# **Turvasätted ja ohu ennetamine**

Kui printer on ühendatud võrku, omate sellele juurdepääsu kaugasukohast. Lisaks saavad inimesed anda printeri ühiskasutusse, mis muudab töö tegemise tõhusamaks ja mugavamaks. Samas aga kasvab ebaseadusliku juurdepääsu, ebaseadusliku kasutuse ja andmete muutmise oht. Kui kasutate printerit keskkonnas, kus teil on juurdepääs Internetti, on risk veelgi suurem.

Kui printeritel ei ole kaitset välise juurdepääsu vastu, on Internetist võimalik näha prinditööde logisid, mis on salvestatud printerisse.

Selle ohu vältimiseks on Epsoni printeritel erinevad turvatehnoloogiad.

Häälestage printer vastavalt keskkonnatingimustele, mis on loodud kliendi keskkonna teabele tuginedes.

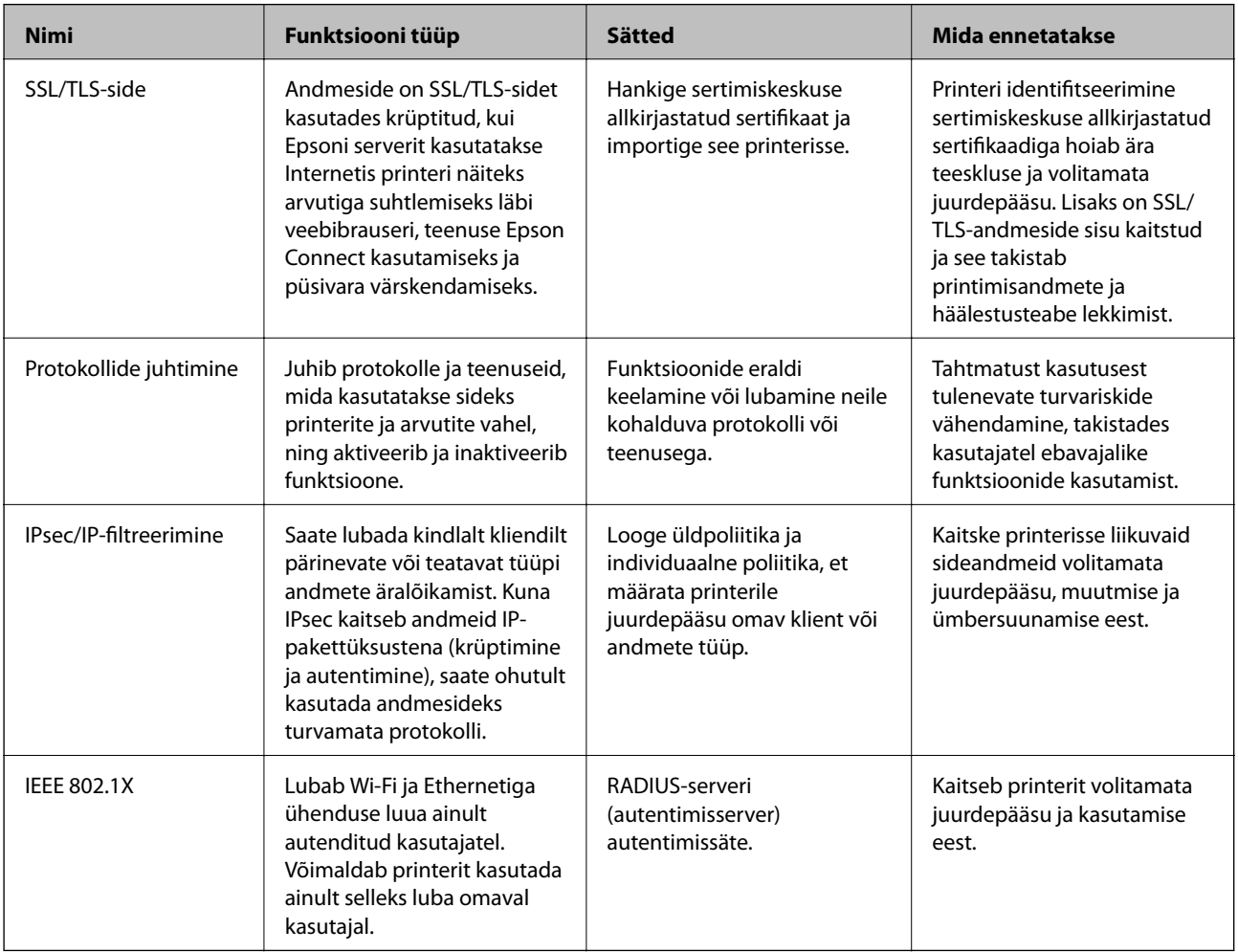

#### **Seotud teave**

- & ["SSL/TLS-side printeriga" lk 179](#page-178-0)
- $\blacklozenge$  ["Juhtimine protokollidega" lk 187](#page-186-0)
- & ["Krüptitud side IPsec/IP-filtreerimisega" lk 192](#page-191-0)
- & ["Printeri ühendamine IEEE802.1X-võrguga" lk 205](#page-204-0)

# <span id="page-178-0"></span>**Turvafunktsioonide sätted**

IPsec/IP-filtreerimise või IEEE802.1X-i kasutamise korral on soovitatav avada rakendus Web Config sätteteabe edastamiseks SSL/TLS-iga, et vähendada turvariske, nagu muutmine ja ümbersuunamine.

Samuti võite kasutada rakendust Web Config, ühendades printeri arvutiga Etherneti-kaabli abil otse ja sisestades seejärel IP-aadressi veebibrauserisse. Kui turvasätted on määratud, saab printeri ühendada turvalises keskkonnas.

# **SSL/TLS-side printeriga**

Kui serveri sertifikaat on määratud kasutama printeriga suhtlemiseks SSL/TLS-sidet (turvasoklite kiht/ transpordikihi turve), saate sidetee arvutite vahel krüptida. Tehke seda, kui soovite takistada kaug- ja volitamata juurdepääsu.

# **Teave digitaalsertimise kohta**

❏ CA-signed Certificate

See on sertimiskeskuse allkirjastatud sertifikaat. Selle hankimiseks võite esitada sertimiskeskusele taotluse. See sertifikaat tõendab printeri olemasolu ja seda kasutatakse SSL/TLS andmeside jaoks, et saaksite tagada andmeside turvalisust.

SSL/TLS andmeside jaoks kasutatakse seda serveri sertifikaadina.

Kui see on määratud IPsec/IP-filtreerimise või IEEE 802.1X andmeside jaoks, siis kasutatakse seda kliendisertifikaadina.

❏ Sertimiskeskuse sertifikaat

See on sertifikaat, mis on sertifikaadi CA-signed Certificate ahelas, mida nimetatakse ka sertimiskeskuse vahesertifikaadiks. Seda kasutab veebibrauser printeri sertifikaadi raja valideerimiseks teise osapoole serverile või rakendusele Web Config ligi pääsemisel.

Määrake sertimiskeskuse sertifikaadi puhul, millal valideeritakse printerist ligipääsetava serveri sertifikaadi rada. Printeri puhul määrake CA-signed Certificate raja sertifitseerimine SSL/TLS ühenduse jaoks.

Te saate printeri sertimiskeskuse sertifikaadi hankida sertimiskeskuse sertifikaati väljastavalt sertimiskeskuselt.

Lisaks saate hankida sertimiskeskuse sertifikaadi, mida kasutatakse teise serveri CA-signed Certificate väljastanud sertimiskeskusest teise osapoole serveri valideerimiseks.

❏ Self-signed Certificate

See on sertifikaat, mille printer ise allkirjastab ja väljastab. Seda kutsutakse ka juursertifikaadiks. Kuna sertifitseerija on väljastaja ise, ei ole see usaldusväärne ja sellega ei saa vältida teise isikuna esinemist.

Kasutage seda turvasätete määramisel ja lihtsa SSL/TLS andmeside teostamisel ilma sertifikaadita CA-signed Certificate.

Kui kasutate SSL-/TLS-andmesideks seda sertifikaati, võib brauser kuvada turvahoiatust, sest see sertifikaat ei ole veebibrauseris registreeritud. Te saate sertifikaati Self-signed Certificate kasutada üksnes SSL-/TLSandmesideks.

#### **Seotud teave**

- $\rightarrow$  ["Sertimiskeskuse allkirjastatud sertifikaadi hankimine ja importimine" lk 180](#page-179-0)
- $\rightarrow$  ["Sertimiskeskuse allkirjastatud sertifikaadi kustutamine" lk 183](#page-182-0)
- $\blacktriangleright$  ["Iseallkirjastatud sertifikaadi värskendamine" lk 186](#page-185-0)

# <span id="page-179-0"></span>**Sertimiskeskuse allkirjastatud sertifikaadi hankimine ja importimine**

## **Sertimiskeskuse allkirjastatud sertifikaadi hankimine**

Looge sertimiskeskuse allkirjastatud sertifikaadi hankimiseks sertifikaadi allkirjastamistaotlus (CSR — Certificate Signing Request) ja edastage see sertimiskeskusele. Te saate sertifikaadi allkirjastamistaotluse luua rakendust Web Config ja arvutit kasutades.

Järgige rakenduse Web Config abil sertifikaadi allkirjastamistaotluse loomisel ja sertimiskeskuse allkirjastatud sertifikaadi hankimisel alljärgnevaid suuniseid. Kui loote sertifikaadi allkirjastamistaotluse rakenduse Web Config abil, on sertifikaat PEM/DER-vormingus.

- 1. Avage Web Config ja valige seejärel **Network Security Settings**. Seejärel valige **SSL/TLS** > **Certificate** või **IPsec/IP Filtering** > **Client Certificate** või **IEEE802.1X** > **Client Certificate**.
- 2. Klõpsake nuppu **Generate** valiku **CSR** all.

Avaneb sertifikaadi allkirjastamistaotluse loomisleht.

3. Sisestage kõigile kirjetele väärtus.

#### *Märkus.*

Kasutatav võtme pikkus ja lühendid varieeruvad sertimiskeskuste lõikes. Looge konkreetse sertimiskeskuse reeglitele vastav taotlus.

4. Klõpsake nuppu **OK**.

Kuvatakse lõpetamise teade.

- 5. Valige suvand **Network Security Settings**. Seejärel valige **SSL/TLS** > **Certificate** või **IPsec/IP Filtering** > **Client Certificate** või **IEEE802.1X** > **Client Certificate**.
- 6. Klõpsake sertifikaadi allkirjastamistaotluse arvutisse allalaadimiseks ühte taotluse **CSR** allalaadimisnuppudest, lähtudes konkreetse sertimiskeskuse määratud vormingust.

#### c*Oluline teave:*

Ärge CSR-faili enam genereerige. Kui seda teete, ei ole teil enam võimalik CA-signed Certificate importida ja väljastada.

7. Saatke CSR sertimiskeskusele ja teile väljastatakse CA-signed Certificate.

Järgige saatmismeetodi ja vormi valimisel konkreetse sertimiskeskuse reegleid.

8. Salvestage sertimiskeskuse poolt välja antud CA-signed Certificate printeriga ühendatud arvutisse. Sertimiskeskuse CA-signed Certificate on lõppenud, kui olete sertifikaadi sihtkohta salvestanud.
### <span id="page-180-0"></span>*Sertifikaadi allkirjastamistaotluse seadistuselemendid*

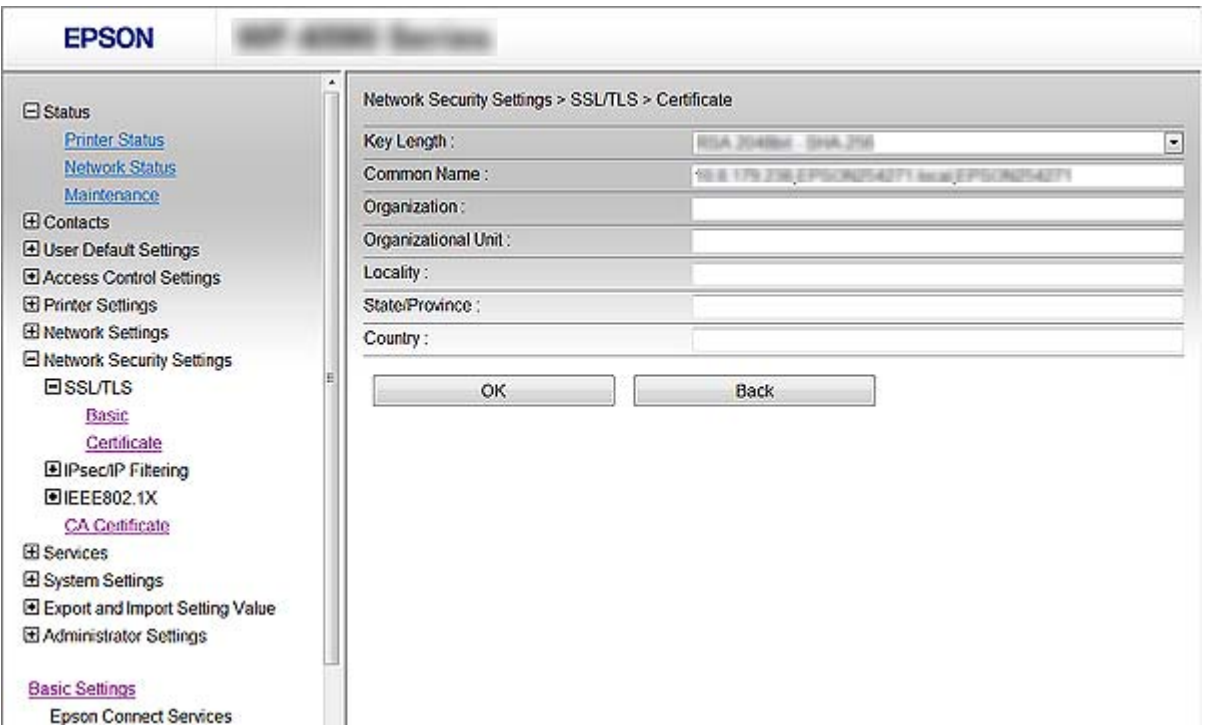

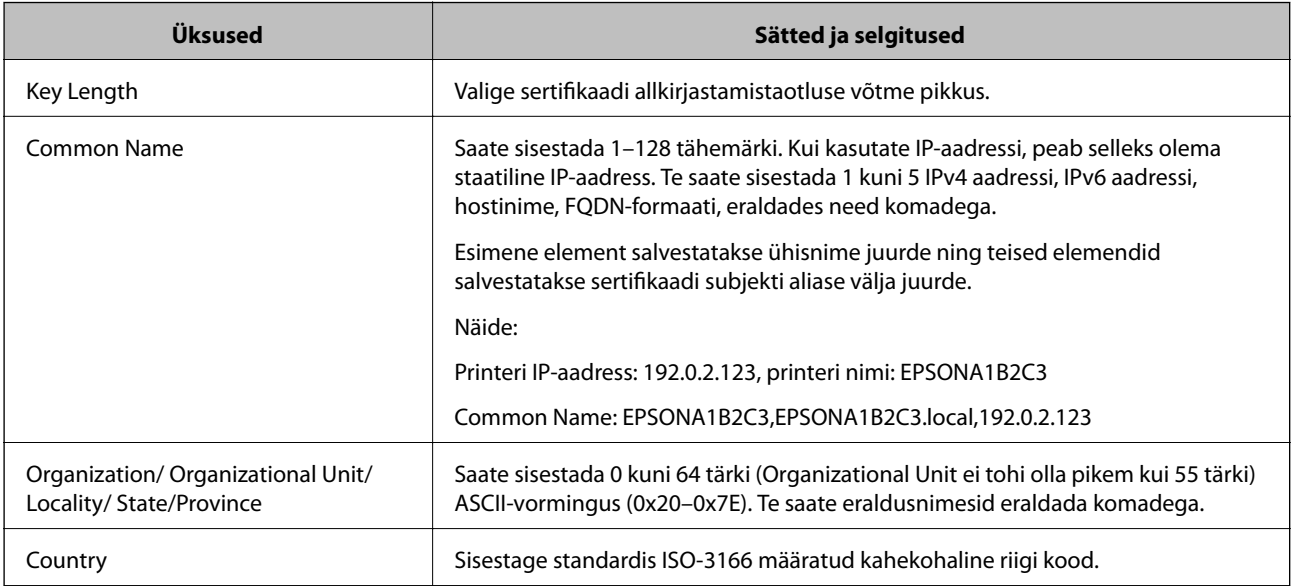

#### **Seotud teave**

 $\blacklozenge$  ["Sertimiskeskuse allkirjastatud sertifikaadi hankimine" lk 180](#page-179-0)

### <span id="page-181-0"></span>**Sertimiskeskuse allkirjastatud sertifikaadi importimine**

#### **C***Oluline teave:*

- ❏ Veenduge, et printeri kuupäev ja kellaaeg oleks õigesti seadistatud.
- ❏ Kui hangite sertifikaadi rakenduses Web Config loodud sertifikaadi allkirjastamistaotlust kasutades, saate korraga importida ühe sertifikaadi.
- 1. Avage Web Config ja valige seejärel **Network Security Settings**. Seejärel valige **SSL/TLS** > **Certificate** või **IPsec/IP Filtering** > **Client Certificate** või **IEEE802.1X** > **Client Certificate**.
- 2. Klõpsake nuppu **Import**.

Avaneb sertifikaadi importimisleht.

3. Sisestage kõigile kirjetele väärtus.

Nõutavad sätted võivad varieeruda olenevalt sertifikaadi allkirjastamistaotluse loomise kohast ning sertifikaadi failivormingust. Sisestage nõutavatele kirjetele väärtused, lähtudes alljärgnevast.

- ❏ PEM/DER-vormingus sertifikaat, mis on hangitud rakendusest Web Config
	- ❏ **Private Key**: ärge konfigureerige, sest printer sisaldab privaatvõtit.
	- ❏ **Password**: ärge konfigureerige.
	- ❏ **CA Certificate 1**/**CA Certificate 2**: valikuline
- ❏ PEM/DER-vormingus sertifikaat, mis on hangitud arvutist
	- ❏ **Private Key**: vajalik on seadistamine.
	- ❏ **Password**: ärge konfigureerige.
	- ❏ **CA Certificate 1**/**CA Certificate 2**: valikuline
- ❏ PKCS#12-vormingus sertifikaat, mis on hangitud arvutist
	- ❏ **Private Key**: ärge konfigureerige.
	- ❏ **Password**: valikuline
	- ❏ **CA Certificate 1**/**CA Certificate 2**: ärge konfigureerige.
- 4. Klõpsake nuppu **OK**.

Kuvatakse lõpetamise teade.

#### *Märkus.*

Klõpsake nuppu *Confirm*, et kontrollida sertifikaadi teavet.

#### **Seotud teave**

- & ["Juurdepääs rakendusele Web Config" lk 28](#page-27-0)
- $\rightarrow$  ["Sertimiskeskuse allkirjastatud sertifikaadi importimise seadistuselemendid" lk 183](#page-182-0)

#### <span id="page-182-0"></span>*Sertimiskeskuse allkirjastatud sertifikaadi importimise seadistuselemendid*

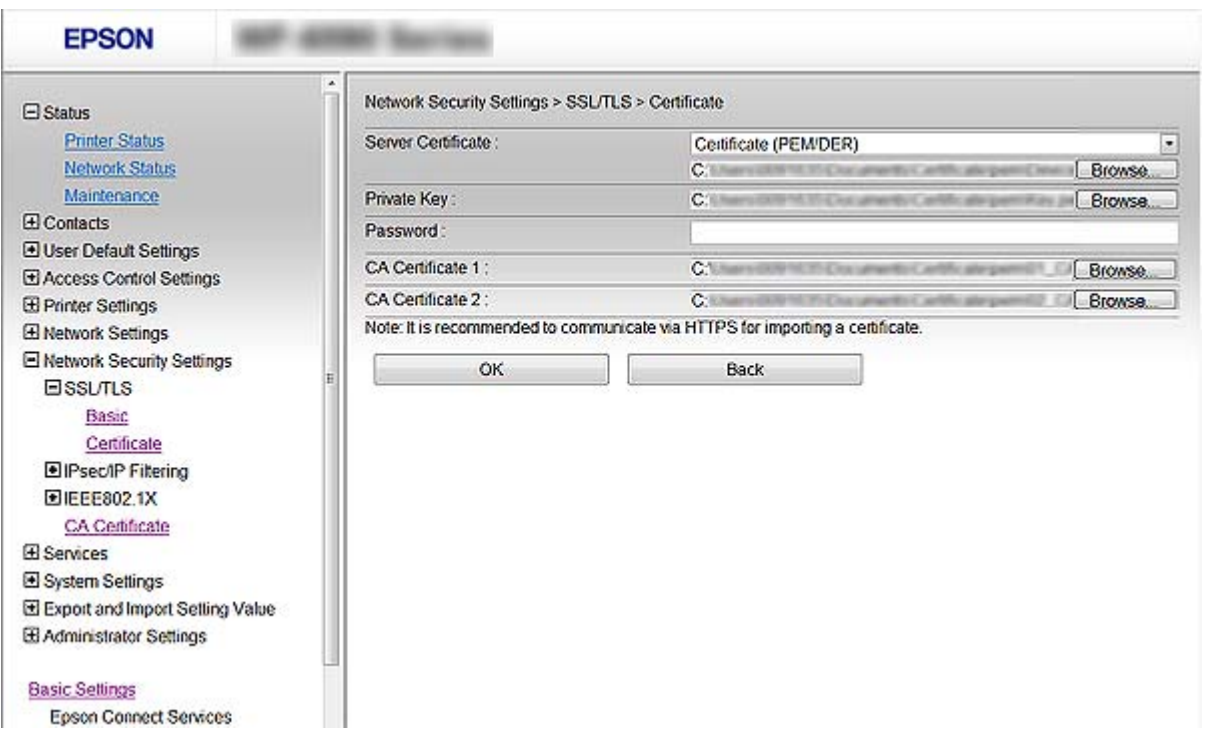

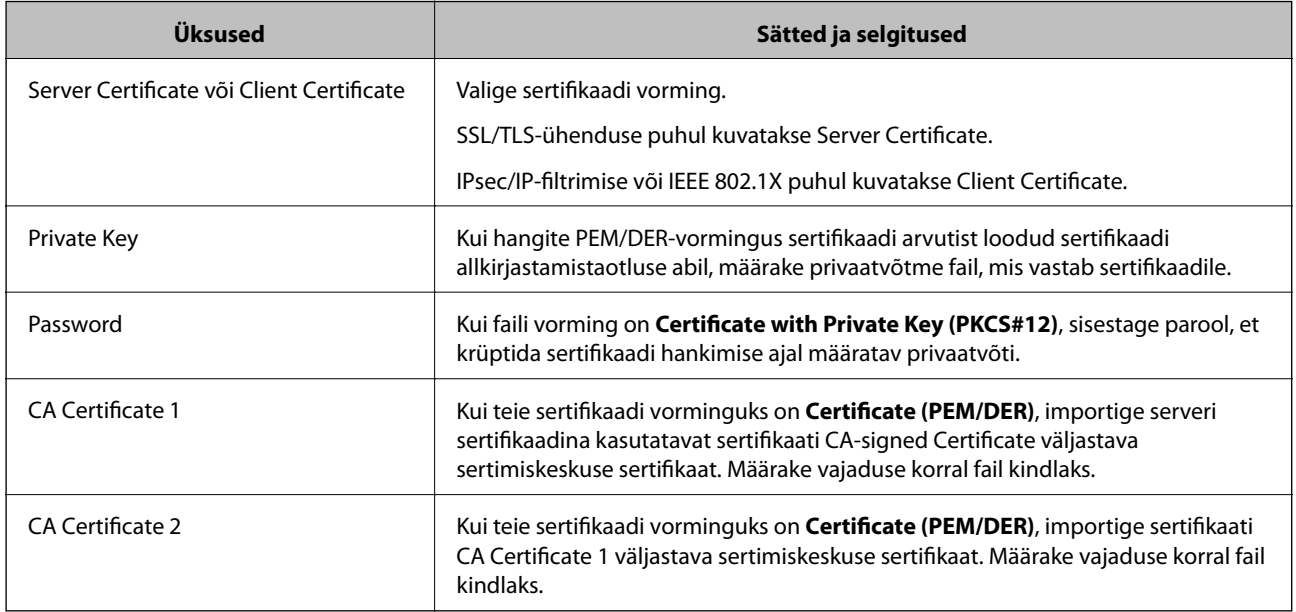

#### **Seotud teave**

 $\blacklozenge$  ["Sertimiskeskuse allkirjastatud sertifikaadi importimine" lk 182](#page-181-0)

# **Sertimiskeskuse allkirjastatud sertifikaadi kustutamine**

Te saate imporditud sertifikaadi kustutada, kui sertifikaat on aegunud või kui krüptitud ühendus ei ole enam vajalik.

## *Oluline teave:*

Kui hangite sertifikaadi rakendusest Web Config loodud sertifikaadi allkirjastamistaotlust kasutades, ei saa te kustutatud sertifikaati uuesti importida. Sellisel juhul looge sertifikaadi allkirjastamistaotlus ja hankige sertifikaat uuesti.

- 1. Avage Web Config, ja seejärel valige **Network Security Settings**. Seejärel valige **SSL/TLS** > **Certificate** või **IPsec/IP Filtering** > **Client Certificate** või **IEEE802.1X** > **Client Certificate**.
- 2. Klõpsake nuppu **Delete**.
- 3. Kinnitage, et soovite kuvatava serdi kustutada.

# **Serdi CA Certificate seadistamine**

Kui määrate serdi CA Certificate, saate kinnitada serveri, millele printer ligi pääseb, raja sertimiskeskuse sertifikaadini. Sellega saate vältida teise isikuna esinemist.

Serdi CA Certificate saate sertimiskeskusest, mis väljastab CA-signed Certificate.

#### **Seotud teave**

- & ["Juurdepääs rakendusele Web Config" lk 28](#page-27-0)
- $\blacklozenge$  ["Sertifikaadi allkirjastamistaotluse seadistuselemendid" lk 181](#page-180-0)
- $\blacklozenge$  ["Sertimiskeskuse allkirjastatud sertifikaadi importimine" lk 182](#page-181-0)

## **Serdi CA Certificate importimine**

- 1. Avage Web Config ja valige seejärel **Network Security Settings** > **CA Certificate**.
- 2. Klõpsake nuppu **Import**.

3. Määrake CA Certificate, mida soovite importida.

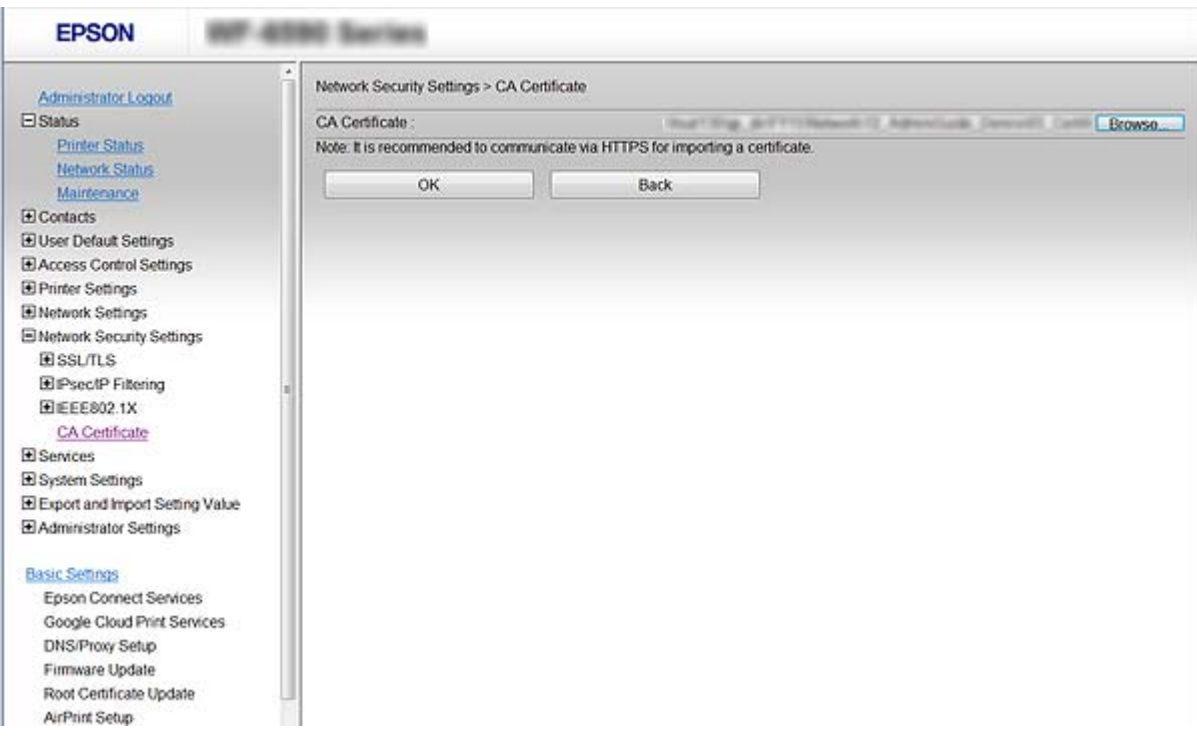

4. Klõpsake nuppu **OK**.

Kui importimine on lõpule viidud, saate naasta serdi **CA Certificate** aknasse, kus näidatakse imporditud CA Certificate.

### **Serdi CA Certificate kustutamine**

Imporditud serdi CA Certificate saate kustutada.

1. Avage Web Config ja valige seejärel **Network Security Settings** > **CA Certificate**.

<span id="page-185-0"></span>2. Klõpsake nuppu **Delete**, mis on kustutatava serdi CA Certificate kõrval.

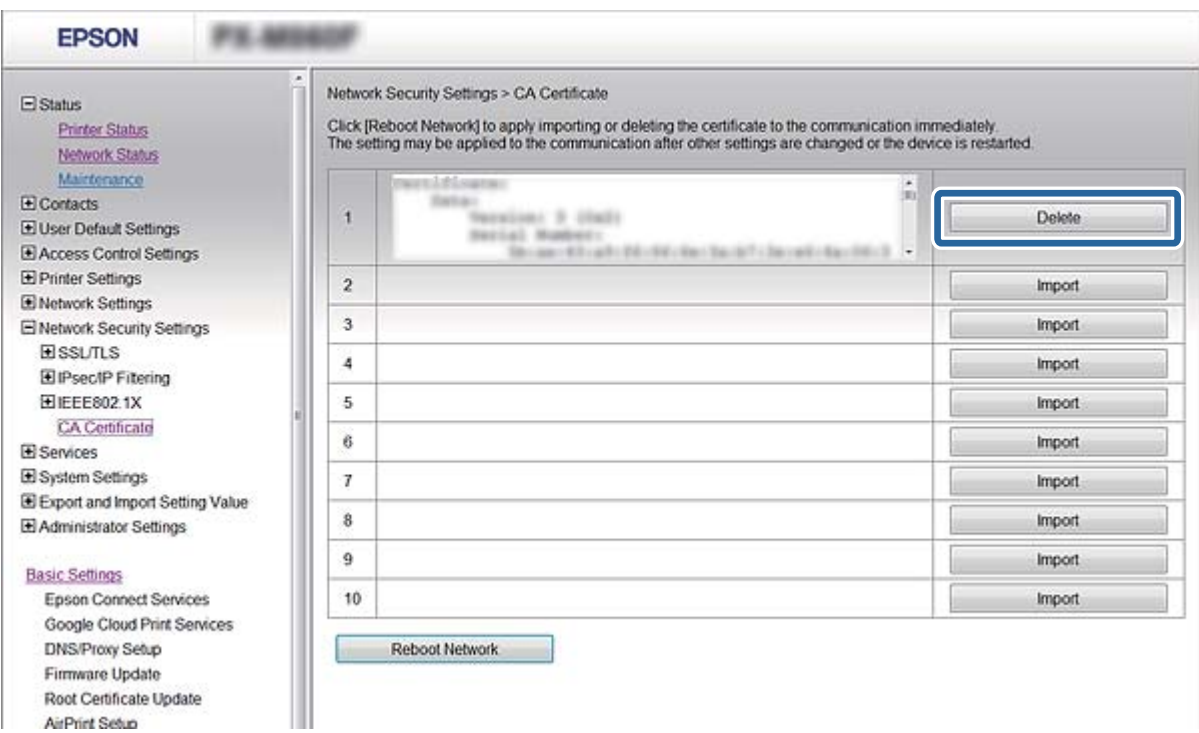

3. Kinnitage, et soovite kuvatava serdi kustutada.

#### **Seotud teave**

& ["Juurdepääs rakendusele Web Config" lk 28](#page-27-0)

## **Iseallkirjastatud sertifikaadi värskendamine**

Kui printer toetab HTTPS-serveri funktsiooni, saate iseallkirjastatud sertifikaati värskendada. Kui loote iseallkirjastatud sertifikaadi abil juurdepääsu rakendusele Web Config, kuvatakse hoiatusteade.

Kasutage iseallkirjastatud sertifikaati ajutiselt sertimiskeskuse allkirjastatud sertifikaadi hankimise ja importimiseni.

- 1. Avage Web Config ja valige **Network Security Settings** > **SSL/TLS** > **Certificate**.
- 2. Klõpsake nuppu **Update**.
- 3. Sisestage nimi väljale **Common Name**.

Sisestage IP-aadress või identifikaator (näiteks printeri täielik domeeninimi (FQDN)). Saate sisestada 1–128 tähemärki.

#### *Märkus.*

Te saate eraldusnime (CN) komadega eraldada.

4. Määrake sertifikaadi kehtivusperiood.

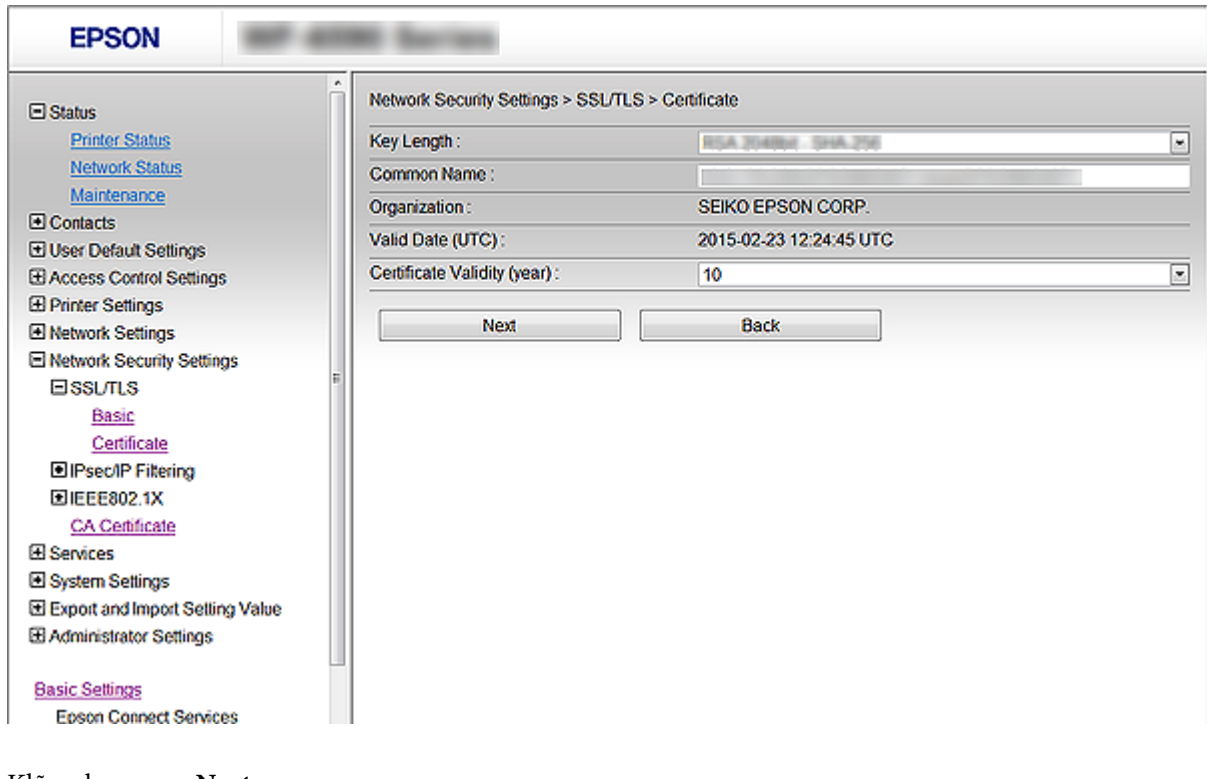

5. Klõpsake nuppu **Next**.

Kuvatakse kinnitusteade.

6. Klõpsake nuppu **OK**.

Printerit värskendatakse.

#### *Märkus.*

Klõpsake nuppu *Confirm*, et kontrollida sertifikaadi teavet.

#### **Seotud teave**

& ["Juurdepääs rakendusele Web Config" lk 28](#page-27-0)

# **Juhtimine protokollidega**

Te saate printimiseks kasutada mimeid radasid ja protokolle.

Mitmeotstarbelise printeri kasutamisel saate kasutada võrgu skannimist ja arvutifaksi võrgus olevate arvutite kindlakstegemata numbrilt.

Saate langetada kasutamisel ilmnevaid turvariske, kui piirate printimist teatud radade kaudu või kui vaatate üle saadaolevad funktsioonid.

# **Juhtimisprotokollid**

Häälestage protokolli sätted.

- 1. Avage Web Config ja valige **Services** > **Protocol**.
- 2. Määrake kõik sätted.
- 3. Klõpsake nuppu **Next**.
- 4. Klõpsake nuppu **OK**

Sätted rakenduvad printerile.

# **Aktiveeritavad ja deaktiveeritavad protokollid**

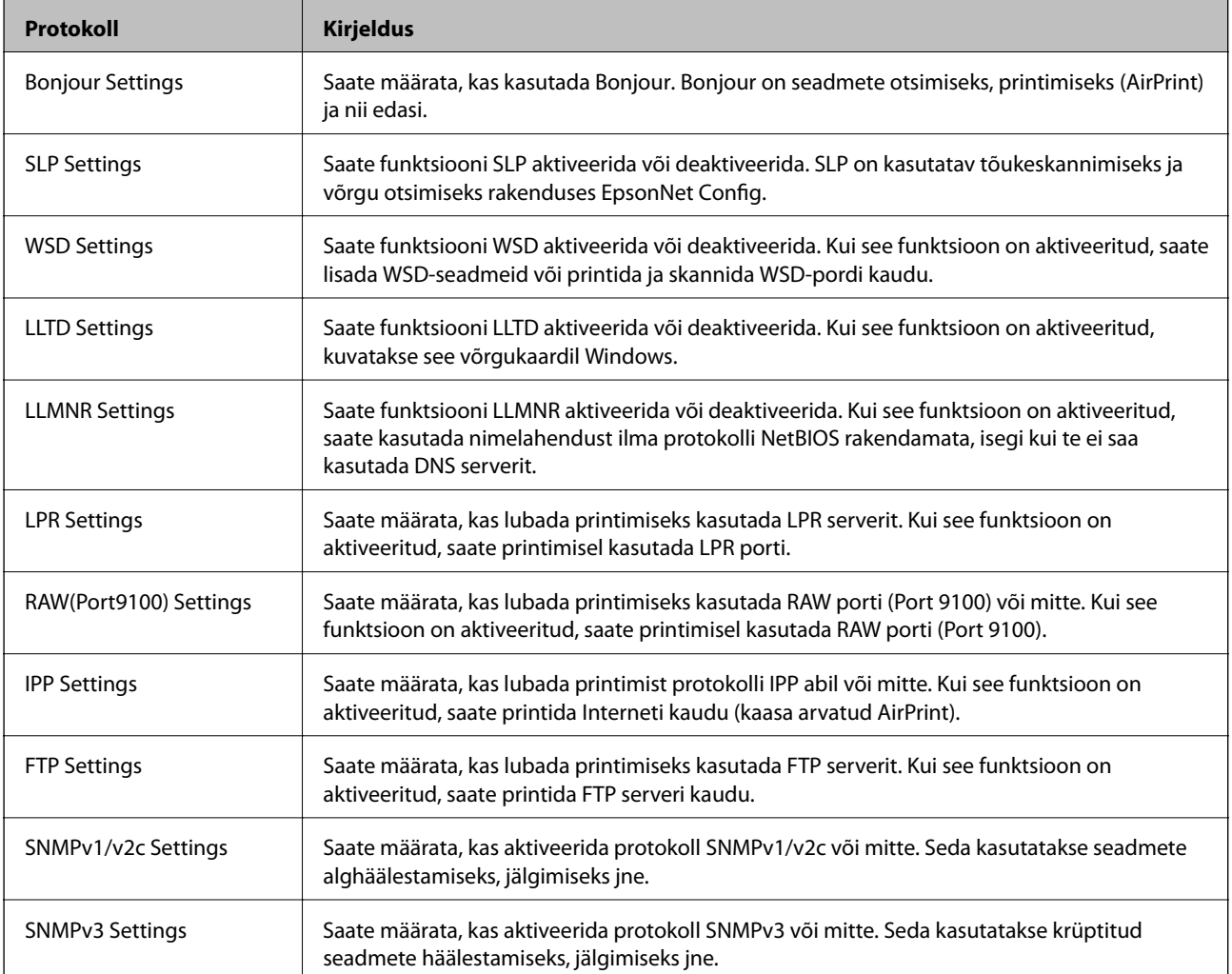

# **Protokolli sätete määramine**

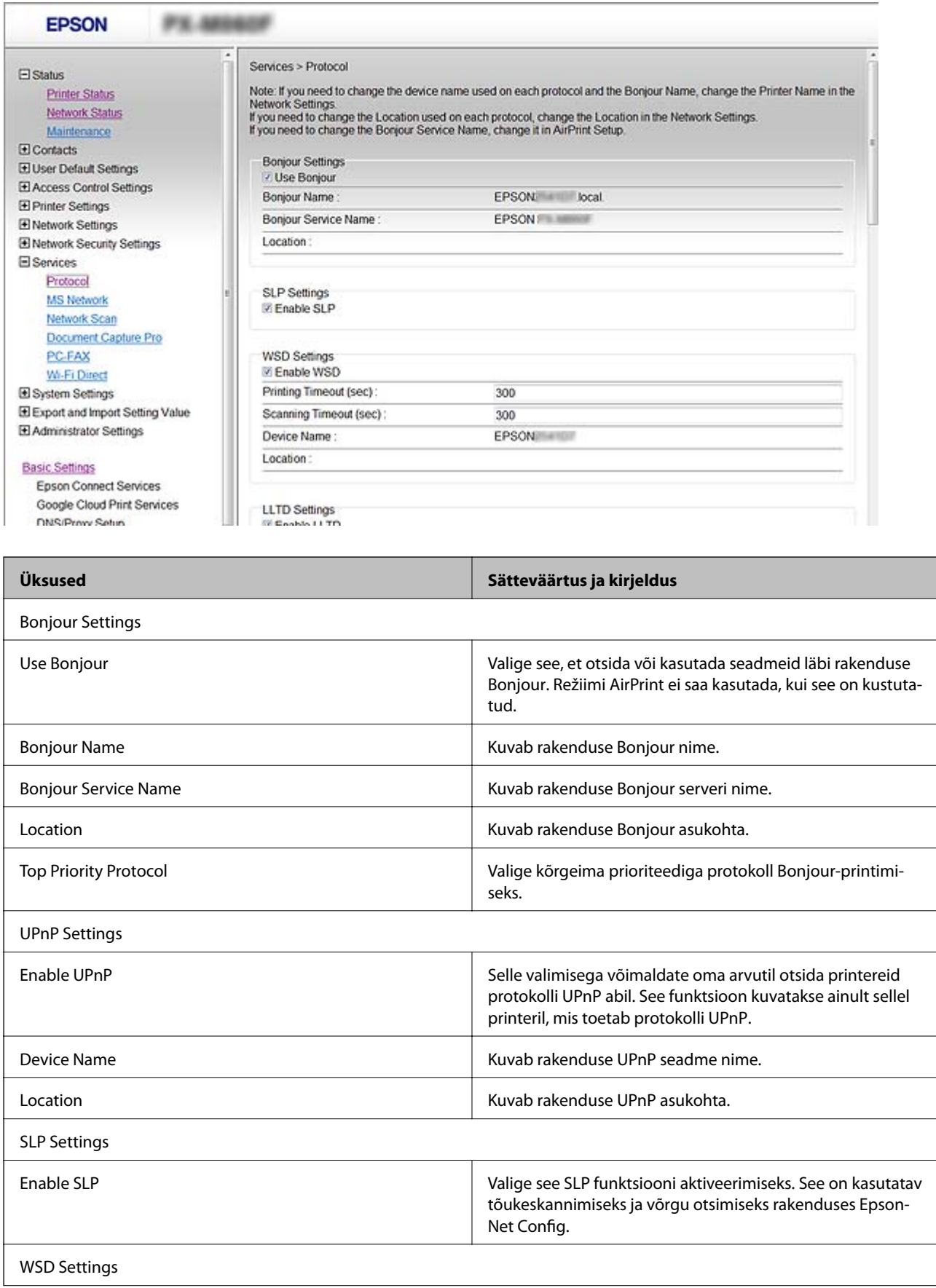

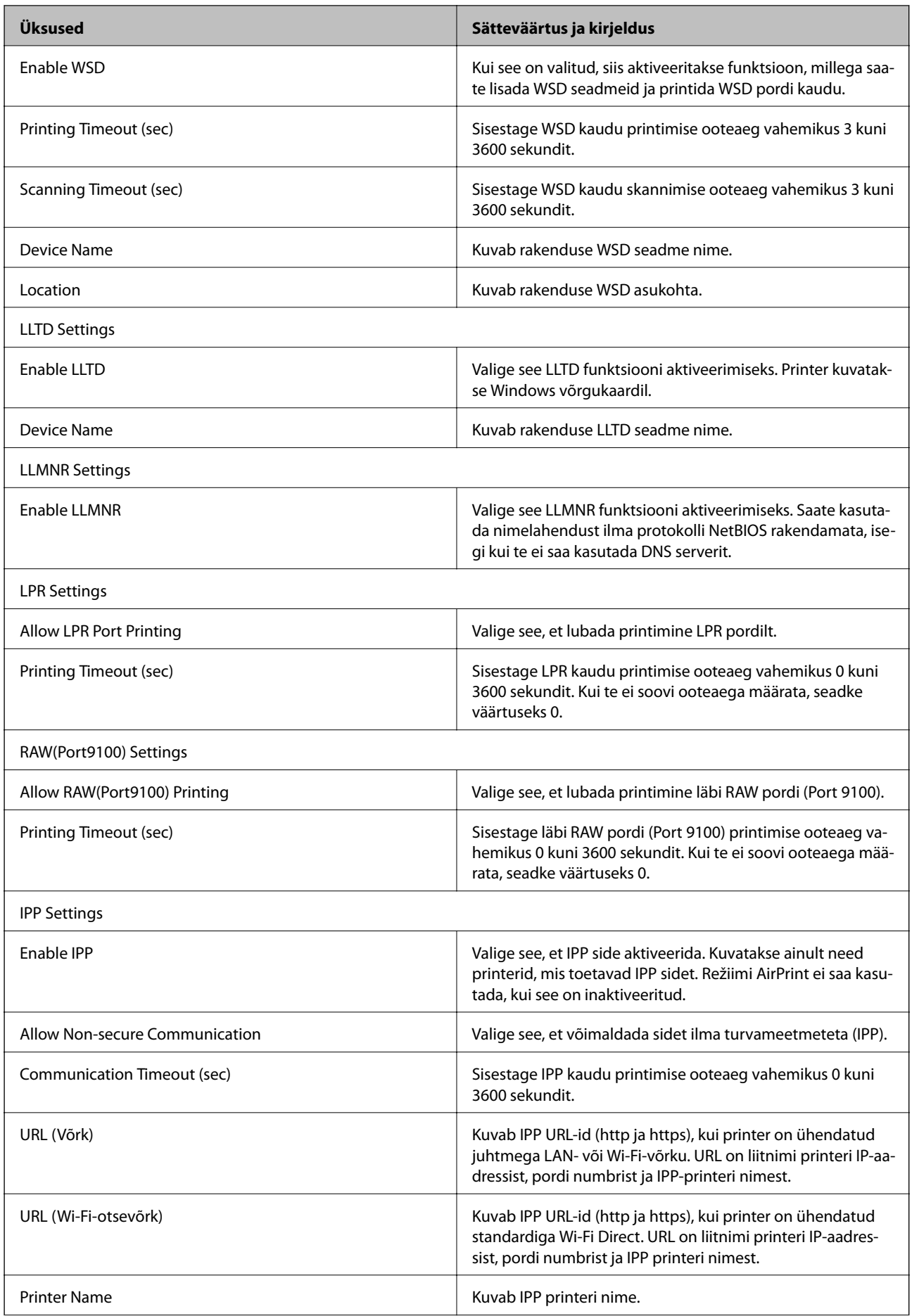

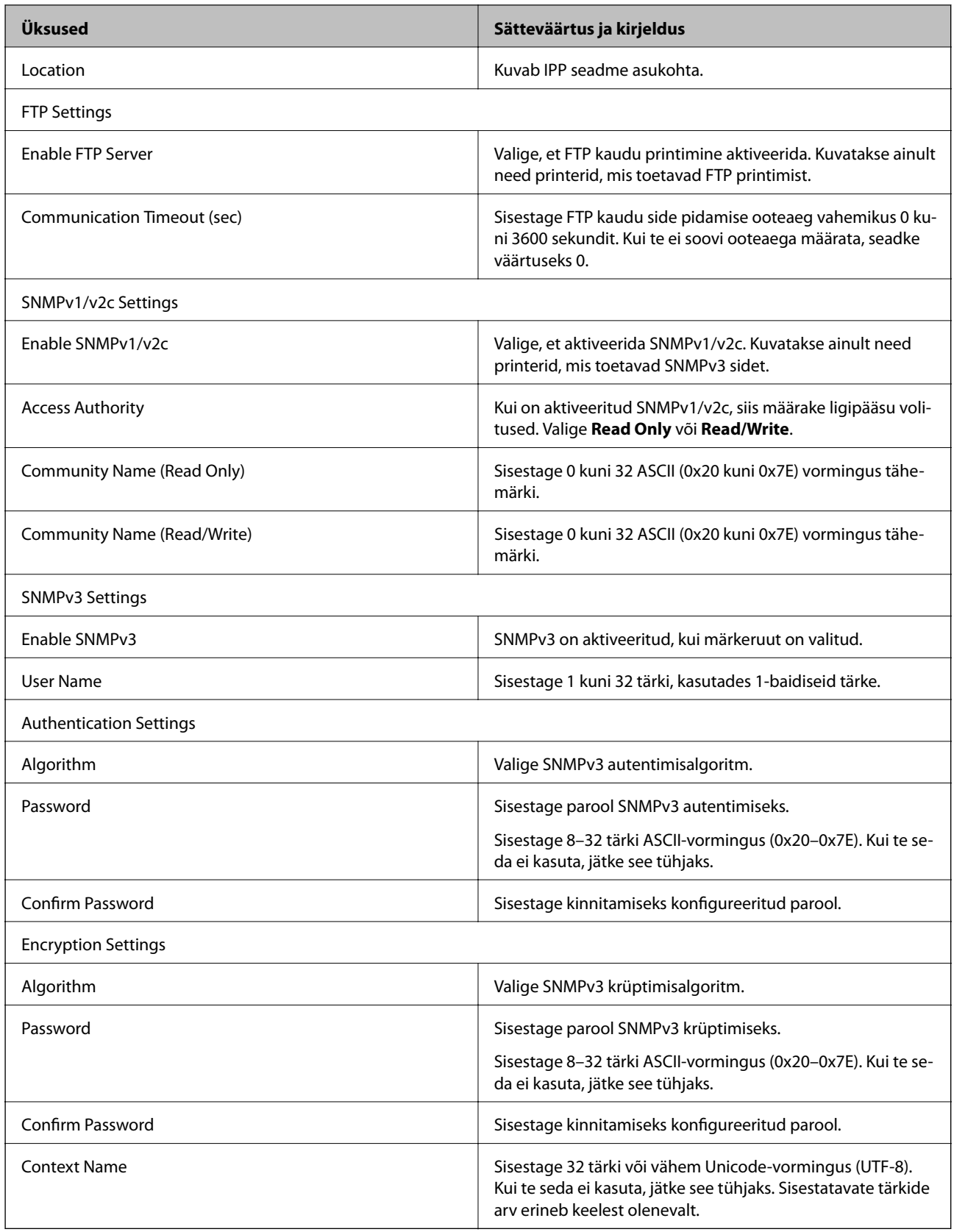

# <span id="page-191-0"></span>**Krüptitud side IPsec/IP-filtreerimisega**

# **Teave rakenduse IPsec/IP Filtering kohta**

Te saate filtreerida liiklust IP-aadresside, teenuste ja portide alusel IPsec/IP-filtreerimise funktsiooniga. Te saate filtreerimise kombineerimisega konfigureerida printerit lubama või blokeerima teatud kliente ja määratud andmeid. Lisaks saate IPsec-filtreerimise abil tõsta turvataset.

#### *Märkus.*

Arvutid, millel on operatsioonisüsteem Windows Vista või uuem või Windows Server 2008 või uuem, toetavad standardit IPsec.

# **Konfigureerimine: Default Policy**

Konfigureerige liikluse filtreerimiseks vaikepoliitika. Vaikepoliitika kehtib kõigile kasutajatele või gruppidele, kes printeriga ühendust loovad. Konfigureerige kasutajate või kasutajagruppide optimaalsemaks reguleerimiseks rühmapoliitikat.

- 1. Avage Web Config ja valige **Network Security Settings** > **IPsec/IP Filtering** > **Basic**.
- 2. Sisestage iga üksuse jaoks väärtus.
- 3. Klõpsake nuppu **Next**.

Kuvatakse kinnitusteade.

4. Klõpsake nuppu **OK**.

Printerit värskendatakse.

#### **Seotud teave**

- & ["Juurdepääs rakendusele Web Config" lk 28](#page-27-0)
- & ["Suvandi Default Policy sättekirjed" lk 193](#page-192-0)

# <span id="page-192-0"></span>**Suvandi Default Policy sättekirjed**

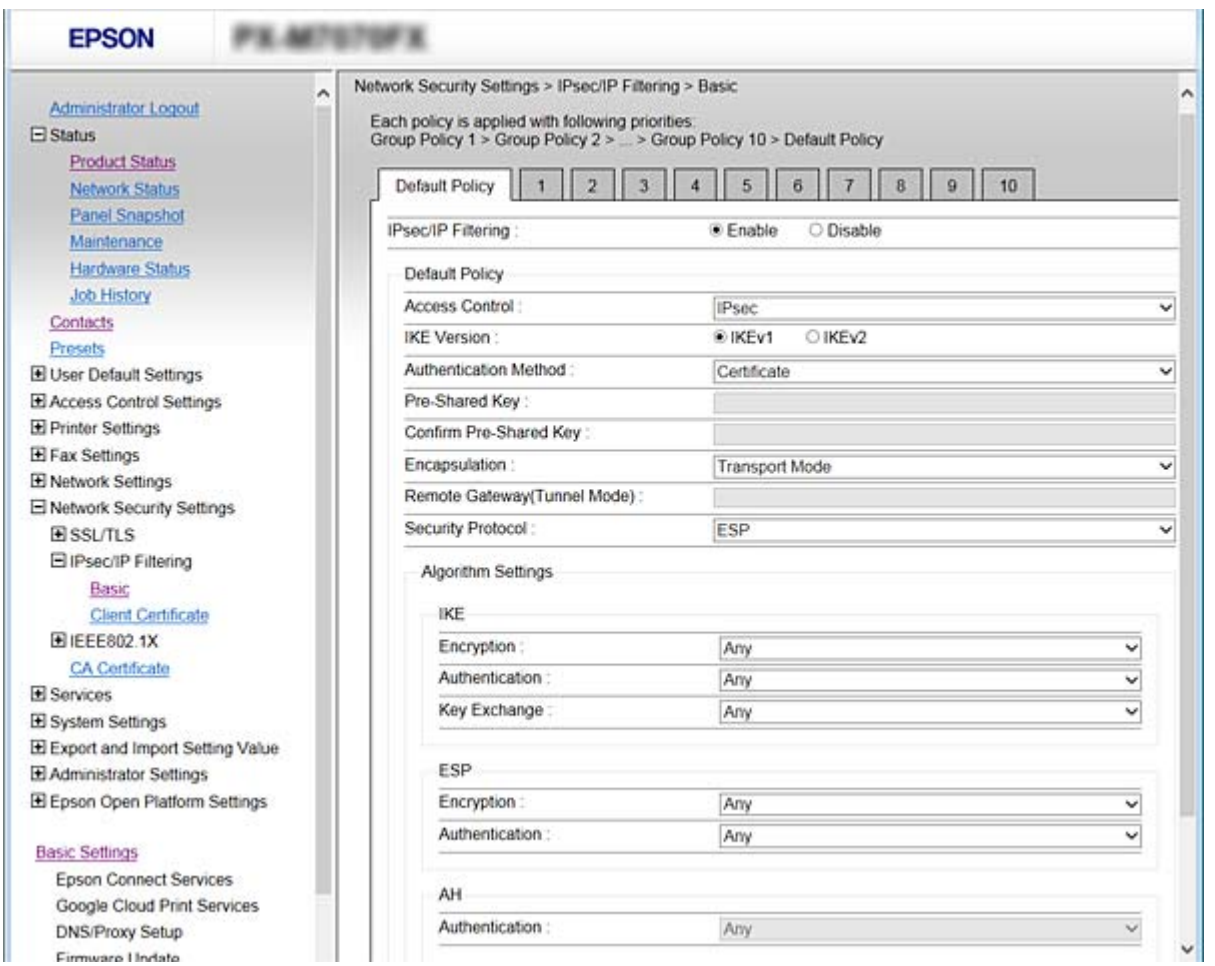

#### **Default Policy**

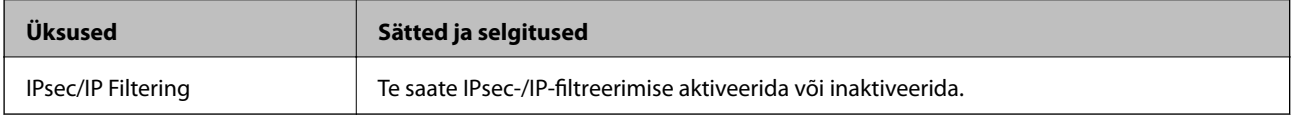

### ❏ **Access Control**

Konfigureerige IP-pakettide liikluse reguleerimismeetod.

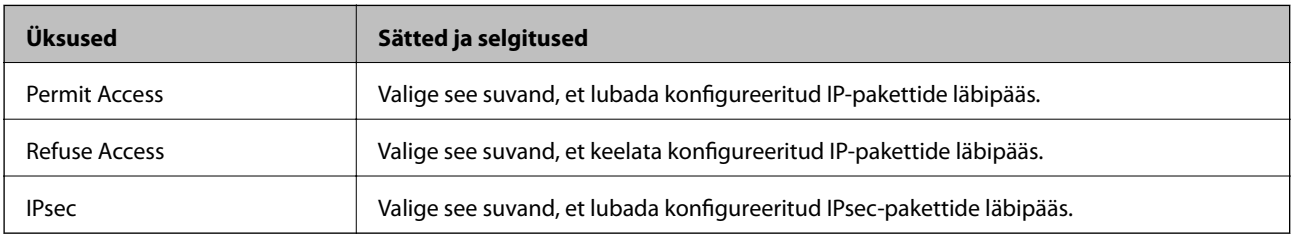

#### ❏ **IKE Version**

Valige suvandi **IKE Version** sätteks **IKEv1** või **IKEv2**. Valige neist üks vastavalt seadmele, millega printer on ühendatud.

#### ❏ IKEv1

Kui **IKEv1** on valitud suvandi **IKE Version** sätteks, kuvatakse alljärgnevad üksused.

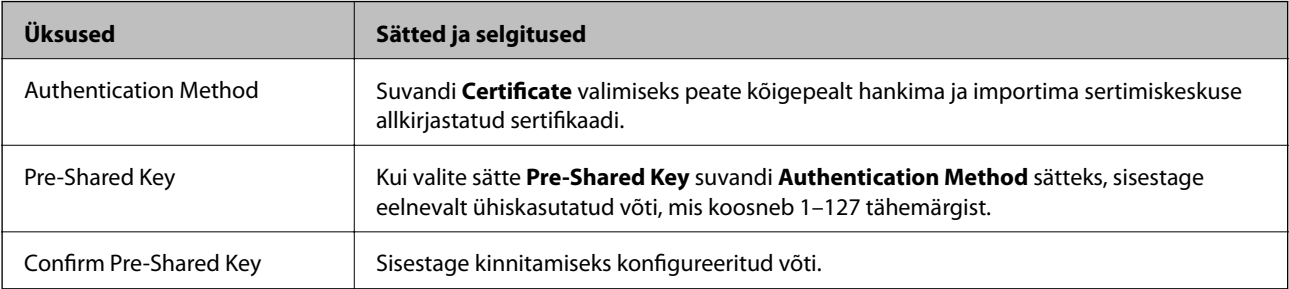

#### ❏ IKEv2

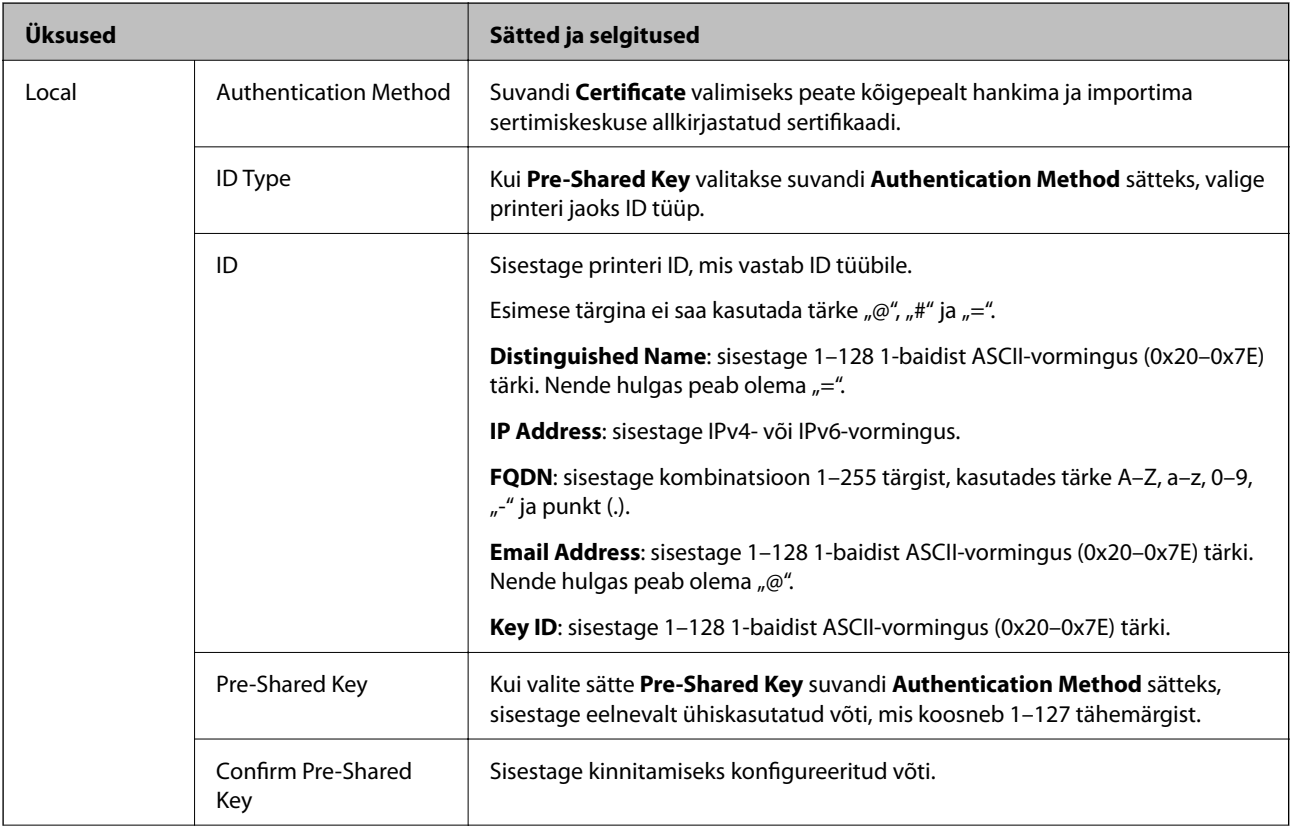

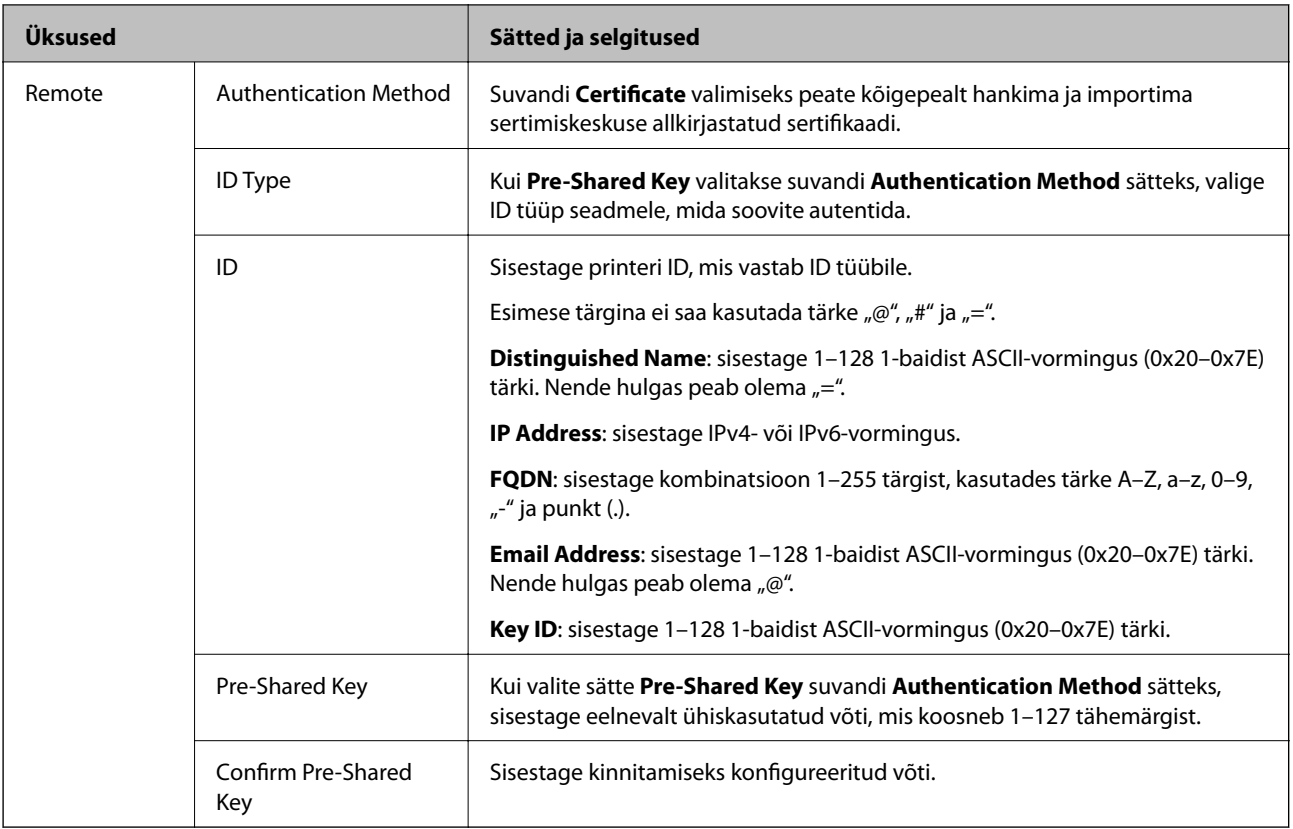

### ❏ **Encapsulation**

Kui valite sätte **IPsec** suvandi **Access Control** sätteks, peate konfigureerima kapseldusrežiimi.

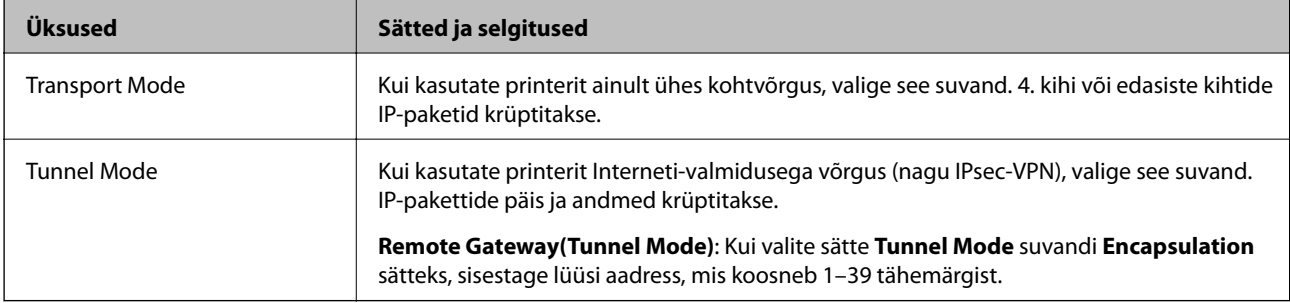

### ❏ **Security Protocol**

Kui valite sätte **IPsec** suvandile **Access Control**, valige suvand.

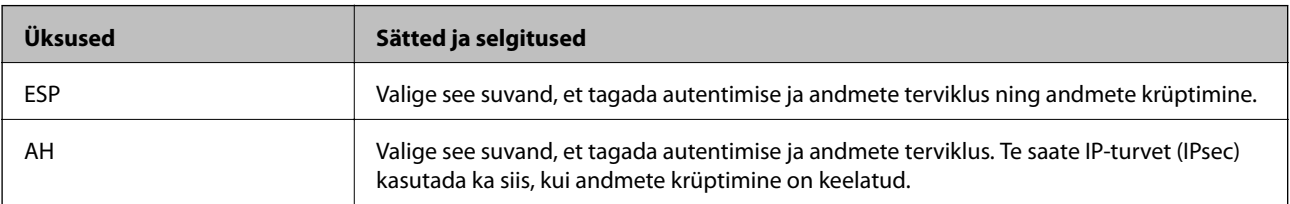

#### <span id="page-195-0"></span>❏ **Algorithm Settings**

Soovitatame valida kõikide suvandite sätteks **Any** või valida iga suvandi sätteks midagi muud kui **Any**. Kui osade suvandite sätteks **Any** ja teiste suvandite sätteks midagi muud kui **Any**, ei pruugi olenevalt seadmest, mida soovite autentida, side seadmega võimalik olla.

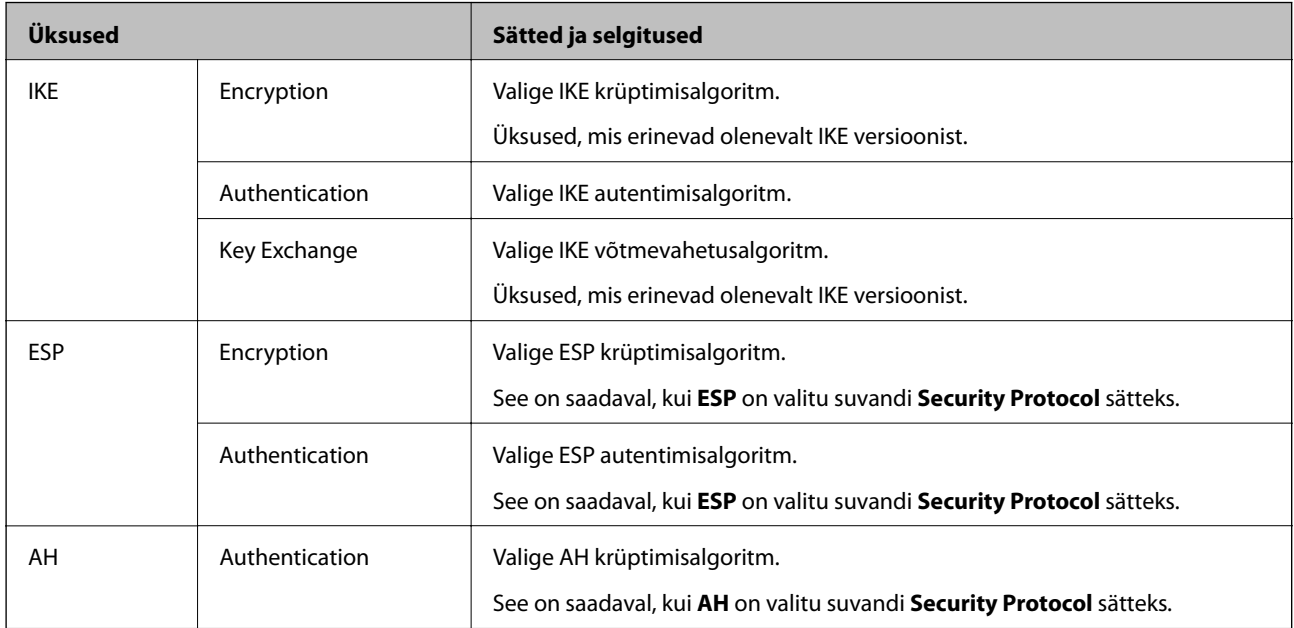

#### **Seotud teave**

& ["Konfigureerimine: Default Policy" lk 192](#page-191-0)

# **Konfigureerimine: Group Policy**

Rühmapoliitika tähistab kasutajale või kasutajagrupile kehtestatud ühte või mitut reeglit. Printer kontrollib IPpakette, mis ühtivad konfigureeritud poliitikaga. IP-pakette autenditakse rühmapoliitika järjestuses 1 kuni 10, ning kui ükski rühmapoliitika säte ei ühti, rakendatakse seejärel vaikepoliitikat.

- 1. Avage Web Config ja valige **Network Security Settings** > **IPsec/IP Filtering** > **Basic**.
- 2. Klõpsake nummerdatud vahekaarti, mida soovite konfigureerida.
- 3. Sisestage iga üksuse jaoks väärtus.
- 4. Klõpsake nuppu **Next**.

Kuvatakse kinnitusteade.

5. Klõpsake nuppu **OK**.

Printerit värskendatakse.

#### **Seotud teave**

- & ["Juurdepääs rakendusele Web Config" lk 28](#page-27-0)
- & ["Suvandi Group Policy sättekirjed" lk 197](#page-196-0)

# <span id="page-196-0"></span>**Suvandi Group Policy sättekirjed**

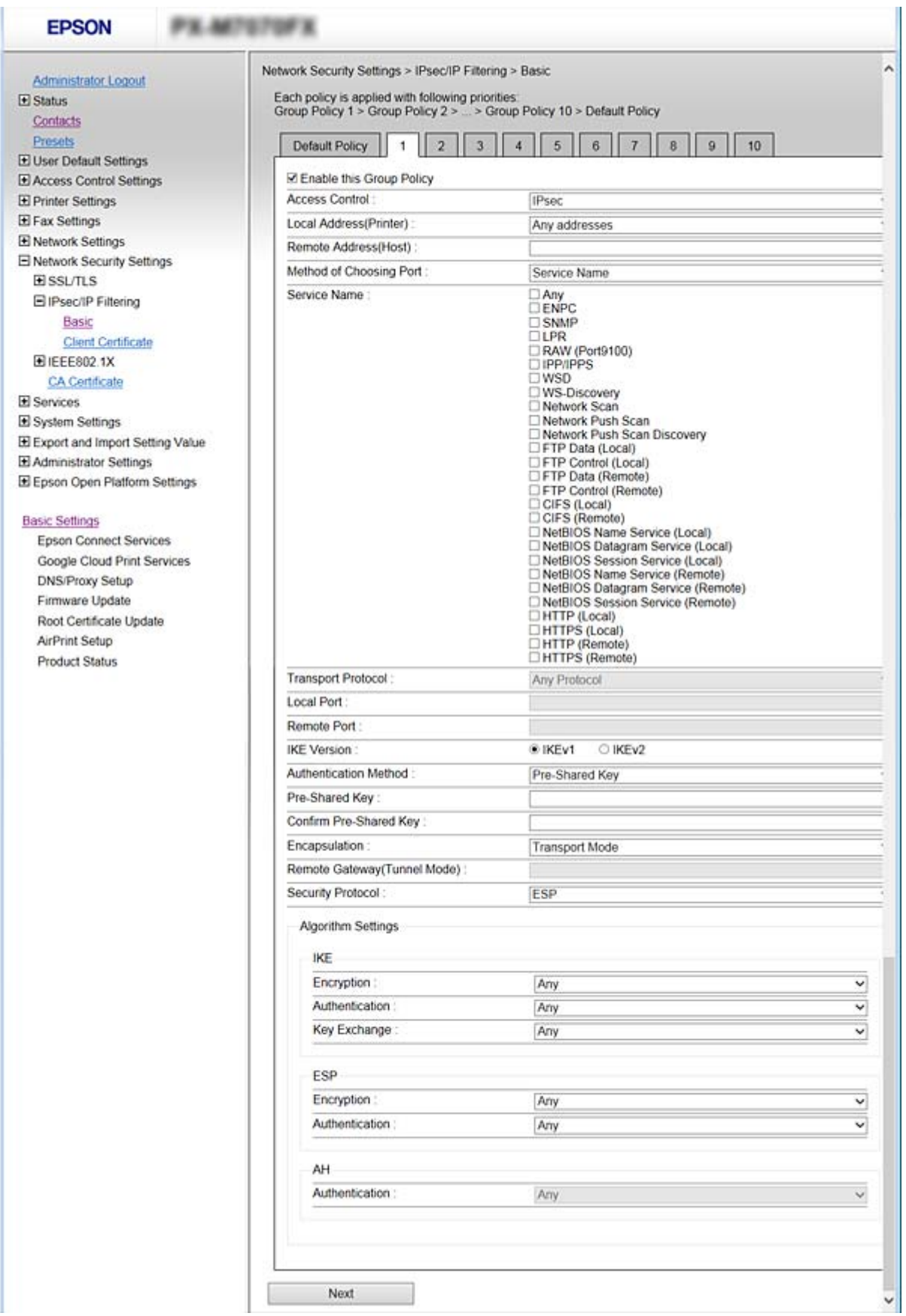

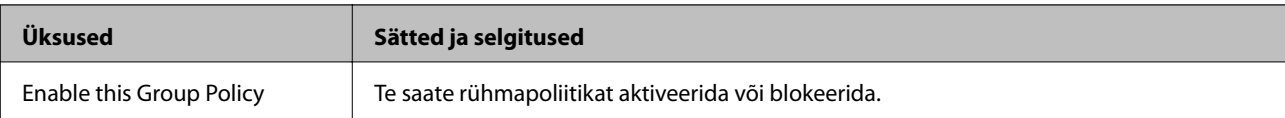

#### **Access Control**

Konfigureerige IP-pakettide liikluse reguleerimismeetod.

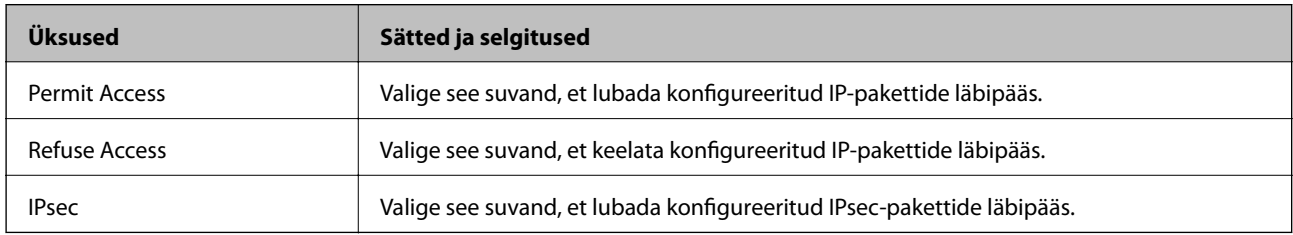

#### **Local Address(Printer)**

Valige IPv4-aadress või IPv6-aadress, mis vastab teie võrgukeskkonnale. Kui IP-aadress määratakse automaatselt, võite teha valiku **Use auto-obtained IPv4 address**.

#### *Märkus.*

Kui IPv6-aadress määratakse automaatselt, ei pruugi ühendus kasutatav olla. Konfigureerige staatiline IPv6-aadress.

#### **Remote Address(Host)**

Sisestage juurdepääsu reguleerimiseks seadme IP-aadress. IP-aadress peab olema pikkusega 43 tärki või lühem. Kui jätate IP-aadressi sisestamata, reguleeritakse kõiki aadresse.

#### *Märkus.*

Kui IP-aadress määratakse automaatselt (näiteks DHCP poolt), ei pruugi ühendus kasutatav olla. Konfigureerige staatiline IP-aadress.

#### **Method of Choosing Port**

Valige portide määramise meetod.

❏ Service Name

Kui valite sätte **Service Name** suvandile **Method of Choosing Port**, valige suvand.

❏ Transport Protocol

Kui valite sätte **Port Number** suvandi **Method of Choosing Port** sätteks, peate konfigureerima kapseldusrežiimi.

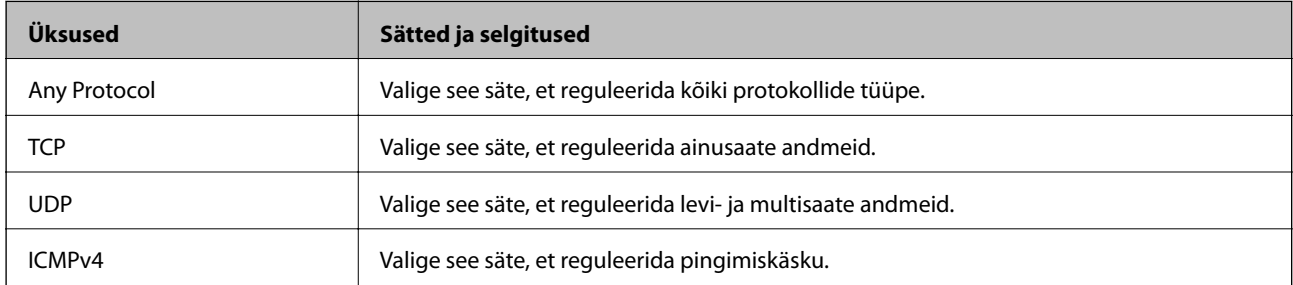

#### ❏ Local Port

Kui valite sätte **Port Number** suvandi **Method of Choosing Port** sätteks ja **TCP** või **UDP** suvandi **Transport Protocol** sätteks, sisestage pordinumbrid pakettide vastuvõtmise reguleerimiseks, eraldades need komadega. Te saate maksimaalselt sisestada 10 pordinumbrit.

Näide: 20,80,119,5220

Kui jätate pordinumbri sisestamata, reguleeritakse kõiki porte.

❏ Remote Port

Kui valite sätte **Port Number** suvandi **Method of Choosing Port** sätteks ja **TCP** või **UDP** suvandi **Transport Protocol** sätteks, sisestage pordinumbrid pakettide saatmise reguleerimiseks, eraldades need komadega. Te saate maksimaalselt sisestada 10 pordinumbrit.

Näide: 25,80,143,5220

Kui jätate pordinumbri sisestamata, reguleeritakse kõiki porte.

#### **IKE Version**

Valige suvandi **IKEv1** sätteks **IKEv2** või **IKE Version**. Valige neist üks vastavalt seadmele, millega printer on ühendatud.

#### ❏ IKEv1

Kui **IKEv1** on valitud suvandi **IKE Version** sätteks, kuvatakse alljärgnevad üksused.

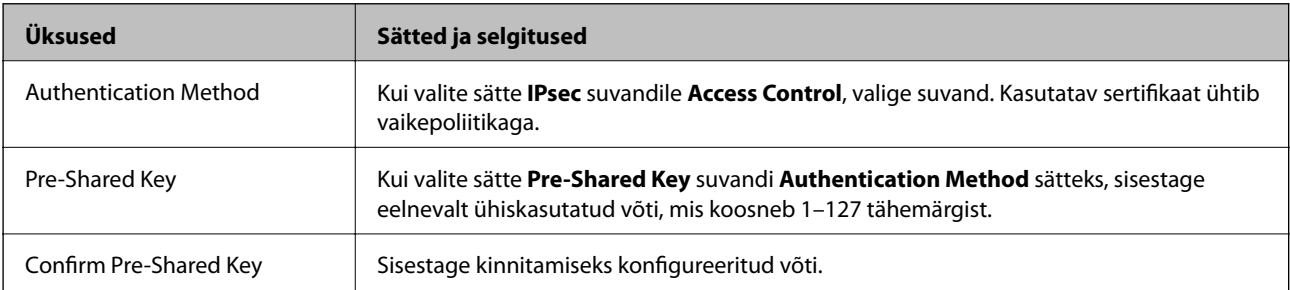

### **Täpsemad turvasätted ettevõttele**

#### ❏ IKEv2

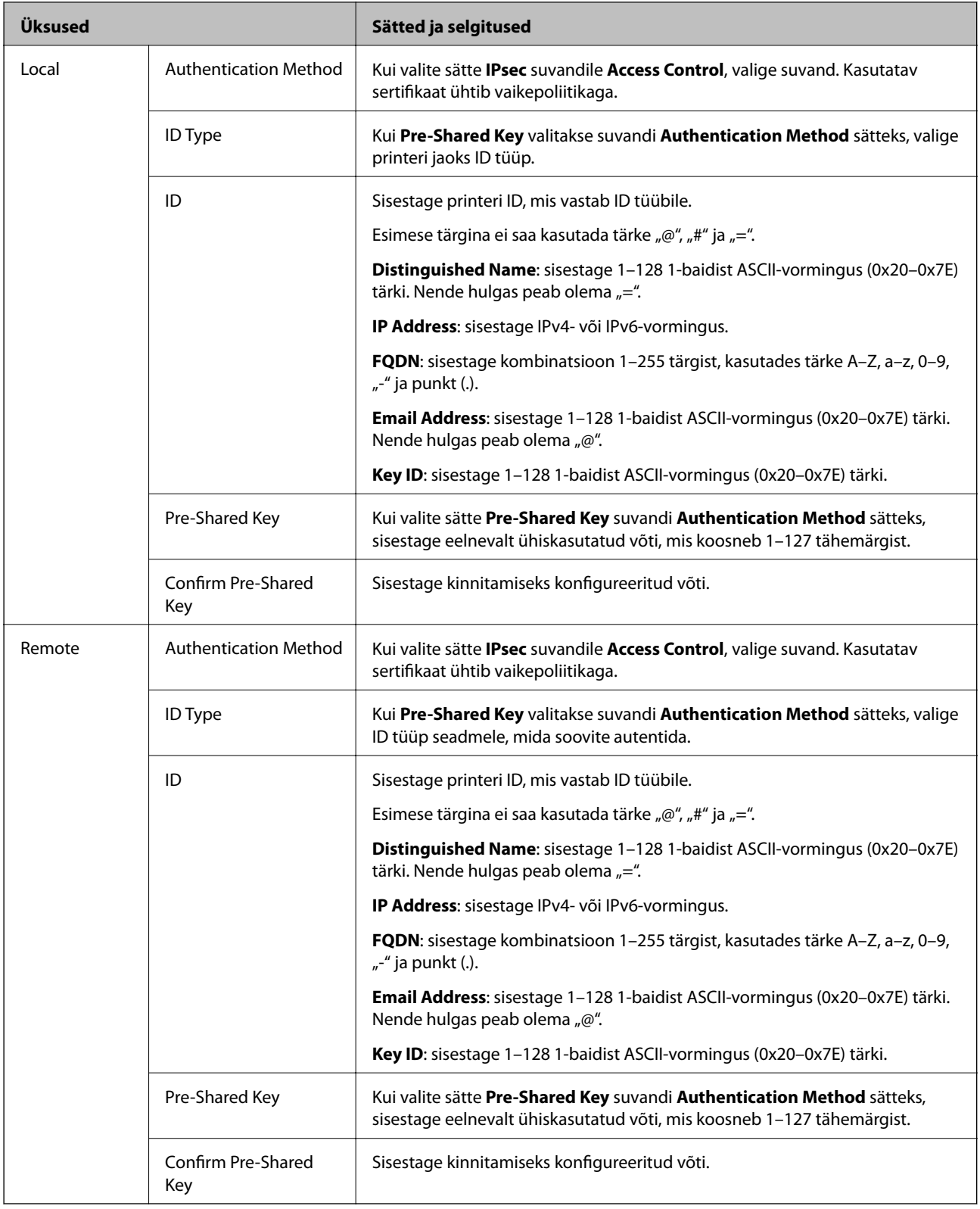

### **Encapsulation**

Kui valite sätte **IPsec** suvandi **Access Control** sätteks, peate konfigureerima kapseldusrežiimi.

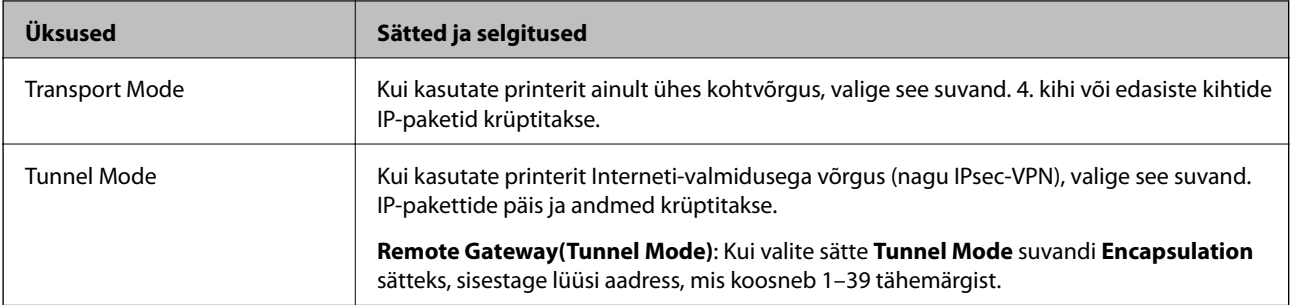

#### **Security Protocol**

Kui valite sätte **IPsec** suvandile **Access Control**, valige suvand.

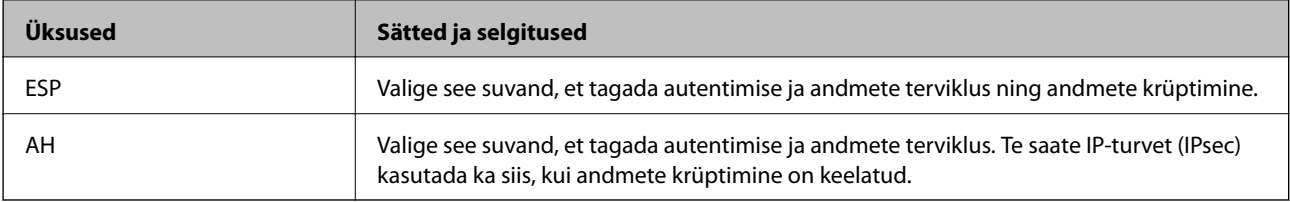

#### **Algorithm Settings**

Soovitatame valida kõikide suvandite sätteks **Any** või valida iga suvandi sätteks midagi muud kui **Any**. Kui osade suvandite sätteks **Any** ja teiste suvandite sätteks midagi muud kui **Any**, ei pruugi olenevalt seadmest, mida soovite autentida, side seadmega võimalik olla.

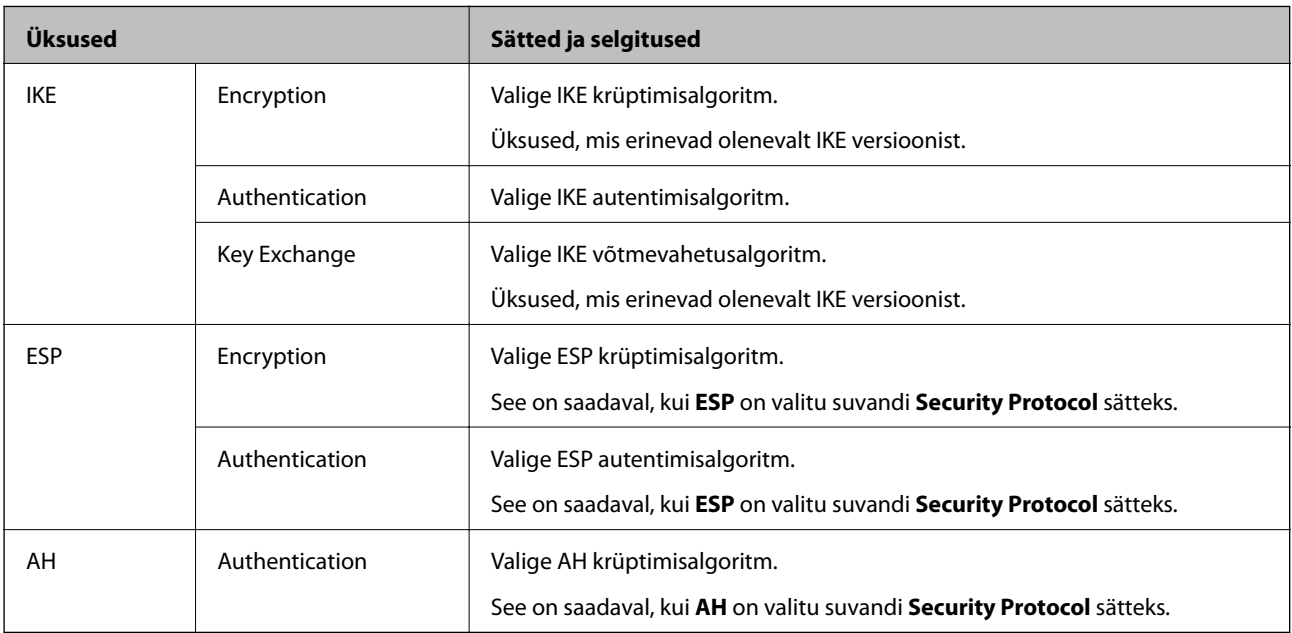

#### **Seotud teave**

- & ["Konfigureerimine: Group Policy" lk 196](#page-195-0)
- & ["Local Address\(Printer\) ja Remote Address\(Host\) kombinatsioon poliitikas Group Policy" lk 202](#page-201-0)
- $\blacktriangleright$  ["Teenuse nime viited rühmapolitikas" lk 202](#page-201-0)

## <span id="page-201-0"></span>**Local Address(Printer) ja Remote Address(Host) kombinatsioon poliitikas Group Policy**

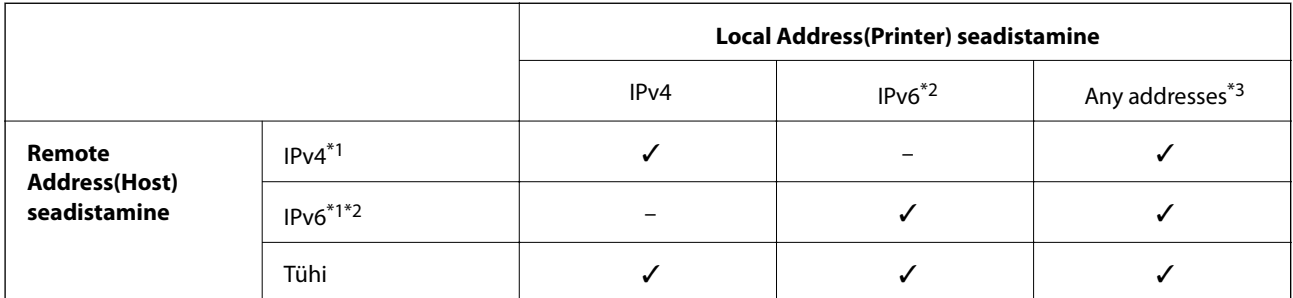

\*1Kui **IPsec** on valitud funktsioonile **Access Control**, ei ole teil prefiksi pikkust võimalik määrata.

\*2Kui **IPsec** on valitud funktsioonile **Access Control**, saate valida link-kohalik aadressi (fe80::), kuid rühmapoliitika on blokeeritud. \*3Välja arvatud IPv6 link-kohalikud aadressid.

## **Teenuse nime viited rühmapolitikas**

#### *Märkus.*

Mittekasutatavaid teenuseid kuvatakse, aga ei saa valida.

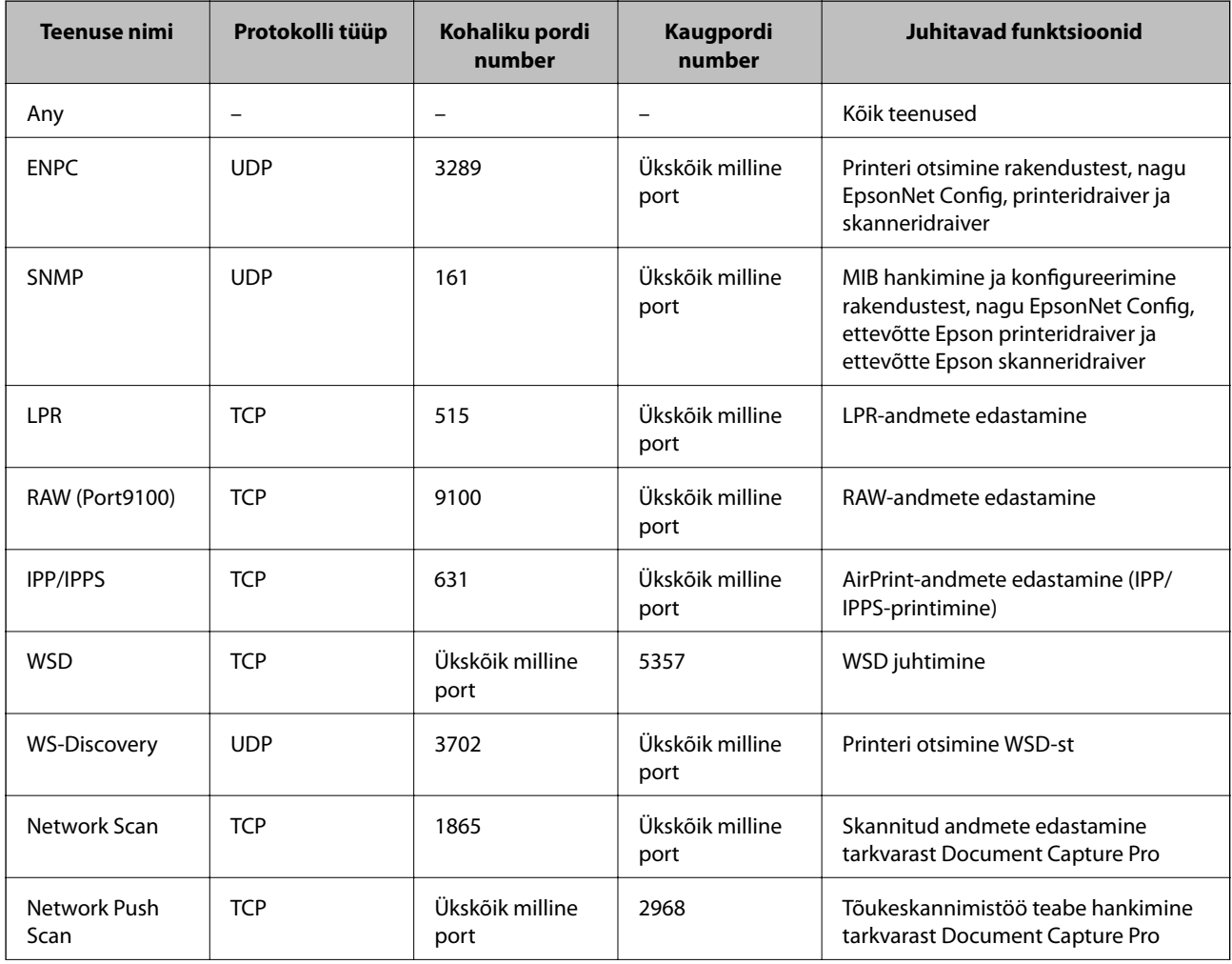

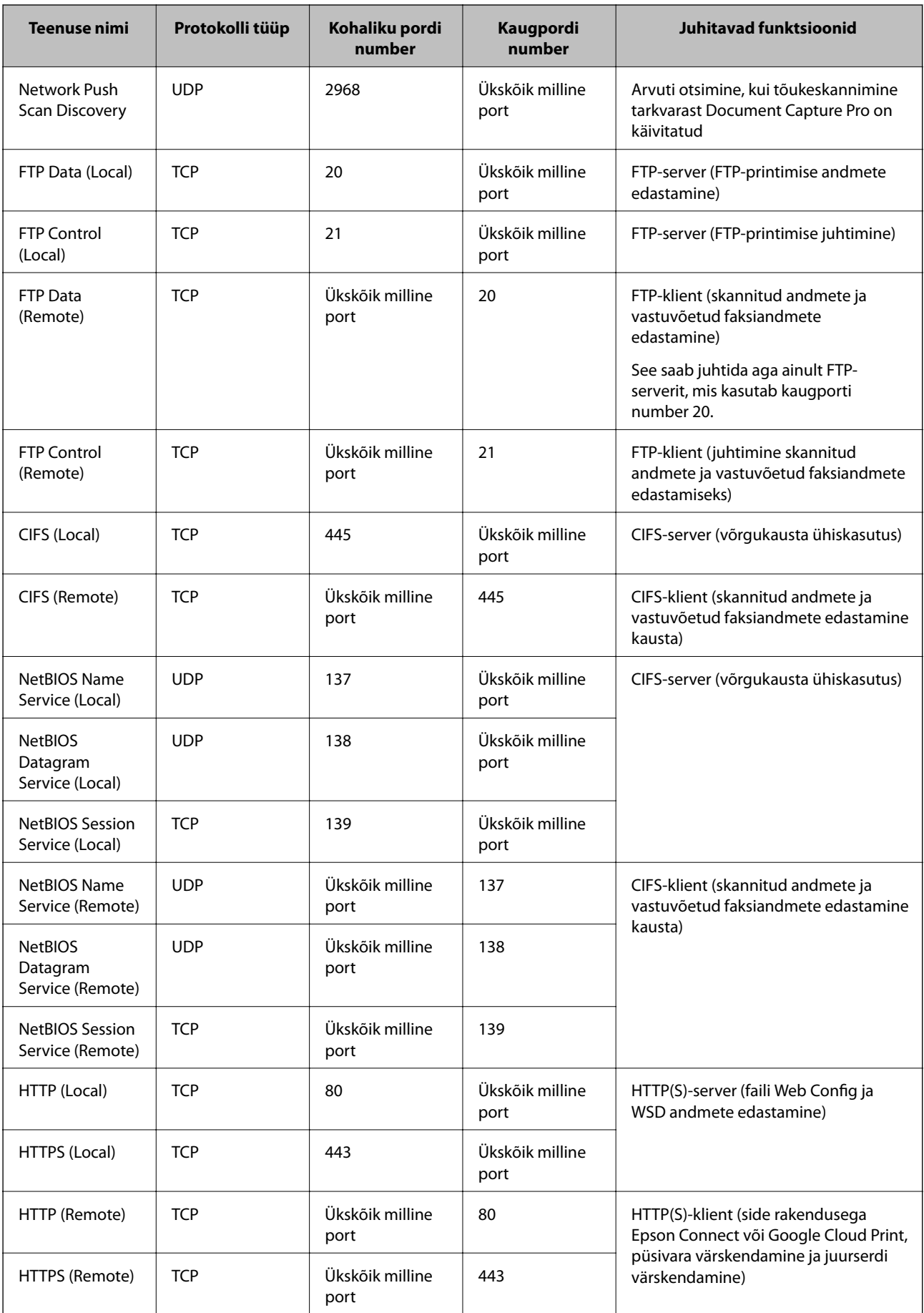

# **Funktsiooni IPsec/IP Filtering konfigureerimisnäited**

#### **Ainult IPsec-pakettide vastuvõtt**

Toodud näide kirjeldab üksnes vaikepoliitika konfigureerimist.

#### **Default Policy**:

- ❏ **IPsec/IP Filtering**: **Enable**
- ❏ **Access Control**: **IPsec**
- ❏ **Authentication Method**: **Pre-Shared Key**
- ❏ **Pre-Shared Key**: sisestage kuni 127 tähemärki.

#### **Group Policy**:

ärge konfigureerige.

#### **Printimisandmete ja printeri sätete vastuvõtmine**

See näide lubab edastada printimisandmeid ja printeri konfiguratsiooni kindlatest teenustest.

#### **Default Policy**:

- ❏ **IPsec/IP Filtering**: **Enable**
- ❏ **Access Control**: **Refuse Access**

#### **Group Policy**:

- ❏ **Enable this Group Policy**: märgistage kast linnukesega.
- ❏ **Access Control**: **Permit Access**
- ❏ **Remote Address(Host)**: kliendi IP-aadress
- ❏ **Method of Choosing Port**: **Service Name**
- ❏ **Service Name**: märgistage kastid **ENPC**, **SNMP**, **HTTP (Local)**, **HTTPS (Local)** ja **RAW (Port9100)**.

#### **Juurdepääsu lubamine üksnes määratud IP-aadressile**

Toodud näites on juurdepääs printerile lubatud vaid määratud IP-aadressile.

**Default Policy**:

- ❏ **IPsec/IP Filtering**: **Enable**
- ❏ **Access Control**:**Refuse Access**

#### **Group Policy**:

- ❏ **Enable this Group Policy**: märgistage kast linnukesega.
- ❏ **Access Control**: **Permit Access**
- ❏ **Remote Address(Host)**: administraatori kliendi IP-aadress

#### *Märkus.*

Kliendil on juurdepääs printerile ja võimalus printerit konfigureerida poliitika konfiguratsioonist sõltumatult.

# <span id="page-204-0"></span>**Standardile IPsec/IP Filtering vastava sertifikaadi häälestamine**

Häälestage IPsec/IP filtreerimiseks kliendisertifikaat. Kui soovite seadistada sertimiskeskust, valige **CA Certificate**.

- 1. Avage Web Config ja valige **Network Security Settings** > **IPsec/IP Filtering** > **Client Certificate**.
- 2. Importige sertifikaat üksusesse **Client Certificate**.

Kui olete juba importinud standardile IEEE802.1X või SSL/TLS vastava sertifikaadi sertimiskeskusesse, saate serdi kopeerida ja kasutada seda IPsec/IP filtreerimiseks. Kopeerimiseks valige sert üksuses **Copy From** ja seejärel klõpsake nuppu **Copy**.

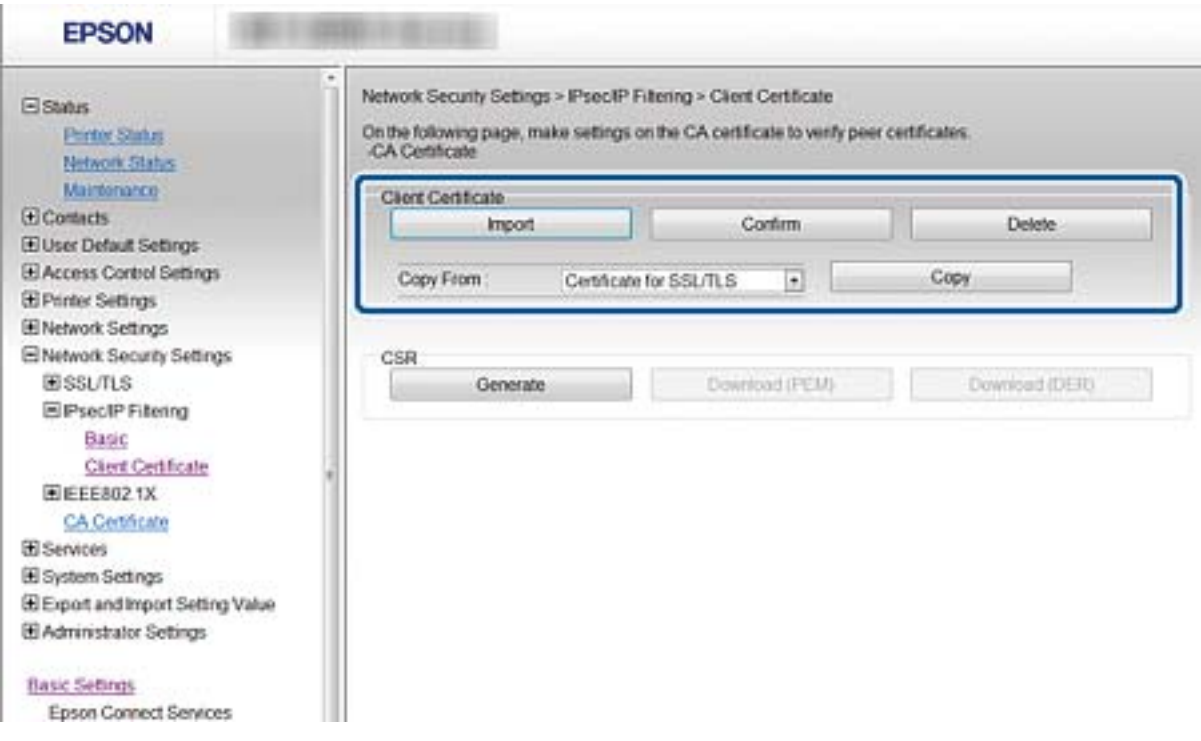

#### **Seotud teave**

- & ["Juurdepääs rakendusele Web Config" lk 28](#page-27-0)
- $\rightarrow$  ["Sertimiskeskuse allkirjastatud sertifikaadi hankimine" lk 180](#page-179-0)

# **Printeri ühendamine IEEE802.1X-võrguga**

# **IEEE802.1X-võrgu konfigureerimine**

Kui printer toetab IEEE802.1X-võrku, saate printerit kasutada võrgus, mille autentimiseks kasutatakse ühendust RADIUS-serveriga ja autentikaatoriks on jaotur.

- 1. Avage Web Config ja valige **Network Security Settings** > **IEEE802.1X** > **Basic**.
- 2. Sisestage kõigile kirjetele väärtus.

Kui soovite kasutada printerit Wi-Fi-võrgus, klõpsake nuppu **Wi-Fi Setup** ja valige või sisestage SSID.

*Märkus.* Etherneti- ja Wi-Fi-sätted võivad olla samad.

- 3. Klõpsake nuppu **Next**. Kuvatakse kinnitusteade.
- 4. Klõpsake nuppu **OK**.

Printerit värskendatakse.

#### **Seotud teave**

- & ["Juurdepääs rakendusele Web Config" lk 28](#page-27-0)
- & "IEEE802.1X-võrgu sättekirjed" lk 206
- & ["Pärast standardi IEEE 802.1X konfigureerimist puudub juurdepääs printerile või skannerile" lk 212](#page-211-0)

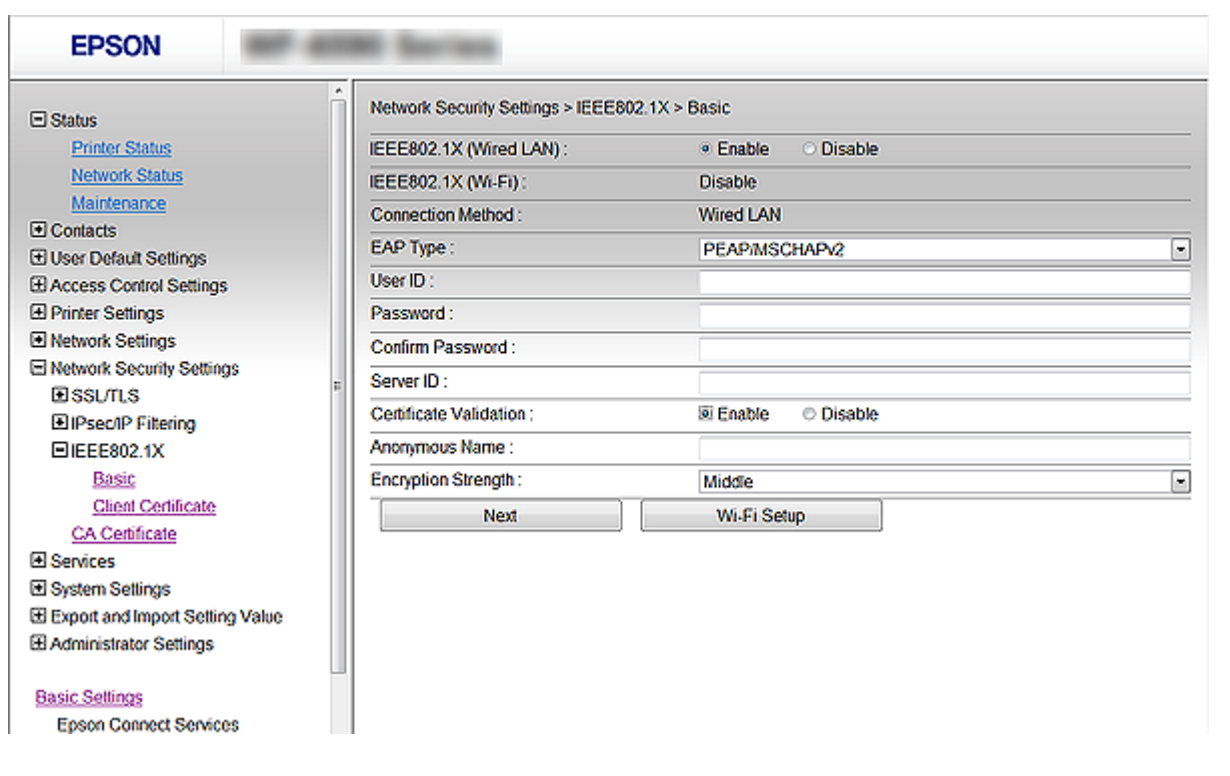

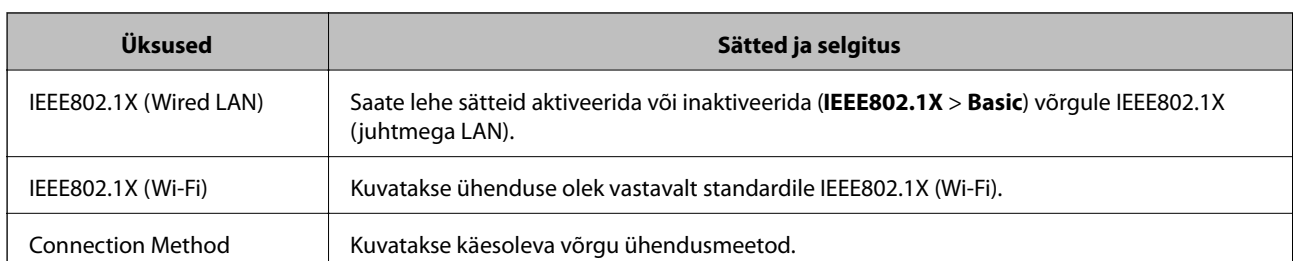

# **IEEE802.1X-võrgu sättekirjed**

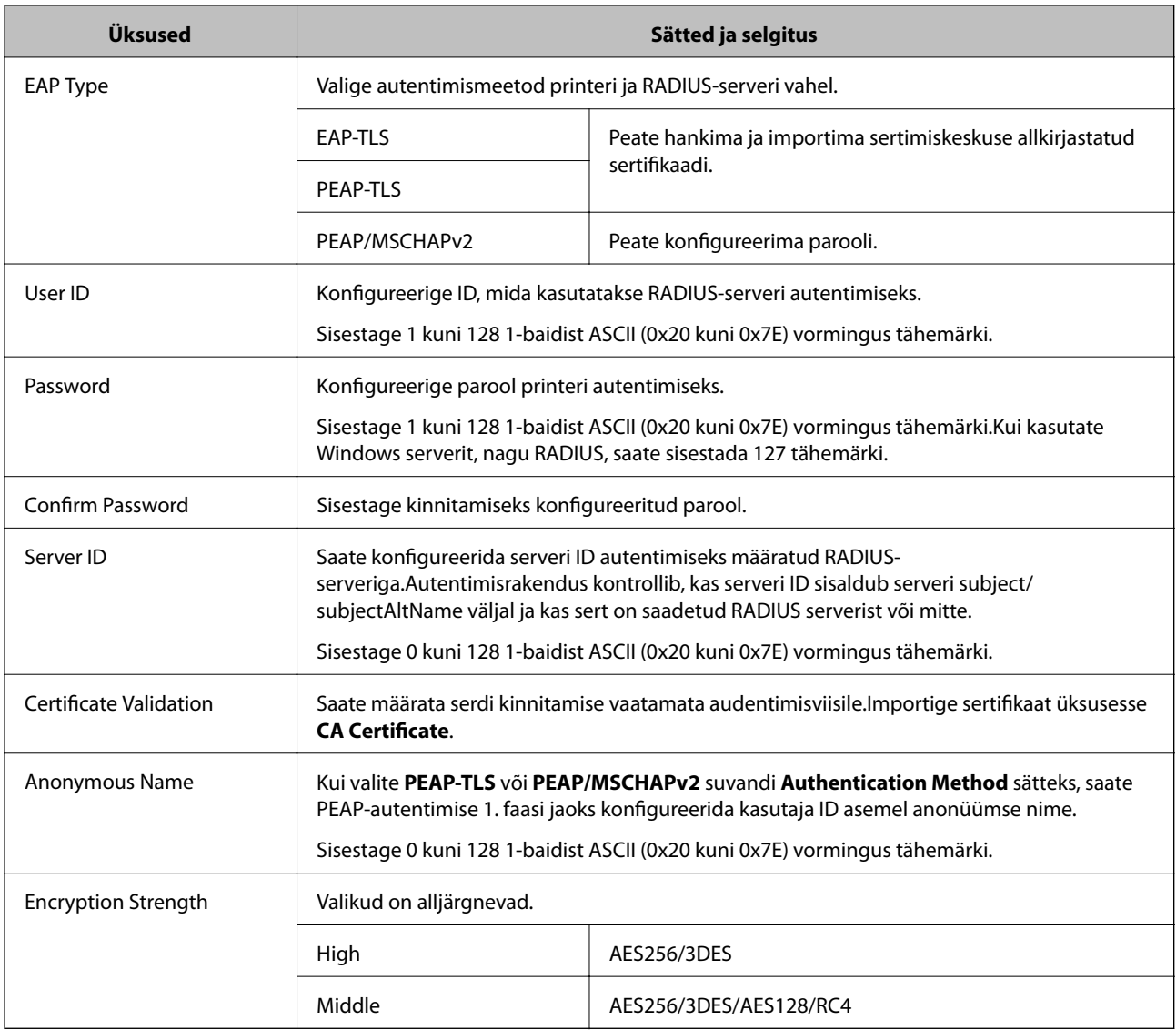

#### **Seotud teave**

& ["IEEE802.1X-võrgu konfigureerimine" lk 205](#page-204-0)

# **Standardile IEEE802.1X vastava sertifikaadi häälestamine**

Häälestage standardile IEEE802.1X vastav kliendisertifikaat. Seda määrates saate kasutada **EAP-TLS** ja **PEAP-TLS** IEEE 802.1X autentimismeetodina. Kui soovite seadistada sertimiskeskuse serti, valige **CA Certificate**.

1. Avage Web Config ja valige **Network Security Settings** > **IEEE802.1X** > **Client Certificate**.

2. Sisestage sert üksusesse **Client Certificate**.

Võite kopeerida serdi, kui see on välja antud sertimiskeskuse poolt. Kopeerimiseks valige sert üksuses **Copy From** ja seejärel klõpsake nuppu **Copy**.

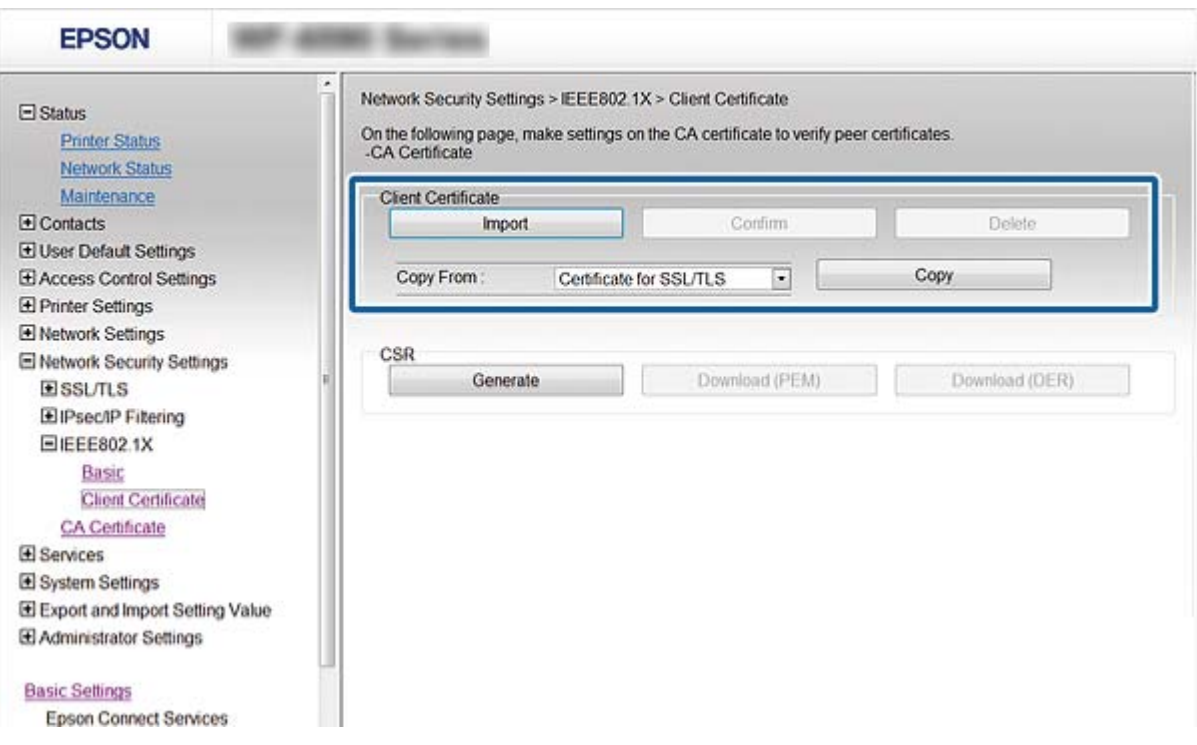

#### **Seotud teave**

- & ["Juurdepääs rakendusele Web Config" lk 28](#page-27-0)
- $\blacklozenge$  ["Sertimiskeskuse allkirjastatud sertifikaadi hankimine ja importimine" lk 180](#page-179-0)

# **IEEE802.1X-võrgu oleku kontrollimine**

Te saate IEEE802.1X-võrgu oleku kontrollimiseks printida välja võrgu olekulehe. Vaadake võrgu olekulehe printimise kohta lisateabe saamiseks printeri dokumentatsiooni.

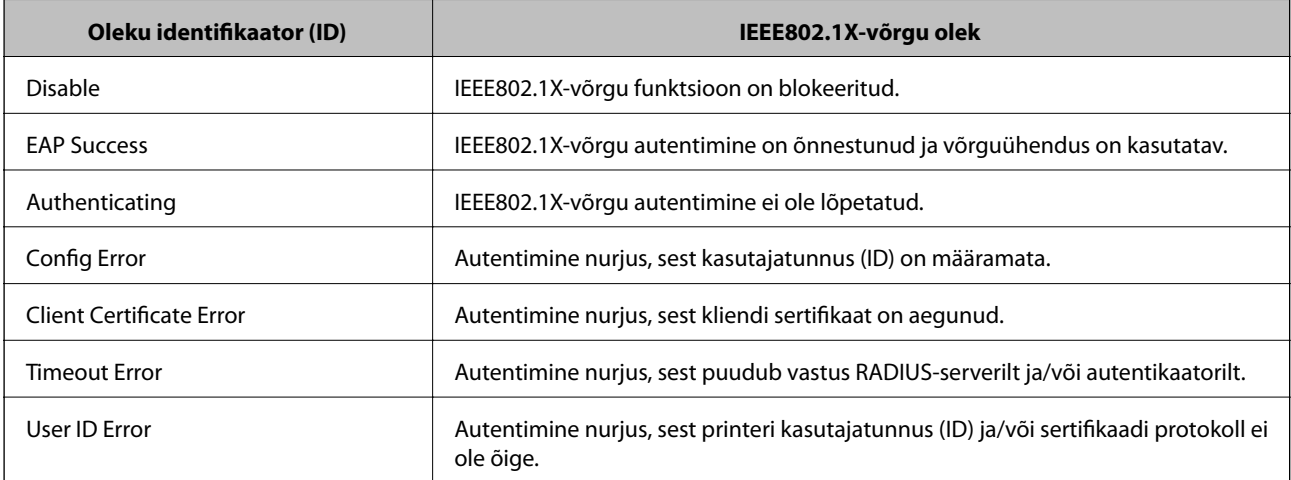

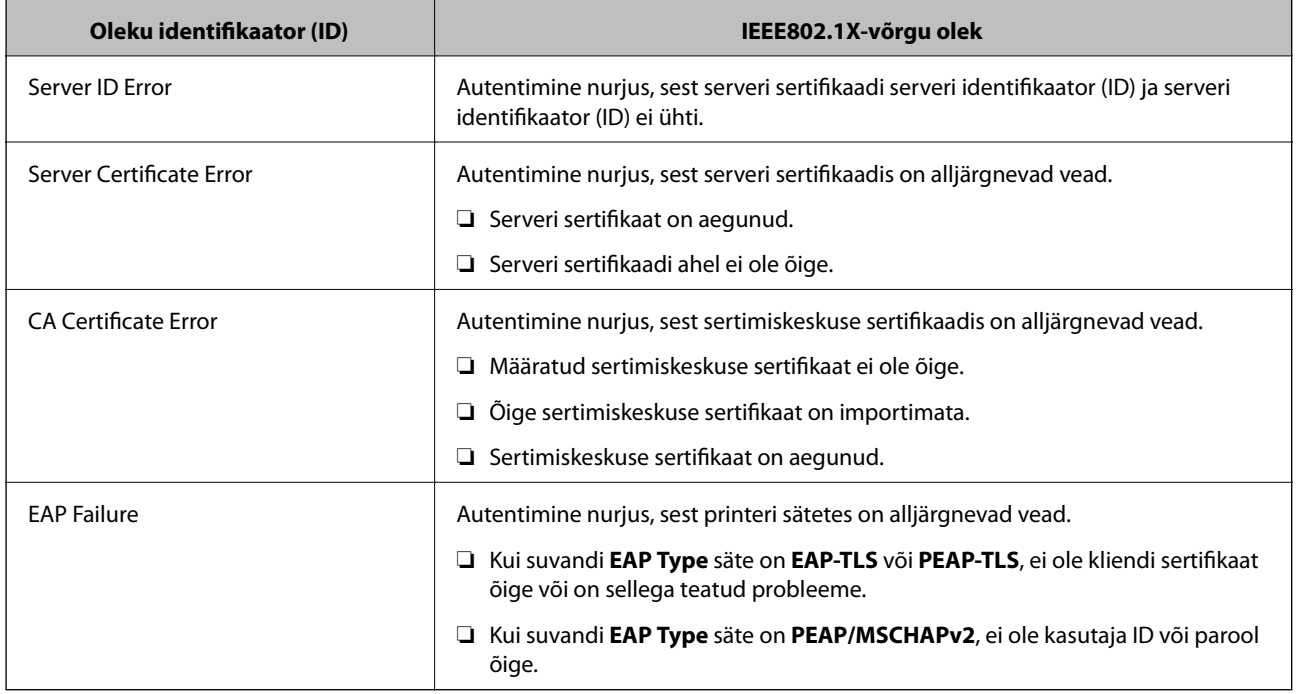

# **Täpsemate turvasätetega seotud probleemide lahendamine**

# **Turvasätete taastamine**

Kui loote kõrge turvalisustasemega keskkonna, nagu IPsec/IP-filtreerimine või IEEE802.1X, ei pruugi seadmetega suhtlemine valede sätete või seadme või serveri probleemide tõttu olla võimalik. Sel juhul taastage turvasätted, et määrata seadme sätted uuesti või võimaldada ajutist kasutamist.

## **Turvafunktsiooni inaktiveerimine juhtpaneelilt**

IPsec/IP-filtreerimise või standardi IEEE 802.1X saab inaktiveerida printeri juhtpaneelilt.

- 1. Valige **Sätted** > **Üldsätted** > **Võrgusätted**.
- 2. Valige **Täpsem**.
- 3. Valige alljärgnevatest üksustest, mida te soovite inaktiveerida.

❏ **Keela IPsec/ IP filtrimine**

❏ **Keela IEEE802.1X**

- 4. Valige kinnitusekraanil suvand **Jätka**.
- 5. Kui kuvatakse lõpetamise teade, valige suvand **Sule**.

Pärast teatud ajavahemikku sulgub ekraan automaatselt, kui te ei tee valikut **Sule**.

# **Probleemid võrgu turvafunktsioonide kasutamisel**

### **Ühiskasutatud võtme unustamine**

#### **Konfigureerige võti rakenduse Web Config abil uuesti.**

Võtme muutmiseks avage Web Config ja valige **Network Security Settings** > **IPsec/IP Filtering** > **Basic** > **Default Policy** või **Group Policy**.

Kui te ühiskasutatud võtit muudate, konfigureerige ühiskasutatud võti arvutite jaoks.

#### **Seotud teave**

& ["Juurdepääs rakendusele Web Config" lk 28](#page-27-0)

### **IPsec-sideühenduse kasutamine ei ole võimalik**

#### **Tehke kindlaks algoritm, mida printer või arvuti ei toeta.**

Printer toetab alljärgnevaid algoritme. Kontrollige arvuti sätteid.

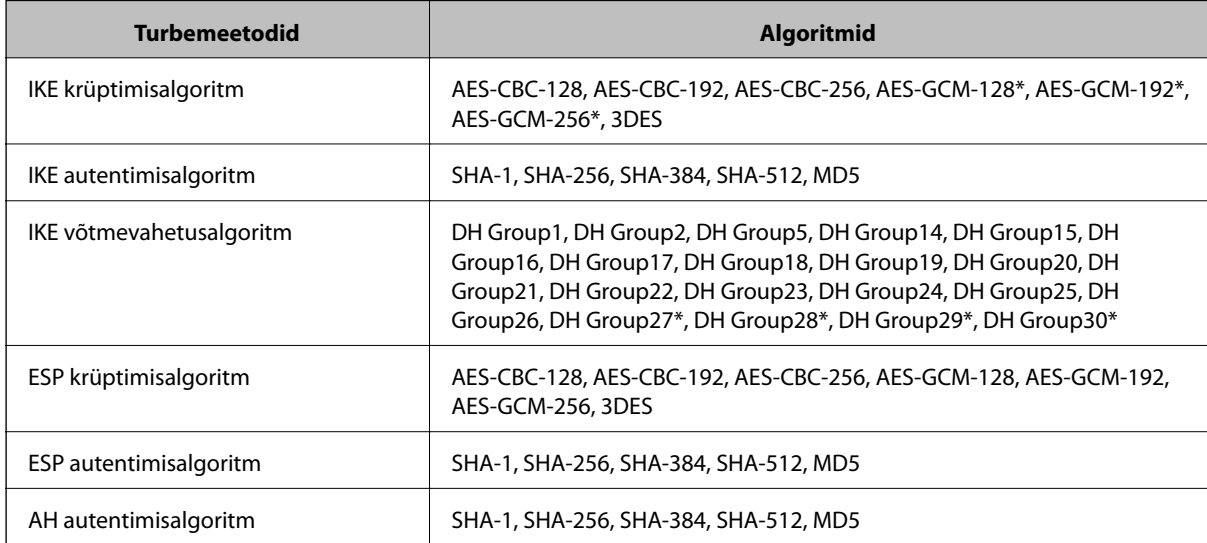

\* Saadaval ainult IKEv2 jaoks

#### **Seotud teave**

& ["Krüptitud side IPsec/IP-filtreerimisega" lk 192](#page-191-0)

### **Sideühendus ei ole ootamatult kasutatav**

#### **Printeri IP-aadressi on muudetud või seda ei ole võimalik kasutada.**

Kui suvandis Group Policy olevale kohalikule aadressile registreeritud IP-aadressi on muudetud või kui seda ei ole võimalik kasutada, ei saa IPsec andmesidet teostada. Blokeerige printeri juhtpaneeli abil IPsec-sideühendus.

Kui DHCP on aegunud või taaskäivitamisel või IPv6-aadress on aegunud või hankimata, ei pruugita printeri rakenduses Web Config (**Network Security Settings** > **IPsec/IP Filtering** > **Basic** > **Group Policy** > **Local Address(Printer)**) registreeritud IP-aadressi leida.

Kasutage staatilist IP-aadressi.

#### **Arvuti IP-aadressi on muudetud või seda ei ole võimalik kasutada.**

Kui suvandis Group Policy olevale eemalasuvale aadressile registreeritud IP-aadressi on muudetud või kui seda ei ole võimalik kasutada, ei saa IPsec andmesidet teostada.

Blokeerige printeri juhtpaneeli abil IPsec.

Kui DHCP on aegunud või taaskäivitamisel või IPv6-aadress on aegunud või hankimata, ei pruugita printeri rakenduses Web Config (**Network Security Settings** > **IPsec/IP Filtering** > **Basic** > **Group Policy** > **Remote Address(Host)**) registreeritud IP-aadressi leida.

Kasutage staatilist IP-aadressi.

#### **Seotud teave**

- & ["Juurdepääs rakendusele Web Config" lk 28](#page-27-0)
- & ["Krüptitud side IPsec/IP-filtreerimisega" lk 192](#page-191-0)

### **Turvalise IPP-printimispordi loomine ei ole võimalik**

#### **SSL-/TLS-andmeside jaoks ei ole serveri sertifikaadina määratud õige sertifikaat.**

Kui määratud sertifikaat ei ole õige, võib pordi loomine nurjuda. Kontrollige, kas kasutusel on õige sertifikaat.

#### **Sertimiskeskuse sertifikaat ei ole imporditud arvutisse, mida kasutatakse juurdepääsuks printerile.**

Kui sertimiskeskuse sertifikaat ei ole arvutisse imporditud, võib pordi loomine nurjuda. Kontrollige, kas sertimiskeskuse sertifikaat on imporditud.

#### **Seotud teave**

 $\blacktriangleright$  ["Krüptitud side IPsec/IP-filtreerimisega" lk 192](#page-191-0)

### **Ei saa ühendust pärast IPsec/IP filtreerimise häälestamist**

#### **IPsec/IP filtreerimise sätted on valed.**

Deaktiveerige IPsec/IP filtreerimine printeri juhtpaneelil. Ühendage printer ja arvuti ning määrake IPsec/IP filtreerimine sätted uuesti.

#### **Seotud teave**

 $\rightarrow$  ["Krüptitud side IPsec/IP-filtreerimisega" lk 192](#page-191-0)

### <span id="page-211-0"></span>**Pärast standardi IEEE 802.1X konfigureerimist puudub juurdepääs printerile või skannerile**

#### **IEEE 802.1X sätted on valed.**

Inaktiveerige IEEE 802.1X ja Wi-Fi printeri juhtpaneelilt. Ühendage printer ja arvuti ja seejärel konfigureerige IEEE 802.1X uuesti.

#### **Seotud teave**

& ["IEEE802.1X-võrgu konfigureerimine" lk 205](#page-204-0)

# **Probleemid digitaalsertifikaadi kasutamisel**

### **Sertifikaadi CA-signed Certificate importimine ei õnnestu**

#### **Sertifikaat CA-signed Certificate ja sertifikaadi allkirjastamistaotlusel olev teave ei ühti.**

Kui sertifikaadi CA-signed Certificate ja sertifikaadi allkirjastamistaotlusel ei ole ühesugune informatsioon, ei ole sertifikaadi allkirjastamistaotluse importimine võimalik. Kontrollige alljärgnevat:

❏ Kas püüate importida sertifikaati seadmesse, millel ei ole sama informatsiooni?

Kontrollige sertifikaadi allkirjastamistaotlusel sisalduvat teavet ning importige seejärel sertifikaat seadmesse, millel on sama informatsioon.

❏ Kas kirjutasite printerisse salvestatud sertifikaadi allkirjastamistaotluse pärast sertifikaadi allkirjastamistaotluse sertimiskeskusele saatmist üle?

Hankige sertimiskeskuse allkirjastatud sertifikaat uuesti, kasutades sertifikaadi allkirjastamistaotlust.

#### **CA-signed Certificate on üle 5 KB.**

Te ei saa importida sertifikaati CA-signed Certificate, mis on suurem kui 5 KB.

#### **Sertifikaadi importimiseks kasutatav parool on vale.**

Sisestage õige parool. Kui unustasite parooli, ei ole sertifikaadi importimine võimalik. Hankige sertifikaat CAsigned Certificate uuesti.

#### **Seotud teave**

 $\blacktriangleright$  ["Sertimiskeskuse allkirjastatud sertifikaadi importimine" lk 182](#page-181-0)

### **Iseallkirjastatud sertifikaadi värskendamine ei ole võimalik**

#### **Common Name väljale ei ole midagi sisestatud.**

**Common Name** peab olema sisestatud.

#### **Common Name väljale on sisestatud tähemärke, mida ei toetata.**

Sisestage 1 kuni 128 tähemärki, mis vastavad Interneti-protokollile IPv4, IPv6 või hostinimele, või on FQDNvormingus, kasutades standardkoodi ASCII (0x20–0x7E).

#### **Ühisnimes on kasutatud koma või tühikut.**

Kui sisestatud on koma, jagatakse **Common Name** koma sisestuskohas. Kui enne või pärast koma on sisestatud ainult tühik, ei vasta ühisnimi nõuetele.

#### **Seotud teave**

 $\blacktriangleright$  ["Iseallkirjastatud sertifikaadi värskendamine" lk 186](#page-185-0)

### **Sertifikaadi allkirjastamistaotluse loomine ei ole võimalik**

#### **Common Name väljale ei ole midagi sisestatud.**

**Common Name** peab olema sisestatud.

#### **Väljadele Common Name, Organization, Organizational Unit, Locality ja State/Province on sisestatud tähemärke, mida ei toetata.**

Sisestage tähemärgid, mis vastavad Interneti-protokollile IPv4, IPv6 või hostinimele, või on FQDN-vormingus, kasutades standardkoodi ASCII (0x20–0x7E).

#### **Common Name sisaldab koma või tühikut.**

Kui sisestatud on koma, jagatakse **Common Name** koma sisestuskohas. Kui enne või pärast koma on sisestatud ainult tühik, ei vasta ühisnimi nõuetele.

#### **Seotud teave**

 $\blacktriangleright$  ["Sertimiskeskuse allkirjastatud sertifikaadi hankimine" lk 180](#page-179-0)

### **Kuvatakse digitaalsertifikaadiga seotud hoiatus**

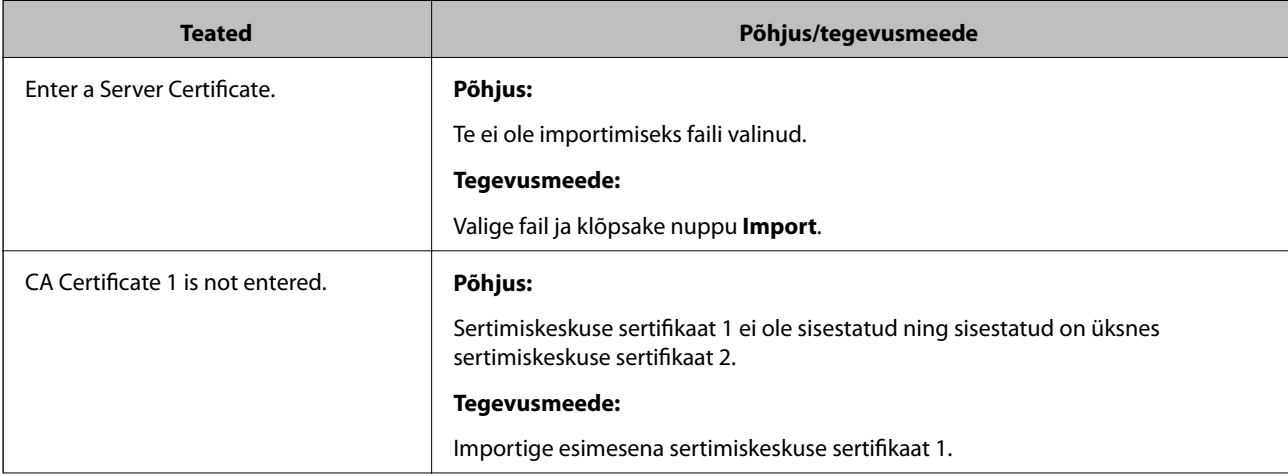

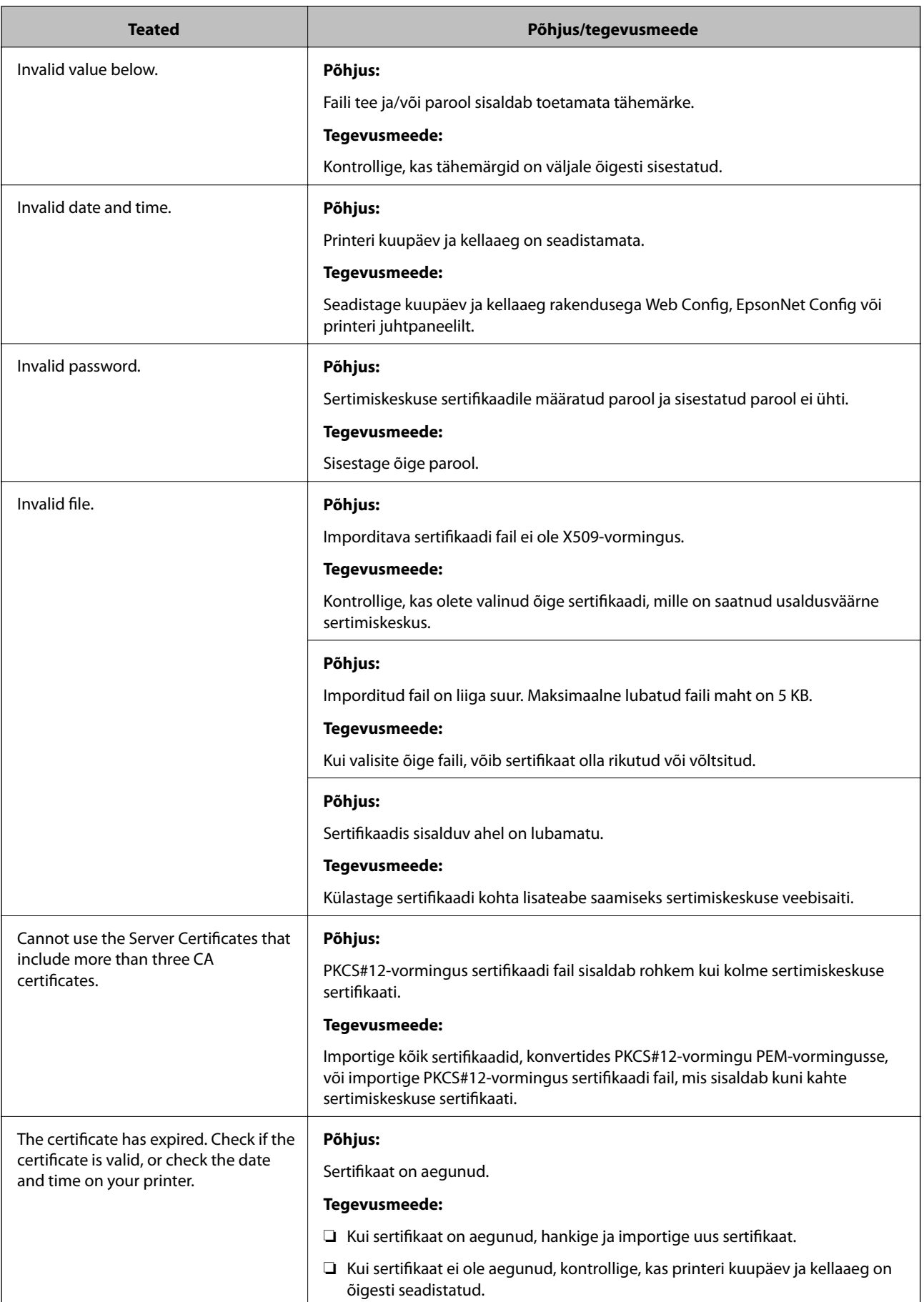

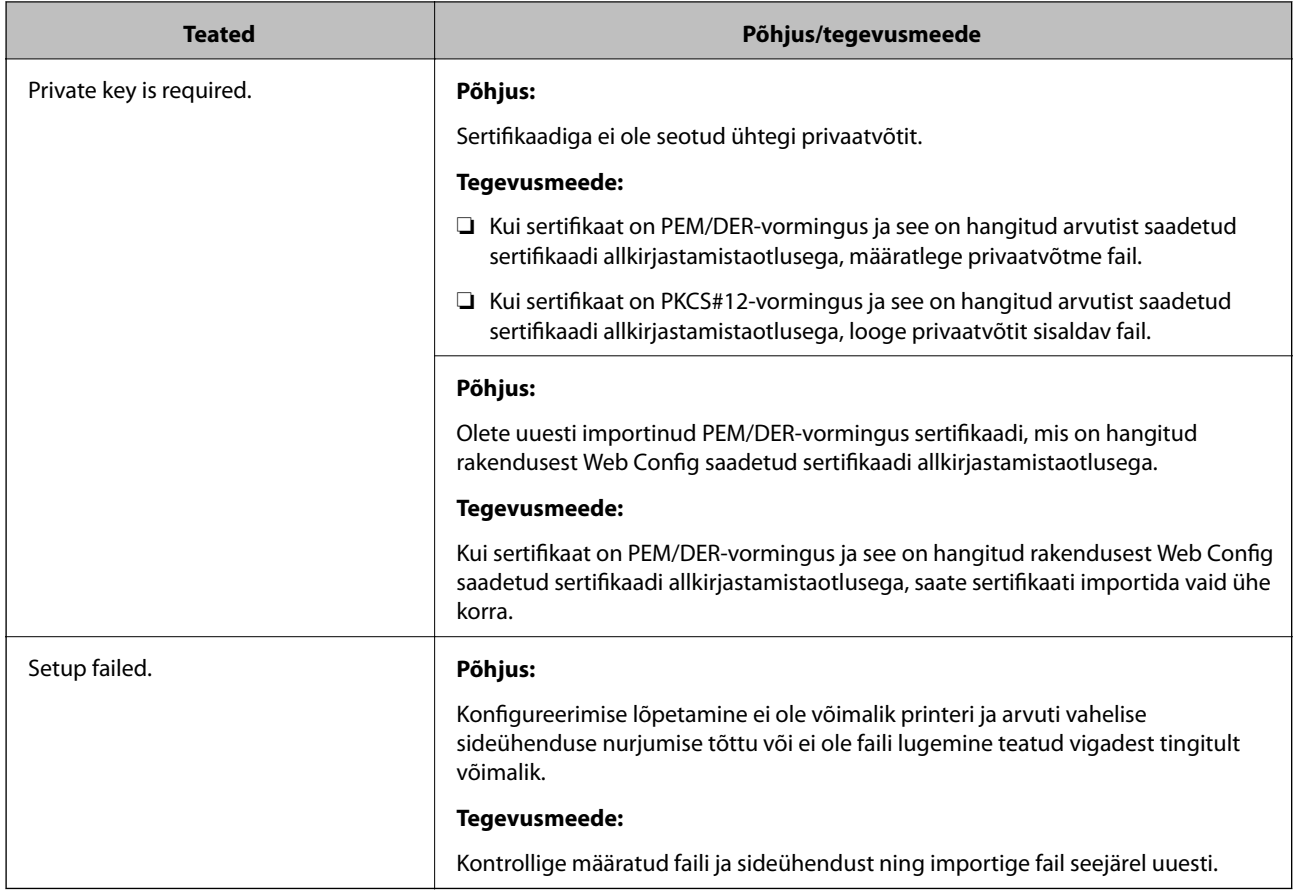

#### **Seotud teave**

 $\blacktriangleright$  ["Teave digitaalsertimise kohta" lk 179](#page-178-0)

## **Sertimiskeskuse allkirjastatud sertifikaadi kogemata kustutamine**

#### **Sertimiskeskuse allkirjastatud sertifikaadi varufaili ei ole.**

Kui teil on varufail, importige sertifikaat uuesti.

Kui hangite sertifikaadi rakendusest Web Config loodud sertifikaadi allkirjastamistaotlust kasutades, ei saa te kustutatud sertifikaati uuesti importida. Looge sertifikaadi allkirjastamistaotlus ja hankige uus sertifikaat.

#### **Seotud teave**

- $\blacklozenge$  ["Sertimiskeskuse allkirjastatud sertifikaadi kustutamine" lk 183](#page-182-0)
- $\blacklozenge$  ["Sertimiskeskuse allkirjastatud sertifikaadi importimine" lk 182](#page-181-0)